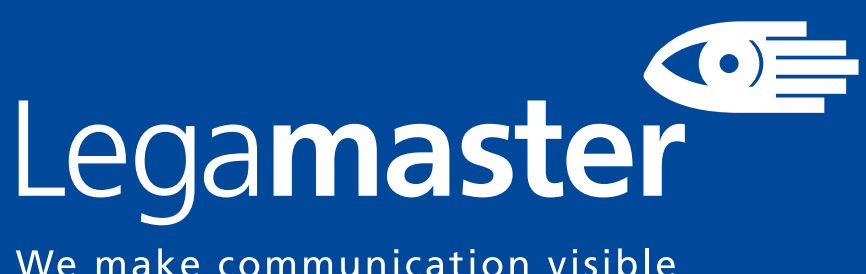

We make communication visible

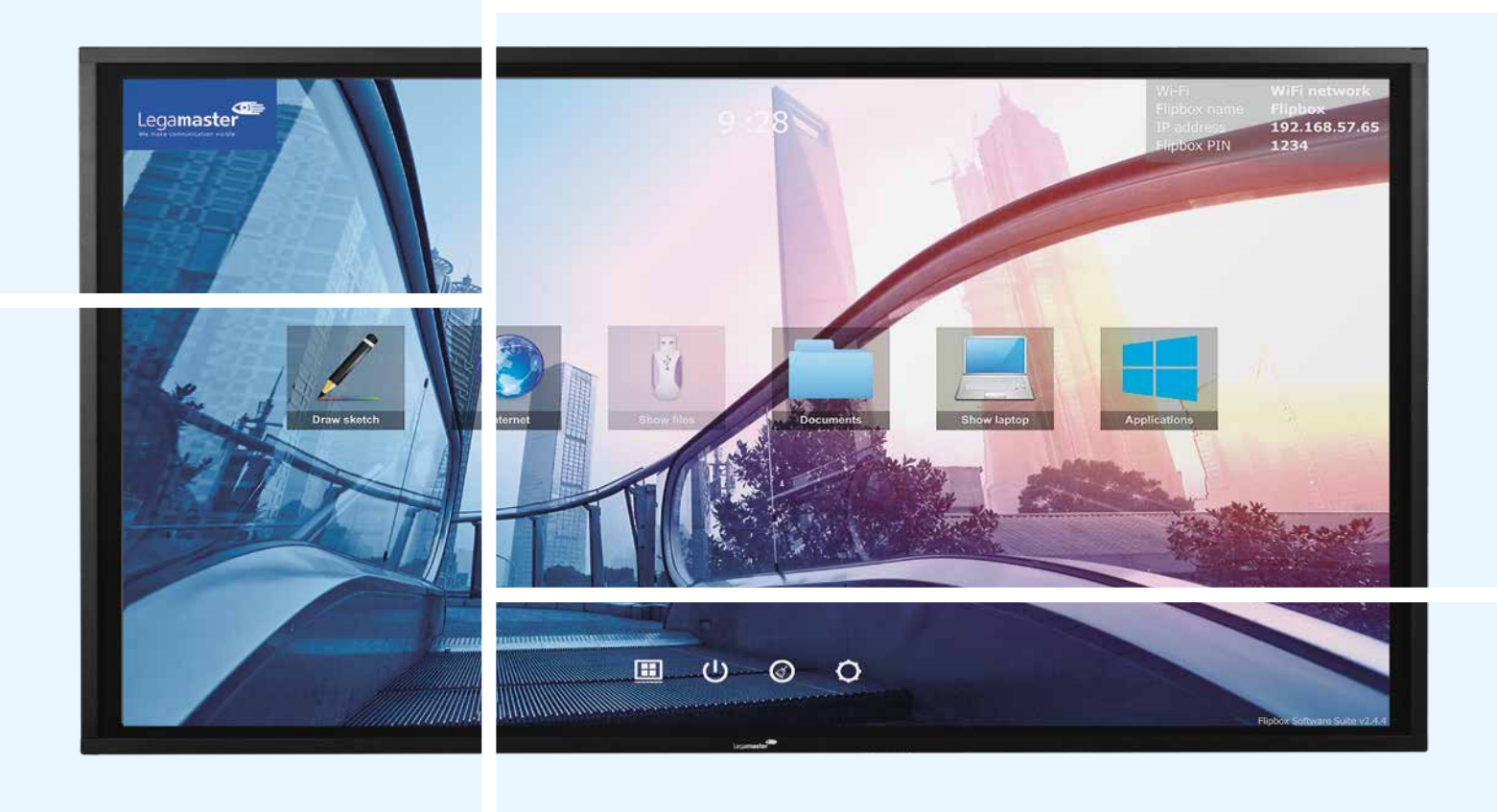

ENGLISH | DEUTSCH | FRANÇAIS | NEDERLANDS | ESPAÑOL

# **USER MANUAL** STX series

Version 2.0

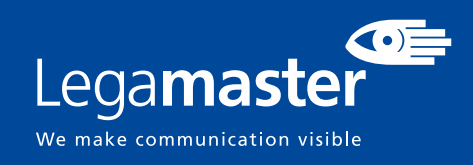

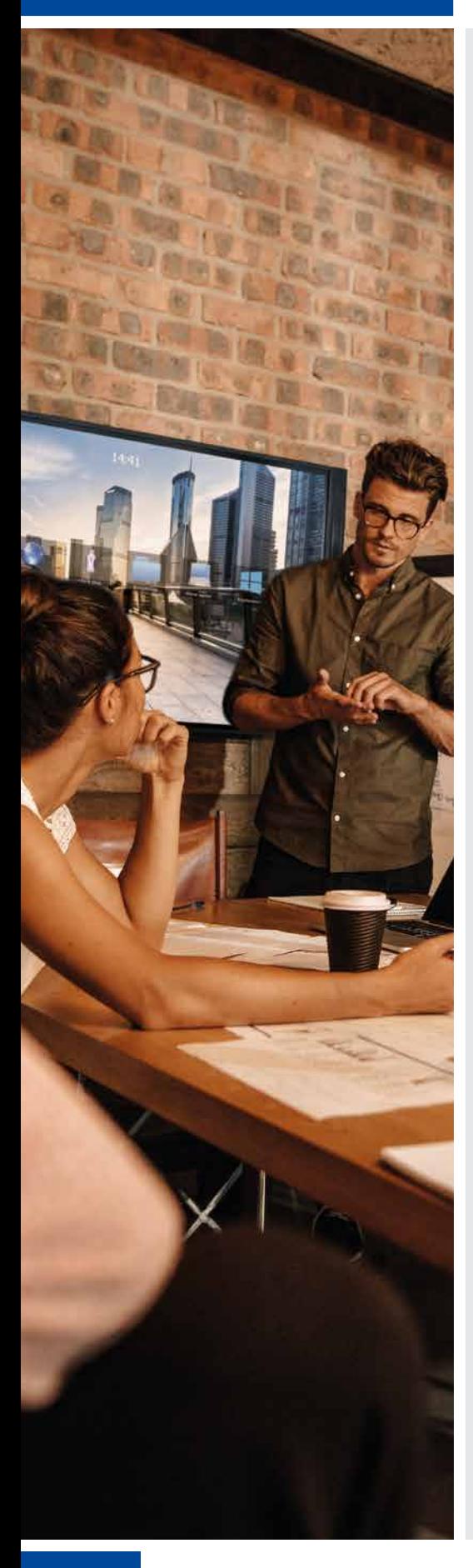

### LANGUAGES

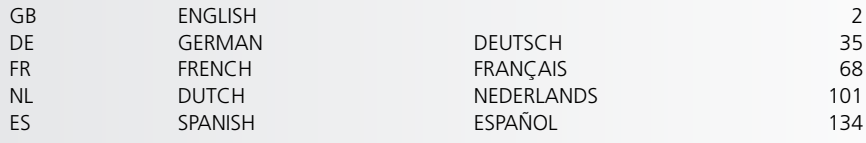

### TABLE OF CONTENTS

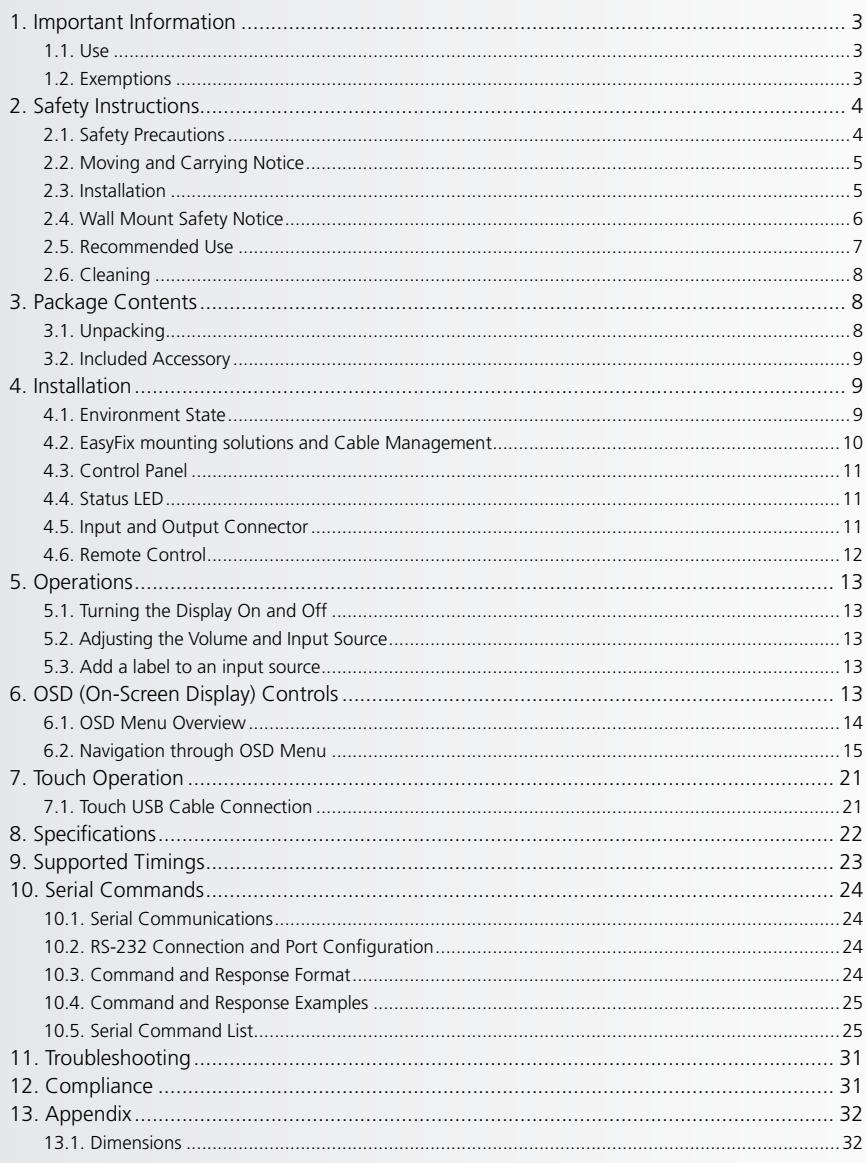

## <span id="page-2-0"></span>**1. IMPORTANT INFORMATION**

#### **WARNING:**

TO PREVENT FIRE OR SHOCK HAZARDS, DO NOT EXPOSE THIS UNIT TO RAIN OR MOISTURE. ALSO, DO NOT USE THIS UNIT'S POLARIZED PLUG WITH AN EXTENSION CORD RECEPTABLE OR OTHER OUTLETS UNLESS THE PRONGS CAN BE FULLY INSERTED. REFRAIN FROM OPENING THE CABINET AS THERE ARE HIGH VOLTAGE COMPONENTS INSIDE.

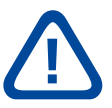

#### **CAUTION:**

TO REDUCE THE RISK OF ELECTRIC SHOCK, MAKE SURE POWER CORD IS UNPLUGGED FROM WALL SOCKET. TO FULLY DISENGAGE THE POWER TO THE UNIT, PLEASE DISCONNECT THE POWER CORD FROM THE AC OUTLET. DO NOT REMOVE COVER (OR BACK). NO USER SERVICEABLE PARTS INSIDE. REFER SERVICING TO QUALIFIED SERVICE

- Transport the display upright with proper packaging. Avoid placing the display face up or down. Be careful not to bump to the display.
- Do not send a static (non-moving) image to the display, or it may cause image 'burn-in' or image retention.
- "Burn in" and/or image retention is not covered under warranty.
- Make sure to change the image on the display periodically. It is recommended to (1) turn off the display for at least 6 hours after 16 hours of usage in a 24 hour period to help avoid image retention and (2) to turn the "IRFM" function to "**ON**" in the OSD menu (under "**Advanced Settings**").

### **1.1. USE 1.2. EXEMPTIONS**

- This product isn't warranted for any damage caused by natural disaster (such as earthquake, thunder, etc.), fire, acts by third parties, accidents, owner's intentional misuse and fault, or use in other improper conditions.
- This product isn't warranted for incidental damages (such as profit loss or interruption in business, modification or erasure of record data, etc.) caused by use or inability to use of this product.
- This product isn't warranted for any damage caused by inappropriate operation, or from not following the user manual.
- This product isn't warranted for any damage caused by misuse or malfunction through simultaneous use of this product and the connected equipment or software.
- This product isn't warranted for any damage caused by neglect of the instructions described about installation.
- This product isn't warranted for any damage caused by improper installation.
- This product isn't warranted for any damage caused by disassembly, modification or repair by non-authorized service center or people.

## <span id="page-3-0"></span>**2. SAFETY INSTRUCTIONS 2.1. SAFETY PRECAUTIONS**

Before using this display, please read this user manual thoroughly to help protect against property damage and to ensure your personal safety and the safety of others.

- Be sure to observe the following instructions.
- For your safety, be sure to observe the warnings located in this manual.
- For installation or adjustment, please follow the instructions in this manual and refer all servicing to qualified service personnel.

#### **If smoke or a peculiar smell comes from the display, remove the power plug from the outlet immediately.**

Failure to do so may result in fire or electrical shock. Contact your dealer for inspection.

#### **If the display has been turned on but there isn't a picture, remove the power plug from the outlet immediately.**

Failure to do so may result in fire or electrical shock. Contact your dealer for inspection.

#### **If water is spilled or objects are dropped inside the display, remove the power plug from the outlet immediately.**

Failure to do so may result in fire or electrical shock. Contact your dealer for inspection.

#### **If the display is dropped or the cabinet is damaged, remove the power plug from the outlet immediately.**

Failure to do so may result in fire or electrical shock. Contact your dealer for inspection.

#### **If the power cord or plug is damaged or becomes hot, turn off the main power switch of the display, make sure the power plug has cooled down and remove the power plug from the outlet.**

If the display is still used in this condition, it may cause fire or electrical shock. Contact your dealer for replacement.

### <span id="page-4-0"></span>**2.2. MOVING AND CARRYING NOTICE**

#### **Moving the display:**

Moving the display requires at least four people. Attempting to move the display with one person may result in dropping the display and/or serious injury. When moving a display in its shipping carton, lift the carton using the white handles.

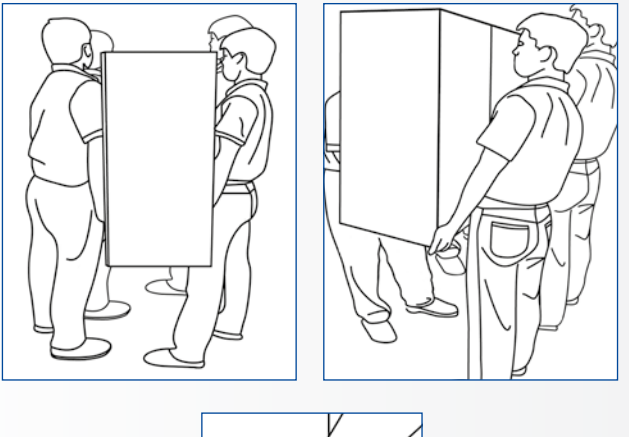

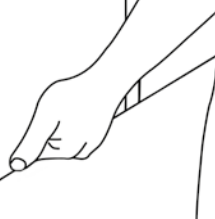

#### **Carrying the display:**

This display is heavy; please follow proper lifting techniques, as pictured below. Failure to do so may cause injury.

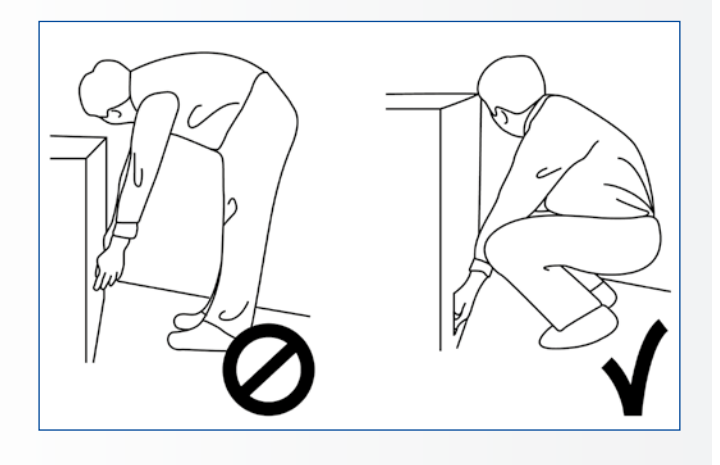

### **2.3. INSTALLATION**

#### **Don't install in a high-temperature environment.**

If the display is used in high-temperature or in direct sunlight, it may cause the case or other parts to become distorted or damaged, resulting in overheating or electrical shock.

#### **Don't install in a high-humidity environment.**

This may cause overheating or electrical shock.

#### **Don't install near any heat sources such as radiators, heat registers, stoves, or other apparatus that produce heat.**

This may cause fire or electrical shock.

#### **Don't overload outlets or cables beyond electrical capacity.**

Don't use extension cords as it may cause fire or electrical shock.

#### **Don't insert the power plug into an outlet other than 100~240V AC.**

This may cause fire or electrical shock.

- Don't use a damaged power plug or worn outlet.
- Don't insert an improper power plug it may cause fire or electric shock.

#### **Don't place the display on an unstable shelf or surface.**

The display may fall, causing injury. Please install on a horizontal, stable, level surface.

#### **Don't place objects on the display.**

- If the display is covered or the vents are blocked, the display could overheat and cause a fire.
- If metal or liquid gets into the display, it may cause fire or electrical shock.
- Do not put heavy objects on the display as they may fall, causing injury.
- Please keep a 10 cm minimum distance between the display and the wall for sufficient ventilation.

#### <span id="page-5-0"></span>**Don't move the display when it is connected to the power cord and AV cables.**

- When moving the display, make sure to remove the power plug and cables from the outlet or source.
- When unpacking or carrying the display, at least 2 people are needed. Make sure the display is carried upright.
- Transport the display upright. Avoid placing the display face up or down.
- Handle the display gently. Do not drop.

### **2.4. WALL MOUNT SAFETY NOTICE**

**1. Please make sure if the bracket is fixed to the solid wall / solid pillar for fear of falling due to heavy weight.**

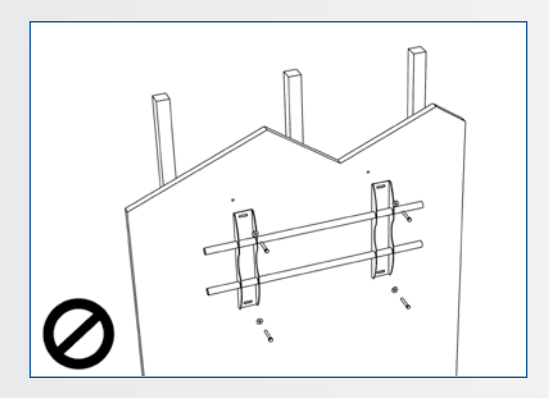

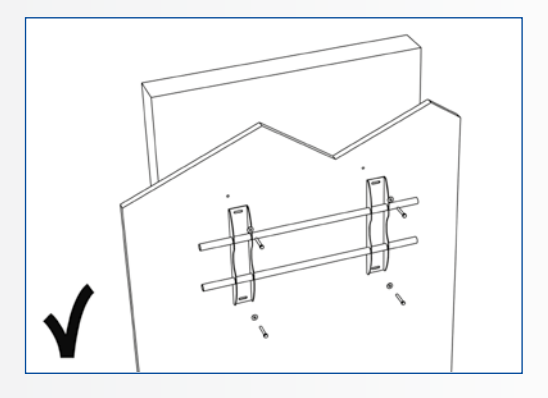

**2. After assembling, please don't pull or shake violently.**

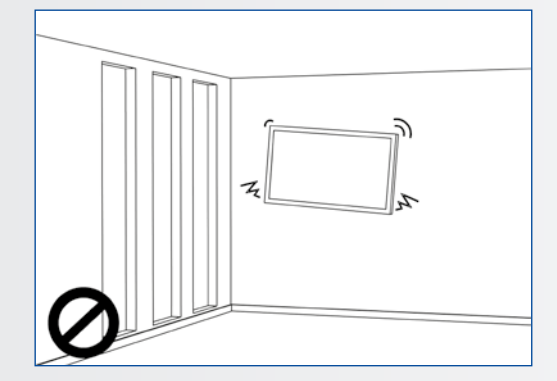

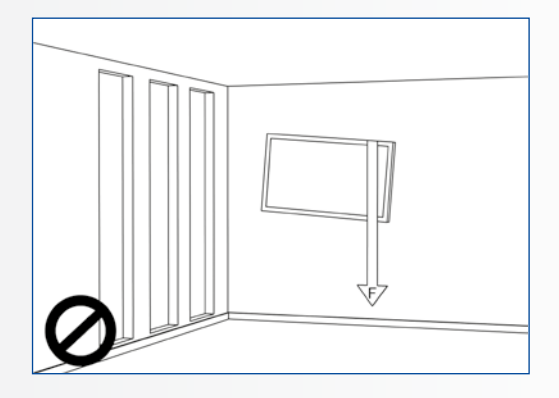

<span id="page-6-0"></span>**3. Please don't install the bracket directly under the sunshine or humidity / high temperature places for fear that the quality is effected.**

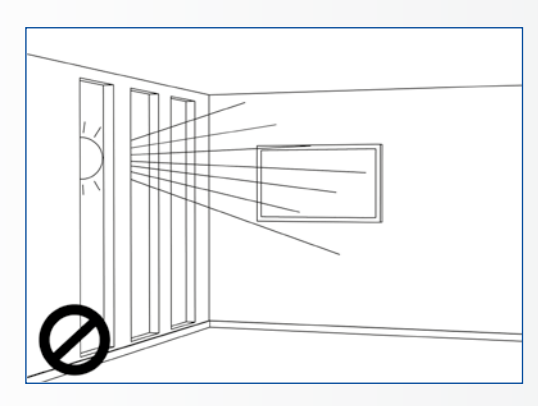

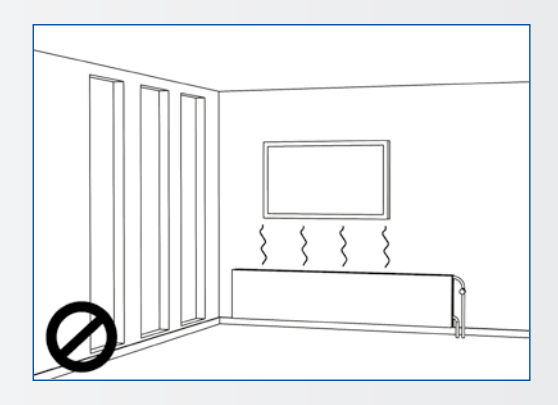

**4. Installing the bracket over 10 cm from each wall side and begin vertical to the ground is the suggested installing position.**

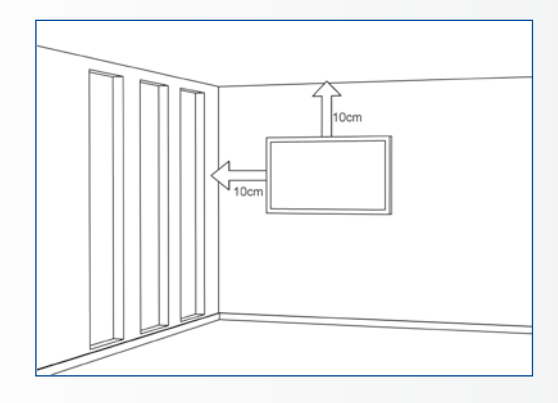

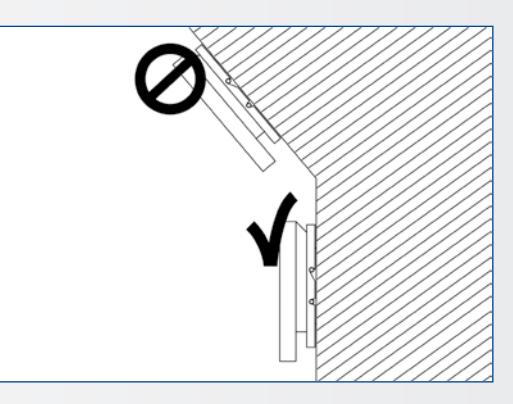

### **2.5. RECOMMENDED USE**

#### **If you encounter a problem during installation, please contact your supplier for assistance. Don't repair or open the display by yourself.**

Failure to do so may result in fire or electrical shock. Contact your dealer for inspection.

#### **Protect and correctly use the power cord/plug.**

- Don't pinch the power cord/plug between hard surfaces.
- Don't step on the power cord/plug.
- Before inserting the power plug into the wall outlet, connect the power cord to the display.
- Don't operate the display with a damaged power cord or it may damage the display.

#### **Using extension cords (not recommended)**

If an extension cord must be used, ensure the voltage rating exceeds the max power consumption of the display. If the voltage rating is less than the display, it will cause the extension cord to overheat.

#### **If there is thunder or lightning, don't touch the display or the power plug.**

This may cause an electric shock.

#### **Don't use any kind of liquid on the display.**

- If liquid is spilled on the display, remove the power and ask qualified service personnel to check the display.
- If the liquid gets on the display's screen, please clean it with a dry and soft cloth immediately.
- Don't use any harsh chemical on the display.
- If metal or liquid gets into the display, it may cause a fire or an electrical shock.

## <span id="page-7-0"></span>SAFETY INSTRUCTIONS / PACKAGE CONTENTS

#### **Don't install or remove the power plug with wet hands.**

This may cause an electrical shock.

#### **If the display will not be used for a long period of time, unplug the display.**

This may cause premature wear of electrical components or fire.

#### **Don't push or shake the display.**

This may cause damage or injury.

- If the glass of the display panel is broken, liquid may escape. Please don't touch the liquid.
- If liquid get into your eyes or touches your skin, wash with the clean water and seek medical attention immediately.

#### **Precautions with the remote control batteries**

- Please only use approved AAA type batteries.
- Please be sure to insert batteries by matching the + and -.
- Don't recharge, heat, disassemble, short or throw batteries into a fire.
- Don't mix a new battery with a used one.
- Don't mix different types of batteries together (only use the specified type). it may cause burn and injury.

### **2.6. CLEANING**

#### **Take off the power plug before cleaning.**

Failure to do so may result in electrical shock or damage.

#### **Cleaning the surface of the display**

- When the surface of the display becomes dirty, please wipe the surface lightly with a soft clean cloth.
- If the surface requires additional cleaning, lightly moisten the cloth.
- Do not to let any kind of liquid enter the display as it may cause electrical shock or damage.
- Do not clean the display with alcohol, solvents or ammonia, as this could damage the display.

## **3. PACKAGE CONTENTS**

- The e-Screen STX display is packed using cushions to protect the display during shipping.
- Before unpacking your display, prepare a stable, level, and clean surface near a wall outlet.
- Set the display box in an upright position and open from the top of the box before removing the top cushions.
- **3.1. UNPACKING •** Step 1: Remove the white handle and cut the banding
	- Step 2: Remove the top cushion and take the accessory bag out.

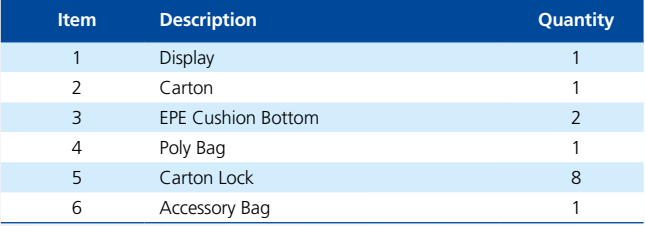

## PACKAGE CONTENTS / INSTALLATION

### <span id="page-8-0"></span>**3.2. INCLUDED ACCESSORY**

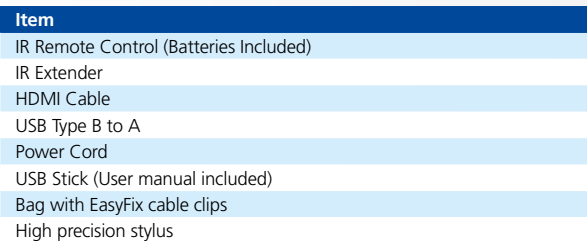

## **4. INSTALLATION**

### **4.1. ENVIRONMENT STATE**

When operating the STX series display, ambient room conditions should not exceed the following:

- Operating temperature: -5˚C to 45˚C (41˚F to 104˚F)
- Humidity: less than 90% RH (Max)

## <span id="page-9-0"></span>INSTALLATION

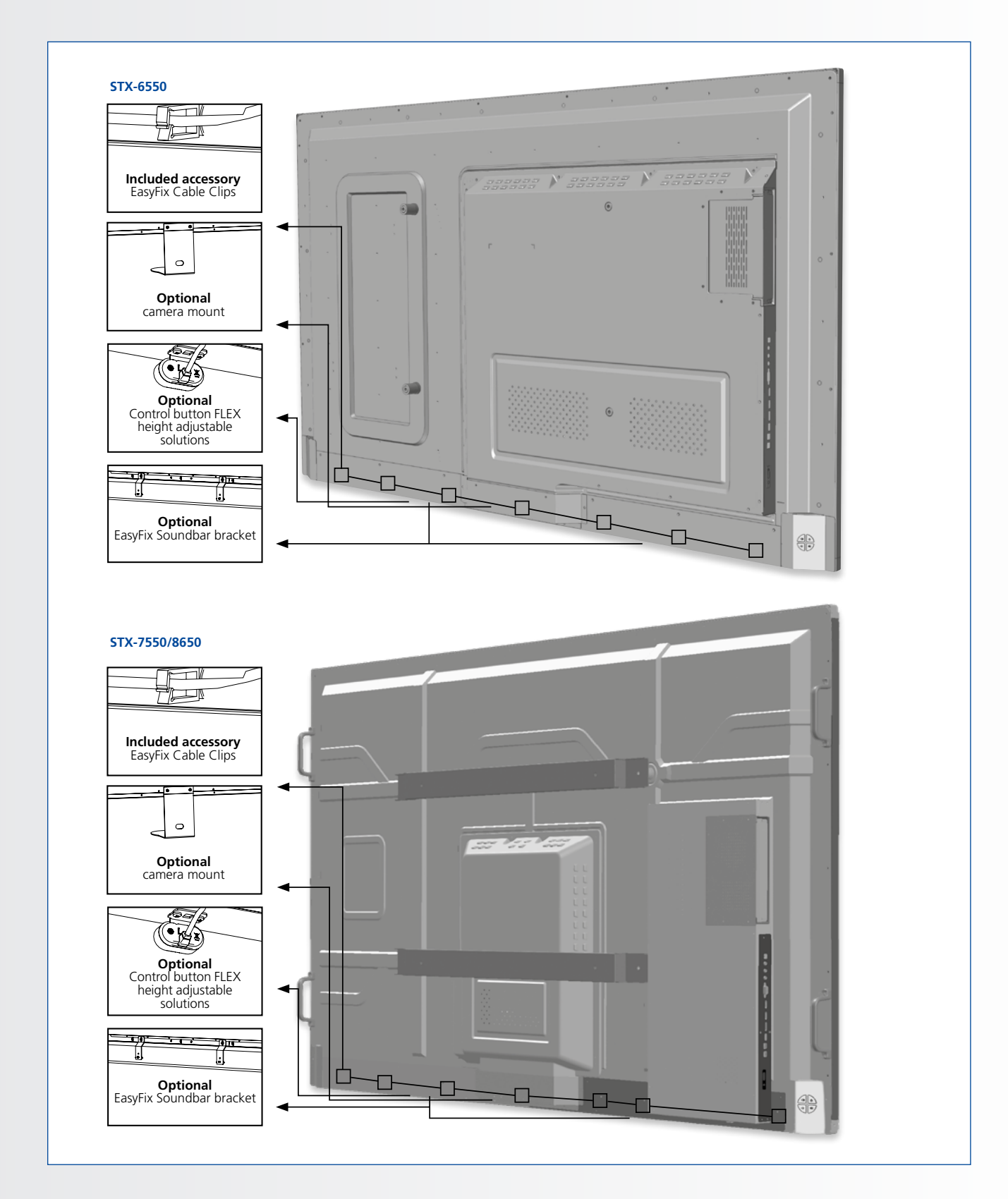

## **4.2. EASYFIX MOUNTING SOLUTIONS AND CABLE MANAGEMENT**

### <span id="page-10-0"></span>**4.3. CONTROL PANEL**

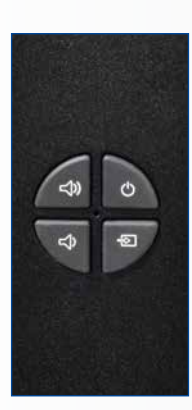

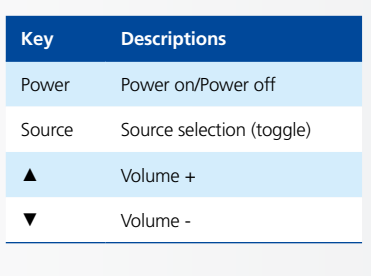

### **4.4. STATUS LED**

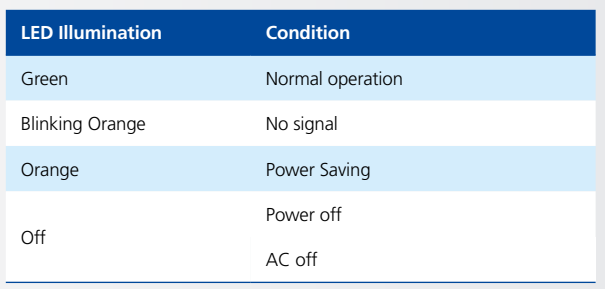

#### **Note:**

If the Status LED is set to "Off" in the OSD menu, the Status LED will not operate.

## **4.5. INPUT AND OUTPUT CONNECTOR**

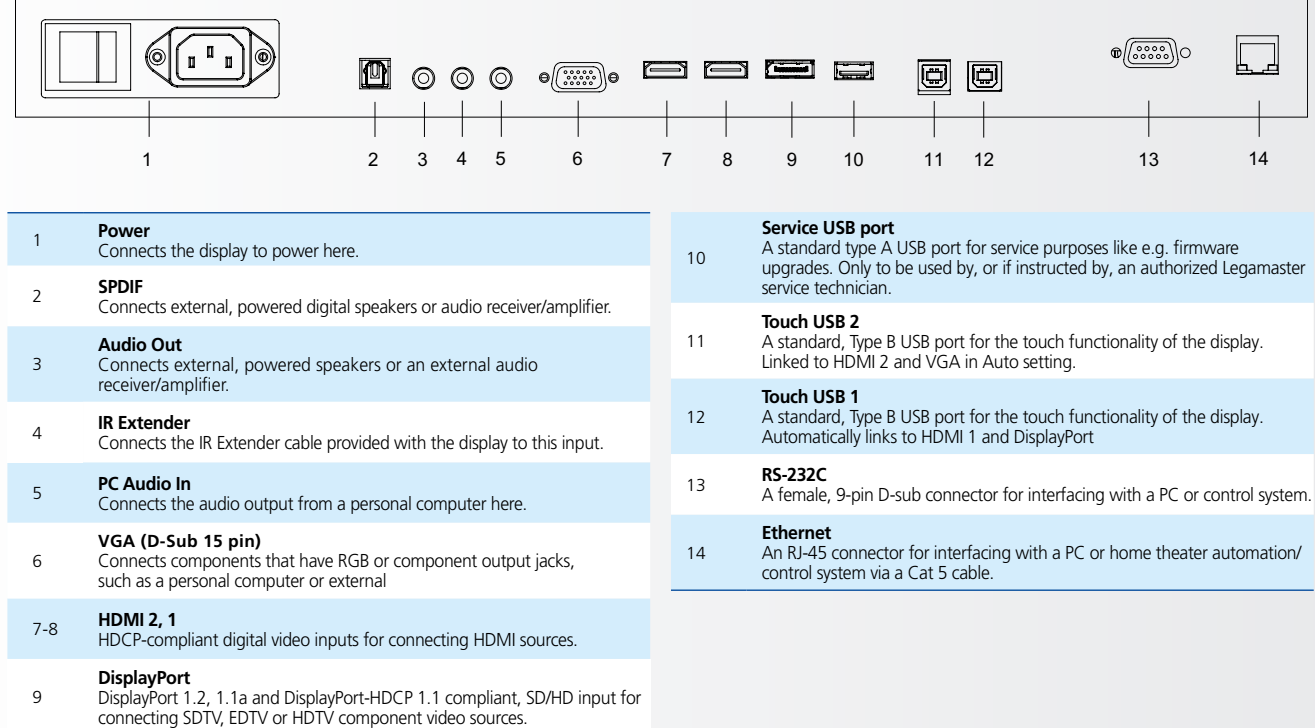

## <span id="page-11-0"></span>INSTALLATION

### **4.6. REMOTE CONTROL**

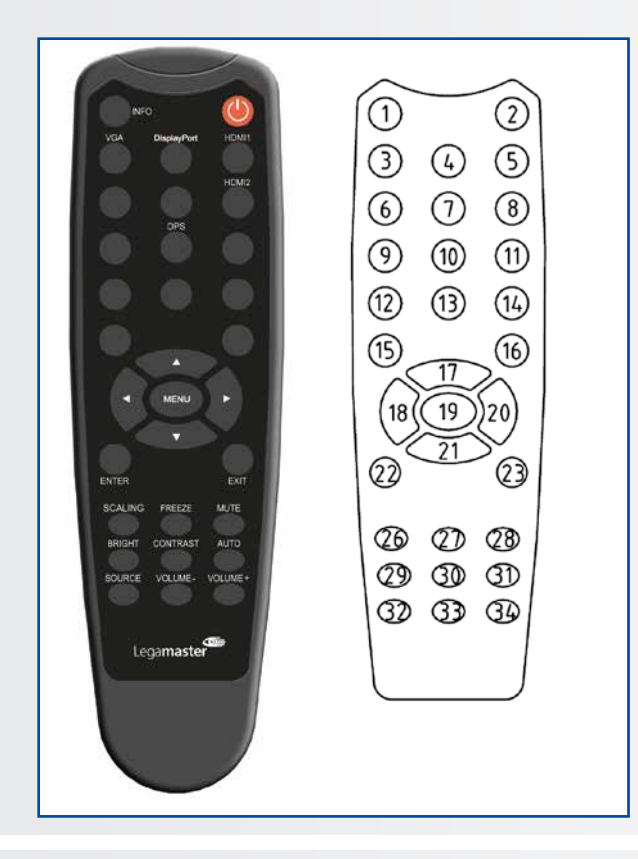

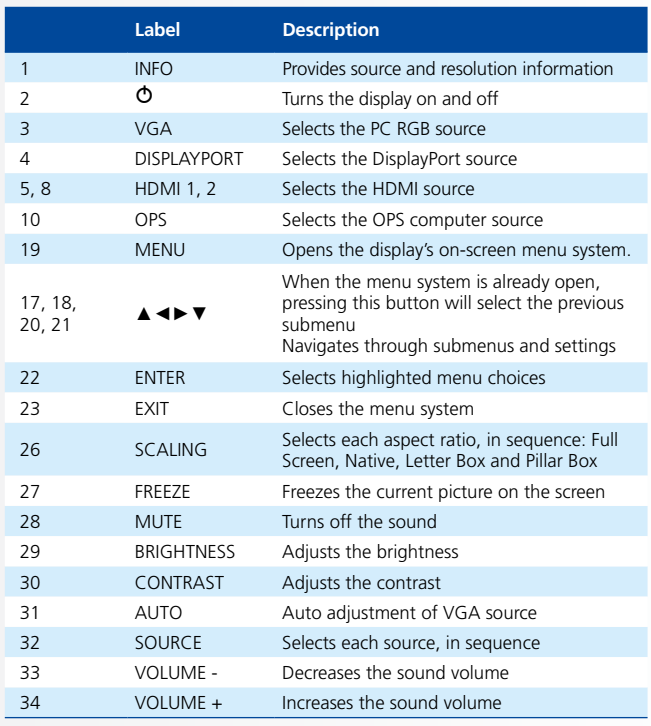

#### **4.6.1. Changing the Remote Control Battery**

#### **1. Remove the battery cover**

Slide back and remove the battery cover in the direction of the arrow.

#### **2. Insert the batteries**

 Align and insert two AAA batteries according to their plus and minus ports (as indicated in the remote control).

**3. Close the battery cover** Replace the battery cover in the direction of the arrow

and snap it back into place.

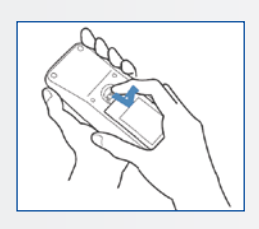

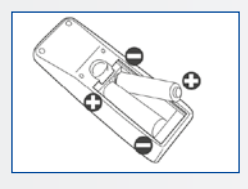

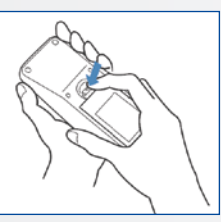

- I. Used batteries needed to follow the city rule to be discarded.
- II. Avoid keeping used, old batteries inside the remote control, causing leakage of internal liquid resulting metal rust or fatal damage to the remote control hand unit.
- III. Battery to be used according to the instruction

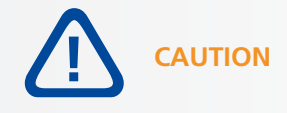

### **About the remote control**

- Don't drop, shake or bump.
- Don't place on wet materials.
- Don't dismantle.
- Don't place in locations with exposure to high-temperature or high-humidity levels.

## <span id="page-12-0"></span>OPERATIONS / OSD (ON-SCREEN DISPLAY) CONTROLS

## **5. OPERATIONS**

### **5.1. TURNING THE DISPLAY ON AND OFF**

#### **Turning the display on**

- 1. Connect the display to an AC power outlet
- 2. Ensure the AC switch is set to "—".
- 3. Press the power button on the control pad, alternatively you can use can use the power button on the remote control

#### **Turning the display off**

With the Power on, press the power button on the control pad. A warning message will appear. Press the power button again to confirm shut down. Alternatively you can use the power button on the remote control. To turn off power completely, turn the AC switch to "O" or disconnect the AC power cord from the power outlet.

#### **Note:**

If there is no signal input for a period of time, the display will automatically go into power saving (sleep) mode.

### **5.2. ADJUSTING THE VOLUME AND INPUT SOURCE**

#### **Adjusting the Volume**

1. Using the remote or control panel, press the VOLUME- or VOLUME+ to increase or decrease the volume.

#### **Selecting the input source**

- 1. Press the **SOURCE** select button (▼▲) on the control pad of the display and toggle to the desired input source. The display will automatically switch to the selected input after two seconds:
	- VGA
	- DisplayPort
	- HDMI 1
	- HDMI<sub>2</sub>
	- OPS
- 2. Using the remote, press the desired source button (DISPLAYPORT, HDMI1, HDMI2, VGA, OPS)
- 3. If the display cannot find a source, a "No signal" message will appear.

### **5.3. ADD A LABEL TO AN INPUT SOURCE**

To indicate what type of equipment, device or connection is linked to an input, a label can be added. Please refer to the Source Renaming setting under Display Settings in chapter 6.

## **6. OSD (ON-SCREEN DISPLAY) CONTROLS**

To display the on-screen menus, press MENU on the remote control.

To select a sub-menu, use the ▲ and ▼ buttons to highlight it. Then, press ► to enter that sub-menu.

To select a menu item, use the ▲ and ▼ buttons to highlight it. Then, press ◄ or ► to adjust that setting and press ENTER.

The OSD menus are arranged hierarchically, as shown in the following table. Depending on the selected input source and signal characteristics, some menu options may not be available.

## <span id="page-13-0"></span>**6.1. OSD MENU OVERVIEW**

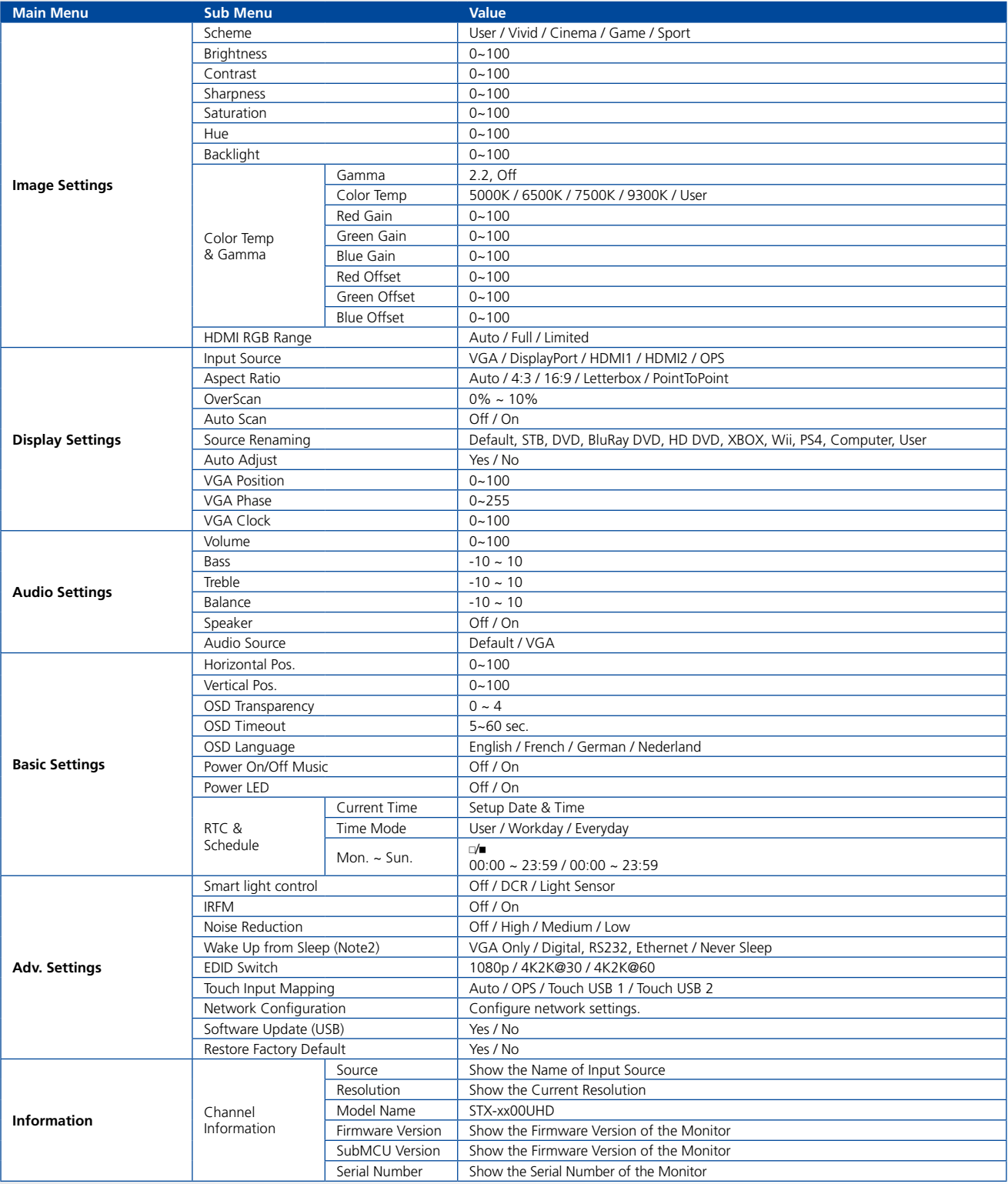

### <span id="page-14-0"></span>**6.2. NAVIGATION THROUGH OSD MENU**

#### **6.2.1. Image Settings**

This menu is used for image adjustments..

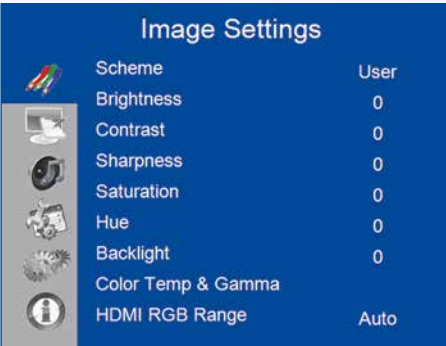

#### **Scheme**

Press ◄ or ► to select one of the following: **Options**: User, Vivid, Cinema, Game, Sport; **Default**: User

#### **Brightness**

Increase or decrease the brightness of picture. Press ◄ or ►, select the desired level, and then press **ENTER. Range**: 0~100; **Default**: 50

#### **Contrast**

Increase or decrease the contrast of picture. Press ◄ or ►, select the desired level, and then press **ENTER. Range**: 0~100; **Default**: 50

#### **Sharpness**

Adjust the definition of picture. Press ◄ or ►, select the desired level, and then press **ENTER**. **Range:** 0~100; **Default:** 50

#### **Saturation**

Adjust the brilliance and brightness. Press ◄ or ►, select the desired level, and then press **ENTER**. **Range:** 0~100; **Default:** 50

#### **Hue**

Increase or decrease the green hue. Press ◄ or ►, select the desired level, and then press **ENTER**. **Range:** 0~100; **Default:** 50

#### **Backlight**

Increase or decrease the intensity of the LCD backlight. Press ◄ or ►, select the desired level, and then press **ENTER**. **Range:** 0~100; **Default:** 80

#### **Color Temp & Gamma**

Select Color Temperature and Gamma Curve **Color temperature: Options:** User, 5000K, 6500K, 7500K and 9300K; **Default:** 9300K **Gamma curve Options:** Off, 2.2; **Default:** 2.2

#### **HDMI RGB Range**

Select an RGB range for the HDMI input. **Options**: Auto, Full, Limited; **Default:** Auto

### **6.2.2. Display Settings**

This menu is used for display settings.

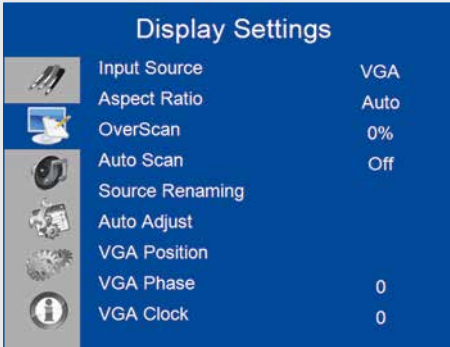

#### **Input Source**

Select the main input source **Options**: VGA, DisplayPort, HDMI1, HDMI2, OPS; **Default**: VGA

#### **Aspect Ratio**

Set the aspect ratio. **Options**: Auto, Full Screen/16:9, Pillarbox/4:3, Auto, Letterbox, Point to Point. **Default**: Full Screen/16:9

#### **Over Scan**

Adjust the image size. **Range**: 0%~10%; **Default**: 0%

#### **Auto Scan**

Select whether the display will automatically scan for a main input source **Options:** On, Off; **Default:** Off

#### **Source Renaming**

Rename the input source. Select a name from the options or create a new name. The user defined name can be up to twelve characters (0~9, A~Z, a~z, symbols).

**Options:** Default, STB, DVD, BluRay DVD, HD DVD, XBOX, Wii, PS4, Computer, User **Default:** Default

#### **Auto Adjust**

Force the display to reacquire and lock to the input signal (VGA source only). This is useful when the signal quality is marginal. **Options:** No, Yes; **Default:** No Note: This feature does not continually reacquire the signal.

#### **VGA Position**

Adjust the position of the image (VGA source only). Press ◄ or ► to select the desired level, and then press **ENTER**. **Range:** 0~100; **Default:** 50

#### **VGA Phase**

Adjust the phase of the displayed signal (VGA source only). Press ◄ or ► select the desired level, and then press **ENTER**. **Range**: 0~255

#### **VGA Clock**

Adjust the clock of the displayed signal (VGA source only). Press ◄ or ► to select the desired level, and then press **ENTER**. **Range:** 0~100; **Default:** 50

#### **6.2.3. Audio Settings**

This menu is used for volume settings.

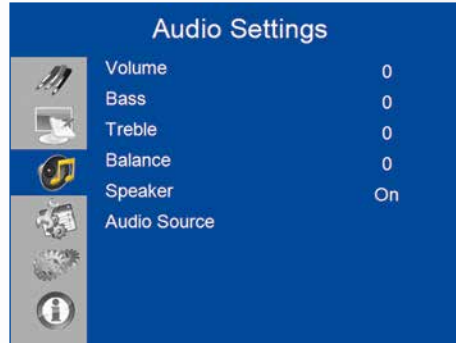

#### **Volume**

Adjust the sound. Press ◄ or ►, select the desired level, and then press **ENTER**. **Range**: 0~100 **Default**: 20

#### **Bass**

Adjust the sound in low tones (bass). Press ◄ or ►, select the desired level, and then press **ENTER**. **Range**: -10 ~ 10 **Default**: 0

#### **Treble**

Adjust the sound in high tones (treble). Press ◄ or ►, select the desired level, and then press **ENTER**. **Range**: -10 ~ 10 **Default**: 0

#### **Balance**

Adjust the balance of the left and right speakers. Press ◄ or ►, select the desired level, and then press **ENTER**. **Range**: -10 ~ 10 **Default**: 0

#### **Speaker**

Turn the internal speaker on or off **Options:** On, Off **Default:** On

#### **Audio Source**

Select the audio source for the Main input **Options**: Default, VGA **Default**: Default

#### **6.2.4. Basic Settings**

This menu is used for basic settings.

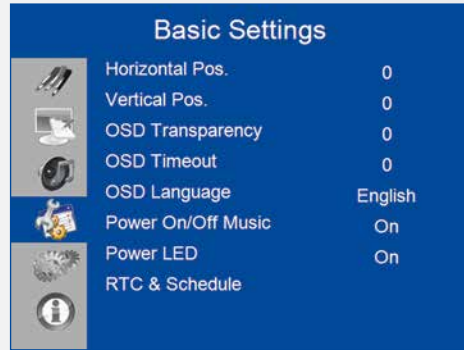

#### **Horizontal Pos.**

Adjust the horizontal position of the OSD menu. Press  $\blacktriangleleft$  or  $\blacktriangleright$  to select the desired level, and then press **ENTER**. **Range**: 0~100 **Default**: 50

#### **Vertical Pos.**

Adjust the vertical position of the OSD menu. Press  $\blacktriangleleft$  or  $\blacktriangleright$  to select the desired level, and then press **ENTER**. **Range**: 0~100 **Default**: 50

#### **OSD Transparency**

Adjust the transparency of the OSD menu. Press ◄ or ► to select the desired level, and then press **ENTER**. **Range**: 0~4 **Default**: 0

#### **OSD Timeout**

Adjust the time in seconds before the OSD menu disappears. Press ◄ or ► to select the desired level, and then press **ENTER**. **Options**: 5s, 10s, 20s, 30s, 60s **Default**: 30s

### **OSD Language**

Select the OSD language **Options:** English, French, Deutsch, Nederland **Default:** English

#### **Power On/Off Music**

Select whether to enable the power on/off music when the monitor is powered up. **Options**: On, Off **Default**: On

#### **Power LED**

Enable or disable the status LED. **Options: On, Off Default:** On

#### **RTC & Schedule**

Set the internal clock of the display, and to turn on/ off the display at preset times. **Options:** User mode, Workday mode, Everyday mode **Default:** User mode

#### **6.2.5. Advance Settings**

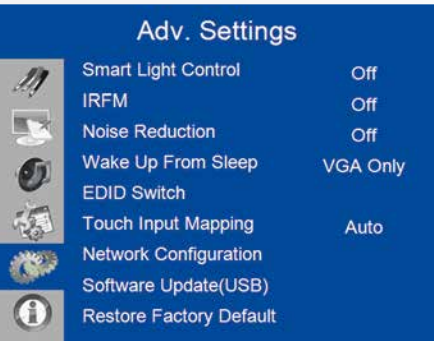

#### **Smart Light Control**

Enable dynamic contrast (DCR) or ambient light sensor **Options**: Off, DCR, Light Sensor **Default**: Light Sensor

#### **IRFM**

Create slight frame motion to help avoid image retention **Options**: On, Off **Default**: Off

#### **Noise Reduction**

Reduce random noise in the video content **Options**: Off, High, Medium, Low **Default**: Off

#### **Wake Up From Sleep**

Change the behavior of Sleep Mode **Options**: VGA Only, Digital/RS232/Ethernet; Never Sleep **Default**: VGA Only

#### **EDID Switch**

Select EDID (Extended Display Identification Data) of the HDMI and DisplayPort inputs **Options:** 1080p, 4K2K@ Note: Use the 1080p for the broadest support of lower resolution sources. Use 4K2K to support high resolution sources such as 3840x2160.

#### **Touch Input Mapping**

Select the touch port. **Options:** Auto, OPS, Touch USB 1, Touch USB 2; **Default:** Auto Note: Auto will link Touch USB 1 to HDMI1 and DisplayPort and

Touch USB 2 to HDMI 2 and VGA. All other options will force the touch input to that respective touch input

#### **Network Configuration**

Configure network settings. Please refer to next page for more details.

#### **Software Update (USB)**

Update the firmware using USB drive. **Options:** Yes, No; **Default:** Yes.

#### **Restore Factory Default**

Restore all settings to their default. **Options:** No, Yes; **Default:** No

#### **Wake Up from Sleep**

By default, the display will enter power saving (Sleep Mode) if no signal is received for 5 minutes. Normally, the RS-232, DisplayPort, and HDMI inputs are inactive in Sleep Mode, to save power.

To change the behavior of Sleep Mode, change the "Wake up from Sleep" setting in the "Adv. Setup" menu.

- **I. VGA Only (default)** The RS-232, DisplayPort, and HDMI inputs are inactive when the display is in sleep mode. The display will wake up when it receives a signal at the VGA input.
- **II. Digital, RS232C, Ethernet** The RS-232, DisplayPort and HDMI inputs stay active when the display is in sleep mode. The display will wake up when it receives a signal at either of the DisplayPort, HDMI, or RS-232 inputs, or via LAN connection.

#### **Network Configuration**

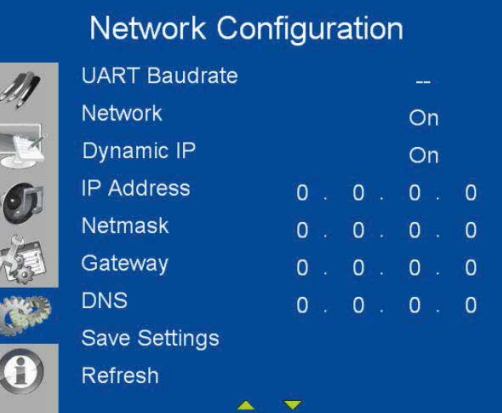

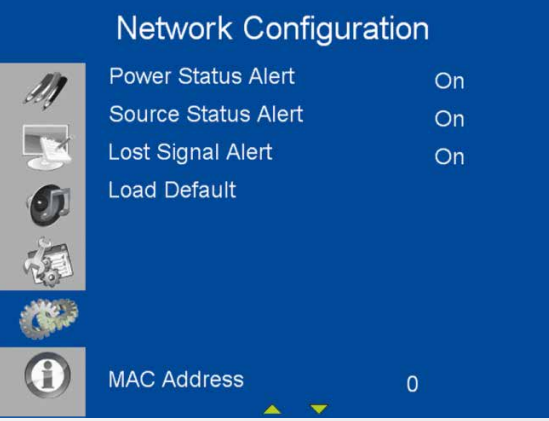

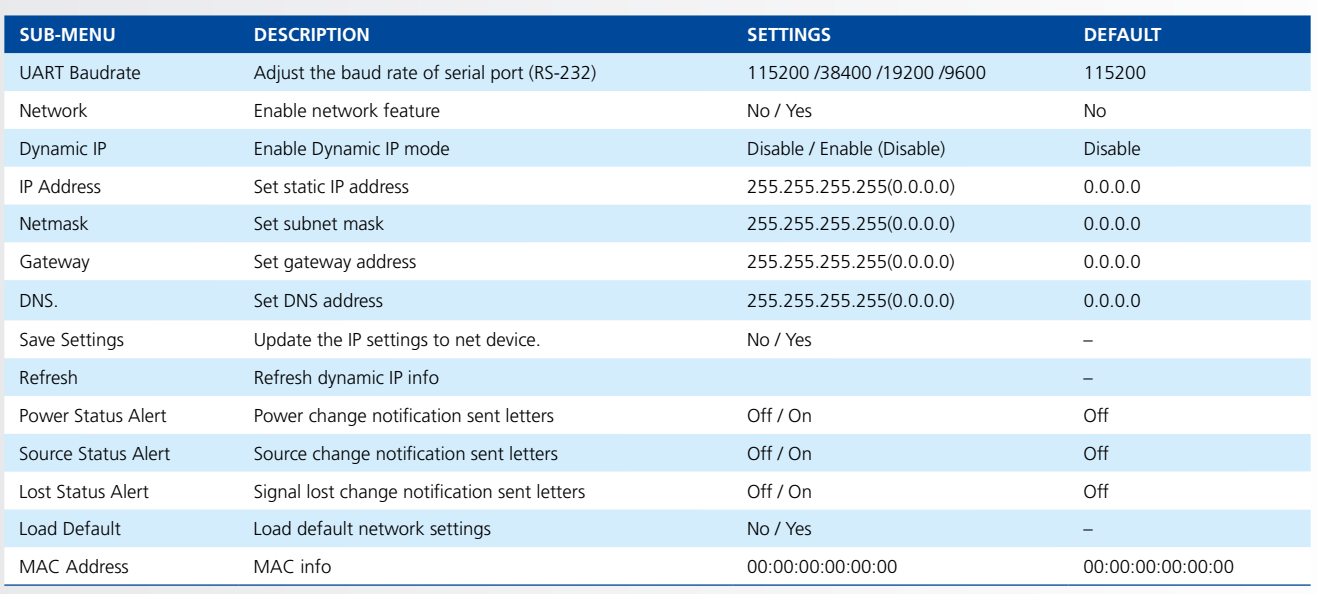

### **6.2.6. Information**

This read-only menu provides information on the active sources and the latest firmware version

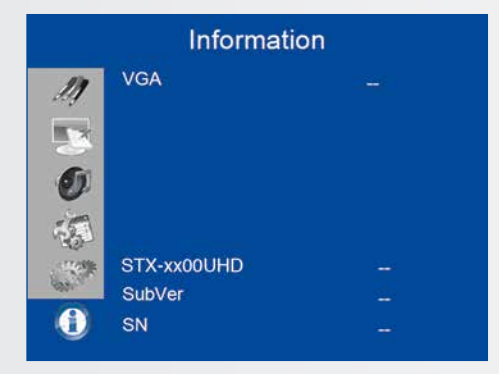

## <span id="page-20-0"></span>**7. TOUCH OPERATION**

## **7.1. TOUCH USB CABLE CONNECTION**

- 1. Connect the signal cable witch display, and then turn on the display.
- 2. Connect the USB cable with display and the computer; connect one side of USB cable (Type-B USB connector) on the display side.
- 3. Connect the other side of USB cable (Type-A USB) to the USB port on computer. See picture below.
- 4. Then turn on the computer.
- 5. When USB cable connected, then wait for 5 seconds and the touch function is ready to go. It can be activated by pen, finger, or any other pointer

Note: Windows 10 is required for differentiation between pen, touch and palm input devices.

# <span id="page-21-0"></span>SPECIFICATIONS

## **8. SPECIFICATIONS**

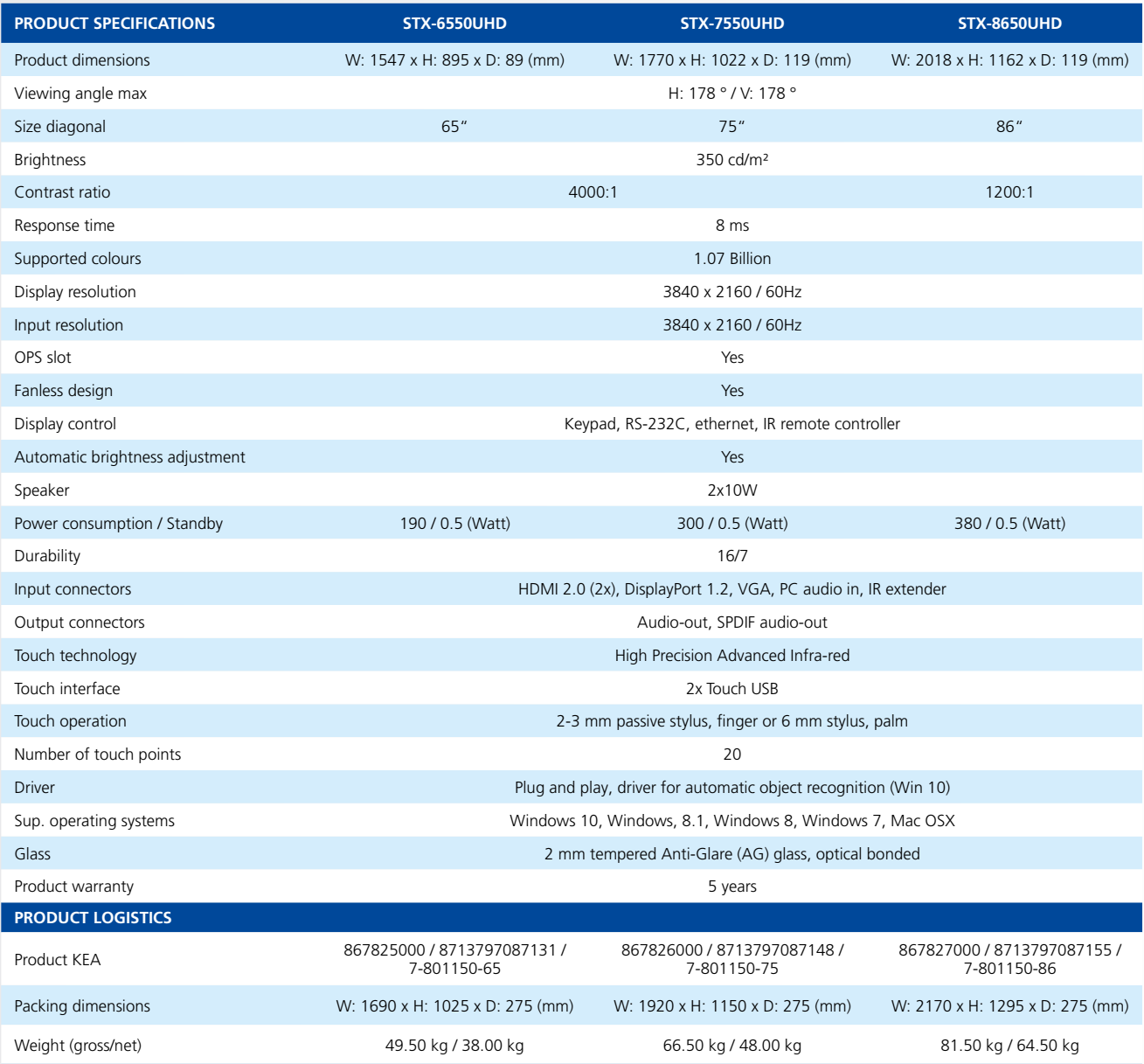

## SUPPORTED TIMINGS

## <span id="page-22-0"></span>**9. SUPPORTED TIMINGS**

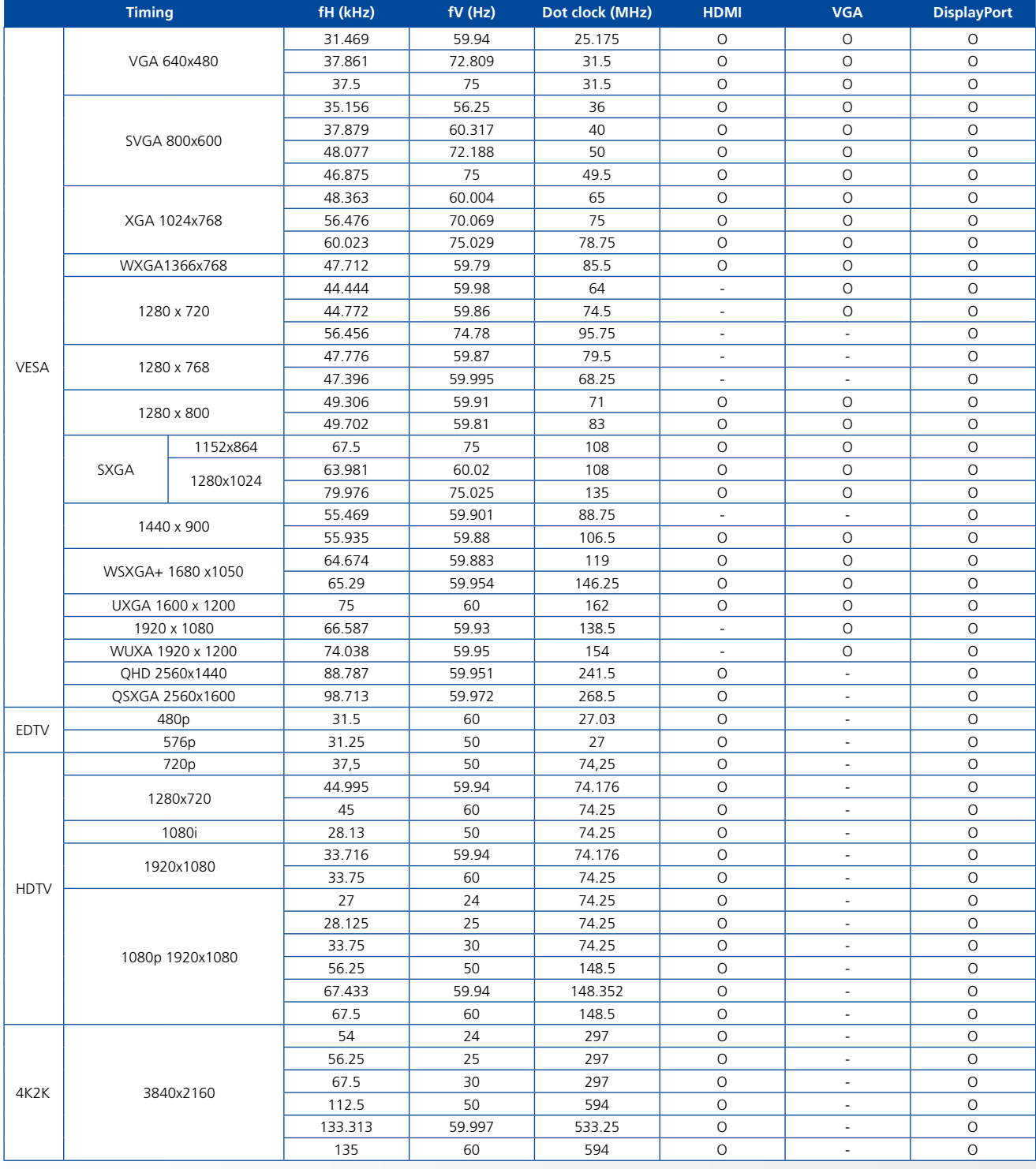

## <span id="page-23-0"></span>**10. SERIAL COMMANDS**

### **10.1. SERIAL COMMUNICATIONS**

The display uses a simple text-based control protocol to take requests from control devices and to provide responses to such devices. This section describes how to send control messages over a serial link between the display and an automation/control system or a PC running a terminal emulation program such as Windows® HyperTerminal or Tera Term.

### **10.2. RS-232 CONNECTION AND PORT CONFIGURATION**

Connect your control system or PC to the RS-232 input of the display.

Configure the RS-232 controller or PC serial port as follows: no parity, 8 data bits, 1 stop bit and no flow control. Set the baud rate to 115200, to match that of the display RS-232 port.

### **10.3. COMMAND AND RESPONSE FORMAT**

Commands sent from an automation/control system or PC to the display must have the following format:

[STX] [IDT] [TYPE] [CMD] ([VALUE] or [REPLY]) [ETX]  $[CR]$ 

Where:

- [STX] indicates the start of the command data (always 07).
- [IDT] is the display ID (always 01).
- [TYPE] is the command type:
	- 00 = return to host (response from the LCD panel)
	- $=$  read / action
	- $=$  write
- [VALUE] is the parameter setting for the command.
- [REPLY] is the parameter setting for the command, acknowledged by the display in its response to a command.
- [ETX] indicates the end of the command data (always 08).
- [CR] is the ASCII carriage return key (0x0D).

### <span id="page-24-0"></span>**10.4. COMMAND AND RESPONSE EXAMPLES**

Here are some examples of serial commands and their responses:

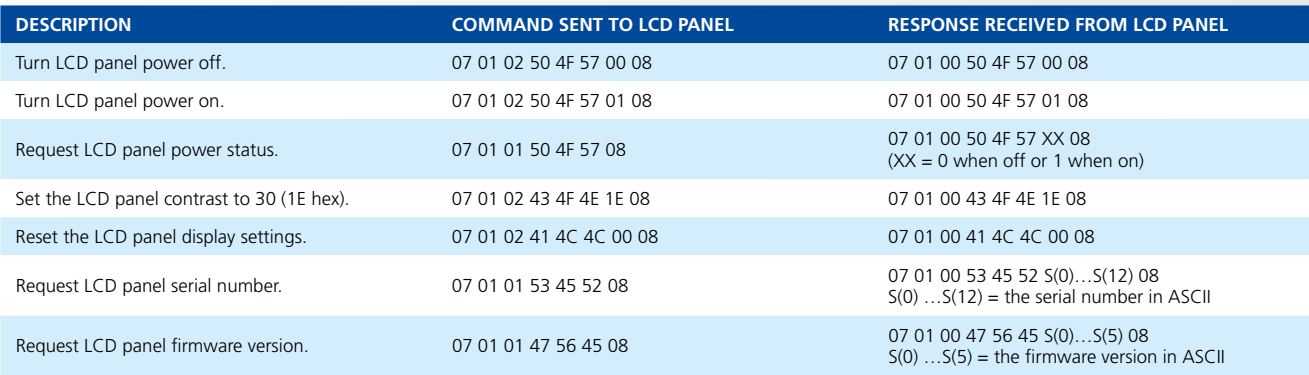

## **10.5. SERIAL COMMAND LIST**

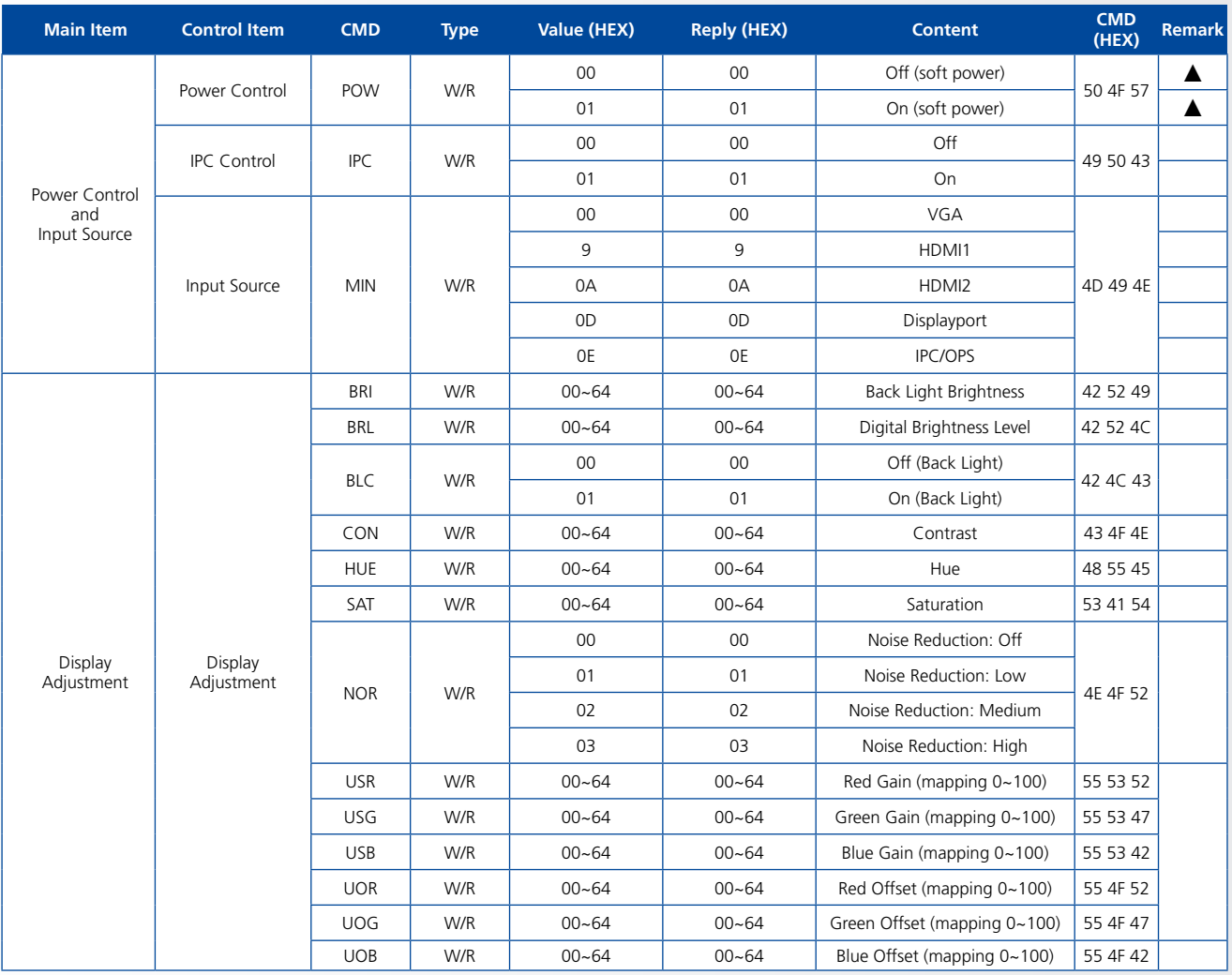

▲: Valid command on Power saving/ off mode (The setting of "Wake Up from Sleep" must be "VGA, Digital,RS-232").

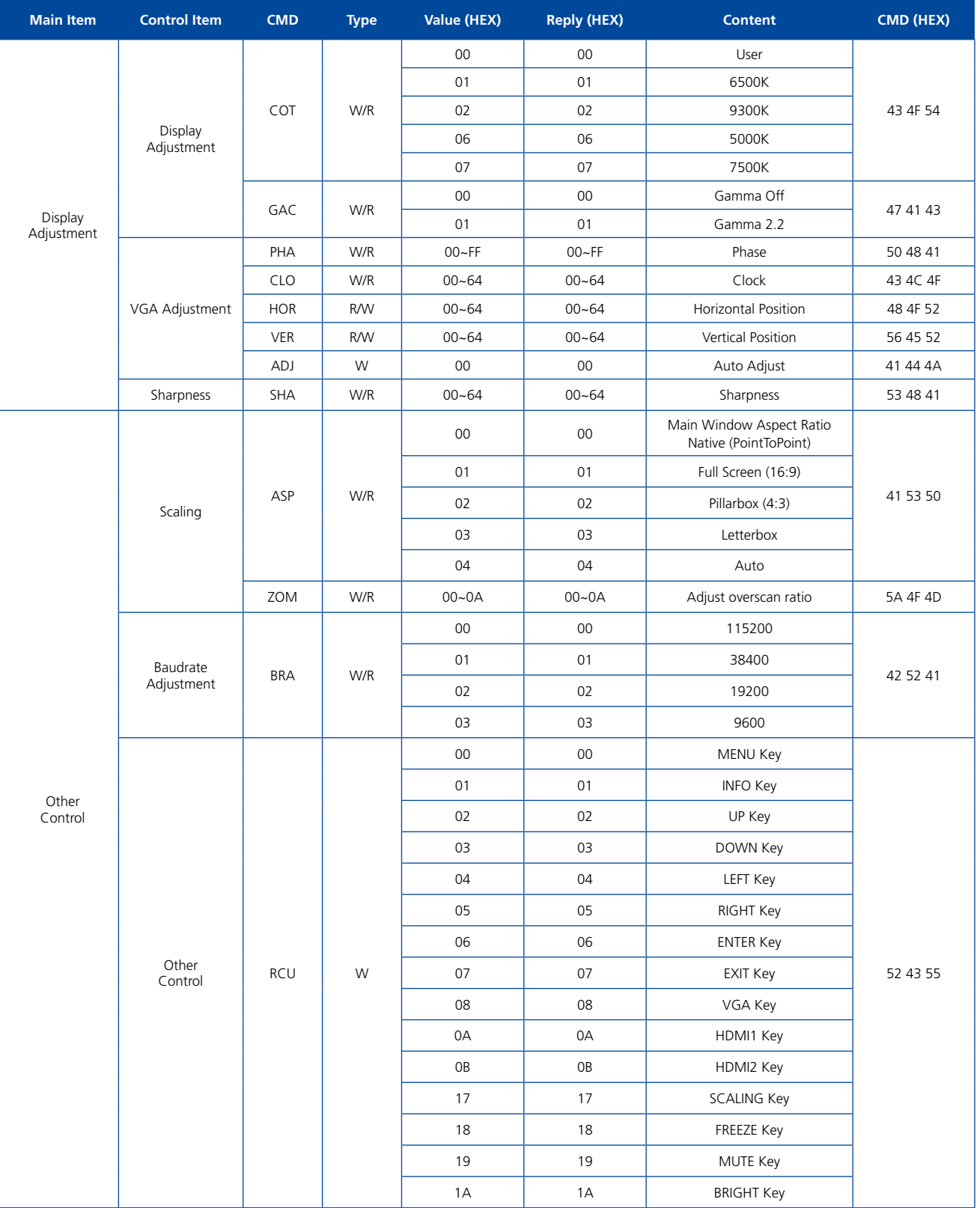

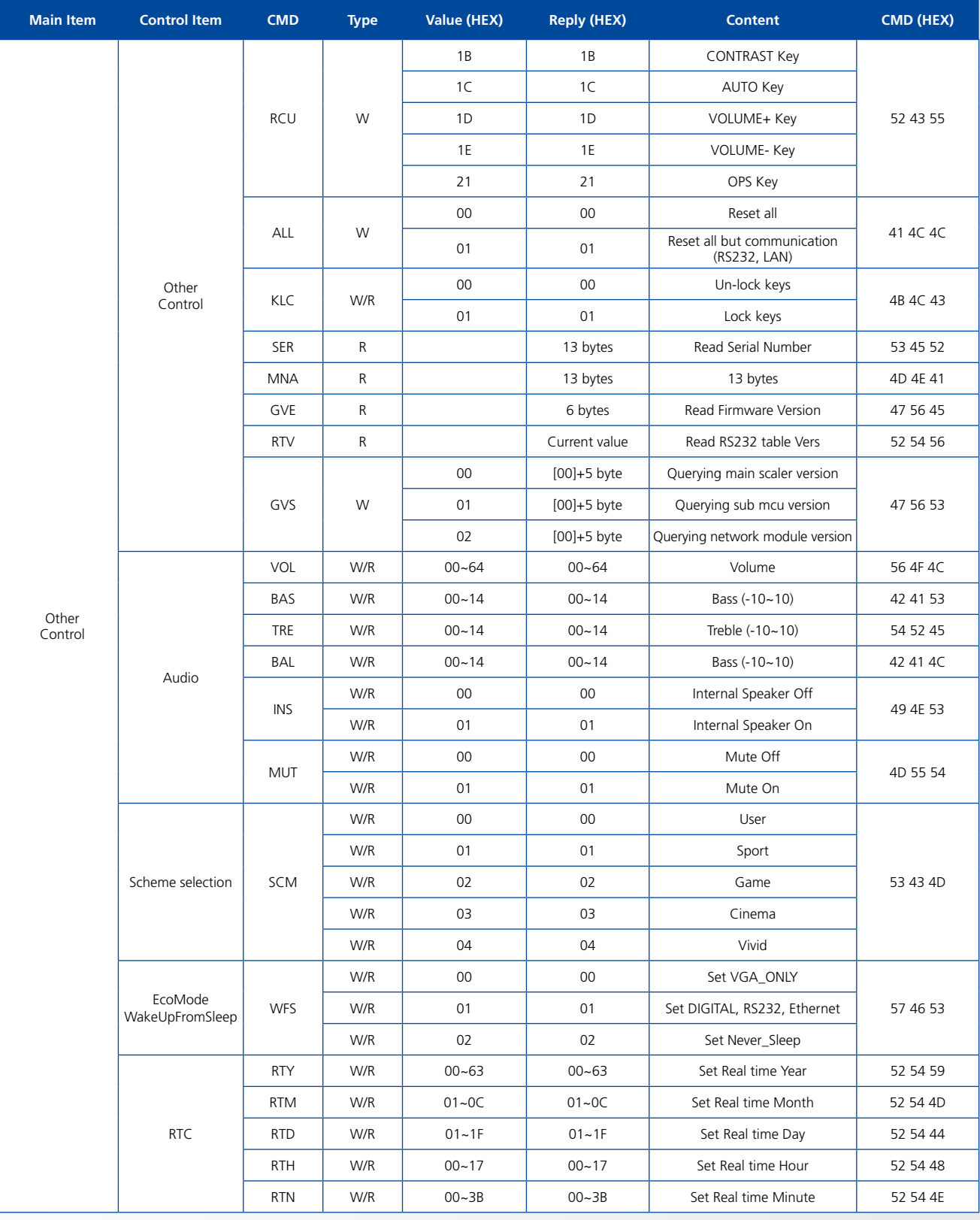

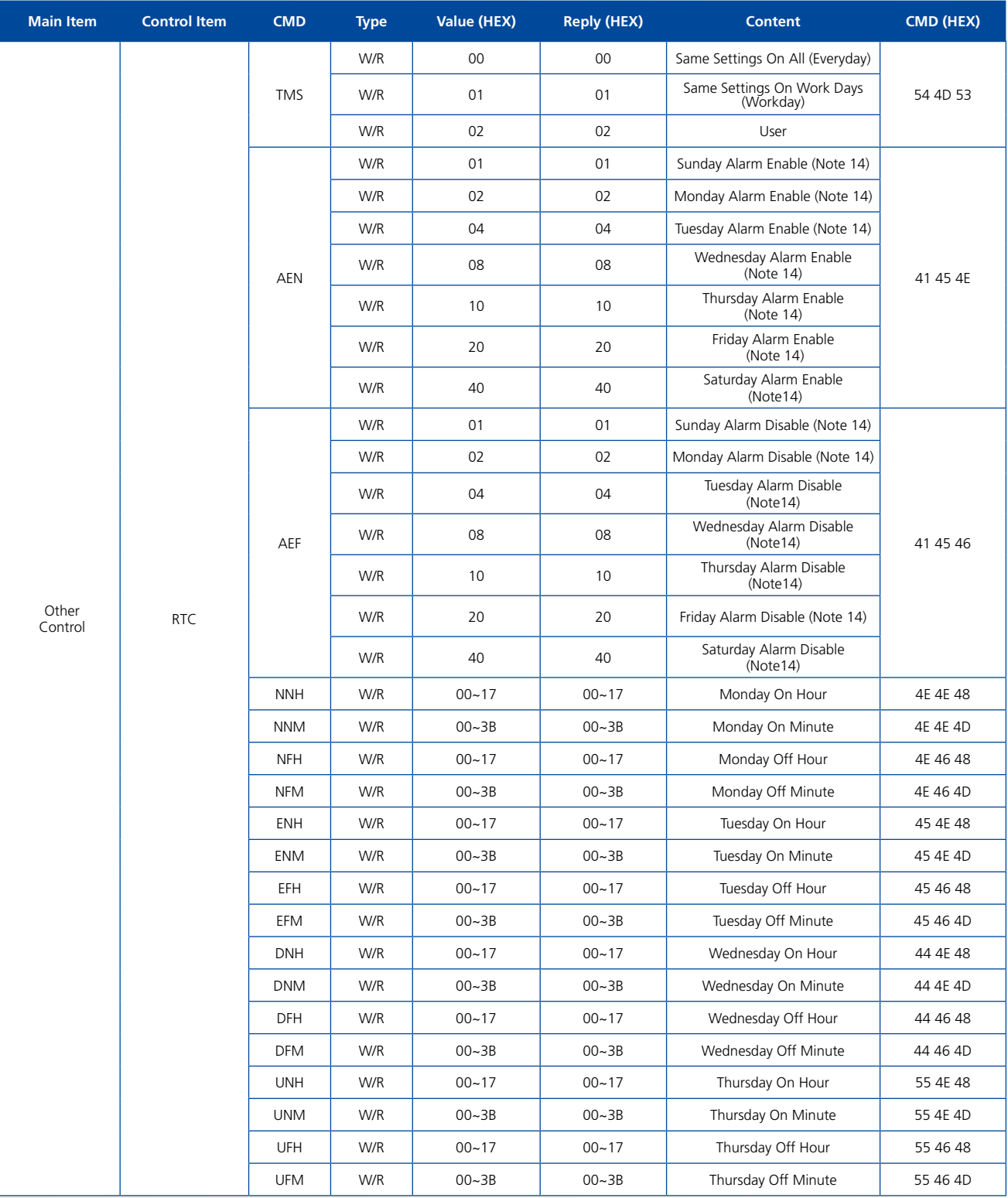

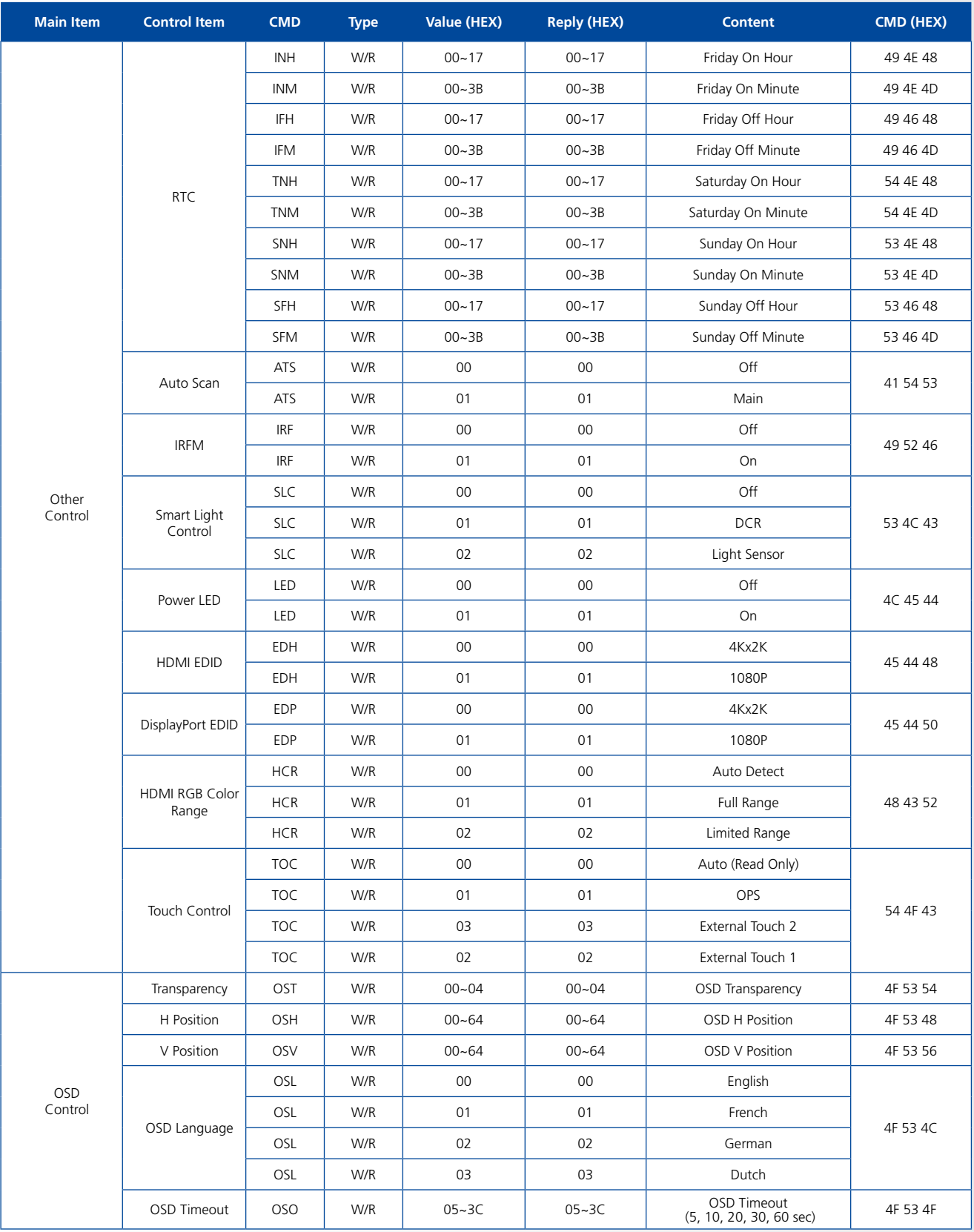

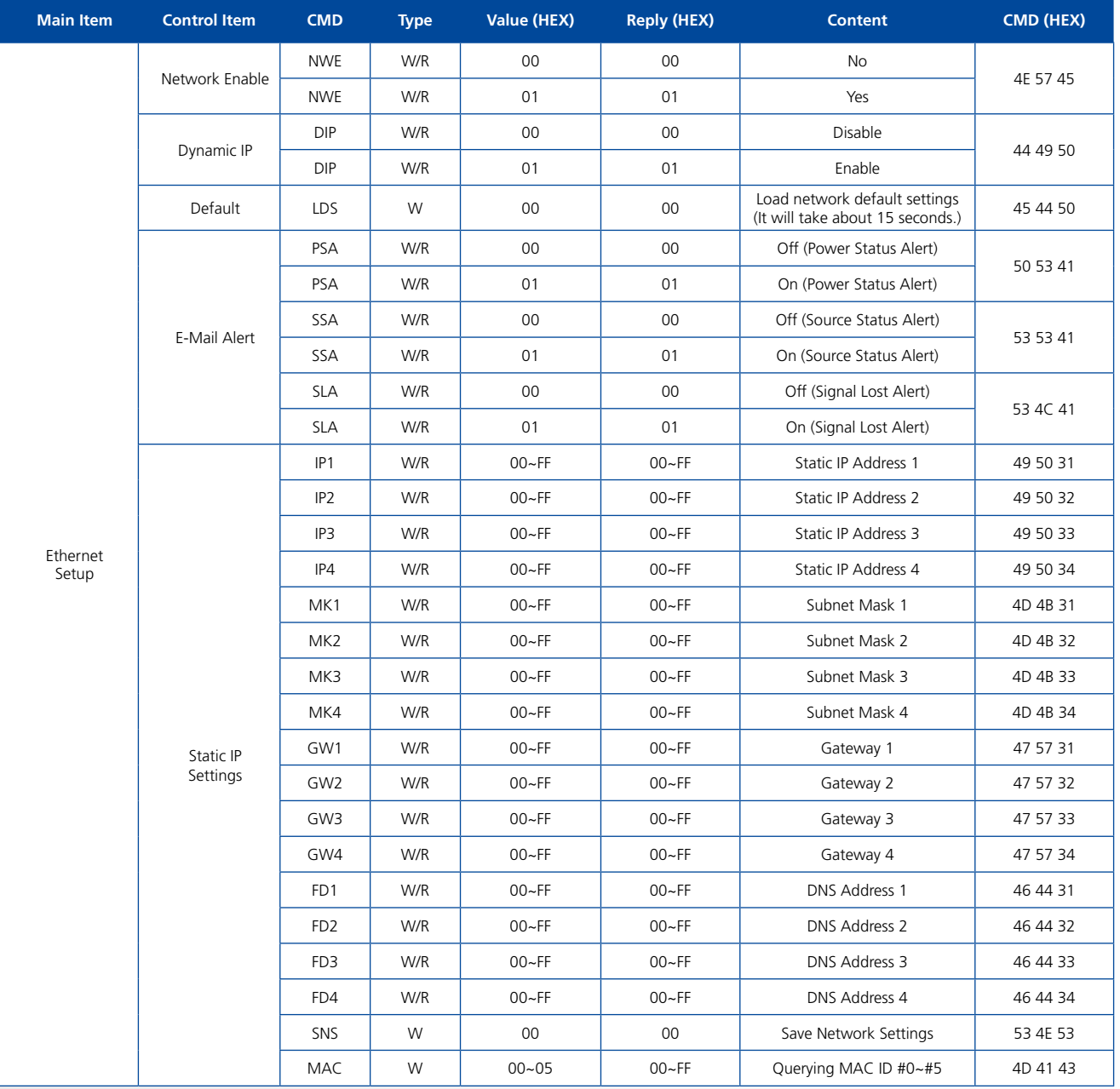

## TROUBLESHOOTING / COMPLIANCE

## <span id="page-30-0"></span>**11. TROUBLESHOOTING**

Before calling service personnel, please check the following chart for a possible cause to the trouble you are experiencing.

- Perform the adjustments according to page 13 -"Operation" and page 21 -"Touch Operation".
- If the problem you have experienced isn't described below or you can't correct the problem, stop using the display and call service personnel or your dealer.

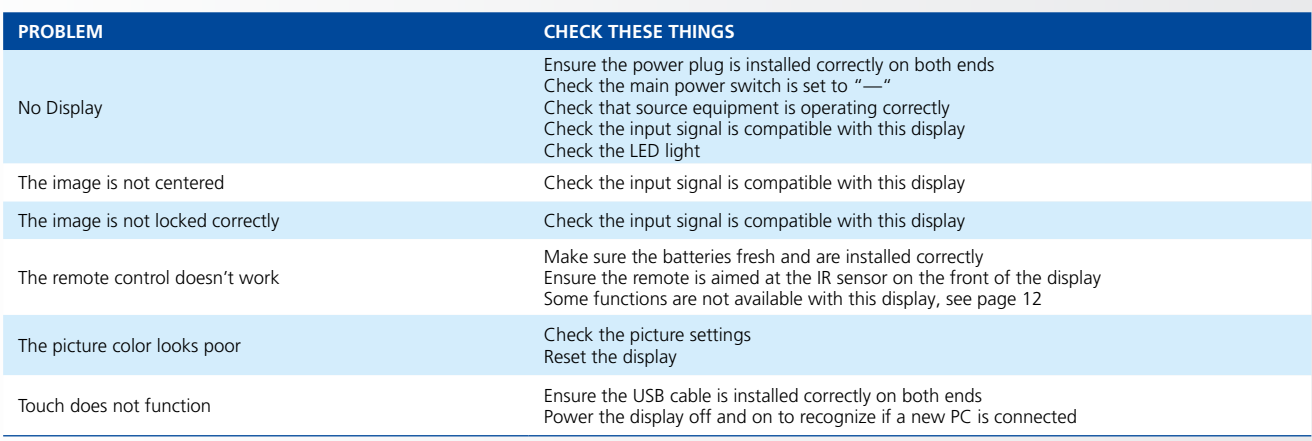

## **12. COMPLIANCE**

**FCC:**

FCC CFR Title 47 Part 15 Subpart B ICES-003 Issue 6

**CE:**

EN 55032 EN 55024 EN 61000-3-2 EN 61000-3-3

#### **UL:**

UL 60950-1

**CB:**

IEC 60950-1

## <span id="page-31-0"></span>APPENDIX

## **13. APPENDIX**

## **13.1. DIMENSIONS**

The following illustration shows the overall dimensions of the display: **STX-6550UHD**

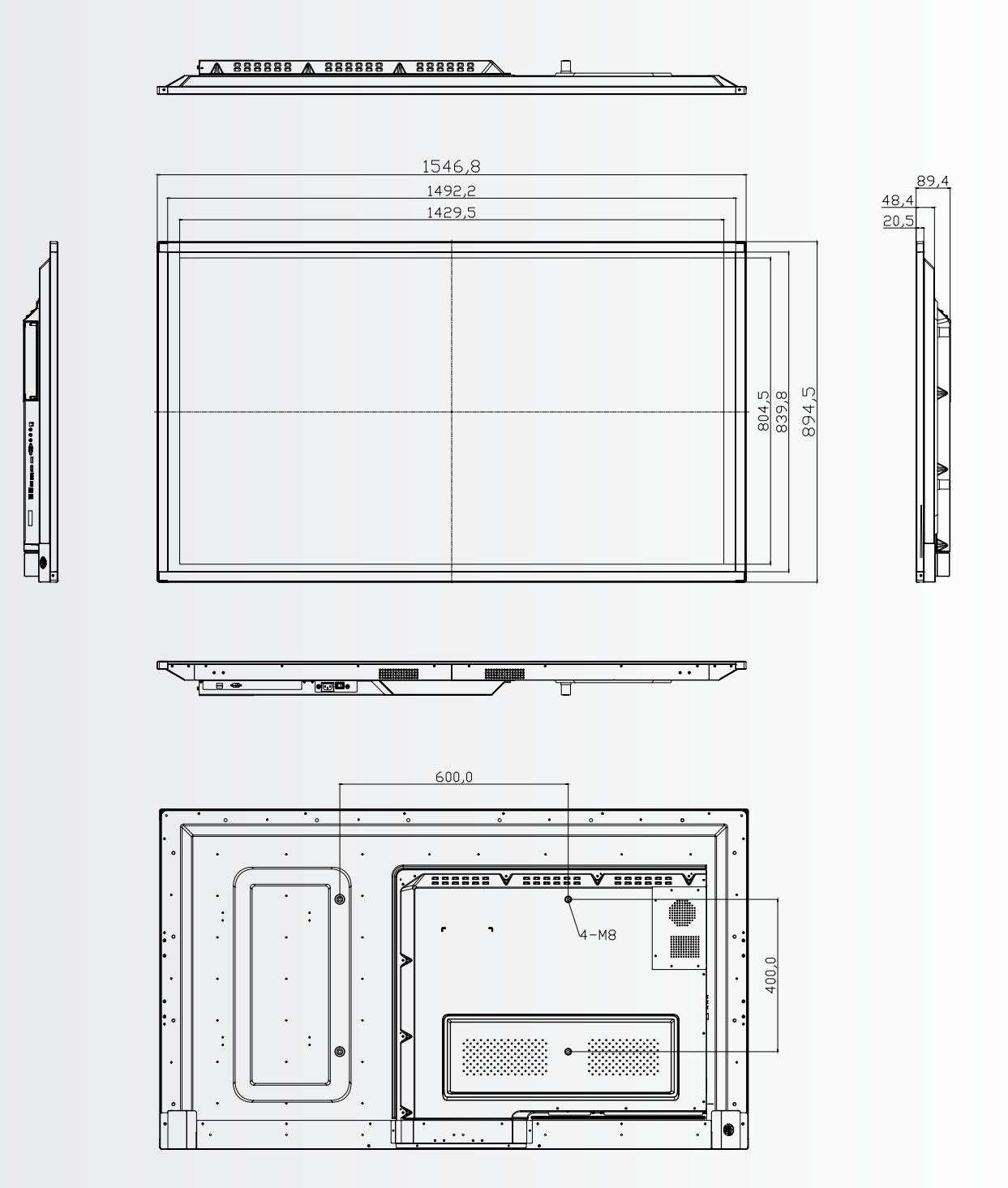

APPENDIX

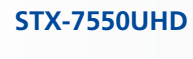

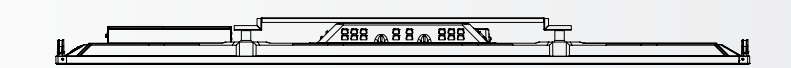

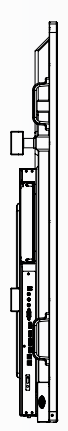

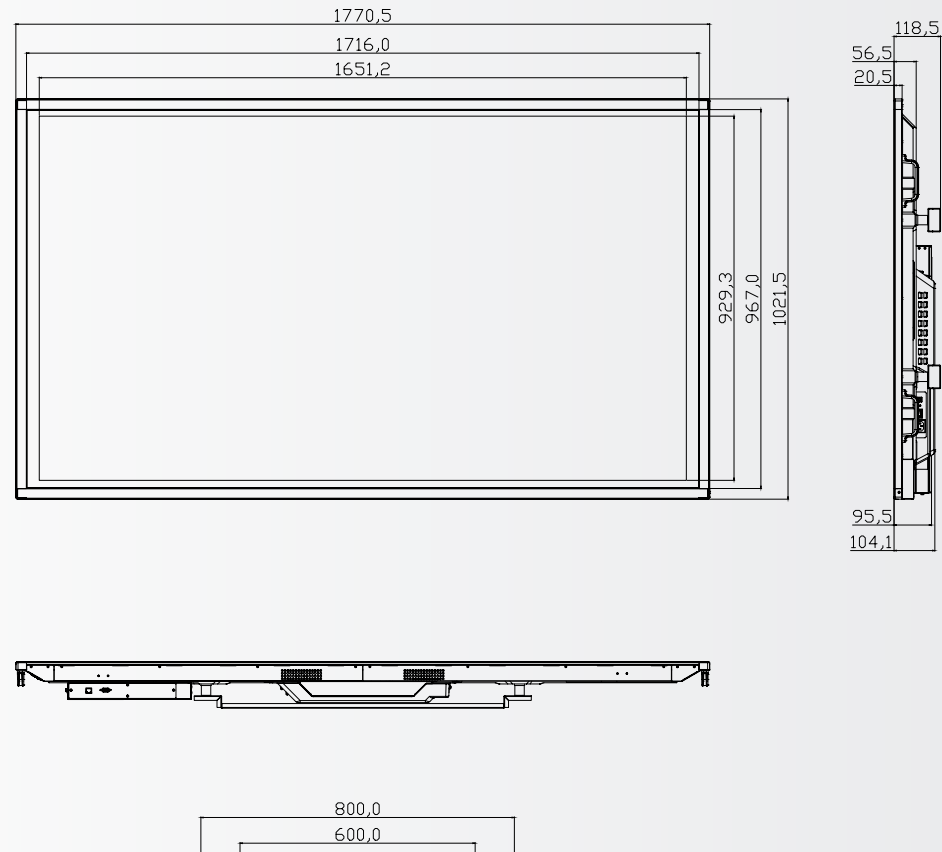

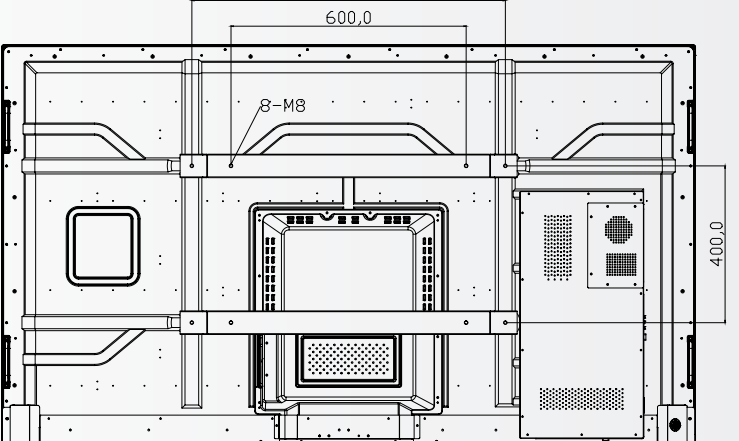

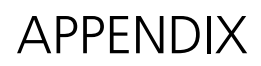

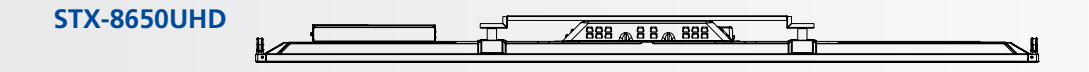

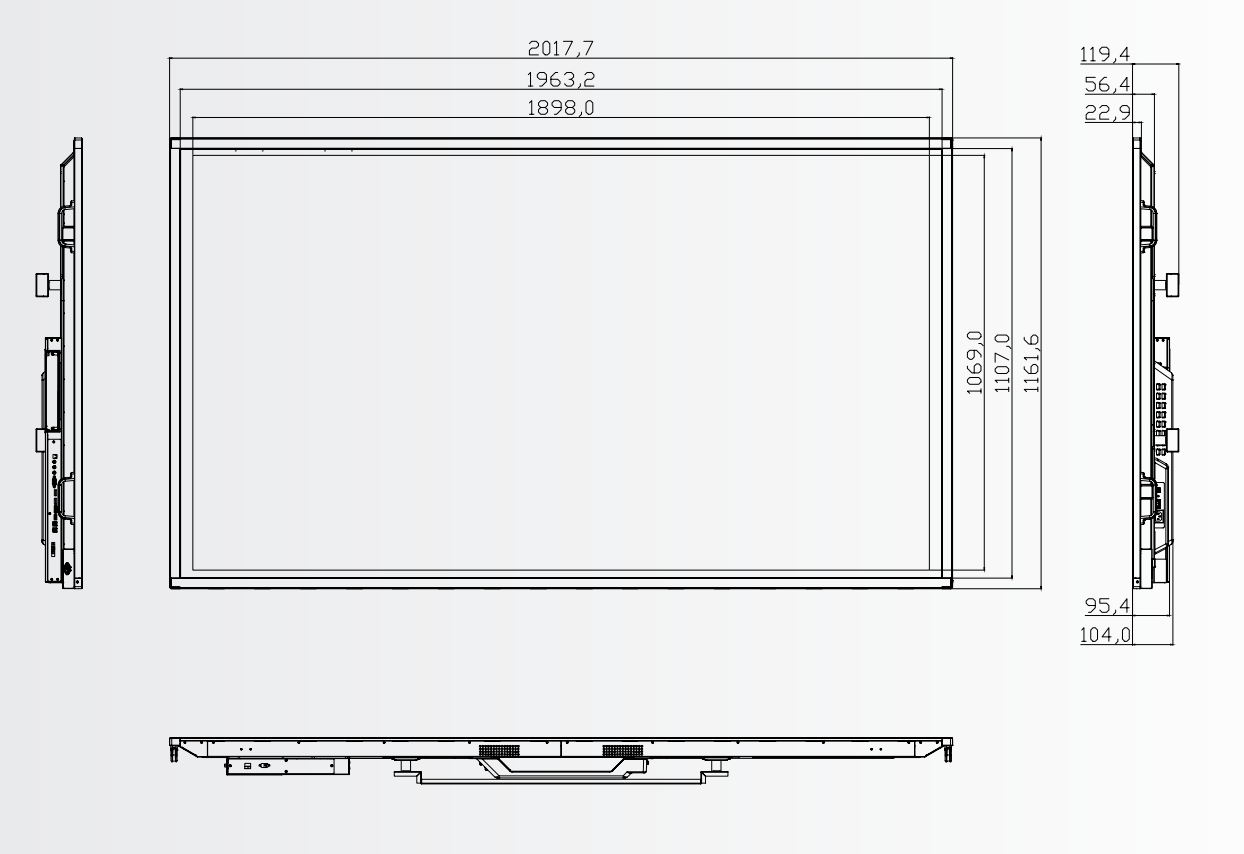

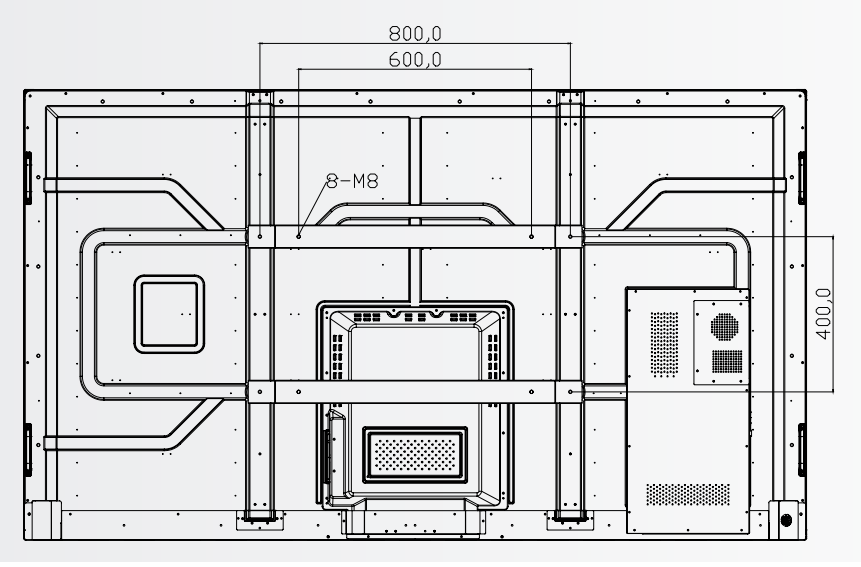

<span id="page-34-0"></span>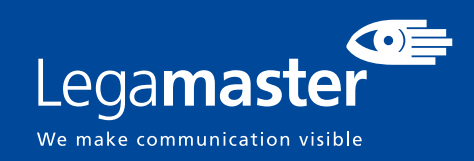

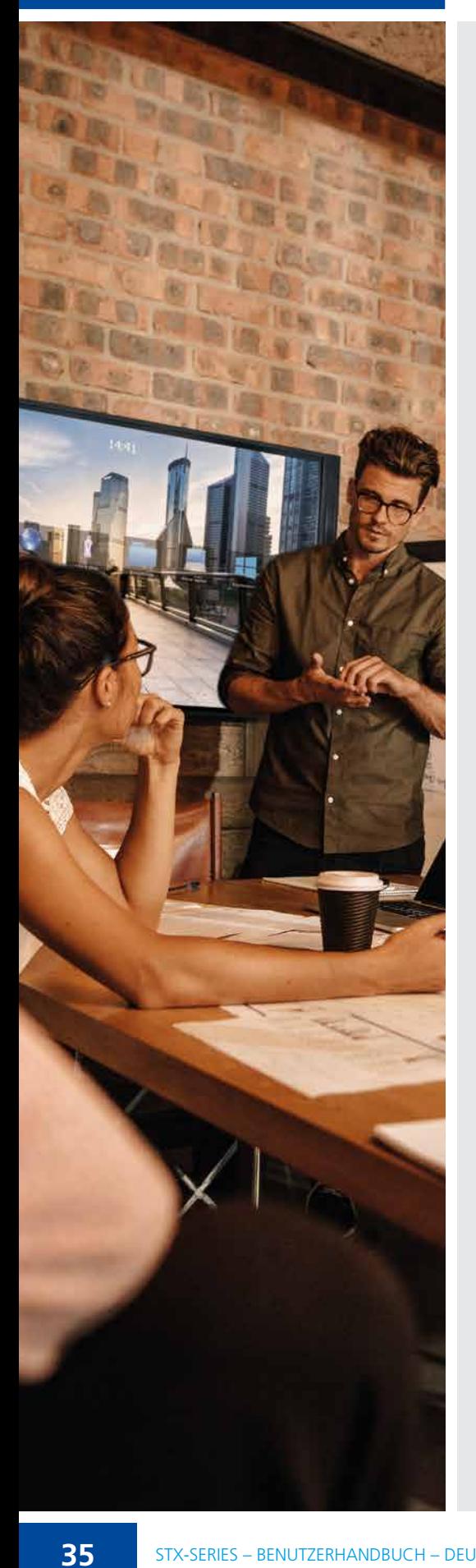

## **DEUTSCH**

### **INHALTSVERZEICHNIS**

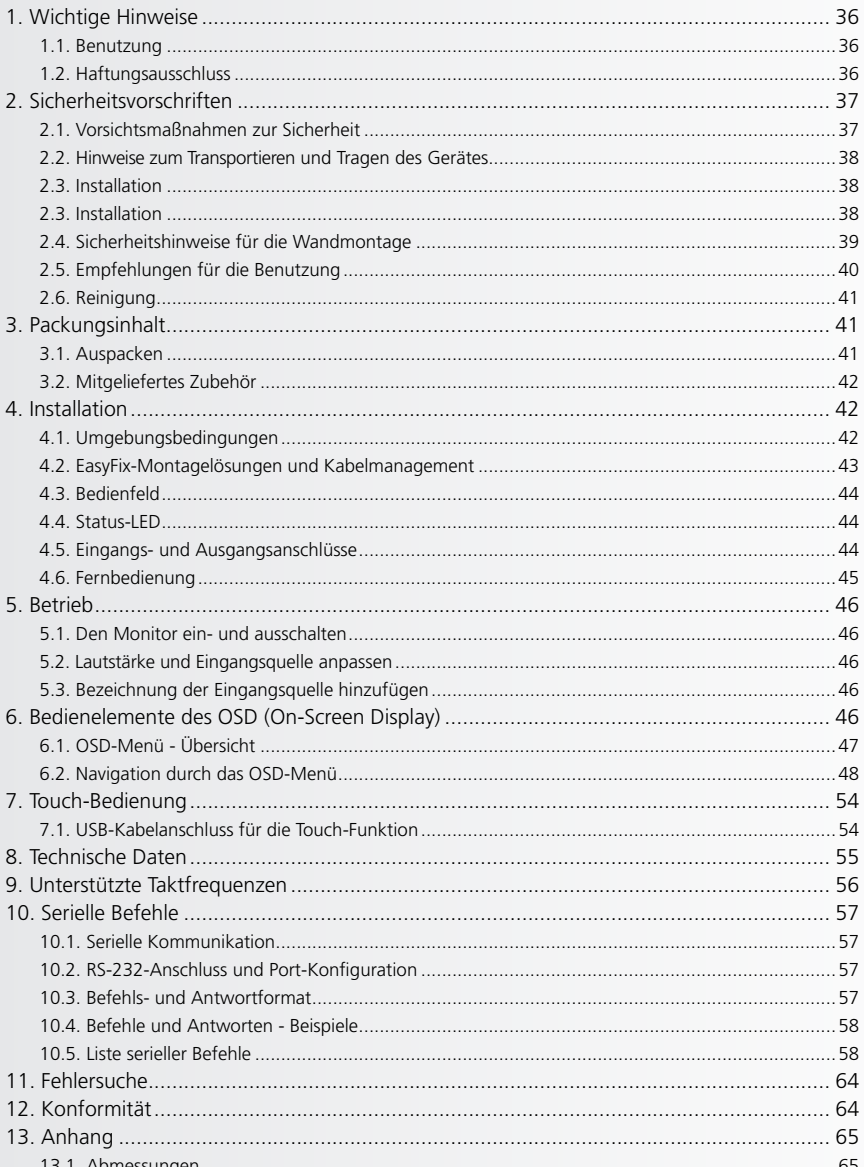

## <span id="page-35-0"></span>**1. WICHTIGE HINWEISE**

#### **WARNHINWEIS:**

UM EINEN BRAND ODER STROMSCHLAG ZU VERMEIDEN, DARF DAS GERÄT NIEMALS DEM REGEN ODER DER FEUCHTIGKEIT AUSGESETZT WERDEN. DER VERPOLUNGSSICHERE STECKER DIESES GERÄTES DARF NIEMALS AN DIE ANSCHLUSSBUCHSE EINES VERLÄNGERUNGSKABELS ODER ANDERE STECKDOSEN ANGESCHLOSSEN WERDEN, WENN DIE KONTAKTSTIFTE NICHT VOLLSTÄNDIG EINGESTECKT WERDEN KÖNNEN.

ÖFFNEN SIE NIEMALS DAS GEHÄUSE DES GERÄTES, DA ES HOCHSPANNUNGSKOMPONENTEN ENTHÄLT.

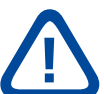

#### **VORSICHT:**

UM DIE UM DIE GEFAHR EINES STROMSCHLAGS ZU VERMEIDEN, ZIEHEN SIE STETS DAS NETZKABEL VON DER WANDSTECKDOSE AB. UM DAS GERÄT VOLLSTÄNDIG VOM NETZ ZU TRENNEN, ZIEHEN SIE BITTE DAS NETZKABEL VON DER NETZSTECKDOSE AB. NIEMALS DIE ABDECKUNG (ODER RÜCKSEITE) DES GERÄTES ABNEHMEN. IM GERÄT BEFINDEN SICH KEINE TEILE, DIE VOM BENUTZER GEWARTET WERDEN KÖNNEN. LASSEN SIE WARTUNGSARBEITEN NUR VON QUALIFIZIERTEM SERVICEPERSONAL AUSFÜHREN.

- Den Monitor aufrecht in geeigneter Verpackung transportieren. Den Monitor nicht mit der Anzeigefläche nach oben oder unten abstellen. Nicht gegen den Monitor stoßen.
- Verwenden Sie kein statisches (unbewegliches) Bild auf diesem Monitor, da dies zum 'Einbrennen' oder zu Nachbildeffekten führen kann.
- "Einbrennen" und/oder Nachbildeffekte sind nicht von der Garantie abgedeckt.
- Achten Sie auf einen regelmäßigen Wechsel des Bildes auf dem Monitor. Es wird empfohlen, (1.) innerhalb eines Zeitraums von 24 Stunden den Monitor nach 16 Stunden Betrieb mindestens 6 Stunden lang ausgeschaltet zu lassen, um Nachbildeffekte zu vermeiden, und (2.) im OSD-Menü die "IRFM"-Funktion auf "**EIN**" zu stellen (unter "**Erweiterte Einstellungen**").

### **1.1. BENUTZUNG 1.2. HAFTUNGSAUSSCHLUSS**

- Von der Produktgarantie ausgenommen sind Schäden, die durch Naturkatastrophen (Erdbeben, Gewitter usw.), Feuer, Handlungen von Dritten, Unfälle, vorsätzlichen Fehlgebrauch oder Verschulden des Besitzers oder durch Benutzung unter ungeeigneten Bedingungen verursacht wurden.
- Von der Produktgarantie ausgenommen sind Nebenschäden (wie der Verlust von Gewinnen, Betriebsunterbrechungen, Veränderung oder Löschung von aufgezeichneten Daten usw.), die durch die Nutzung oder Unfähigkeit zur Nutzung dieses Produkts verursacht wurden.
- Von der Produktgarantie ausgenommen sind Schäden, die durch unsachgemäßen Betrieb oder durch Nichtbeachtung der Anweisungen im Benutzerhandbuch entstanden sind.
- Von der Produktgarantie ausgenommen sind Schäden, die durch Fehlgebrauch oder Fehlfunktionen bei gleichzeitiger Benutzung des Produktes und der angeschlossenen Ausrüstung oder Software verursacht wurden.
- Von der Produktgarantie ausgenommen sind alle Schäden, die durch Nichtbeachtung der Installationsanweisungen verursacht wurden.
- Von der Produktgarantie ausgenommen sind alle durch unsachgemäße Installation verursachten Schäden.
- Von der Produktgarantie ausgenommen sind alle Schäden, die durch eine von nicht autorisierten Servicezentren oder unbefugten Personen durchgeführte Demontage, Veränderung oder Reparatur verursacht wurden.
Bitte lesen Sie dieses Benutzerhandbuch sorgfältig durch, bevor Sie den Monitor in Betrieb nehmen. So vermeiden Sie Schäden an eigenem oder fremdem Eigentum und sorgen für Ihre persönliche Sicherheit und die anderer Personen.

- Beachten Sie unbedingt die nachfolgenden Anweisungen.
- Zu Ihrer Sicherheit beachten Sie unbedingt die Warnhinweise in diesem Handbuch.
- Zur Installation oder Anpassung folgen Sie bitte den Anweisungen in diesem Handbuch. Sämtliche Wartungsarbeiten dürfen nur von qualifiziertem Fachpersonal ausgeführt werden.

### **2. SICHERHEITSVORSCHRIFTEN 2.1. VORSICHTSMASSNAHMEN ZUR SICHERHEIT**

#### **Wenn Rauch oder ein eigenartiger Geruch aus dem Monitor strömt, ziehen Sie unverzüglich den Netzstecker aus der Steckdose.**

Bei Nichtbeachtung besteht die Gefahr eines Brandes oder Stromschlags. Wenden Sie sich zur Überprüfung des Gerätes an Ihren Händler.

#### **Wenn bei eingeschaltetem Monitor kein Bild erscheint, ziehen Sie unverzüglich den Netzstecker aus der Steckdose.**

Bei Nichtbeachtung besteht die Gefahr eines Brandes oder Stromschlags. Wenden Sie sich zur Überprüfung des Gerätes an Ihren Händler.

#### **Wenn Wasser oder Gegenstände in den Monitor gelangt sind, ziehen Sie unverzüglich den Netzstecker aus der Steckdose.**

Bei Nichtbeachtung besteht die Gefahr eines Brandes oder Stromschlags. Wenden Sie sich zur Überprüfung des Gerätes an Ihren Händler.

**Wenn der Monitor fallen gelassen wurde oder das Gehäuse beschädigt worden ist, ziehen Sie unverzüglich den Netzstecker aus der Steckdose.** Bei Nichtbeachtung besteht die Gefahr eines Brandes oder Stromschlags. Wenden Sie sich zur Überprüfung des Gerätes an Ihren Händler.

#### **Wenn das Netzkabel oder der Stecker beschädigt ist oder sich stark erhitzt, schalten Sie das Gerät über den Netzschalter aus. Vergewissern Sie sich, dass der Stecker sich abkühlt und ziehen Sie das Netzkabel aus der Steckdose.**

Wird der Monitor in diesem Zustand weiter benutzt, besteht die Gefahr eines Brandes oder Stromschlags. Wenden Sie sich wegen eines Austauschs an Ihren Händler.

### **2.2. HINWEISE ZUM TRANSPORTIE-REN UND TRAGEN DES GERÄTES**

#### **Transportieren des Monitors:**

Zum Transportieren des Monitors werden mindestens vier Personen benötigt. Versuchen Sie nicht, den Monitor allein zu transportieren. Es besteht die Gefahr, dass der Monitor fallengelassen wird und/oder Sie sich ernsthaft verletzen. Beim Transportieren eines Monitors in der Originalverpackung halten Sie den Karton bitte an den weißen Griffen.

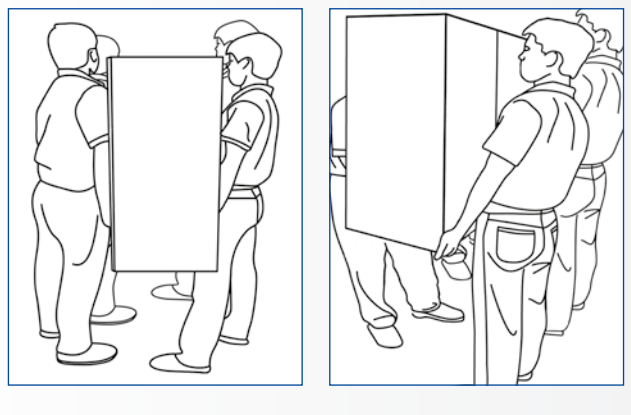

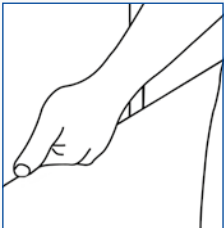

#### **Tragen des Monitors:**

Dieser Monitor ist schwer. Bitte wenden Sie die richtige Hebetechnik an, wie unten dargestellt. So vermeiden Sie Verletzungen.

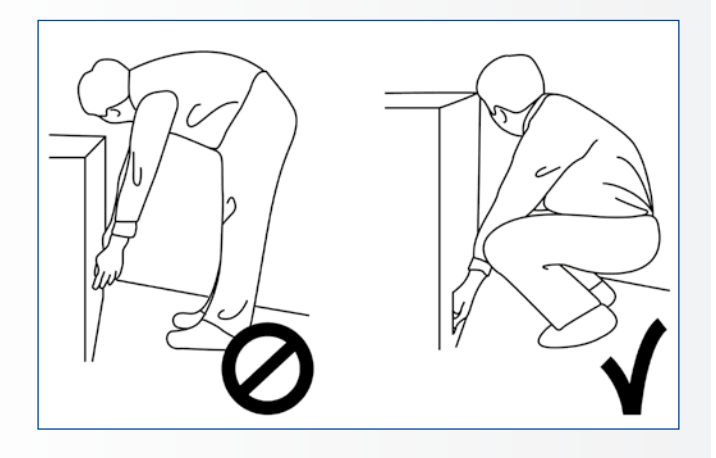

### **2.3. INSTALLATION**

#### **Das Gerät nicht in Räumen mit hoher Temperatur installieren.**

Bei einer Benutzung des Monitors in sehr warmen Räumen oder unter direkter Sonneneinstrahlung kann es zu Verformungen oder Beschädigungen des Gehäuses oder anderer Bauteile kommen. Dies kann zu Überhitzung oder Stromschlag führen.

### **Das Gerät nicht in Räumen mit hoher Luftfeuchtigkeit installieren.**

Dies kann zu Überhitzung oder Stromschlag führen.

#### **Installieren Sie das Gerät nicht in der Nähe von Wärmequellen, wie Heizkörpern, Warmluftauslässen, Öfen oder anderen Wärme erzeugenden Geräten.**

Es besteht die Gefahr eines Brandes oder Stromschlags.

#### **Steckdosen oder Kabel nicht über die elektrische Leistungsgrenze hinaus belasten.** Benutzen Sie keine Verlängerungskabel, da die Gefahr eines Brandes oder Stromschlags besteht.

### **Schließen Sie den Netzstecker nur an Steckdosen mit 100~240V Wechselspannung an.**

Andernfalls besteht die Gefahr eines Brandes oder Stromschlags.

- Benutzen Sie niemals beschädigte Netzstecker oder abgenutzte Steckdosen.
- Benutzen Sie keine ungeeigneten Netzstecker, da die Gefahr eines Brandes oder Stromschlags besteht.

#### **Stellen Sie den Monitor nicht auf instabile Regalböden oder Flächen.**

Er könnte herunterfallen und dadurch Schäden/ Verletzungen verursachen. Installieren Sie das Gerät nur auf einer waagerechten, stabilen und ebenen Fläche.

#### **Stellen Sie keine Gegenstände auf den Monitor.**

- Bei zugedecktem Monitor oder blockierten Lüftungsöffnungen kann durch die Überhitzung des Gerätes ein Brand verursacht werden.
- In den Monitor gelangte Flüssigkeit oder Metallteile können einen Brand oder Stromschlag verursachen.
- Niemals schwere Gegenstände auf den Monitor stellen. Sie könnten herunterfallen und Schäden/ Verletzungen verursachen.
- Um eine ausreichende Belüftung zu gewährleisten, zwischen Monitor und Wand bitte einen Mindestabstand von 10 cm einhalten.

**38**

#### **Den Monitor nicht bewegen, wenn das Netzkabel und die AV-Kabel angeschlossen sind.**

- Wenn der Monitor bewegt werden muss, ziehen Sie unbedingt vorher den Netzstecker und die Kabel ab.
- Zum Auspacken oder Tragen des Monitors werden mindestens 2 Personen benötigt. Achten Sie darauf, dass der Monitor in aufrechter Position getragen wird.
- Transportieren Sie den Monitor aufrecht. Den Monitor nicht mit der Anzeigefläche nach oben oder unten abstellen.
- Den Monitor vorsichtig behandeln. Nicht fallen lassen.

## **2.4. SICHERHEITSHINWEISE FÜR DIE WANDMONTAGE**

**1. Vergewissern Sie sich, dass die Klemme an einer festen Wand / einem soliden Pfeiler angebracht ist. Andernfalls könnte der Monitor aufgrund seines hohen Gewichts herunterfallen.**

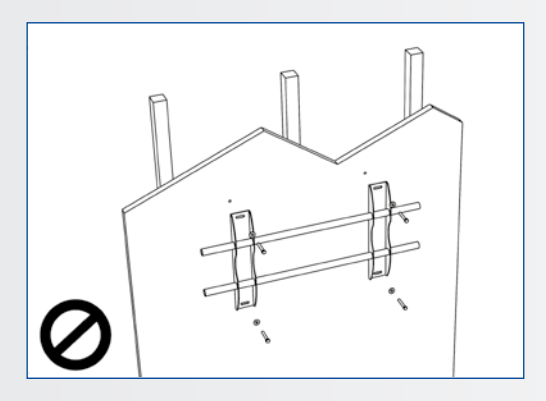

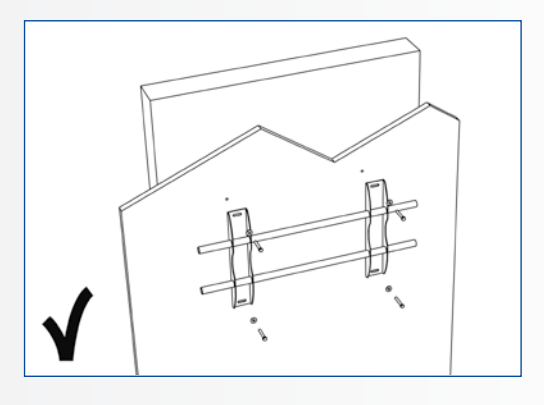

**2. Nach der Montage nicht stark ziehen oder schütteln.**

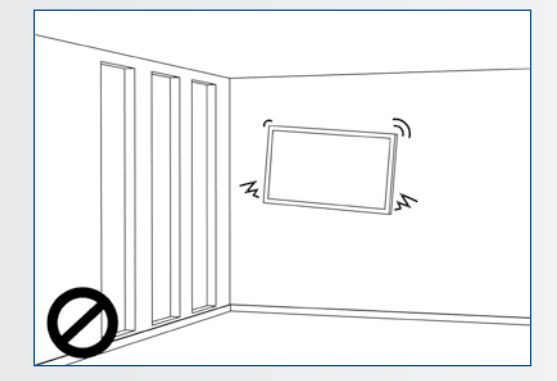

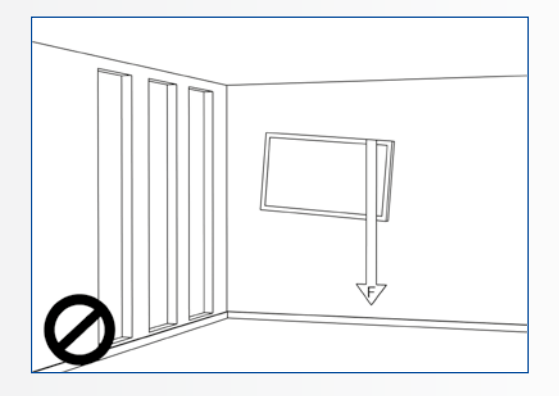

**3. Die Montageklemme bitte nicht an Stellen anbringen, die direkter Sonneneinstrahlung oder Feuchtigkeit / hohen Temperaturen ausgesetzt sind, da dies die Qualität beeinträchtigen könnte.**

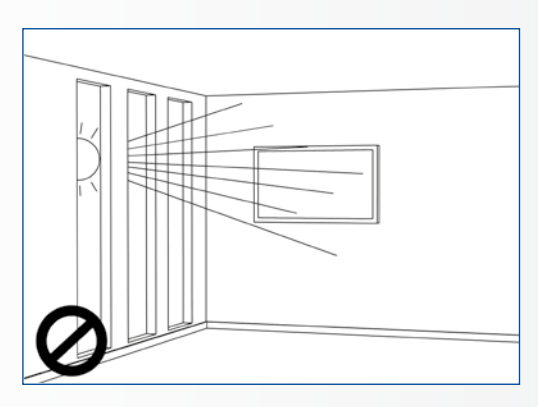

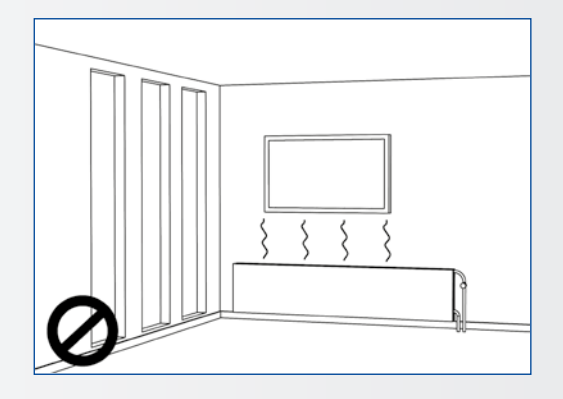

**4. Es wird empfohlen, die Klemme mit mehr als 10 cm Abstand zur Decke und zu der angrenzenden Wand und senkrecht zum Boden anzubringen.**

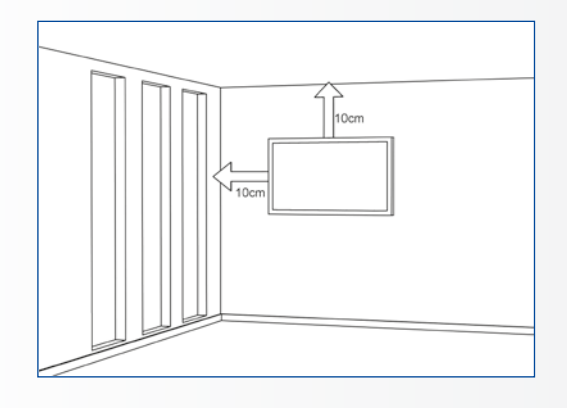

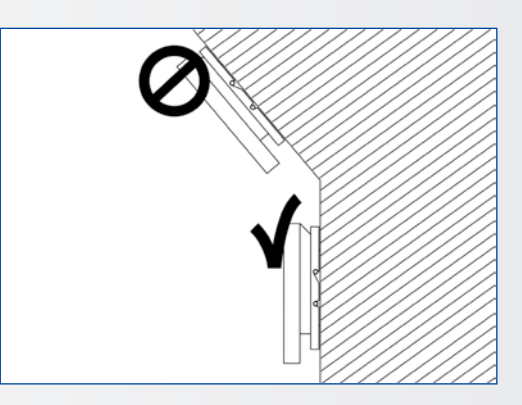

### **2.5. EMPFEHLUNGEN FÜR DIE BENUTZUNG**

#### **Wenn während der Installation ein Problem auftritt, wenden Sie sich bitte an Ihren Lieferanten. Sie dürfen den Monitor nicht selbst reparieren oder öffnen.**

Bei Nichtbeachtung besteht die Gefahr eines Brandes oder Stromschlags. Wenden Sie sich zur Überprüfung des Gerätes an Ihren Händler.

#### **Achten Sie auf den Schutz und die richtige Benutzung des Netzkabels/-steckers.**

- Das Netzkabel/den Netzstecker nicht zwischen harte Oberflächen einklemmen.
- Nicht auf das Netzkabel/ den Netzstecker treten.
- Schließen Sie zuerst das Netzkabel an den Monitor an. Erst danach stecken Sie den Netzstecker in die Steckdose.
- Den Monitor nicht mit einem beschädigten Netzkabel betreiben, denn er könnte dadurch beschädigt werden.

#### **Benutzung von Verlängerungskabeln (nicht empfohlen)**

Wenn ein Verlängerungskabel benutzt werden muss, vergewissern Sie sich, dass die Betriebsspannung größer als die maximale Leistungsaufnahme des Monitors ist. Andernfalls wird das Verlängerungskabel zu heiß.

#### **Bei Gewitter den Monitor und den Netzstecker nicht berühren.**

Andernfalls besteht die Gefahr eines Stromschlags.

#### **Benutzen Sie am Monitor keine Flüssigkeiten.**

- Wenn Flüssigkeit auf dem Monitor verschüttet wurde, trennen Sie das Gerät vom Netz und bitten Sie einen qualifizierten Servicetechniker, den Monitor zu überprüfen.
- Wenn Flüssigkeit auf den Bildschirm des Monitors gelangt ist, reinigen Sie ihn bitte sofort mit einem trockenen weichen Tuch.
- Benutzen Sie für den Monitor keine starken Chemikalien.
- In den Monitor gelangte Flüssigkeit oder Metallteile können einen Brand oder Stromschlag verursachen.

## SICHERHEITSVORSCHRIFTEN / PACKUNGSINHALT

#### **Den Netzstecker niemals mit nassen Händen installieren oder abziehen.**

Es besteht die Gefahr eines Stromschlags.

**Wenn der Monitor über längere Zeit nicht benutzt wird, ziehen Sie die Stecker ab.** So vermeiden Sie vorzeitigen Verschleiß der elektrischen Bauteile und Brandgefahr.

#### **Den Monitor nicht stoßen oder schütteln.**

Sie könnten sich sonst verletzen oder das Gerät beschädigen.

- Wenn das Glas des Monitorfelds gebrochen ist, kann Flüssigkeit austreten. Diese Flüssigkeit bitte nicht berühren.
- Wenn Flüssigkeit in Ihre Augen oder auf die Haut geraten ist, waschen Sie diese mit klarem Wasser ab und suchen Sie unverzüglich einen Arzt auf.

#### **Vorsichtsmaßnahmen für die Batterien der Fernbedienung**

- Bitte verwenden Sie nur zugelassene Batterien vom Typ AAA.
- Achten Sie auf das richtige Einlegen der Batterien: Das mit + bzw. mit - markierte Ende muss an der entsprechenden Seite eingesetzt werden.
- Batterien nicht aufladen, erhitzen, demontieren, kurzschließen oder ins Feuer werfen.
- Verwenden Sie niemals eine neue Batterie zusammen mit einer gebrauchten. Unterschiedliche Batterietypen niemals mischen (nur den angegebenen Typ verwenden), andernfalls besteht Brand- und Verletzungsgefahr.

### **2.6. REINIGUNG**

**Ziehen Sie vor dem Reinigen den Netzstecker ab.** Bei Nichtbeachtung besteht die Gefahr eines Stromschlags oder einer Beschädigung.

#### **Reinigen der Bildschirmoberfläche**

- Wenn die Bildschirmoberfläche des Monitors verschmutzt ist, leicht mit einem sauberen, weichen Tuch abreiben.
- Bei hartnäckigen Verschmutzungen das Tuch leicht befeuchten.
- Es dürfen keine Flüssigkeiten in den Monitor gelangen, da die Gefahr eines Stromschlags oder einer Beschädigung besteht.
- Den Monitor nicht mit Alkohol, Lösungsmitteln oder Ammoniak reinigen, da diese Stoffe den Monitor beschädigen könnten.

### **3. PACKUNGSINHALT**

### **3.1. AUSPACKEN**

- Zur Verpackung des e-Screen STX werden Schutzpolster verwendet, die den Monitor beim Transport schützen.
- Bereiten Sie vor dem Auspacken des Monitors eine stabile, ebene und saubere Fläche in der Nähe einer Wandsteckdose vor.
- Bringen Sie den Karton mit dem Monitor in eine aufrechte Position und öffnen Sie den Karton an der Oberseite, bevor Sie die oberen Schutzpolster herausnehmen.
- Schritt 1: Weißen Griff entfernen und die Bänder durchschneiden
- Schritt 2: Oberes Schutzpolster entfernen und Zubehörtasche herausnehmen.

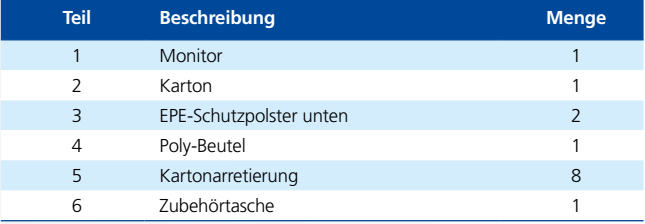

## **3.2. MITGELIEFERTES ZUBEHÖR**

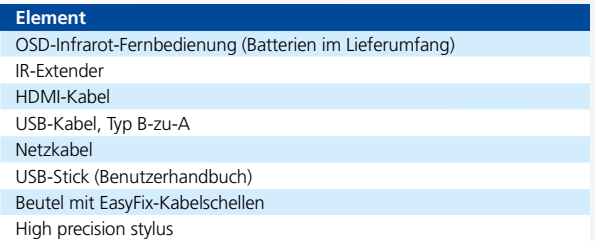

## **4. INSTALLATION**

### **4.1. UMGEBUNGSBEDINGUNGEN**

Für den Betrieb der Monitore der Serie STX gelten die folgenden Umgebungsbedingungen:

- Betriebstemperatur: 5˚C bis 45˚C (41˚F bis 104˚F)
- Luftfeuchtigkeit: weniger als 90% rel. Luftfeuchtigkeit (Max)

## INSTALLATION

## **4.2. EASYFIX-MONTAGELÖSUNGEN UND KABELMANAGEMENT**

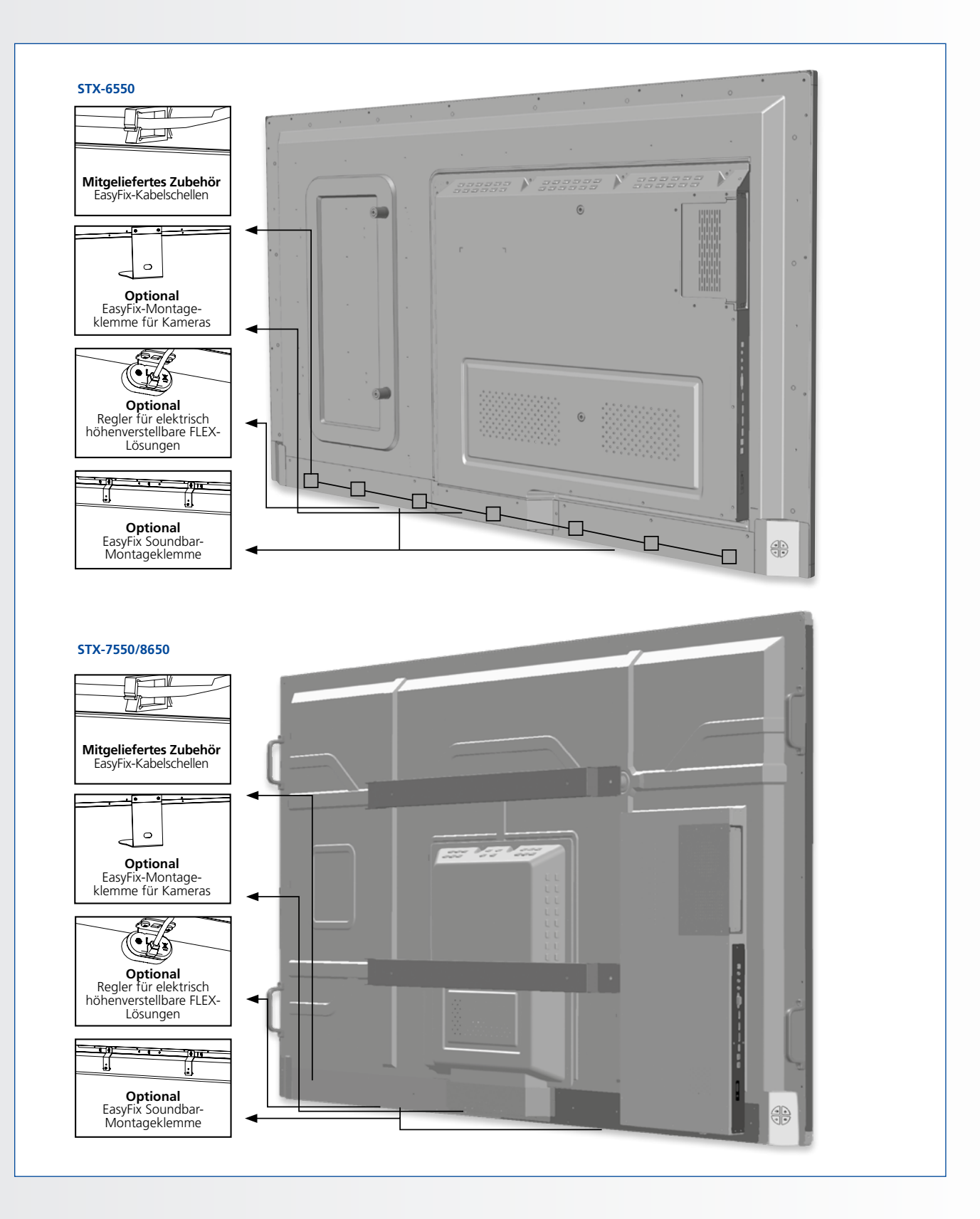

### **4.3. BEDIENFELD**

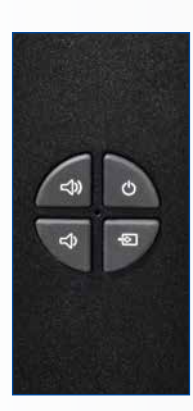

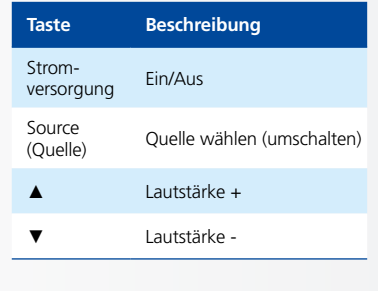

### **4.4. STATUS-LED**

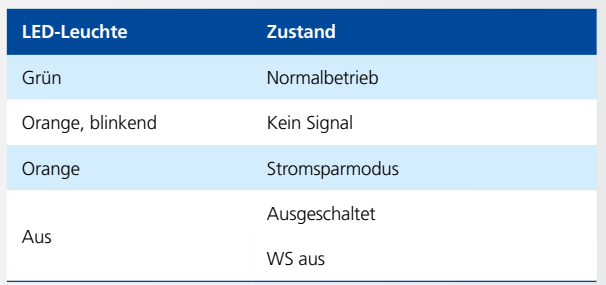

#### **Hinweis:**

Wenn die Status-LED über das OSD-Menü auf "Aus" gesetzt wurde, ist die LED nicht mehr in Betrieb.

## **4.5. EINGANGS- UND AUSGANGSANSCHLÜSSE**

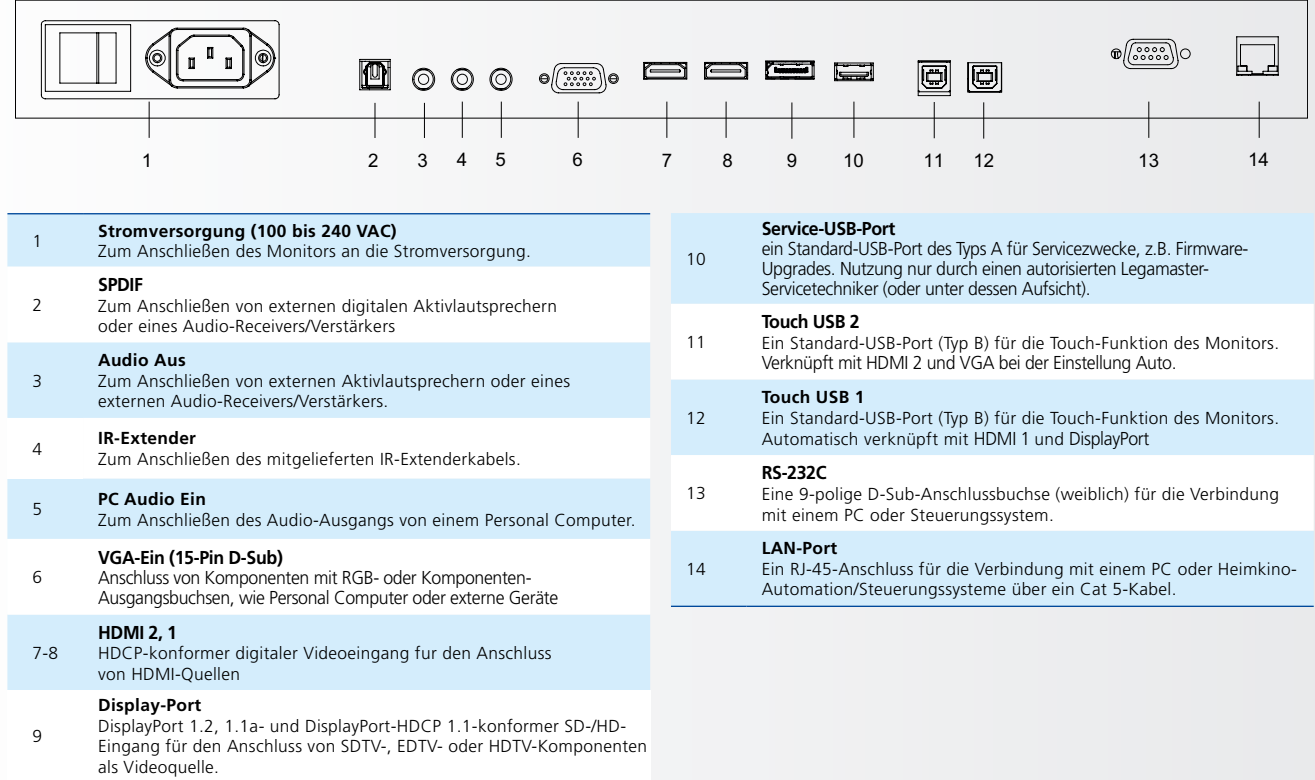

## INSTALLATION

### **4.6. FERNBEDIENUNG**

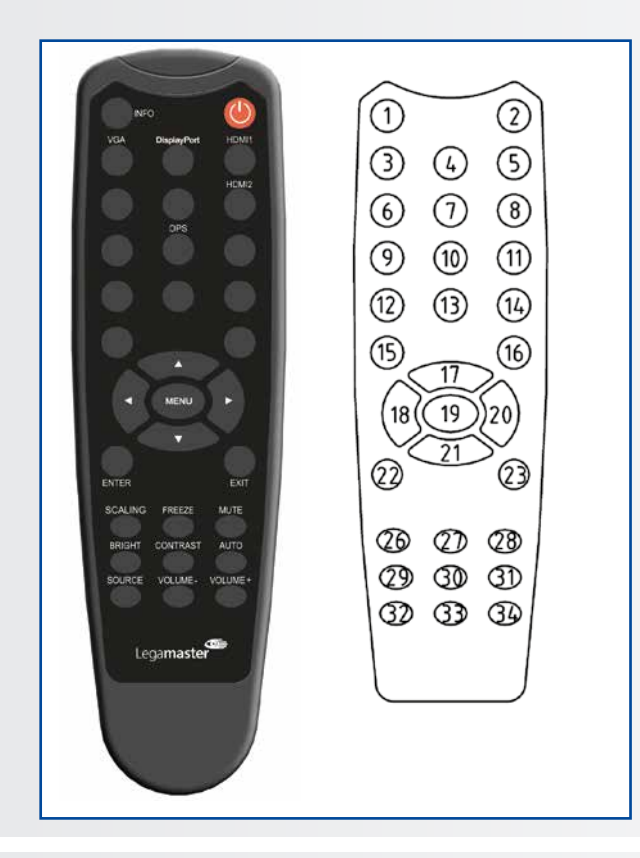

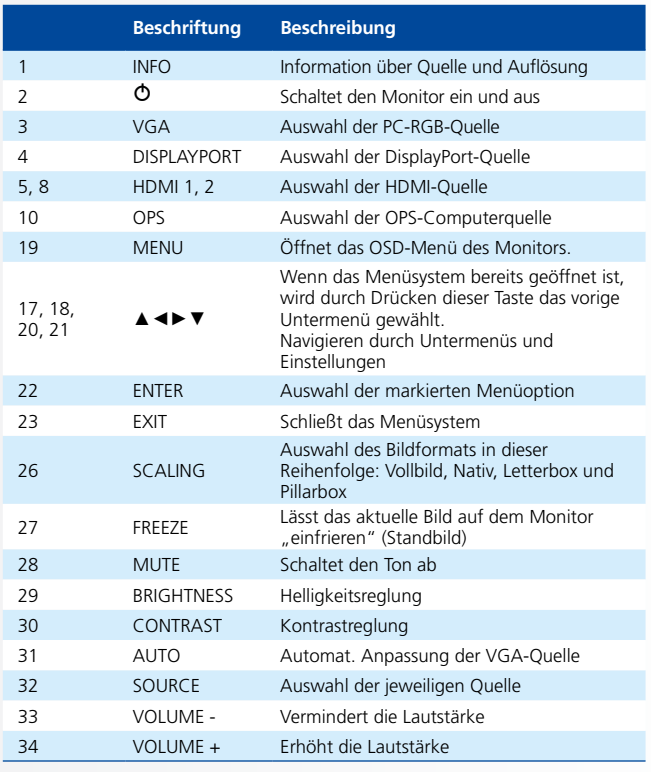

#### **4.6.1. Die Batterie der Fernbedienung auswechseln**

**1. Batterieabdeckung entfernen** Batterieabdeckung

in Pfeilrichtung zurückschieben und abnehmen.

**2. Batterien einlegen** Zwei AAA-Batterien entsprechend der Plusund Minuspolmarkierung (wie in der Fernbedienung

**3. Batterieabdeckung schließen**

> Batterieabdeckung in Pfeilrichtung wieder einsetzen und einrasten

einlegen.

lassen.

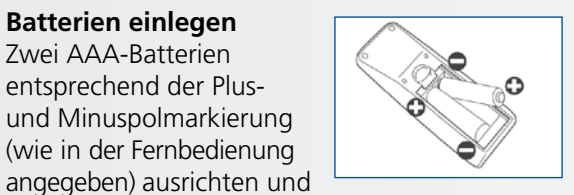

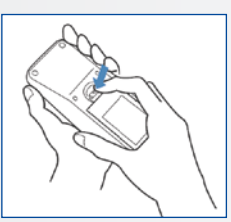

- I. Beachten Sie die örtlichen Vorschriften zur Entsorgung gebrauchter Batterien.
- II. Gebrauchte alte Batterien nicht in der Fernbedienung lassen, da sie auslaufen könnten. Dadurch kann sich Rost an Metallteilen bilden und die Fernbedienung irreparabel beschädigt werden.
- III. Batterie immer nach Anweisung benutzen.

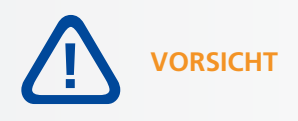

#### **Hinweise zur Fernbedienung**

- Nicht fallen lassen, schütteln oder stoßen.
- Nicht auf nassem Untergrund ablegen.
- Nicht auseinandernehmen.
- Nicht in Räumen mit hoher Temperatur oder hoher Luftfeuchte ablegen.

## BETRIEB / BEDIENELEMENTE DES OSD (ON-SCREEN DISPLAY)

### **5. BETRIEB**

### **5.1. DEN MONITOR EIN- UND AUSSCHALTEN**

#### **Den Monitor einschalten**

- 1. Den Monitor an die Netzsteckdose anschließen.
- 2. Prüfen, ob der Netzschalter auf "—" steht.
- 3. Drücke den Power Knopf auf dem Bedienfeld. Alternativ können Sie auch die Einschalttaste auf der Fernbedienung benutzen.

#### **Den Monitor ausschalten**

Bei eingeschaltetem Monitor Drücken Sie die Einschalttaste auf dem Bedienfeld. Eine Warnmeldung wird angezeigt. Drücken Sie den Netzschalter erneut, um das Herunterfahren zu bestätigen. Alternativ können Sie auch die Einschalttaste auf der Fernbedienung benutzen. Um das Gerät vollständig auszuschalten, setzen Sie den Ein-/Aus-Schalter auf "O" oder ziehen Sie das Netzkabel von der Wandsteckdose ab.

#### **Hinweis:**

Bei Inaktivität über einen längeren Zeitraum schaltet sich der Monitor automatisch in den Energiespar- (Standby-) Modus.

### **5.2. LAUTSTÄRKE UND EINGANGS-QUELLE ANPASSEN**

#### **Einstellen der Lautstärke**

1. Auf der Fernbedienung oder dem Bedienfeld die Taste VOLUME- oder VOLUME+ drücken, um die Lautstärke zu senken oder zu erhöhen.

#### **Auswahl der Eingangsquelle**

- 1. Drücken Sie auf dem Bedienfeld des Monitors die Taste zum Auswählen der SOURCE (Quelle) (▼▲), um zur gewünschten Eingangsquelle zu gelangen. Der Monitor schaltet nach zwei Sekunden automatisch auf die gewählte Eingangsquelle um:
	- $\bullet$  VGA
	- DisplayPort
	- HDMI 1
	- HDMI<sub>2</sub>
	- OPS
- 2. Auf der Fernbedienung die Taste für die gewünschte Quelle drücken (DISPLAYPORT, HDMI1, HDMI2, VGA, OPS)
- 3. Wenn der Monitor keine Quelle findet, erscheint die Meldung "Kein Signal".

### **5.3. BEZEICHNUNG DER EINGANGSQUELLE HINZUFÜGEN**

Sie können eine Bezeichnung hinzufügen, die angibt, welche(s) Ausrüstung, Gerät oder Verbindung mit einem Eingang verknüpft ist. Näheres finden Sie im Kapitel 6 im Abschnitt Anzeigeeinstellungen, Quelle umbenennen.

### **6. BEDIENELEMENTE DES OSD (ON-SCREEN DISPLAY)**

Zum Anzeigen der OSD-Menüs drücken Sie MENU auf der Fernbedienung oder dem integrierten Tastenfeld.

Zur Auswahl eines Untermenüs markieren Sie das gewünschte Menü mithilfe der Tasten ▲ und ▼. Anschließend drücken Sie ►, um das Menü aufzurufen.

Zum Auswählen markieren Sie das gewünschte Menüelements mithilfe der Tasten ▲ and ▼. Anschließend drücken Sie ◄ oder ► zum Anpassen der Einstellung und bestätigen mit ENTER.

Die OSD-Menüs sind hierarchisch angeordnet, wie in der folgenden Tabelle dargestellt. Je nach gewählter Eingangsquelle und Signaleigenschaft sind manche Menüoptionen eventuell nicht verfügbar.

## **6.1. OSD-MENÜ - ÜBERSICHT**

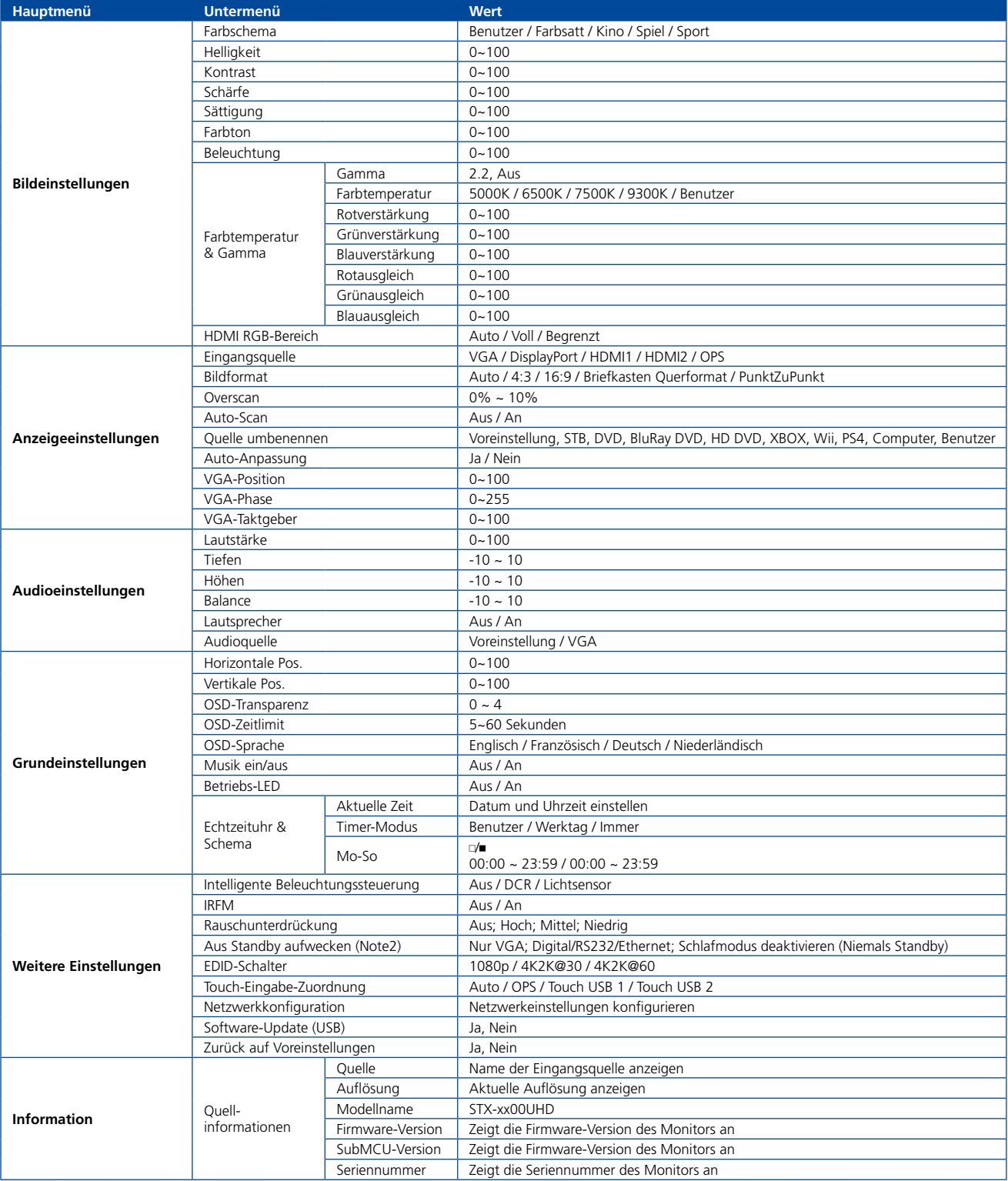

### **6.2. NAVIGATION DURCH DAS OSD-MENÜ**

#### **6.2.1. Bildeinstellungen**

Dieses Menü dient zum Einstellen der Bildparameter.

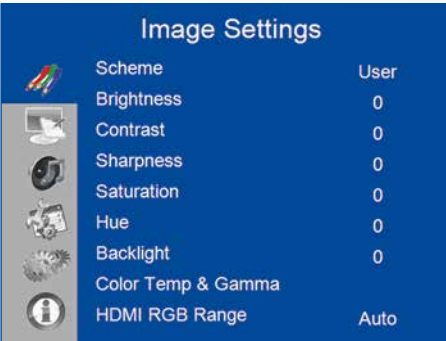

#### **Farbschema**

Drücken Sie ◄ oder ► um Auswählen einer der folgenden Einstellungen. **Optionen**: Benutzer, Farbsatt, Kino, Spiel, Sport; **Voreinstellung**: Benutzer

#### **Helligkeit**

Erhöht oder verringert die Bildhelligkeit. Drücken Sie ◄ oder ►, zur Auswahl der gewünschten Stufe. Drücken Sie anschließend **ENTER. Optionen**: 0~100; **Voreinstellung**: 50

#### **Kontrast**

Erhöht oder verringert den Bildkontrast. Drücken Sie ◄ oder ►, zur Auswahl der gewünschten Stufe. Drücken Sie anschließend **ENTER. Optionen**: 0~100; **Voreinstellung**: 50

#### **Schärfe**

Anpassen der Auflösungsfeinheit des Bildes.. Drücken Sie ◄ oder ►, zur Auswahl der gewünschten Stufe. Drücken Sie anschließend **ENTER**. **Bereich:** 0~100; **Voreinstellung:** 50

#### **Sättigung**

Anpassen von Brillanz und Helligkeit. D Drücken Sie ◄ oder ►, zur Auswahl der gewünschten Stufe. Drücken Sie anschließend **ENTER**. **Bereich:** 0~100; **Voreinstellung:** 50

#### **Farbton**

Erhöht oder verringert den Grünton. Drücken Sie ◄ oder ►, zur Auswahl der gewünschten Stufe. Drücken Sie anschließend **ENTER**. **Bereich:** 0~100; **Voreinstellung:** 50

#### **Beleuchtung**

Erhöht oder vermindert die Intensität der LCD-Hintergrundbeleuchtung. Drücken Sie ◄ oder ►, Auswahl der gewünschten Stufe. Drücken Sie anschließend **ENTER**. **Bereich:** 0~100; **Voreinstellung:** 80

#### **Farbtemperatur & Gamma**

Auswählen der Farbtemperatur und der Gammakurve

#### **Farbtemperatur:**

**Optionen:** Benutzer, 5000K, 6500K, 7500K und 9300K; **Voreinstellung:** 9300K **Gammakurve Optionen:** Aus, 2,2; **Voreinstellung:** 2,2

#### **HDMI RGB-Bereich**

Auswahl eines RGB-Bereichs für den HDMI-Eingang. **Optionen**: Auto, Voll, Begrenzt; **Voreinstellung:** Auto

#### **6.2.2. Anzeigeeinstellungen**

Dieses Menü dient zur Auswahl der Anzeigeeinstellungen.

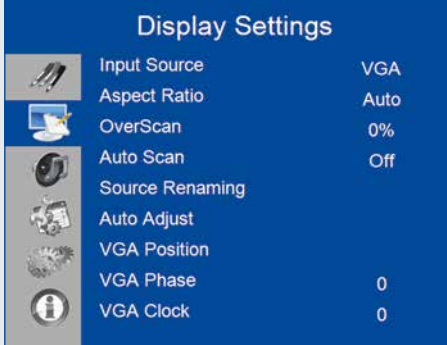

#### **Eingangsquelle**

Auswahl der Primär-Eingangsquelle. **Optionen**: VGA , DisplayPort, HDMI1, HDMI2, OPS; **Voreinstellung**: VGA

#### **Bildformat**

Auswahl des Bildformats. **Optionen**: Auto, Vollbild/16:9, Pillarbox/4:3, Auto, Letterbox, Point-to-Point. **Voreinstellung**: Vollbild/16:9

#### **Overscan**

Anpassen der Bildgröße. **Bereich**: 0%~10%; **Voreinstellung**: 0%

#### **Auto-Scan**

Auswählen, ob der Monitor automatisch nach einer Primär-Eingangsquelle suchen soll **Optionen:** Ein, Aus; **Voreinstellung:** Aus

#### **Quelle umbenennen**

Umbenennen der Eingangsquelle. Sie können eine Bezeichnung aus den angebotenen Optionen wählen oder eine neue Bezeichnung erstellen. Die benutzerdefinierte Bezeichnung kann bis zu 12 Zeichen lang sein (0-9, A-Z, a-z, Symbole). **Optionen:** Voreinstellung, STB, DVD, BluRay DVD, HD DVD, XBOX, Wii, PS4, Computer, Benutzerdefiniert **Voreinstellung:** Voreinstellung

#### **Auto-Anpassung**

Erneute Erfassung und Feststellen des Eingangssignals durch den Monitor (nur VGA-Quelle). Dies ist besonders bei schwacher Signalqualität nützlich.

#### **Optionen:** Nein, Ja; **Voreinstellung:** Nein

Hinweis: Mit dieser Funktion wird das Signal nicht kontinuierlich erneut erfasst.

#### **VGA-Position**

Anpassen der Bildposition (nur VGA-Quelle). Drücken Sie ◄ oder ► ur Auswahl der gewünschten Stufe. Drücken Sie anschließend **ENTER**. **Bereich:** 0~100; **Voreinstellung:** 50

#### **VGA-Phase**

Anpassen der Phase des angezeigten Signals (nur VGA-Quelle). Drücken Sie ◀ oder ▶ select the desired level, and then press **ENTER**. **Bereich**: 0~255

#### **VGA-Taktgeber**

Adjust the clock of the displayed signal (VGA source only). Drücken Sie ◄ oder ► zur Auswahl der gewünschten Stufe. Drücken Sie anschließend **ENTER**. **Bereich:** 0~100; **Voreinstellung:** 50

#### **6.2.3. Audioeinstellungen**

Dieses Menü dient zum Anpassen der Lautstärkeeinstellungen.

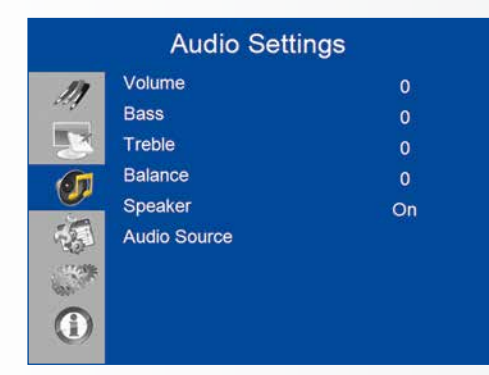

#### **Lautstärke**

Anpassen der Lautstärke. Drücken Sie ◄ oder ►, zur Auswahl der gewünschten Stufe. Drücken Sie anschließend **ENTER**. **Bereich**: 0~100 **Voreinstellung**: 20

#### **Tiefen**

Anpassen der Tontiefen. Drücken Sie ◄ oder ►, zur Auswahl der gewünschten Stufe. Drücken Sie anschließend **ENTER**. **Bereich**: -10 ~ 10 **Voreinstellung**: 0

#### **Höhen**

Anpassen der Tonhöhen. Drücken Sie ◄ oder ►, zur Auswahl der gewünschten Stufe. Drücken Sie anschließend **ENTER**. **Bereich**: -10 ~ 10 **Voreinstellung**: 0

#### **Balance**

Apassen der Balance von linkem und rechtem Lautsprecher. Drücken Sie ◄ oder ►, zur Auswahl der gewünschten Stufe. Drücken Sie anschließend **ENTER**. **Bereich**: -10 ~ 10 **Voreinstellung**: 0

#### **Lautsprecher**

Den internen Lautsprecher ein- oder ausschalten. **Optionen:** On, Off **Voreinstellung:** On

#### **Audioquelle**

Auswahl der Audioquelle für den Primär-Eingang. **Optionen**: Voreinstellung, VGA **Voreinstellung**: Voreinstellung

#### **6.2.4. Grundeinstellungen**

Dieses Menü dient zur Auswahl der Grundeinstellungen.

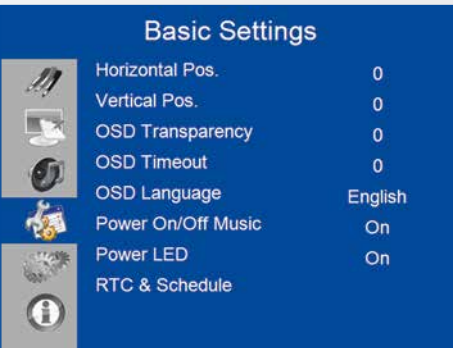

#### **Horizontale Pos.**

Die horizontale Position des OSD-Menüs anpassen. Drücken Sie ◄ oder ► zur Auswahl der gewünschten Stufe. Drücken Sie anschließend **ENTER**. **Bereich**: 0~100 **Voreinstellung**: 50

#### **Vertikale Pos.**

Die vertikale Position des OSD-Menüs anpassen. Drücken Sie ◄ oder ► zur Auswahl der gewünschten Stufe. Drücken Sie anschließend **ENTER**. **Bereich**: 0~100 **Voreinstellung**: 50

#### **OSD-Transparenz**

Die Transparenz des OSD-Menüs anpassen. Drücken Sie ◄ oder ► zur Auswahl der gewünschten Stufe. Drücken Sie anschließend **ENTER**. **Bereich**: 0~4 **Voreinstellung**: 0

#### **OSD-Zeitlimit**

Zum Anpassen der Zeit (in Sekunden), nach der das OSD-Menü wieder ausgeblendet wird. Drücken Sie ◄ oder ► zur Auswahl der gewünschten Stufe. Drücken Sie anschließend **ENTER**. **Options**: 5s, 10s, 20s, 30s, 60s **Voreinstellung**: 30s

#### **OSD-Sprache**

Auswahl der OSD-Sprache **Options:** Englisch, Französisch, Deutsch, Niederländisch; **Voreinstellung:** Englisch

#### **Musik ein/aus**

Auswählen, ob beim Einschalten des Monitors die Musik ein-/ausgeschaltet sein soll. **Options**: Ein, Aus; **Voreinstellung**: Ein

#### **Betriebs-LED**

Aktivieren oder Deaktivieren der Status-LED. **Optionen:** Ein, Aus; **Voreinstellung:** Ein

#### **Echtzeituhr & Schema**

Zum Einstellen der internen Uhr des Bildschirms und zum Ein-Ausschalten des Bildschirms zu festgelegten Zeiten.

**Optionen:** Benutzer, Werktag, Immer;

#### **6.2.5. Erweiterte Einstellungen**

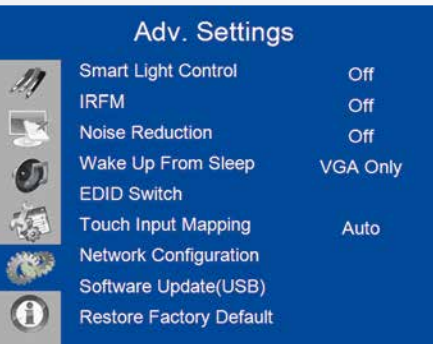

#### **Voreinstellung:** Benutzer **Intelligente Beleuchtungssteuerung**

Aktivieren des dynamischen Kontrasts (DCR) oder des Umgebungslichtsensors. **Optionen**: Aus, DCR, Lichtsensor; **Voreinstellung**: Lichtsensor

#### **IRFM**

Bewirkt eine leichte Bewegung des Rahmens, um einen Nachbildeffekt zu vermeiden **Optionen**: Ein, Aus; **Voreinstellung**: Aus

#### **Rauschunterdrückung**

Unterdrückt das Rauschen bei Videoinhalten. **Optionen: Aus, Hoch, Mittel, Niedrig; Voreinstellung**: Aus

#### **Schlafmodus beenden**

Das Verhalten des Schlafmodus ändern. **Optionen**: Nur VGA; Digital, RS232C, Ethernet; Schlafmodus deaktivieren **Voreinstellung**: Nur VGA

#### **EDID-Schalter**

Auswahl der EDID- (Extended Display Identification Data) Einstellungen für den HDMI- und DisplayPort-Eingang.

**Optionen:** 1080p, 4K2K@60, 4K2K@30 Note: Hinweis: Verwenden Sie die Einstellung 1080p, um die breitestmögliche Unterstützung für Quellen mit niedrigerer Auflösung zu erreichen. Verwenden Sie die Einstellung 4K2K zur Unterstützung von hochauflösenden Quellen wie 3840x2160.

#### **Touch-Eingabe-Zuordnung**

Auswahl des Touch-Ports.

**Optionen:** Auto, OPS, Touch USB 1, Touch USB 2; **Voreinstellung:** Auto

Hinweis: Bei der Einstellung "Auto" wird der Touch-USB 1 mit HDMI 1 und DisplayPort und der Touch-USB 2 mit HDMI 2 und VGA verknüpft. Bei allen anderen Einstellungen entspricht der Touch-Eingang der jeweils angegebenen Option.

#### **Netzwerkkonfiguration**

Konfigurieren der Netzwerkeinstellungen. Weitere Informationen auf der nächsten Seite.

#### **Software-Update (USB)**

Firmware-Aktualisierung über ein USB-Laufwerk. **Optionen:** Ja, Nein; **Voreinstellung:** Ja.

#### **Zurück auf Voreinstellungen**

Alle Parameter auf die Voreinstellungen zurücksetzen. **Optionen:** Nein, Ja; **Voreinstellung:** Nein

#### **Schlafmodus beenden**

Standardmäßig schaltet der Monitor nach 5-minütiger Inaktivität in den Energiesparmodus (Standby). Normalerweise sind die RS-232-, DisplayPort- und HDMI-Eingänge im Standby-Modus inaktiv, um Energie zu sparen.

Um das Verhalten des Standby-Modus zu verändern, müssen Sie in den Erweiterten Einstellungen die Option "Schlafmodus beenden" verändern.

- **I. Nur VGA (Voreinstellung) –** Die RS-232-, DisplayPort- und HDMI-Eingänge sind inaktiv, wenn der Monitor im Standby-Modus ist. Der Monitor beendet den Standby-Modus, wenn er ein Signal vom VGA-Eingang empfängt.
- **II. Digital, RS232C, Ethernet**  ie RS-RS232C-, DisplayPort- und HDMI-Eingänge bleiben aktiv, wenn der Monitor sich im Standby-Modus befindet. Der Monitor beendet den Standby-Modus, wenn er ein Signal vom DisplayPort-, HDMI- oder RS-232-Eingang oder über LAN-Verbindung empfängt.

#### **Netzwerkkonfiguration**

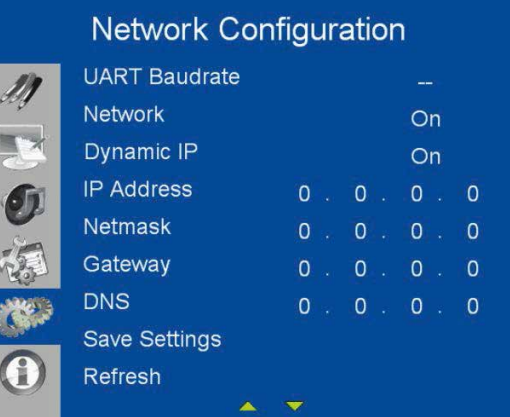

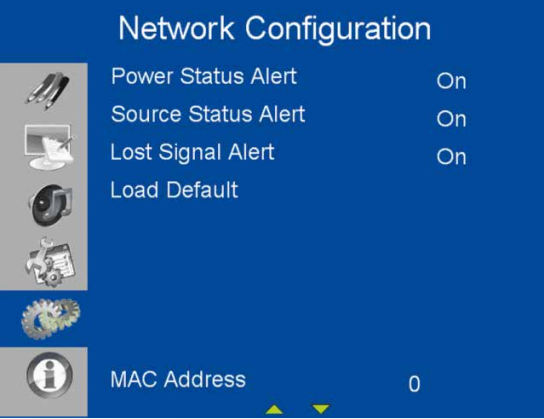

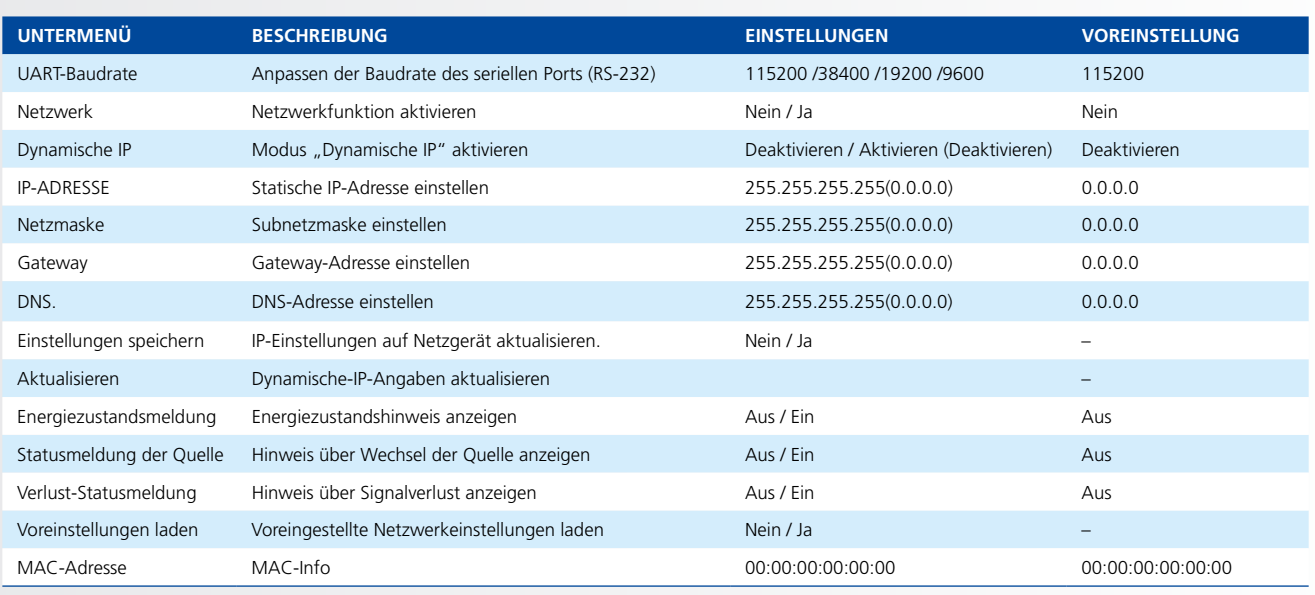

### **6.2.6. Information**

Dieses nicht veränderbare Menü liefert Informationen über die aktiven Quellen und die neueste Firmware-Version.

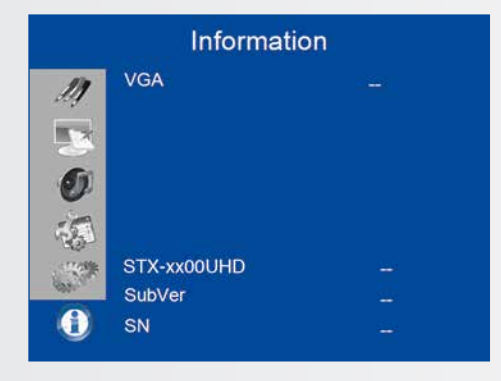

## **7. TOUCH-BEDIENUNG**

### **7.1. USB-KABELANSCHLUSS FÜR DIE TOUCH-FUNKTION**

- 1. Schließen Sie das Signalkabel an den Monitor an. Schalten Sie dann den Monitor ein.
- 2. Schließen Sie das USB-Kabel an den Monitor und den Computer an. Schließen Sie die eine Seite des USB-Kabels (USB-Anschlusstyp B) an der Seite des Monitors an.
- 3. Schließen Sie das andere Ende des USB-Kabels (USB-Anschlusstyp A) an den USB-Port des Computers an. Siehe Abbildung unten.
- 4. Schalten Sie dann den Computer ein.
- 5. Nach dem Anschließen des USB-Kabels warten Sie 5 Sekunden, bis die Touch-Funktion einsatzbereit ist. Sie kann mit Stift, Finger oder einem anderen Zeigemedium aktiviert werden.

Hinweis: Für eine Unterscheidung von Stift-, Touch- oder Palm-Eingabe ist Windows 10 erforderlich.

## TECHNISCHE DATEN

## **8. TECHNISCHE DATEN**

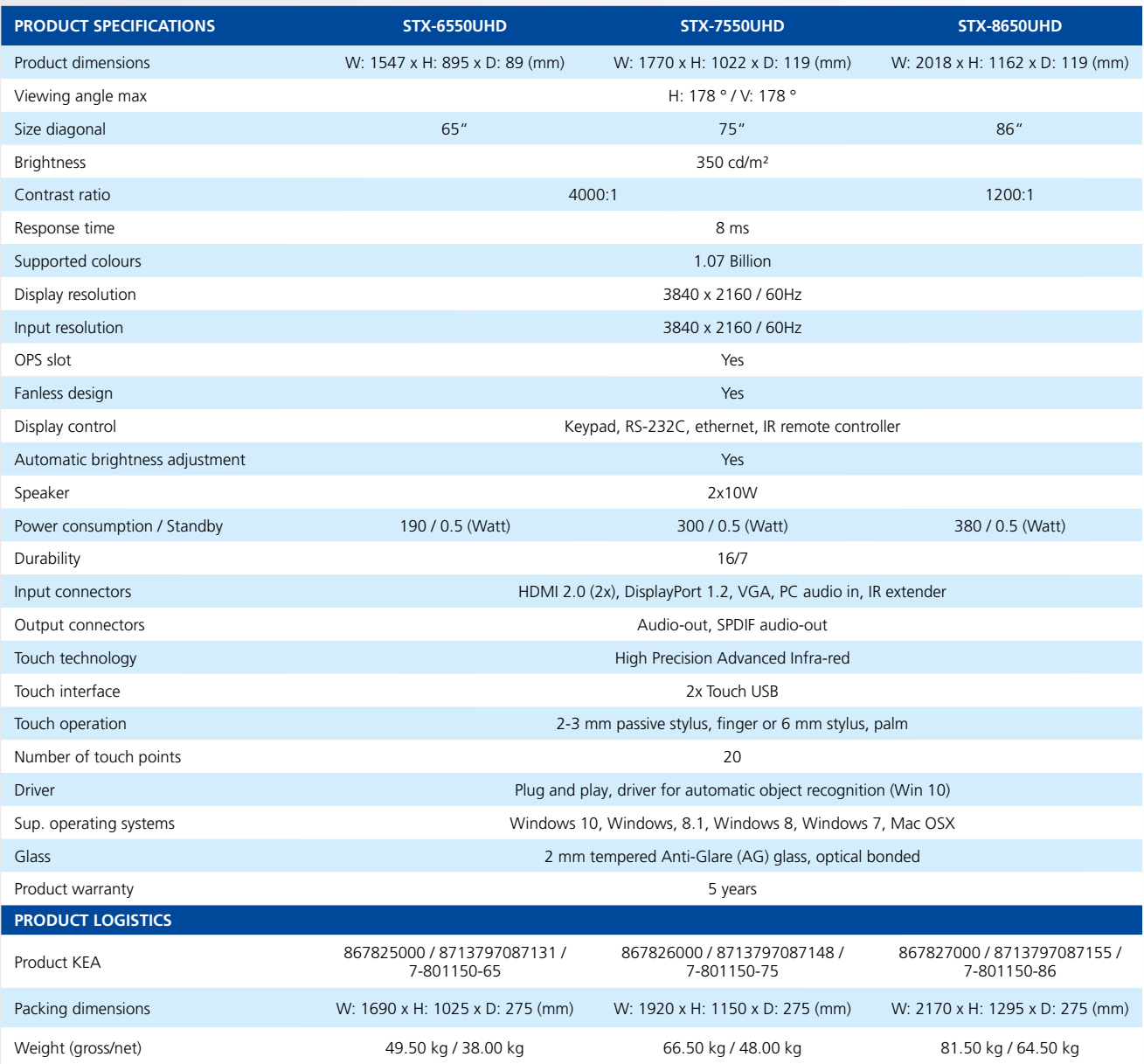

## UNTERSTÜTZTE TAKTFREQUENZEN

## **9. UNTERSTÜTZTE TAKTFREQUENZEN**

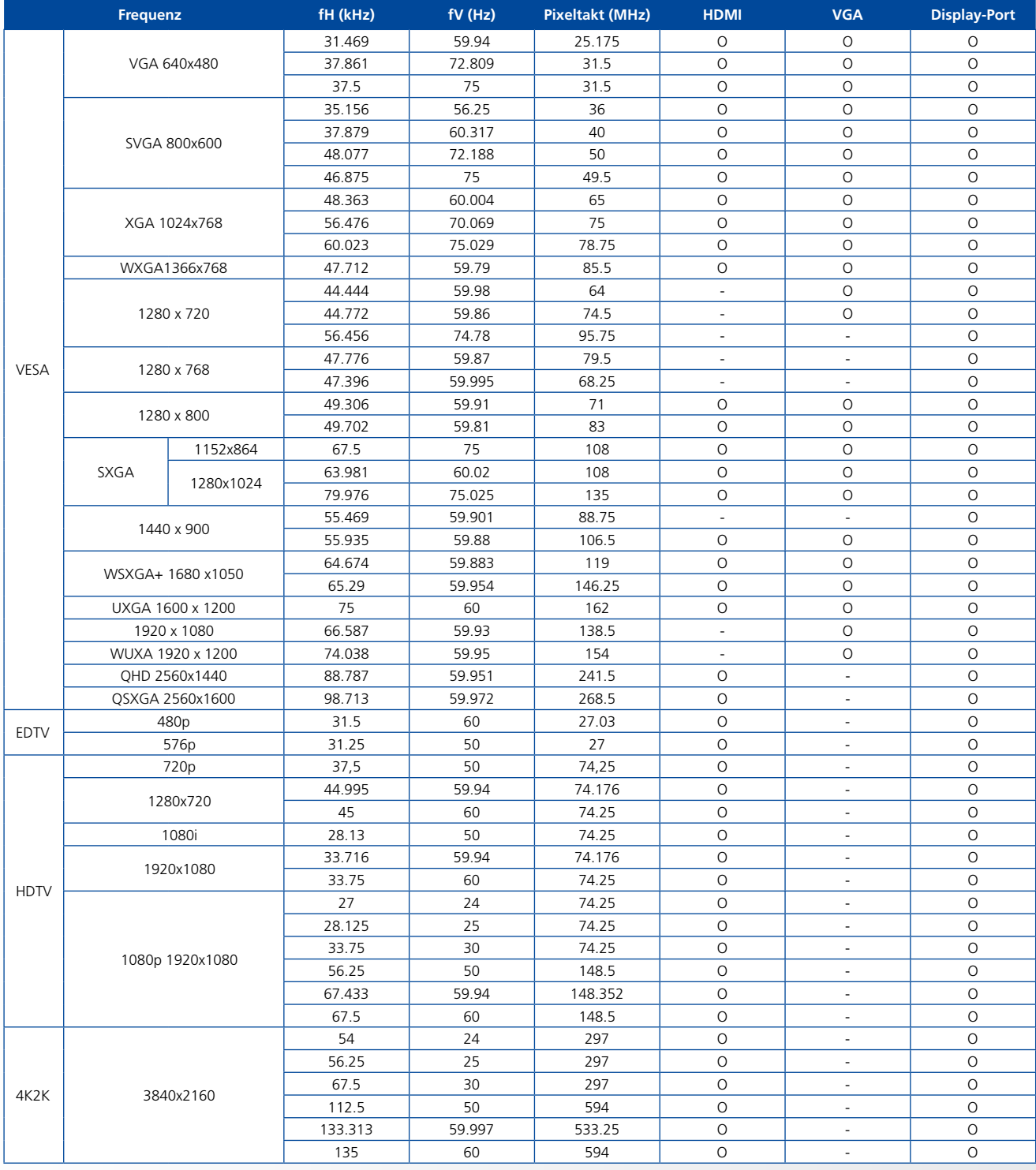

## **10. SERIELLE BEFEHLE**

### **10.1. SERIELLE KOMMUNIKATION**

Der Monitor verwendet ein einfaches textbasiertes Steuerprotokoll, mit dessen Hilfe Anfragen von Steuerungsgeräten angenommen und Antworten an diese Geräte zurückgegeben werden. In diesem Abschnitt wird beschrieben, wie Steuermeldungen über eine serielle Verbindung zwischen dem Monitor und einem Automations-/Steuersystem oder einem PC gesendet werden, auf dem ein Terminalemulationsprogramm wie Windows® HyperTerminal oder Tera Term läuft.

### **10.2. RS-232-ANSCHLUSS UND PORT-KONFIGURATION**

Schließen Sie Ihr Steuersystem oder den PC an den RS-232-Eingang des Monitors an.

Konfigurieren Sie den RS-232-Controller oder den seriellen Port des PCs wie folgt: ohne Parität, 8 Datenbits, 1 Stopp-Bit und ohne Flusskontrolle. Setzen Sie die Baudrate auf 115200, damit sie mit der Baudrate des RS-232-Ports des Monitors übereinstimmt.

### **10.3. BEFEHLS- UND ANTWORTFORMAT**

Die von einem Automations-/Steuersystem oder einem PC an den Monitor gesendeten Befehle müssen das folgende Format haben:

[STX] [IDT] [TYPE] [CMD] ([VALUE] oder [REPLY]) [ETX] [CR]

Erläuterung:

- [STX] kennzeichnet den Beginn der Befehlsdaten (immer 07).
- [IDT] ist die Monitor-ID (immer 01).
- [TYPE] ist der Befehlstyp:
	- 00 = zurück an Host (Antwort von der LCD-Anzeige)
	- = Lesen / Aktion
	- $=$  Schreiben
- [VALUE] ist die Parametereinstellung für den Befehl.
- [REPLY] ist die Parametereinstellung für den Befehl, die vom Monitor in seiner Antwort auf einen Befehl bestätigt wird.
- [STX] kennzeichnet das Ende der Befehlsdaten (immer 08).
- [CR] ist die ASCII-Wagenrücklauf-Taste/Zeilenanfang (0x0D).

### **10.4. BEFEHLE UND ANTWORTEN - BEISPIELE**

Hier einige Beispiele für serielle Befehle und ihre Antworten:

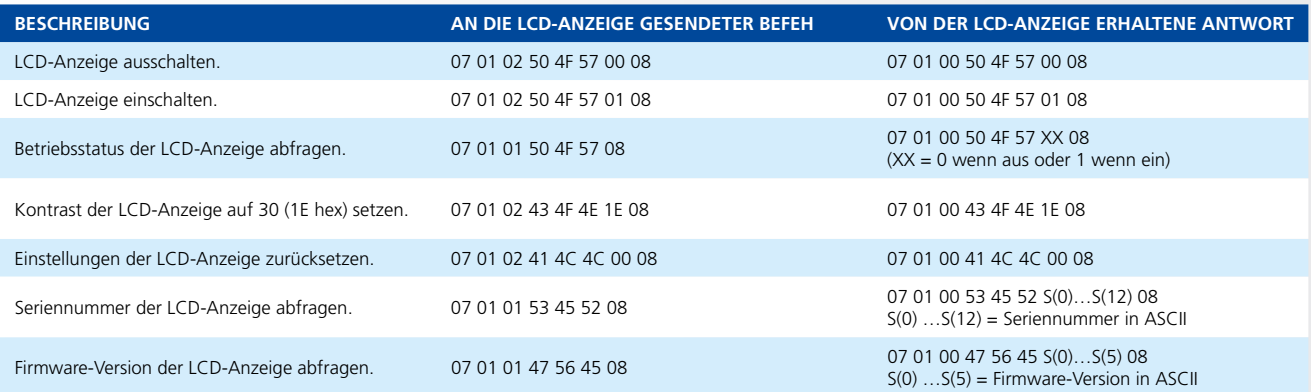

### **10.5. LISTE SERIELLER BEFEHLE**

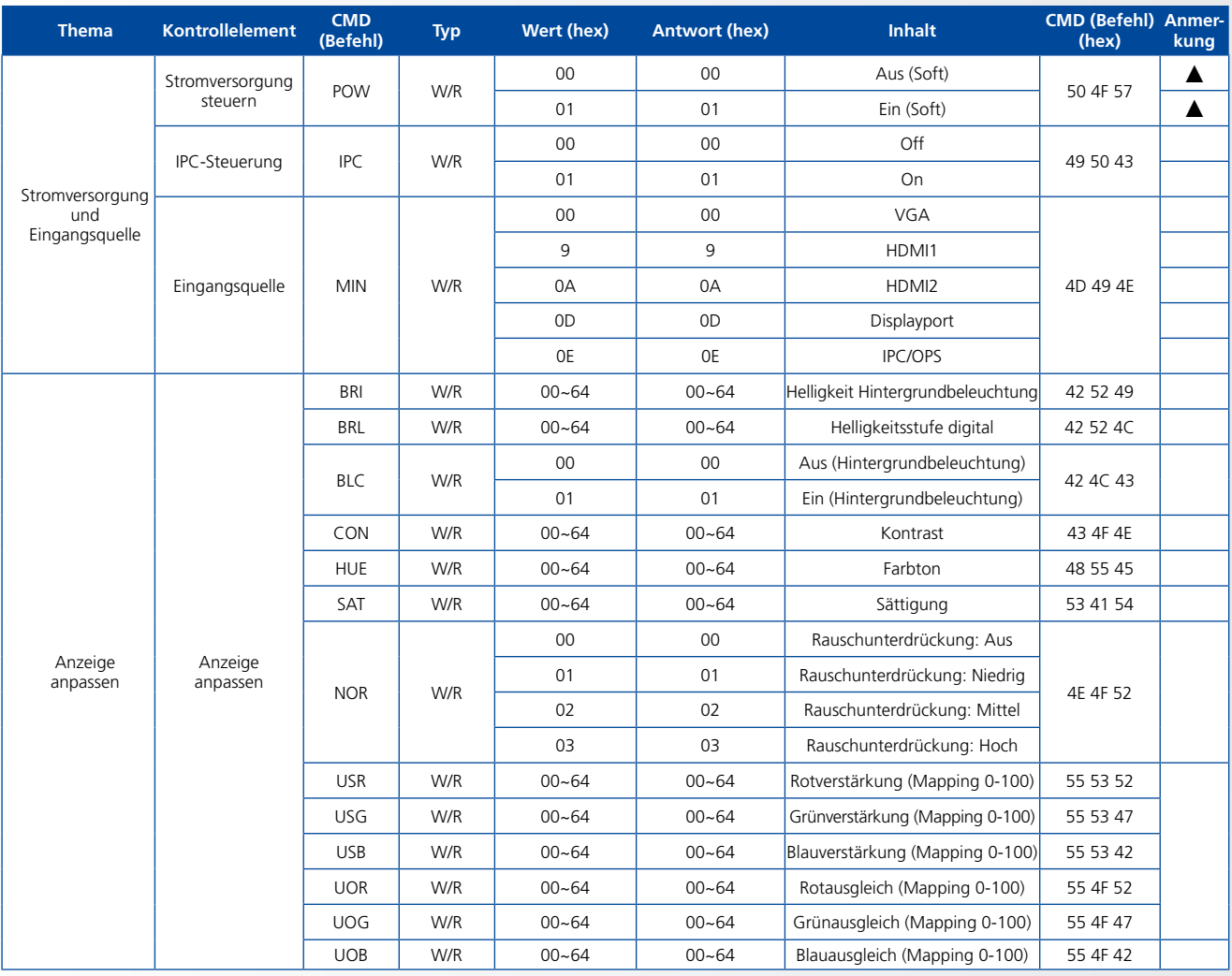

▲: Gültiger Befehl im Energiespar-/Aus-Modus (die Einstellung des Parameters "Schlafmodus beenden" muss "VGA, Digital,RS-232" sein).

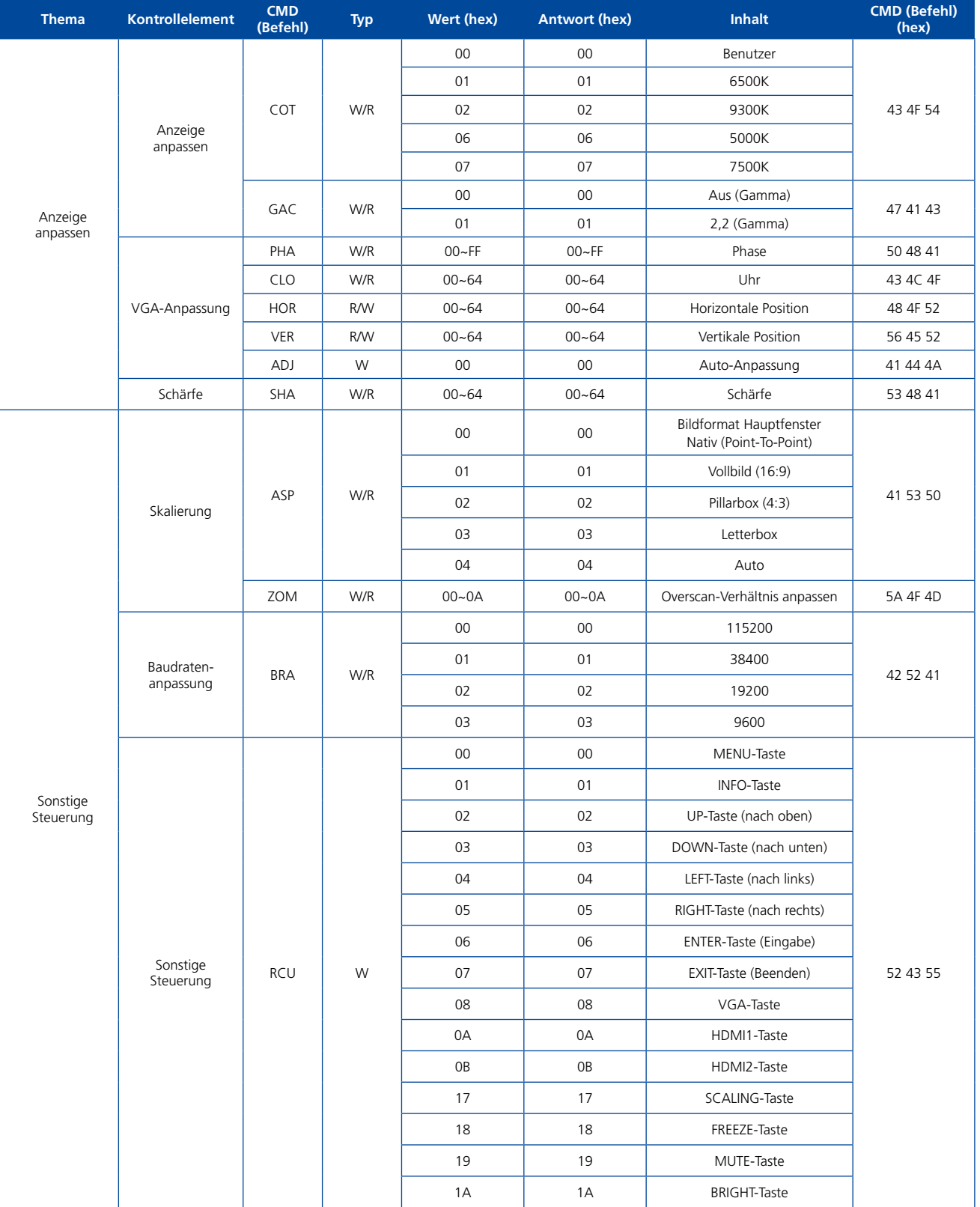

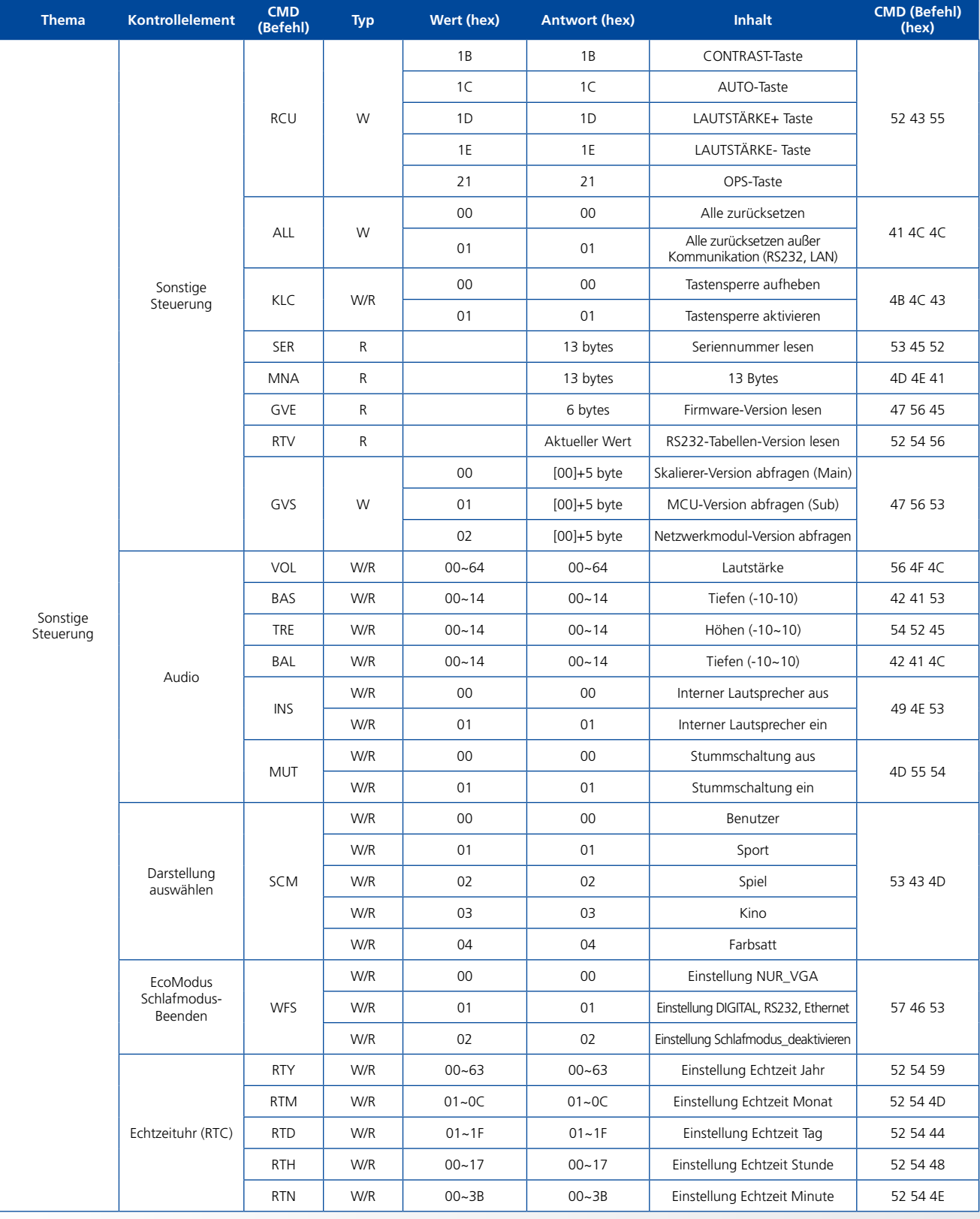

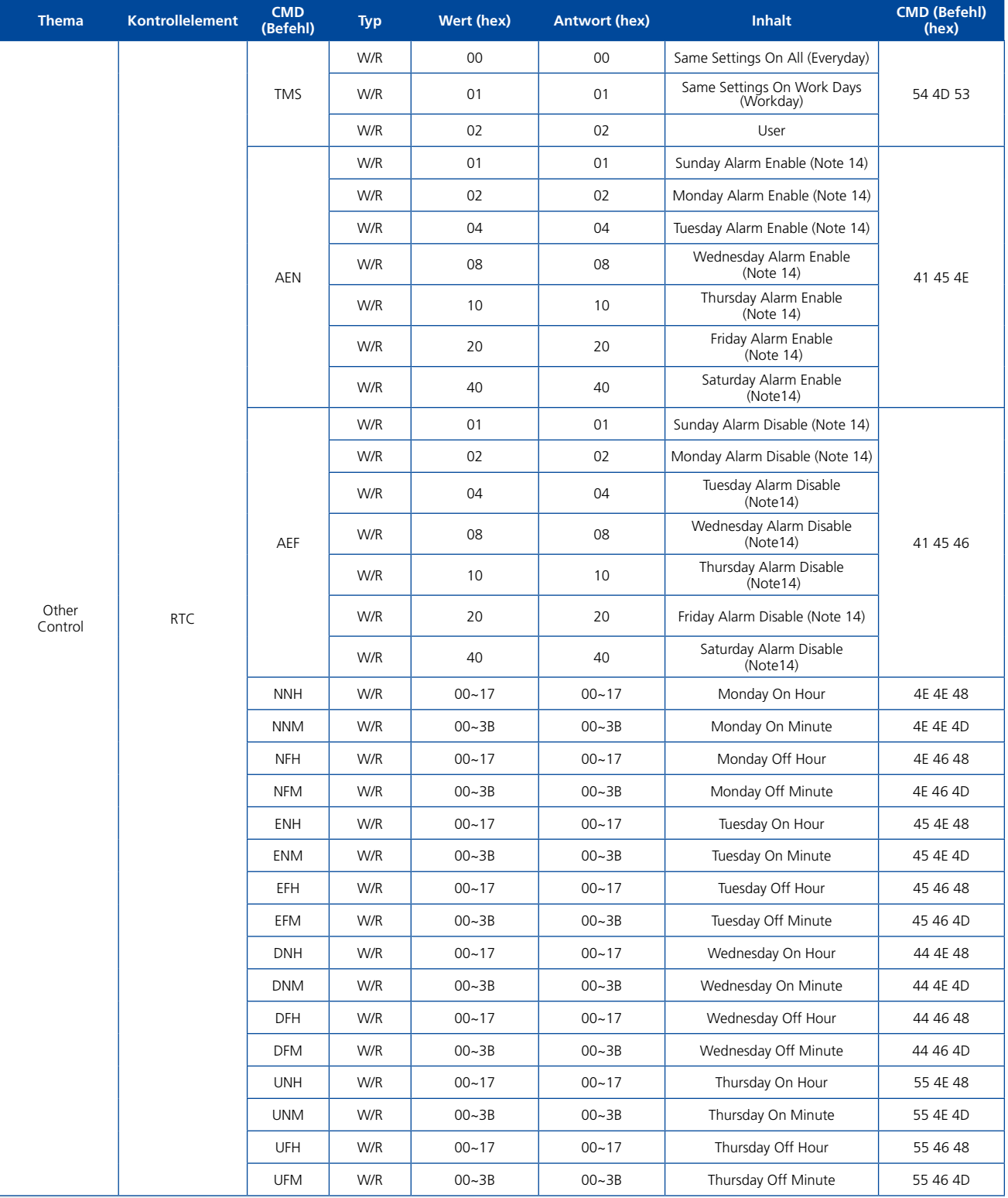

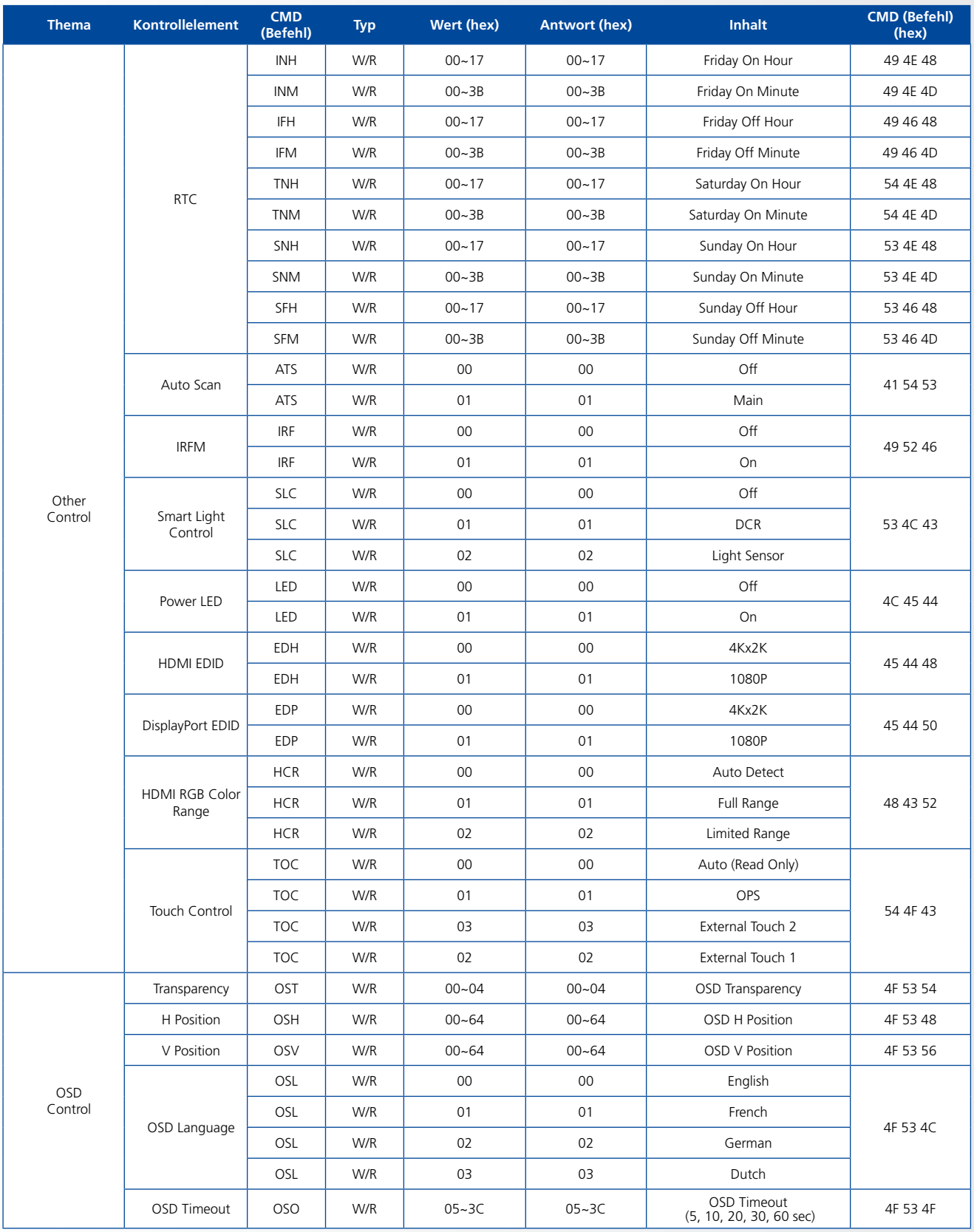

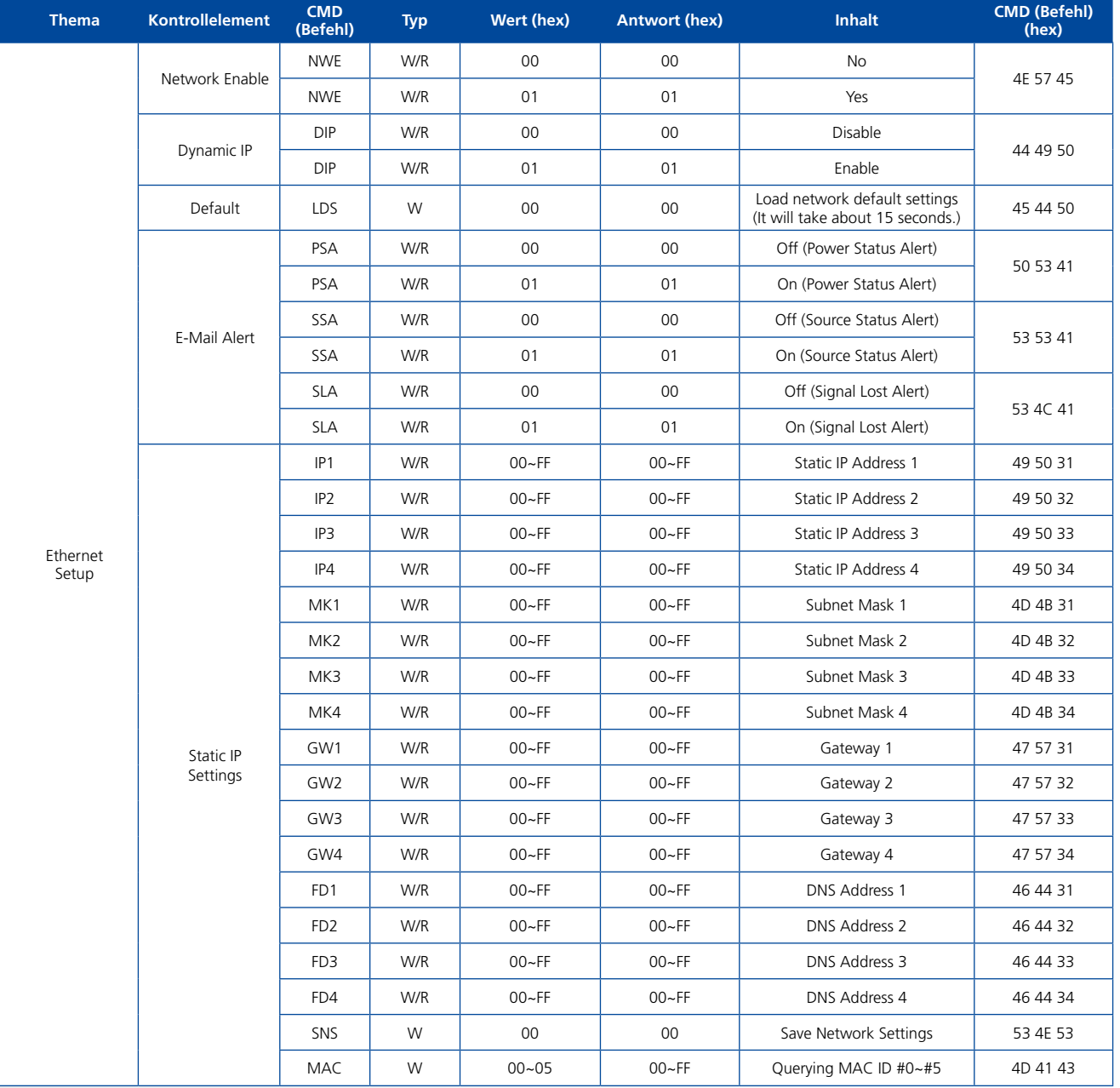

## FEHLERSUCHE / KONFORMITÄT

## **11. FEHLERSUCHE**

Vor einem Anruf beim Service sollten Sie versuchen, die Ursache für das aufgetretene Problem anhand des folgenden Diagramms zu ermitteln.

- Nehmen Sie die Einstellungen vor, wie auf der Seite 44 -"Betrieb" und Seite 52 -"Touch-Bedienung".
- Falls das aufgetretene Problem unten nicht beschrieben ist oder sich nicht beheben lässt, benutzen Sie den Monitor nicht mehr, und wenden Sie sich an den Kundenservice oder Ihren Händler.

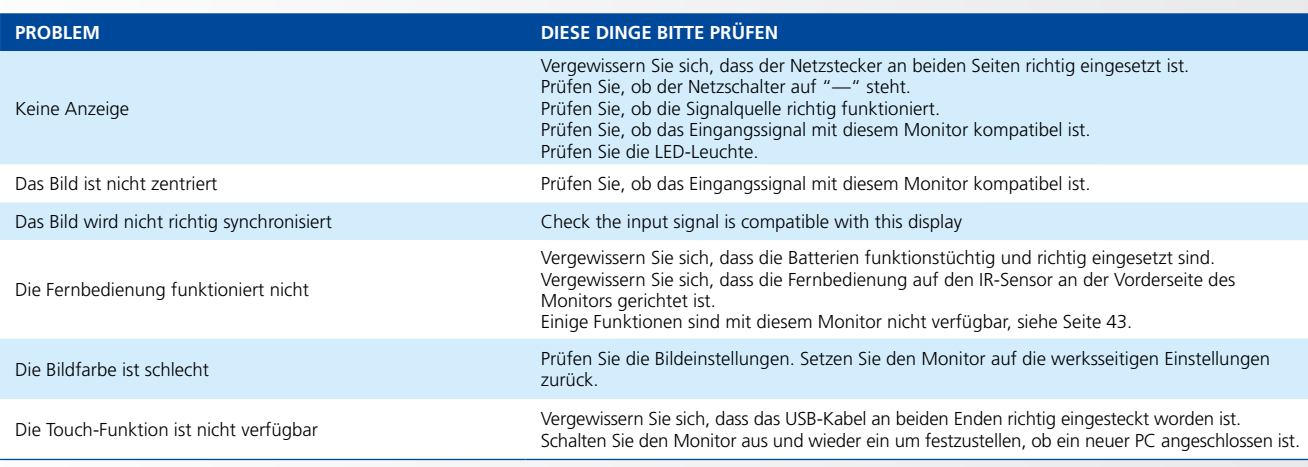

## **12. KONFORMITÄT**

**FCC:**

FCC CFR Titel 47 Teil 15 Unterabschnitt B ICES-003 Issue 6

**CE:**

EN 55032 EN 55024 EN 61000-3-2 EN 61000-3-3

#### **UL:**

UL 60950-1

**CB:**

IEC 60950-1

## ANHANG

## **13. ANHANG**

### **13.1. ABMESSUNGEN**

Die folgende Abbildung zeigt die Gesamtabmessungen des Monitors: **STX-65650UHD**

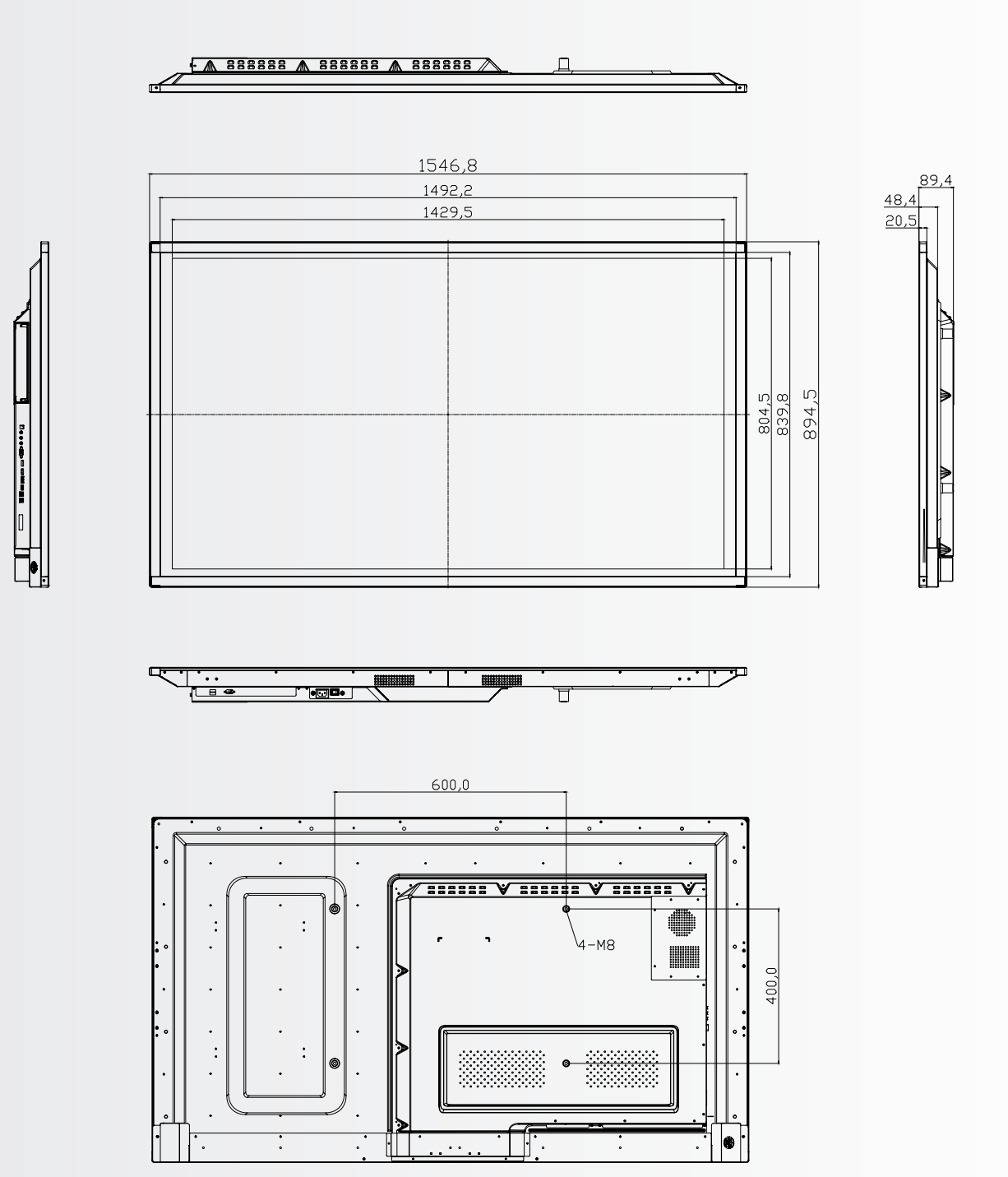

ANHANG

الح

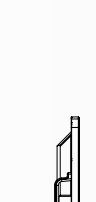

 $\Box$ 

**STX-7550UHD**

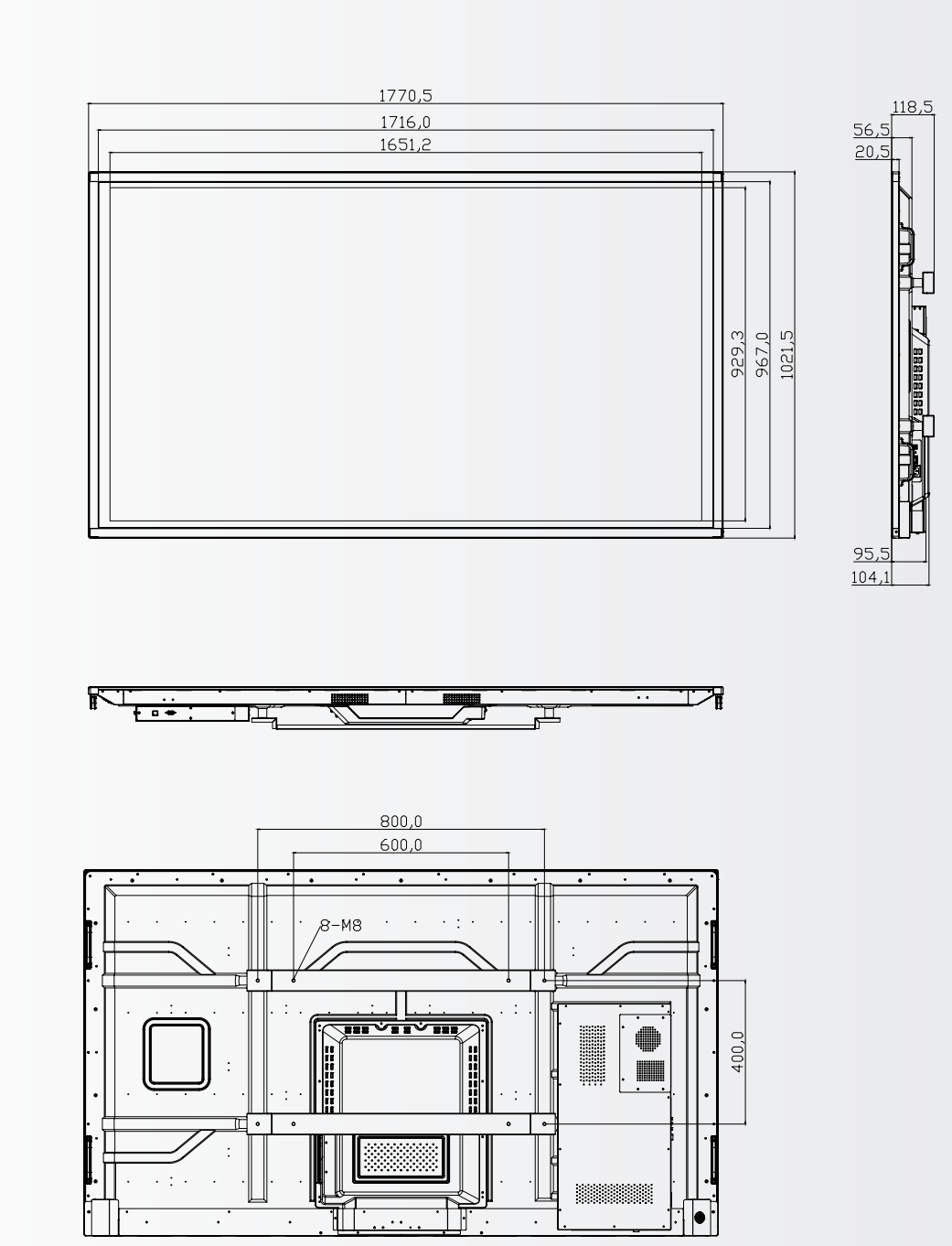

/888 88 8 8 1

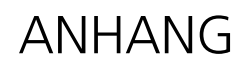

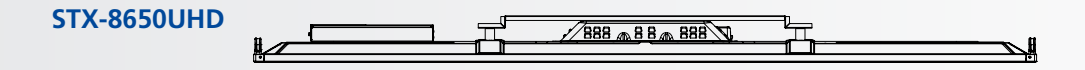

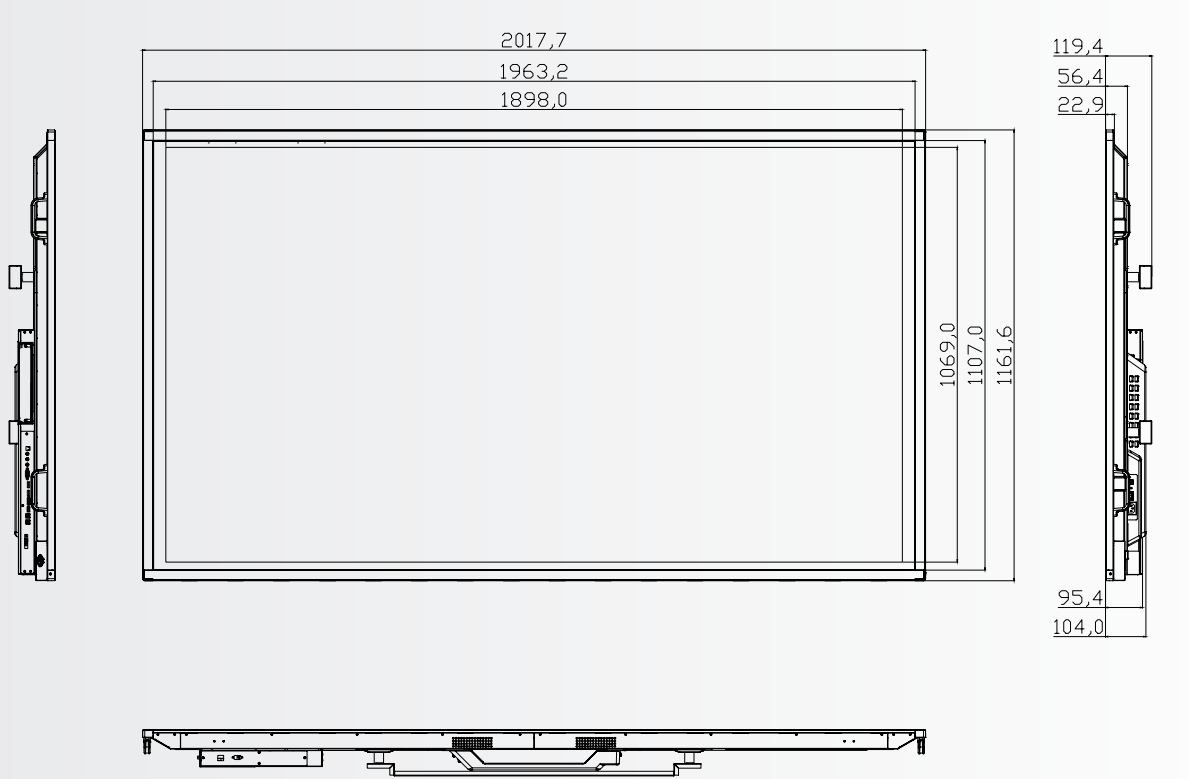

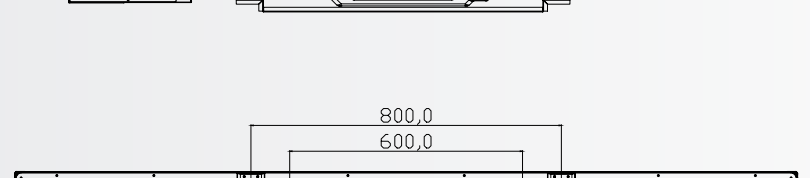

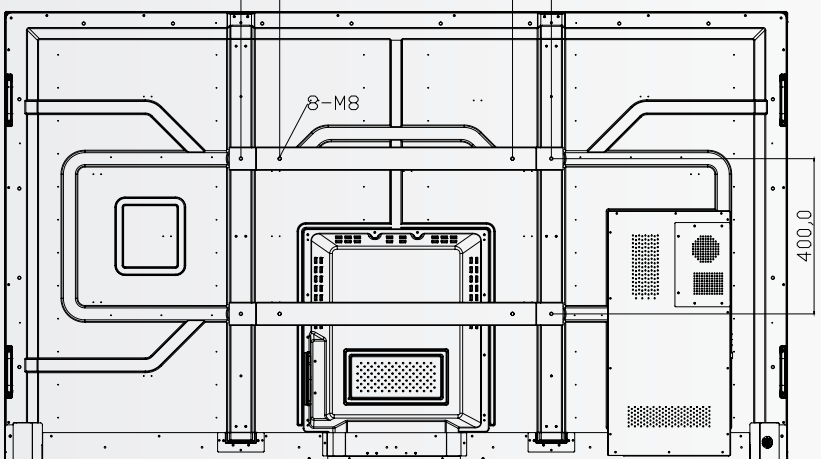

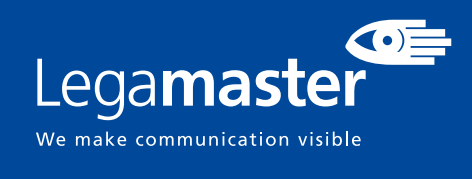

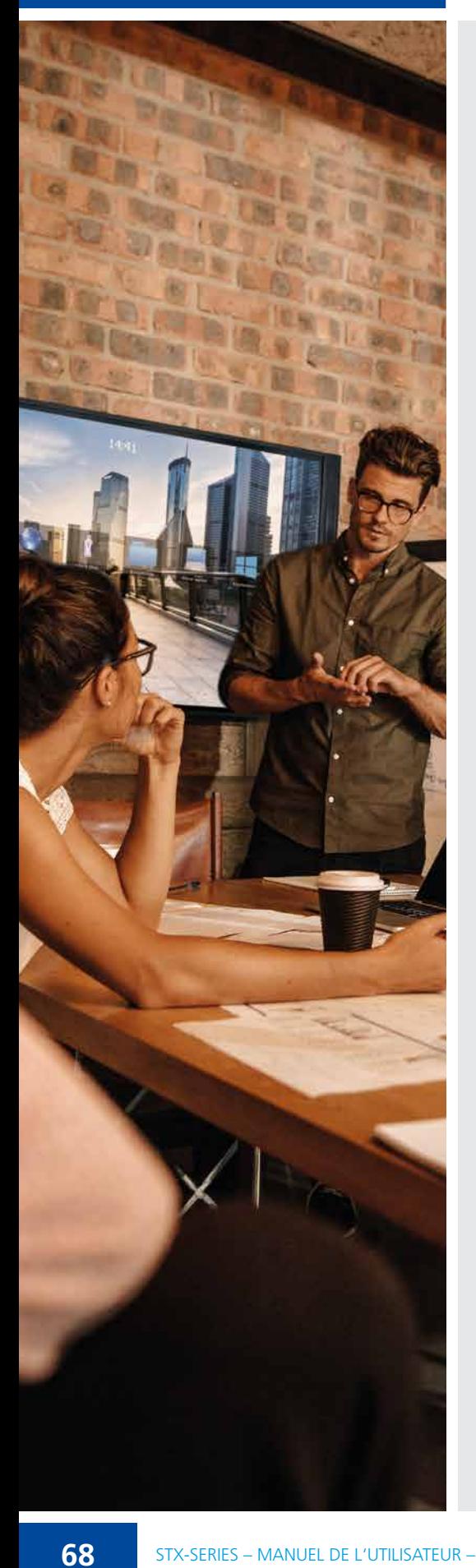

## FRANÇAIS

### TABLE DES MATIÈRES

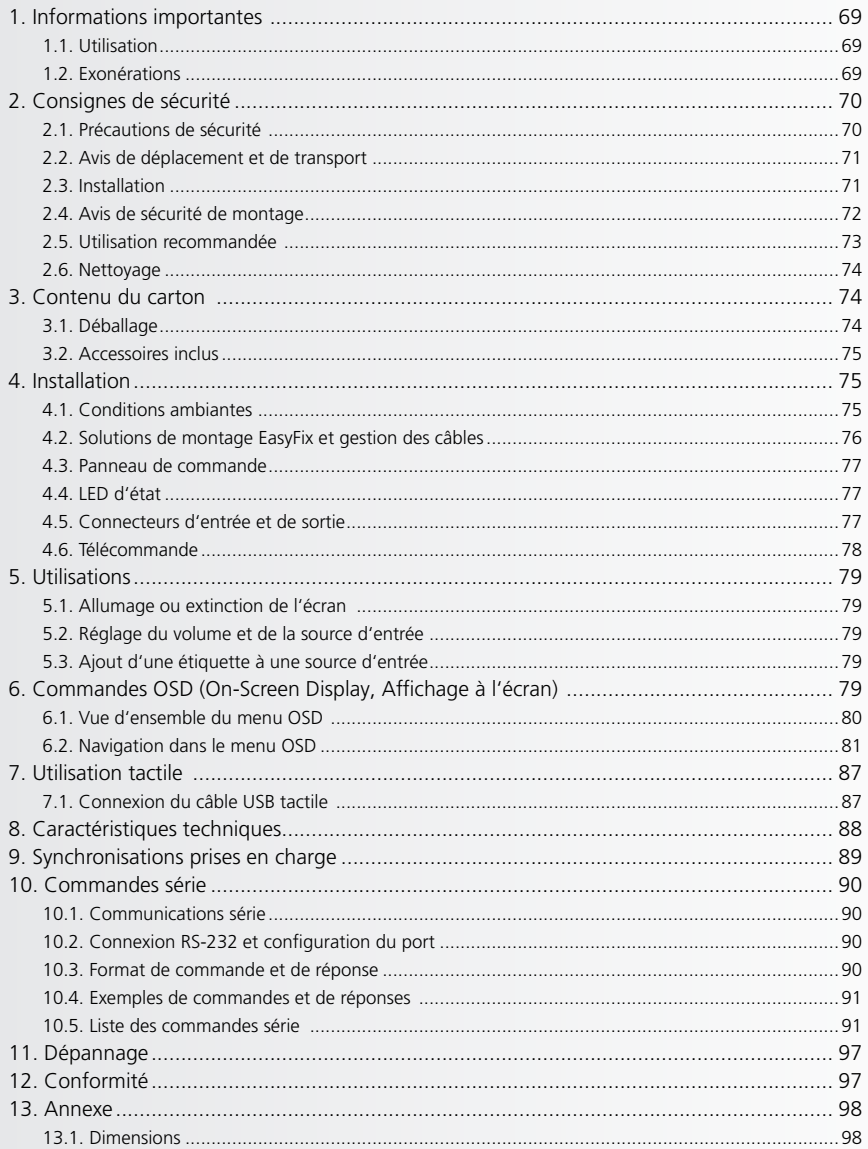

## <span id="page-68-0"></span>**1. INFORMATIONS IMPORTANTES**

#### **AVERTISSEMENT:**

POUR EMPÊCHER LES RISQUES D'INCENDIE OU D'ÉLECTROCUTION, NE PAS EXPOSER CET APPAREIL À LA PLUIE OU À L'HUMIDITÉ. PAR AILLEURS, NE PAS UTILISER LA FICHE POLARISÉE DE CET APPAREIL AVEC LA PRISE FEMELLE D'UNE RALLONGE OU D'AUTRES PRISES DE COURANT SAUF SI LES BROCHES PEUVENT ÊTRE INSÉRÉES COMPLÈTEMENT. NE PAS OUVRIR LE COFFRET CAR DES COMPOSANTS SOUS HAUTE TENSION SE TROUVENT À L'INTÉRIEUR.

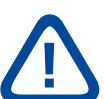

#### **ATTENTION:**

POUR RÉDUIRE LE RISQUE D'ÉLECTROCUTION, S'ASSURER QUE LE CORDON D'ALIMENTATION EST DÉBRANCHÉ DE LA PRISE MURALE. POUR METTRE L'APPAREIL ENTIÈREMENT HORS TENSION, DÉCONNECTER LE CORDON D'ALIMENTATION DE LA PRISE DE COURANT SECTEUR. NE PAS RETIRER LE COUVERCLE (OU LE DOS). PIÈCES NON RÉPARABLES PAR L'UTILISATEUR À L'INTÉRIEUR. CONSULTER ENTRETIEN ET RÉVISION POUR UN SERVICE APRÈS-VENTE

- Transporter l'écran droit avec son emballage approprié. Éviter de placer l'écran avec la face orientée vers le haut ou le bas. Faire attention de ne pas cogner l'écran.
- Ne pas envoyer une image statique (fixe) à l'écran car cela risque de provoquer une incrustation de image ou un phénomène de rémanence d'image.
- L'incrustation de l'image et/ou la rémanence d'image n'est pas couverte par la garantie.
- Veiller à changer régulièrement l'image à l'écran. Il est recommandé de (1) éteindre l'écran durant au moins 6 heures après 16 heures d'utilisation en 24 heures pour éviter la rémanence d'image et (2) activer la fonction « IRFM » dans le menu OSD (sous « **Paramètres avancés** »). .

### **1.1. UTILISATION 1.2. EXONÉRATIONS**

- Ce produit n'est pas garanti pour tout dommage causé par la catastrophe naturelle (telle que les séismes, les orages, etc.), les incendies, les actes commis par les tiers, les accidents, le défaut d'utilisation et la mauvaise utilisation intentionnelle du propriétaire ou l'utilisation dans d'autres conditions inappropriées.
- Ce produit n'est pas garanti pour les dommages indirects (tels que la perte de bénéfices ou l'interruption des affaires, la modification ou l'effacement des données enregistrées, etc.) causés par l'utilisation ou l'incapacité à utiliser ce produit.
- Ce produit n'est pas garanti pour tout dommage causé par une utilisation inappropriée, ou par le non-respect des instructions du manuel de l'utilisateur.
- Ce produit n'est pas garanti pour tout dommage causé par une mauvaise utilisation ou un mauvais fonctionnement dû à l'utilisation simultanée de ce produit et de l'équipement connecté ou du logiciel.
- Ce produit n'est pas garanti pour tout dommage causé par la négligence des instructions d'installation décrites.
- Ce produit n'est pas garanti pour tout dommage causé par une installation incorrecte.
- Ce produit n'est pas garanti pour tout dommage causé par le démontage, la modification ou la réparation par des personnes non agréées ou un centre de service non-agréé.

**69**

# <span id="page-69-0"></span>CONSIGNES DE SÉCURITÉ

## **2. CONSIGNES DE SÉCURITÉ 2.1. PRÉCAUTIONS DE SÉCURITÉ**

Avant d'utiliser cet écran, veuillez lire attentivement le présent manuel de l'utilisateur afin d'assurer une protection contre les dommages matériels, votre sécurité personnelle et celle des autres personnes.

- Veillez à respecter les instructions suivantes.
- Pour votre sécurité, veillez à respecter les avertissements figurant dans le présent manuel.
- Pour l'installation ou les réglages, suivez les instructions du présent manuel et confier toute révision ou tout entretien à du personnel qualifié de service après-vente.

#### **Si l'écran dégage de la fumée ou une odeur singulière, débranchez immédiatement la prise de courant.**

Le non-respect de cette instruction risque de provoquer un incendie ou une électrocution. Contactez votre revendeur pour faire inspecter l'écran.

#### **Si l'écran a été allumé mais aucune image n'apparaît, débranchez immédiatement sa fiche électrique de la prise de courant.**

Le non-respect de cette instruction risque de provoquer un incendie ou une électrocution. Contactez votre revendeur pour faire inspecter l'écran.

#### **En cas de projections d'eau ou de pénétration d'objets à l'intérieur de l'écran, débranchez immédiatement sa fiche électrique de la prise de courant.**

Le non-respect de cette instruction risque de provoquer un incendie ou une électrocution. Contactez votre revendeur pour faire inspecter l'écran.

#### **Si l'écran tombe ou le coffret est abîmé, débranchez immédiatement sa fiche électrique de la prise de courant.**

Le non-respect de cette instruction risque de provoquer un incendie ou une électrocution. Contactez votre revendeur pour faire inspecter l'écran.

#### **Si le cordon d'alimentation ou la fiche est abîmé(e) ou s'échauffe, éteignez l'écran à l'aide de son interrupteur Marche-Arrêt principal, assurez-vous que la fiche électrique a refroidi et retirez-la.**

Si l'écran continue à être utilisé dans cet état, il risque de provoquer un incendie ou une électrocution. Contactez votre revendeur pour un remplacement.

# CONSIGNES DE SÉCURITÉ

### <span id="page-70-0"></span>**2.2. AVIS DE DÉPLACEMENT ET DE TRANSPORT**

#### **Déplacement de l'écran :**

Le déplacement de l'écran nécessite au moins quatre personnes. Toute tentative de déplacement de l'écran par une seule personne risque d'entraîner la chute de l'écran et/ou de graves blessures. Lors du déplacement d'un écran dans son carton d'expédition, soulevez le carton à l'aide des poignées blanches.

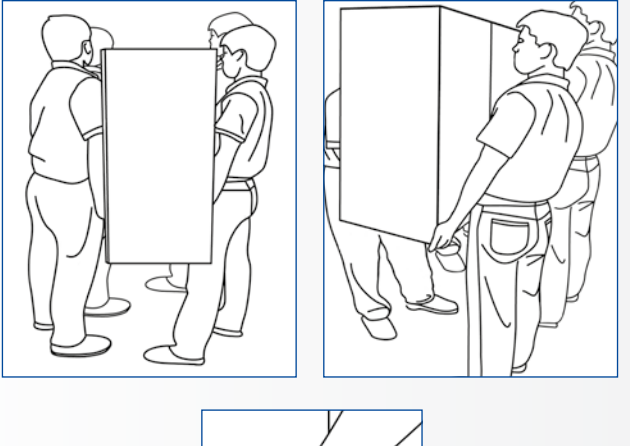

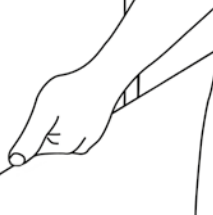

#### **Transport de l'écran :**

Cet écran est lourd ; suivez les techniques de levage adéquates, conformément aux images ci-dessous. Le non-respect de cette instruction risque d'entraîner des blessures.

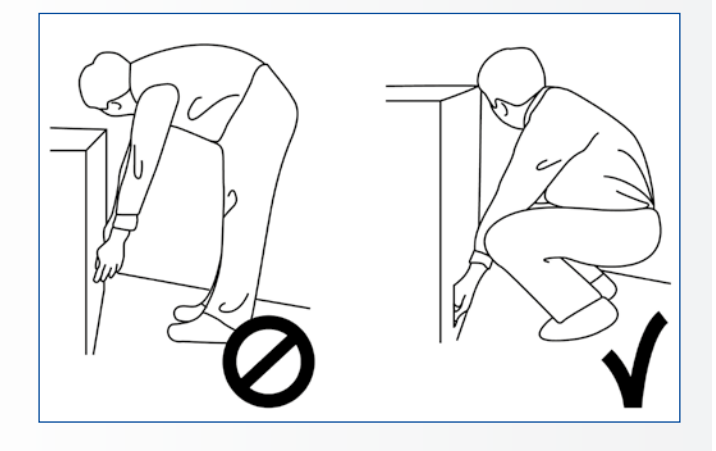

### **2.3. INSTALLATION**

#### **Ne pas installer l'écran dans un environnement très chaud.**

Si l'écran est utilisé à haute température ou dans la lumière directe du soleil, le boîtier ou d'autres pièces risquent de se déformer ou de s'abîmer, ce qui entraîne une surchauffe ou une électrocution.

#### **Ne pas installer l'écran dans un environnement très humide.**

Cela risque d'entraîner une surchauffe ou une électrocution.

#### **Ne pas installer près de sources de chaleur telles que des radiateurs, des bouches d'air chaud, des poêles, ou d'autres appareils qui produisent de la chaleur.**

Cela risque de provoquer un incendie ou une électrocution.

**Ne pas surcharger les prises de courant ou les câbles au-delà de leur capacité électrique.**  Ne pas utiliser des rallonges car cela risque de provoquer un incendie ou une électrocution.

#### **Ne pas brancher la fiche électrique sur une prise de courant autre que 100~240 V AC.**  Cela risque de provoquer un incendie ou une

électrocution. • Ne pas utiliser une fiche électrique

- endommagée ou une prise de courant usée. • Ne pas brancher une fiche électrique
- inappropriée car cela risque de provoquer un incendie ou une électrocution.

#### **Ne pas placer l'écran sur une étagère ou une surface instable.**

L'écran risque de tomber et de provoquer des blessures. Installer l'écran sur une surface horizontale, stable, plane.

#### **Ne pas placer des objets sur l'écran.**

- Si l'écran est recouvert ou si les orifices de ventilation sont obturées, l'écran risque de surchauffer et de provoquer un incendie.
- La pénétration de pièces métalliques ou d'un liquide dans l'écran risque de provoquer un incendie ou une électrocution.
- Ne pas mettre des objets lourds sur l'écran car ils risquent de tomber et de provoquer des blessures.
- Maintenir la distance minimale de 10 cm entre l'écran et le mur afin d'assurer une ventilation suffisante.

# <span id="page-71-0"></span>CONSIGNES DE SÉCURITÉ

**Ne pas déplacer l'écran lorsqu'il est raccordé au cordon d'alimentation et aux câbles AV.** 

- Lors du déplacement de l'écran, veiller à débrancher la fiche électrique et les câbles de la prise de courant ou de la source.
- Lors du déballage ou du transport de l'écran, au moins 2 personnes sont nécessaires. Veiller à transporter l'écran en position droite.
- Transporter l'écran en position droite. Éviter de placer l'écran avec la face orientée vers le haut ou le bas.
- Manipuler doucement l'écran. Ne pas le laisser tomber.

## **2.4. AVIS DE SÉCURITÉ DE MONTAGE**

**1. Assurez-vous que le support est fixé à un mur plein / pilier plein sinon il risque de tomber en raison de son poids lourd.**

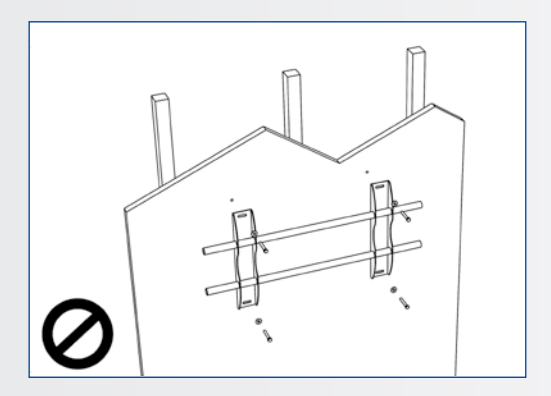

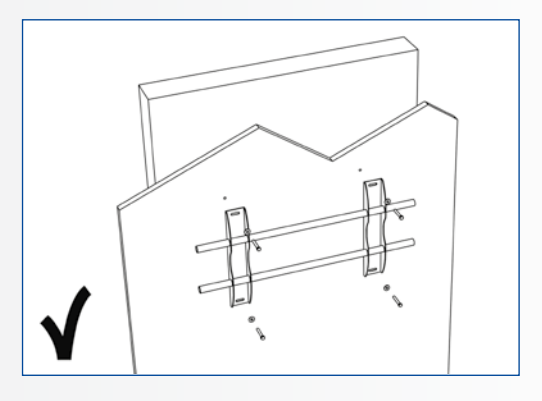

**2. Après le montage, ne le tirez pas et ne le secouez pas violemment.**

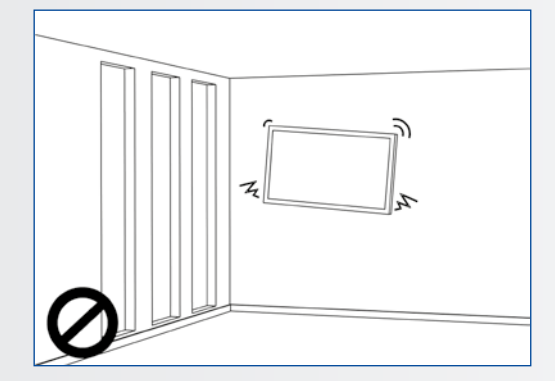

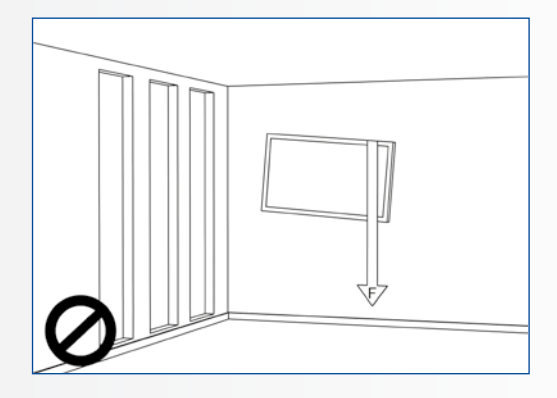
## CONSIGNES DE SÉCURITÉ

**3. N'installez pas le support dans un endroit exposé directement à la lumière du soleil ou dans un endroit humide / très chaud car cela pourrait nuire à la qualité de l'écran.**

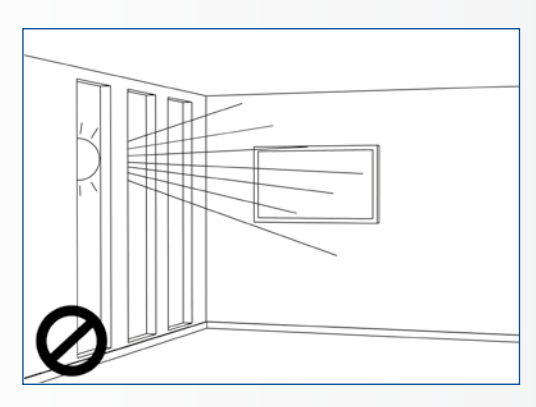

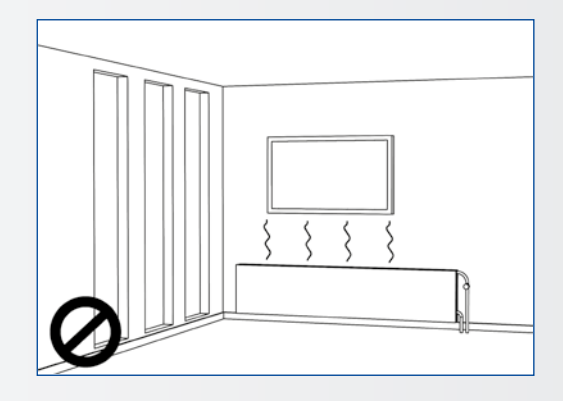

**4. Il est recommandé d'installer le support à plus de 10 cm de chaque angle du mur, verticalement par rapport au sol** 

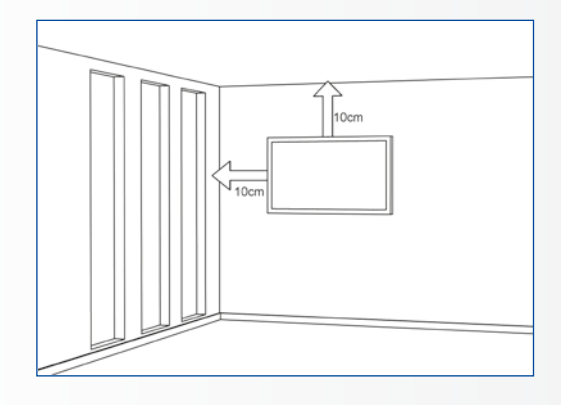

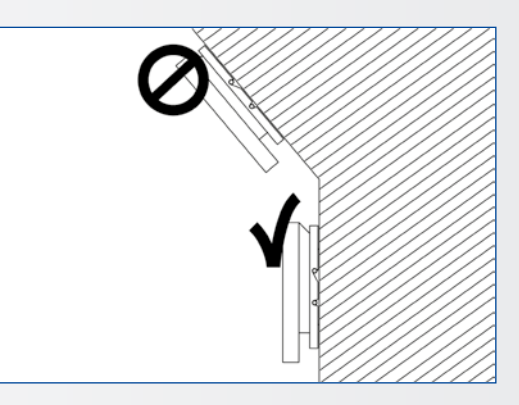

### **2.5. UTILISATION RECOMMANDÉE**

#### **Si vous rencontrez un problème durant une installation, contactez votre distributeur pour obtenir de l'aide. Ne réparez pas et n'ouvrez pas l'écran par vous-même.**

Le non-respect de cette instruction risque de provoquer un incendie ou une électrocution. Contactez votre revendeur pour faire inspecter l'écran.

#### **Protection et utilisation correcte du cordon d'alimentation et de la fiche électrique.**

- Ne pas pincer le cordon d'alimentation/fiche électrique entre des surfaces dures.
- Ne pas marcher sur le cordon d'alimentation/fiche électrique.
- Avant de brancher la fiche électrique sur la prise de courant murale, il faut raccorder le cordon d'alimentation à l'écran.
- Ne pas utiliser l'écran avec un cordon d'alimentation endommagé car il risque d'abîmer l'écran.

#### **Utilisation de rallonges (pas recommandées)**

Si une rallonge doit être utilisée, il convient de vérifier si la tension nominale est supérieure à la consommation maximale de courant de l'écran. Une tension nominale inférieure à celle de l'écran provoquera une surchauffe du cordon d'alimentation.

#### **En cas d'orage ou d'éclairs, ne pas toucher l'écran ni la fiche électrique.**

Cela risque de provoquer une électrocution.

#### **Ne pas utiliser n'importe quel liquide sur l'écran.**

- En cas de projection de liquide sur l'écran, débrancher et demander à un membre du personnel de service après-vente qualifié de vérifier l'écran.
- En cas de projection de liquide sur la vitre de l'écran, il convient de le nettoyer immédiatement à l'aide d'un chiffon sec et doux.
- Ne pas utiliser un produit chimique abrasif sur l'écran.
- La pénétration de pièces métalliques ou d'un liquide dans l'écran risque de provoquer un incendie ou une électrocution.

**73**

## CONSIGNES DE SÉCURITÉ / CONTENU DU CARTON

#### **Ne pas installer ou débrancher la fiche électrique avec les mains mouillées.**

Cela risque de provoquer une électrocution.

#### **Si l'écran ne sera pas utilisé pendant une longue période, débrancher l'écran.**

Sinon, cela risque de provoquer l'usure prématurée des composants électriques ou un incendie.

#### **Ne pas appuyer sur l'écran et ne pas le secouer.**

Cela risque de l'abîmer ou de provoquer des blessures.

- Si la vitre de l'écran est cassée, il se peut qu'il y ait des fuites de liquide. Ne pas toucher le liquide.
- En cas de pénétration du liquide dans les yeux ou de contact avec la peau, laver à l'eau propre et consulter immédiatement un médecin.

#### **Précautions à prendre avec les piles de la télécommande**

- Utiliser uniquement des piles AAA approuvées.
- Veiller à introduire les piles en respectant la polarité  $(b$ ornes + et - $).$
- Ne pas recharger, chauffer, démonter, court-circuiter ou jeter les piles dans un feu.
- Ne pas associer une pile neuve à une pile usagée.
- Ne pas mélanger les différents types de piles (utiliser uniquement le type spécifié). Cela risque de provoquer des brûlures et des blessures.

### **2.6. NETTOYAGE**

#### **Débrancher la fiche électrique avant le nettoyage.**

Le non-respect de cette instruction risque de provoquer une électrocution ou un dommage.

#### **Nettoyage de la surface de l'écran**

- Lorsque la surface de l'écran se salit, essuyer légèrement la surface à l'aide d'un chiffon doux et propre.
- Si la surface doit être davantage nettoyée, humidifier légèrement le chiffon.

## **3. CONTENU DU CARTON**

- L'écran e-Screen STX est emballé avec des coussins destinés à assurer sa protection au cours de l'expédition.
- Avant de déballer l'écran, préparez une surface stable, plane et propre près d'une prise de courant murale.
- Placez le carton de l'écran en position droite et ouvrez le haut du carton avant de retirer les coussins supérieurs.
- Ne pas laisser un liquide quelconque pénétrer dans l'écran car cela risque de provoquer une électrocution ou un dommage.
- Ne pas nettoyer l'écran avec de l'alcool, des solvants ou de l'ammoniac, car cela pourrait abîmer l'écran.

- **3.1. DÉBALLAGE** Étape 1 : Retirez la poignée blanche et coupez les bandes
	- Étape 2 : Retirez le coussin supérieur et sortez le sac accessoire. .

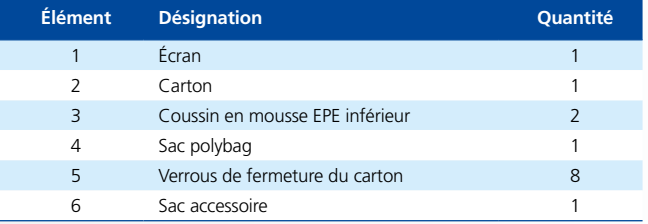

## CONTENU DU CARTON / INSTALLATION

### **3.2. ACCESSOIRES INCLUS**

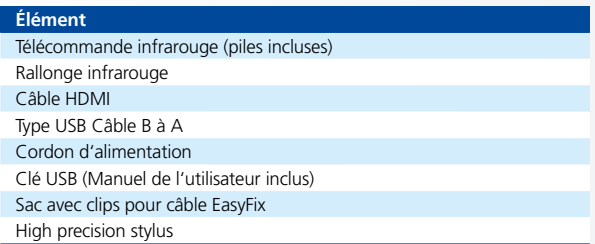

### **4. INSTALLATION**

### **4.1. CONDITIONS AMBIANTES**

Lors de l'utilisation de l'écran de la série STX, les conditions ambiantes de la pièce ne doivent pas être supérieures à celles indiquées ci-après :

- Température de fonctionnement : De -5 ˚C à 45 ˚C (de 41 ˚F à 104 ˚F)
- Humidité : inférieure à 90 % HR (max.)

## INSTALLATION

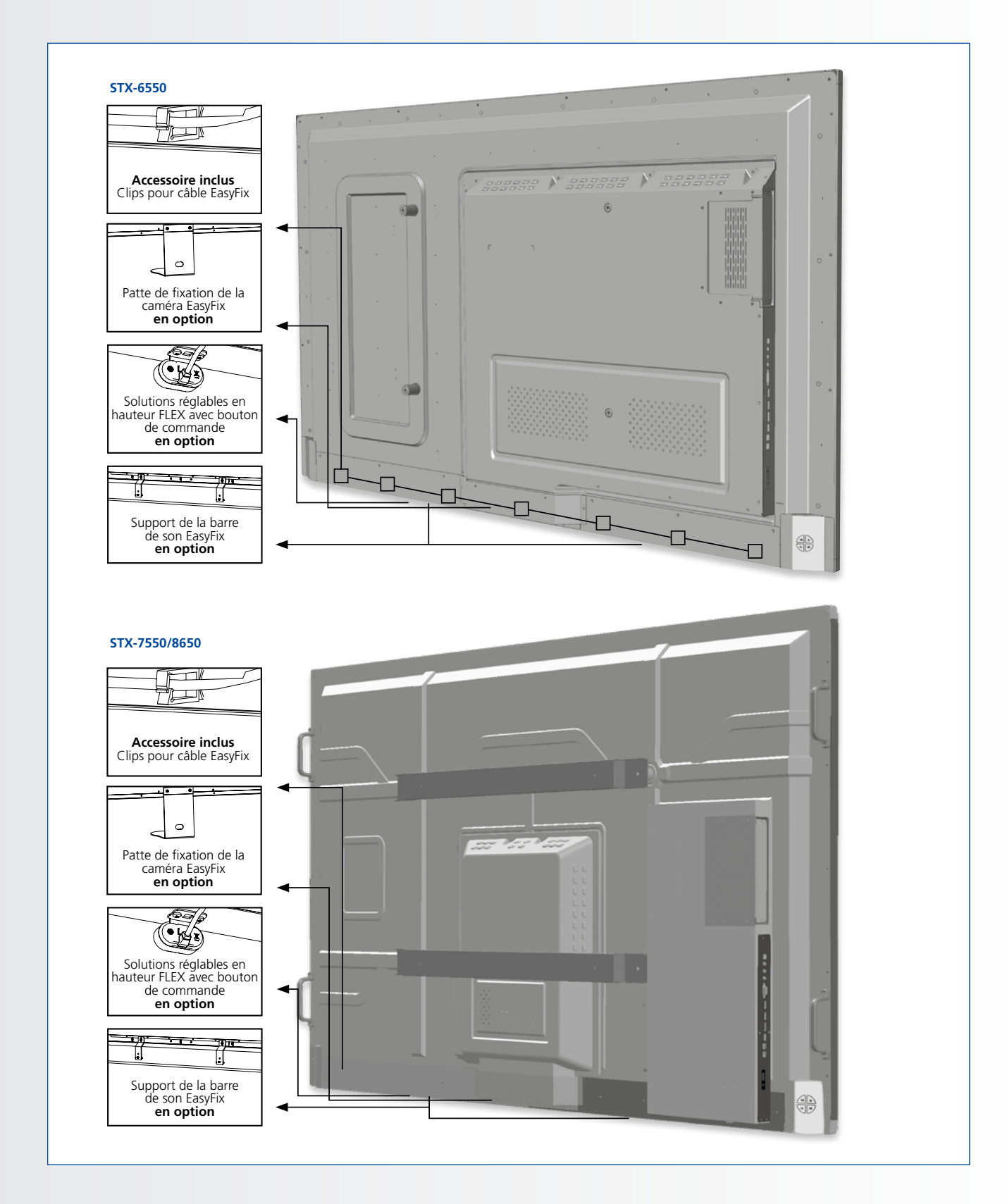

## **4.2. SOLUTIONS DE MONTAGE EASYFIX ET GESTION DES CÂBLES**

### **4.3. PANNEAU DE COMMANDE**

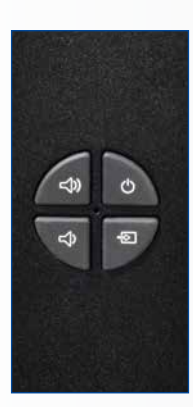

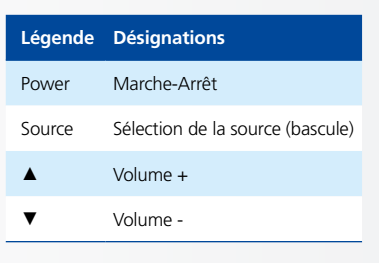

## **4.4. LED D'ÉTAT**

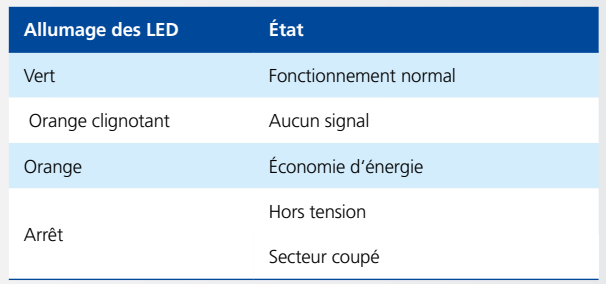

#### **Remarque :**

Si la LED d'état est définie sur « Off » (Arrêt) dans le menu OSD, la LED d'état ne fonctionnera pas.

## **4.5. CONNECTEURS D'ENTRÉE ET DE SORTIE**

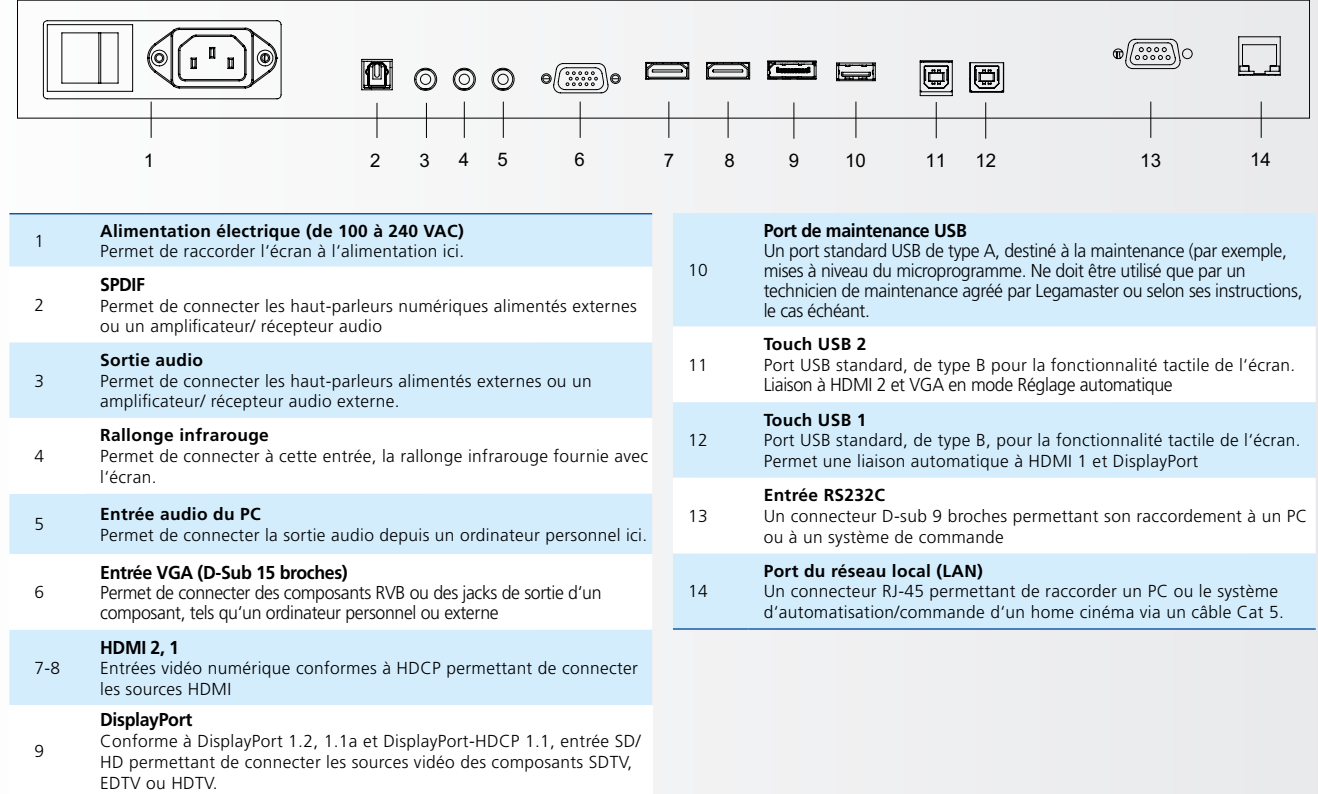

**77**

## INSTALLATION

## **4.6. TÉLÉCOMMANDE**

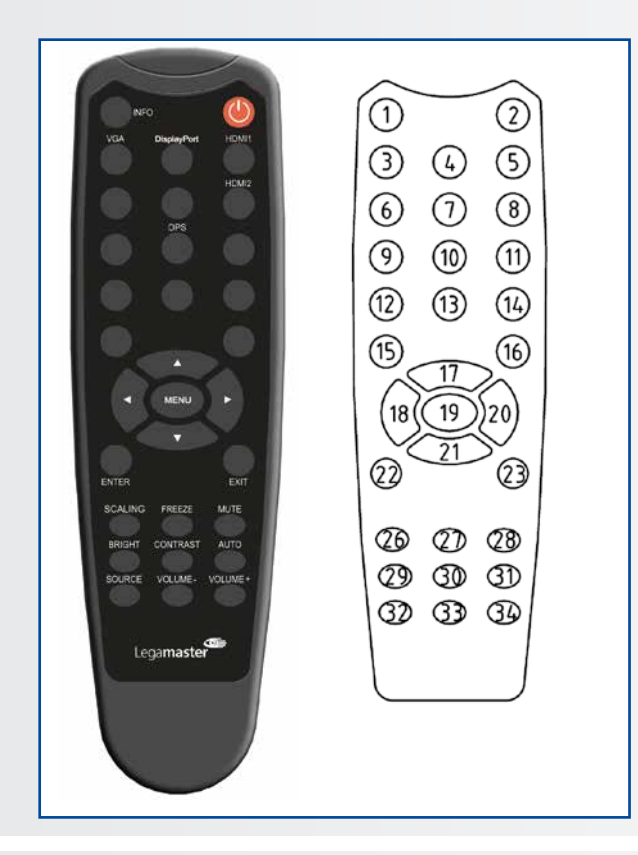

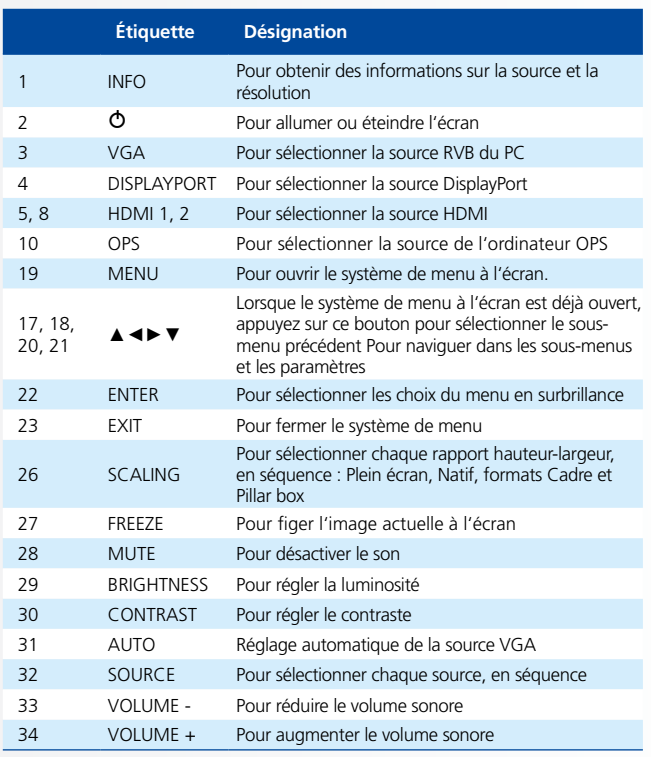

#### **4.6.1. Remplacement des piles de la télécommande**

#### **1. Enlevez le couvercle des piles**

Faites glisser le couvercle des piles et retirez-le dans le sens de la flèche.

#### **2. Insérez les piles**

 Alignez les deux piles AAA et insérez-les en respectant la polarité (bornes positive et négative indiquées dans la télécommande).

#### **3. Fermez le couvercle des piles**

Reposez le couvercle des piles dans le sens de la flèche et enclenchez-le en place.

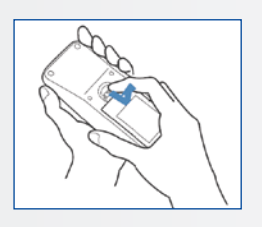

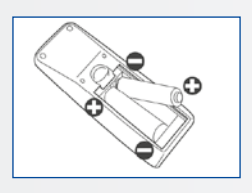

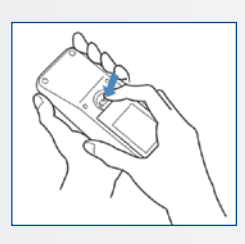

- I. L'élimination des piles usagées doit être conforme aux règlements locaux.
- II. Évitez de conserver d'anciennes piles usagées à l'intérieur de la télécommande, car cela provoque des fuites du liquide interne entraînant la rouille du métal ou l'endommagement irrémédiable de la télécommande.
- III. Piles à utiliser selon les instructions.

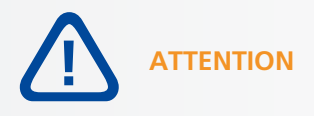

#### **À propos de la télécommande**

- Ne la faites pas tomber, ne la secouez pas et ne la cognez pas.
- Ne la posez pas sur des supports mouillés.
- Ne la démontez pas.
- Ne la placez pas dans des endroits exposés à de hautes températures ou à une forte humidité.

## UTILISATIONS / COMMANDES OSD (ON-SCREEN DISPLAY, AFFICHAGE À L'ÉCRAN)

## **5. UTILISATIONS**

### **5.1. ALLUMAGE OU EXTINCTION DE L'ÉCRAN**

#### **Pour allumer l'écran**

- 1. Connectez l'écran à une prise de courant secteur.
- 2. Assurez-vous que l'interrupteur secteur est défini sur  $\kappa \longrightarrow \kappa$ .
- 3. Appuyez sur le bouton Marche/Arrêt sur le panneau de commande. Vous pouvez également utiliser le bouton Marche/Arrêt de la télécommande.

#### **Pour éteindre l'écran**

Lorsque l'appareil est sous tension, appuyez sur le bouton d'alimentation du boitier de commande. Un message d'avertissement apparaîtra. Appuyez de nouveau sur le bouton d'alimentation pour confirmer l'arrêt. Vous pouvez également utiliser le bouton d'alimentation de la télécommande. Pour couper complètement le courant, mettez l'interrupteur AC sur "O" ou débranchez le cordon d'alimentation AC de la prise secteur."

#### **Remarque :**

en l'absence d'entrée du signal pendant une longue période, l'écran passera automatiquement en mode économie d'énergie (veille).

### **5.2. RÉGLAGE DU VOLUME ET DE LA SOURCE D'ENTRÉE**

#### **Réglage du volume**

1. Appuyez sur VOLUME- ou VOLUME+ sur la télécommande ou le panneau de commande pour augmenter ou réduire le volume.

#### **Sélection de la source d'entrée**

- 1. Appuyez sur le bouton (▼▲) de sélection de la SOURCE sur le panneau de commande de l'affichage et sélectionnez la source d'entrée de votre choix. L'affichage basculera automatiquement sur l'entrée sélectionnée au bout de deux secondes :
	- $\bullet$  VGA
	- DisplayPort
	- HDMI 1
	- HDMI 2
	- OPS
- 2. Appuyez sur le bouton de la source désirée (DISPLAYPORT, HDMI1, HDMI2, VGA, OPS) sur la télécommande.
- 3. Si l'écran ne peut pas trouver une source, un message « No signal » [Aucun signal] apparaîtra.

### **5.3. AJOUT D'UNE ÉTIQUETTE À UNE SOURCE D'ENTRÉE**

Pour indiquer le type d'équipement, appareil ou connexion relié à une entrée, vous pouvez ajouter une étiquette. Reportez-vous au paramètre Modification du nom de la source sous Paramètres d'affichage dans le chapitre 6.

## **6. COMMANDES OSD (ON-SCREEN DISPLAY, AFFICHAGE À L'ÉCRAN)**

Pour afficher les menus à l'écran, appuyez sur MENU sur la télécommande ou le clavier intégré.

Pour sélectionner un sous-menu, utilisez les boutons ▲ et ▼ pour le mettre en surbrillance. Appuyez ensuite sur ► pour passer à ce sous-menu.

Pour sélectionner une option du menu, utilisez les boutons ▲ et ▼ pour la mettre en surbrillance. Appuyez ensuite sur ◄ ou ► pour ajuster ce paramètre et appuyez sur ENTER [ENTRÉE].

Les menus OSD sont disposés hiérarchiquement, comme indiqués dans le tableau suivant. En fonction de la source d'entrée sélectionnée et des caractéristiques du signal, certaines options du menu ne sont peut-être pas disponibles.

### **6.1. VUE D'ENSEMBLE DU MENU OSD**

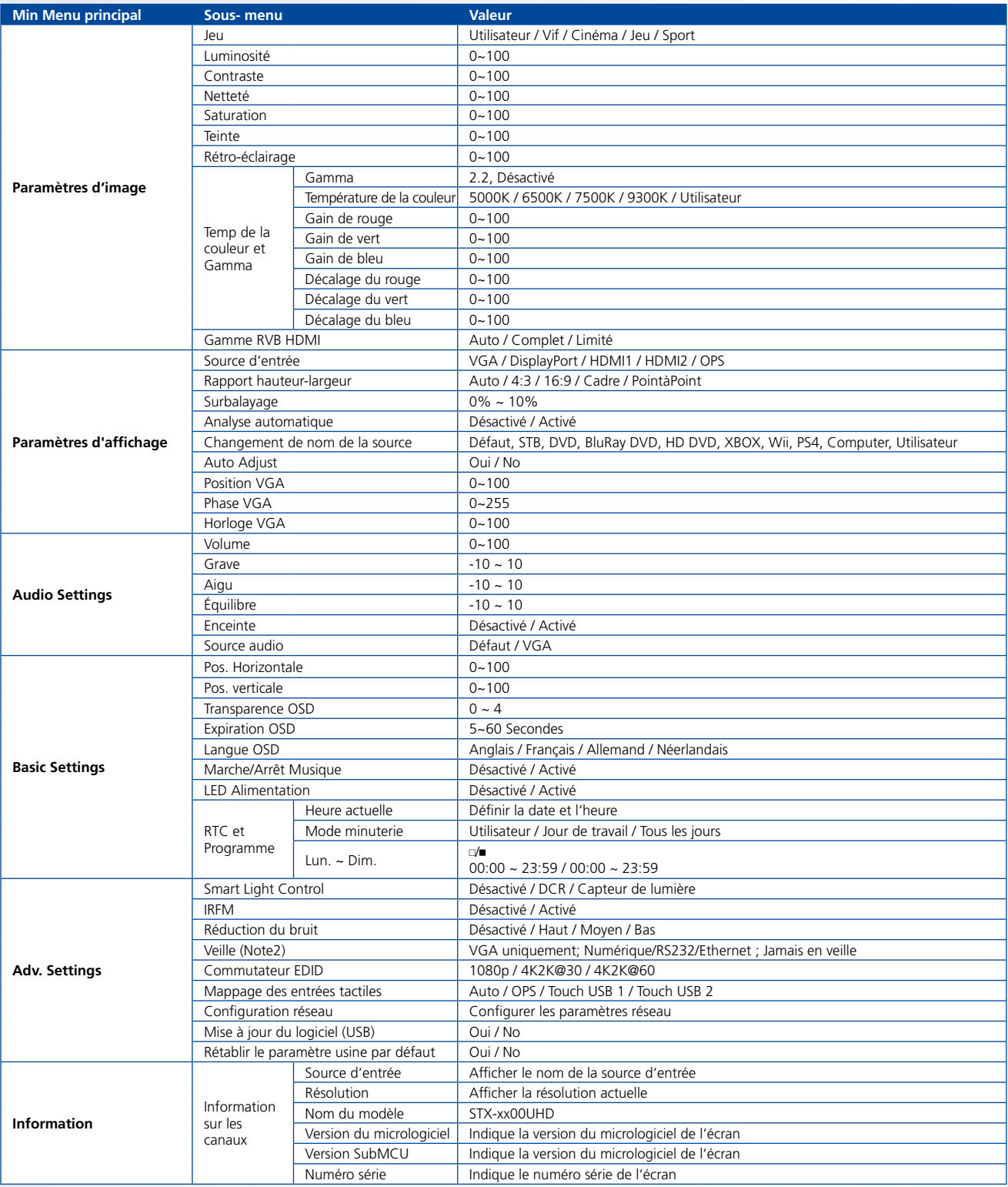

### **6.2. NAVIGATION DANS LE MENU OSD**

#### **6.2.1. Paramètres de l'image**

Ce menu est utilisé pour définir les paramètres de l'image.

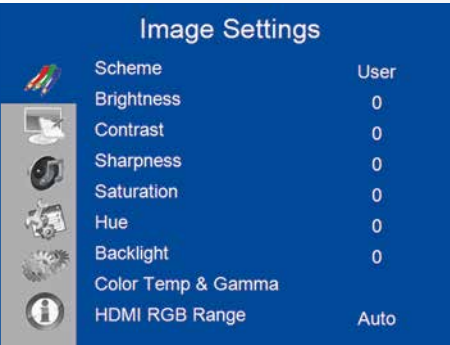

#### **Mode d'affichage**

Appuyez sur ◄ ou ► pour sélectionner l'une des options suivantes :

**Options** : Utilisateur, Vivid, Cinéma, Jeu, Sport ; **Par défaut** : Utilisateur

#### **Luminosité**

Permet d'augmenter ou de baisser la luminosité de l'image.

Appuyez sur ◄ ou ►, sélectionnez le niveau souhaité puis appuyez sur **ENTER. Plage** : 0~100; **Par défaut** : 50

#### **Contraste**

Permet d'augmenter ou de baisser le contraste de l'image. Appuyez sur ◄ ou ►, sélectionnez le niveau souhaité puis appuyez sur **ENTER. Plage** : 0~100; **Par défaut** : 50

#### **Netteté**

Permet d'ajuster la définition de l'image. Appuyez sur ◄ ou ►, sélectionnez le niveau souhaité puis appuyez sur **ENTER**. **Plage:** 0~100; **Par défaut :** 50

#### **Saturation**

Permet d'ajuster la brillance et la luminosité. Appuyez sur ◄ ou ►, sélectionnez le niveau souhaité puis appuyez sur **ENTER**. **Plage:** 0~100; **Par défaut :** 50

#### **Teinte**

Permet d'augmenter ou de réduire la teinte verte. Appuyez sur ◄ ou ►, sélectionnez le niveau souhaité puis appuyez sur **ENTER**. **Plage:** 0~100; **Par défaut :** 50

#### **Rétro-éclairage**

Permet d'augmenter ou de réduire l'intensité du rétro-éclairage de l'affichage à cristaux liquides. Appuyez sur ◄ ou ►, sélectionnez le niveau souhaité puis appuyez sur **ENTER**. **Plage:** 0~100; **Par défaut :** 80

#### **Température de la couleur et Gamma**

Permet de sélectionner la température de la couleur et la courbe Gamma

#### **Color temperature:**

**Options :** Utilisateur, 5000K, 6500K, 7500K et 9300K ; **Par défaut :** 9300K

**Gamma curve**

**Options :** Off, 2.2; **Par défaut :** 2.2

#### **Plage RGB pour HDMI**

Permet de sélectionner une plage RGB pour l'entrée HDMI.

**Options** : Automatique, Plein, Limité ; **Par défaut :** Automatique

#### **6.2.2. Paramètres d'affichage**

Ce menu est utilisé pour définir les paramètres d'affichage.

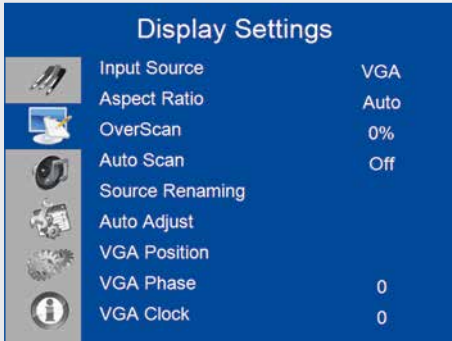

#### **Source d'entrée**

Permet de sélectionner la source d'entrée principale. **Options** : VGA, DisplayPort, HDMI1, HDMI2, OPS ; **Par défaut** : VGA

#### **Rapport hauteur-largeur**

Permet de définir le rapport hauteur-largeur. **Options** : Auto, Plein écran/16:9, Pillarbox/4:3, Automatique, Letterbox, PointToPoint. **Par défaut** : Plein écran/16:9

#### **Taux de numérisation**

Permet d'ajuster la taille de l'image. **Plage** : 0%~10%; **Par défaut** : 0%

#### **Numérisation automatique**

Permet de sélectionner la recherche automatique d'une source d'entrée principale ou non par l'affichage **Options :** Activé, Désactivé ; **Par défaut :** Désactivé

#### **Modification du nom de la source**

Permet de modifier le nom de la source d'entrée. Sélectionnez un nom dans les options ou créez un nouveau nom. Le nom défini par l'utilisateur peut comporter jusqu'à douze caractères (0~9, A~Z, a~z, symboles).

**Options :** Par défaut, STB, DVD, BluRay DVD, HD DVD, XBOX, Wii, PS4, Ordinateur, Utilisateur **Par défaut :** Par défaut

#### **Ajustement automatique**

Permet de forcer l'affichage pour réacquérir le signal d'entrée et verrouiller (source VGA uniquement). C'est utile lorsque la qualité du signal est très mauvaise. **Options :** Non, Oui ;

#### **Par défaut :** Non

Remarque : cette fonctionnalité ne permet pas de réacquérir le signal en continu.

#### **Position VGA**

Permet d'ajuster la position de l'image (source VGA uniquement). Appuyez sur ◄ ou ► pour sélectionner le niveau souhaité puis appuyez sur **ENTER**. **Plage :** 0~100; **Par défaut :** 50

#### **Phase VGA**

Permet d'ajuster la position de l'image (source VGA uniquement). Appuyez sur ◄ ou ► pour sélectionner le niveau souhaité puis appuyez sur **ENTER**. **Plage** : 0~255

#### **Horloge VGA**

Permet de régler l'horloge du signal affiché (source VGA uniquement). Appuyez sur ◄ ou ► pour sélectionner le niveau souhaité puis appuyez sur **ENTER**. **Plage :** 0~100; **Par défaut :** 50

#### **6.2.3. Paramètres audio**

Ce menu est utilisé pour définir les paramètres audio.

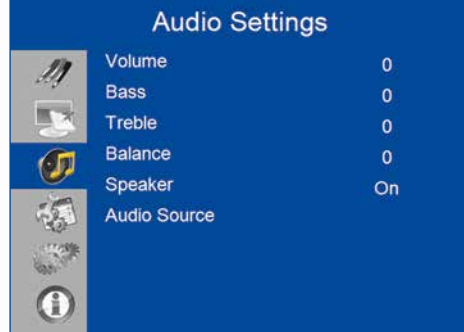

#### **Volume**

Permet de régler le son. Appuyez sur ◄ ou ►, sélectionnez le niveau souhaité puis appuyez sur **ENTER**. **Plage** : 0~100 **Par défaut** : 20

#### **Grave**

Permet de régler les graves. Appuyez sur ◄ ou ►, sélectionnez le niveau souhaité puis appuyez sur **ENTER**. **Plage** : -10 ~ 10 **Par défaut** : 0

#### **Aigu**

Permet de régler les aigus. Appuyez sur ◄ ou ►, sélectionnez le niveau souhaité puis appuyez sur **ENTER**. **Plage** : -10 ~ 10 **Par défaut** : 0

#### **Balance**

Permet de régler la balance des haut-parleurs gauche et droit.

Appuyez sur ◄ ou ►, sélectionnez le niveau souhaité puis appuyez sur **ENTER**. **Plage** : -10 ~ 10 **Par défaut** : 0

#### **Haut-parleur**

Permet d'activer ou de désactiver le haut-parleur interne **Options :** Activé, Désactivé ; **Par défaut :** Désactivé

#### **Source audio**

Permet de sélectionner la source audio pour l'entrée principale **Options** : Par défaut , VGA **Par défaut** : Par défaut

#### **6.2.4. Paramètres de base**

Ce menu est utilisé pour définir les paramètres de base.

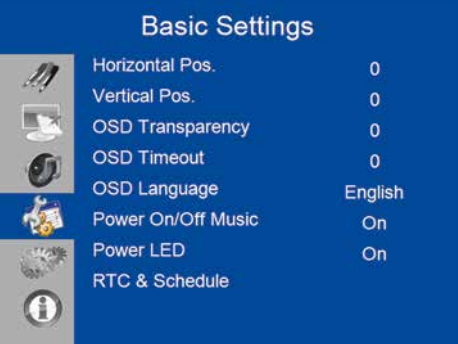

#### **Pos. horizontale**

Permet de régler la position horizontale du menu OSD menu. Appuyez sur ◄ ou ► to sélectionnez le niveau souhaité puis appuyez sur **ENTER**. **Plage** : 0~100 **Par défaut** : 50

#### **Pos. verticale**

Permet de régler la position verticale du menu OSD. Appuyez sur ◄ ou ► to sélectionnez le niveau souhaité puis appuyez sur **ENTER**. **Plage** : 0~100 **Par défaut** : 50

#### **Transparence OSD**

Permet de régler la transparence du menu OSD. Appuyez sur ◄ ou ► to sélectionnez le niveau souhaité puis appuyez sur **ENTER**. **Plage** : 0~4 **Par défaut** : 0

#### **Délai d'expiration OSD**

Permet de régler l'heure en secondes avant la disparition du menu OSD. Appuyez sur ◄ ou ► to sélectionnez le niveau souhaité puis appuyez sur **ENTER**. **Options** : 5s, 10s, 20s, 30s, 60s **Par défaut** : 30s

#### **Langue OSD**

Permet de sélectionner la langue OSD **Options :** Anglais, Français, Allemand, Néerlandais ; **Par défaut : Anglais**

#### **Alimentation Marche/Arrêt Musique**

Permet de sélectionner Alimentation Marche/Arrêt ou Musique lorsque le moniteur est allumé. **Options** : Marche, Arrêt **Par défaut** : Marche

#### **LED d'alimentation**

Permet d'activer ou de désactiver la LED d'état. **Options :** Activé, Désactivé ; **Par défaut :** Activé

#### **RTC et calendrier**

Permet de régler l'horloge interne de l'affichage et pour allumer/éteindre l'affichage aux heures prédéfinies.

**Options :** mode utilisateur, mode jour ouvré, mode tous les jours ;

**Par défaut :** mode utilisateur

#### **6.2.5. Paramètres avancés**

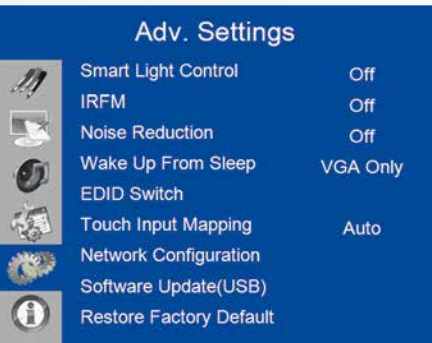

#### **Commande d'éclairage intelligente**

Permet d'activer le contraste dynamique (DCR) ou le capteur de luminosité ambiante **Options** : Désactivé, DCR, Capteur de luminosité ; **Par défaut** : Capteur de luminosité

#### **IRFM**

Permet de créer un léger mouvement d'image pour contribuer à éviter la rémanence d'image **Options** : Activé, Désactivé ; **Par défaut** : Désactivé

#### **Réduction de bruit**

Permet de réduire le bruit aléatoire dans le contenu vidéo **Options** : Désactivé, Haut, Moyen, Bas ; **Par défaut** : Désactivé

#### **Sortie de veille**

Permet de changer le comportement du mode veille **Options** : VGA uniquement, Numérique, RS232C, Ethernet ; Jamais en veille **Par défaut** : VGA uniquement

#### **Commutateur EDID**

Permet de sélectionner EDID (Extended Display Identification Data) dans les entrées HDMI et **DisplayPort** 

**Options :** 1080p, 4K2K@60, 4K2K@30

Remarque : Utilisez le 1080p pour la prise en charge la plus large des sources de plus basse résolution. Utilisez 4K2K pour prendre en charge les sources haute résolution telles que 3840 x 2160.

#### **Mise en correspondance des entrées tactiles**

Permet de sélectionner le port tactile. **Options :** Auto, OPS, touch USB 1, Touch USB 2; **Par défaut :** Auto

Remarque : Auto reliera Touch USB 1 à HDMI 1 ou DisplayPort et Touch USB 2 à HDMI 2 ou VGA. Toutes les autres options seront forcer l'entrée tactile à cette entrée tactile respective

#### **Configuration du réseau**

Permet de configurer les paramètres réseau. Veuillez vous reporter à la page suivante pour plus de précisions.

#### **Mise à jour logicielle (USB)**

Permet de mettre à jour le microprogramme au moyen du lecteur USB. **Options :** Oui, Non ; **Par défaut :** Oui.

#### **Restauration des paramètres usine par défaut**

Permet de rétablir tous les paramètres à leur valeur par défaut. **Options :** Non, Oui ; **Par défaut :** Non

#### **Sortie de veille**

L'écran passera, par défaut en économie d'énergie (Mode veille) en l'absence de réception d'un signal pendant 5 minutes. En principe, les entrées RS-232, DisplayPort et HDMI sont inactives en Mode veille, pour économiser de l'énergie.

Pour changer le comportement du mode veille, changez le paramètre "Sortie de veille" dans le menu "Configuration avancée".

- **I. VGA uniquement (par défaut) Les entrées** RS-232, DisplayPort et HDMI sont inactives lorsque l'affichage est en mode veille. L'affichage sortira du mode veille lorsqu'il reçoit un signal à l'entrée VGA.
- **II. Numérique, RS232C, Ethernet**  TLes entrées RS-232, DisplayPort et HDMI restent actives lorsque l'affichage est en Mode veille. L'affichage sortira du Mode veille lorsqu'il reçoit un signal aux entrées DisplayPort, HDMI ou RS-232 ou via une connexion de réseau local.

#### **Configuration du réseau**

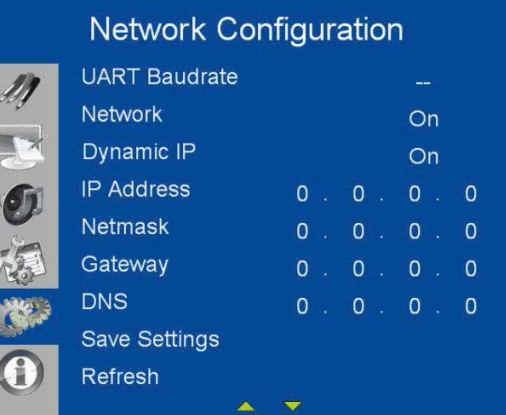

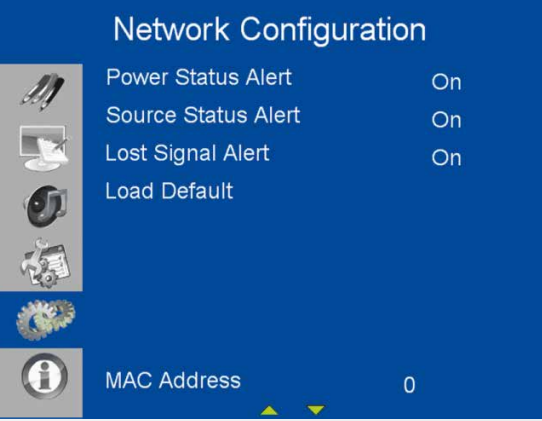

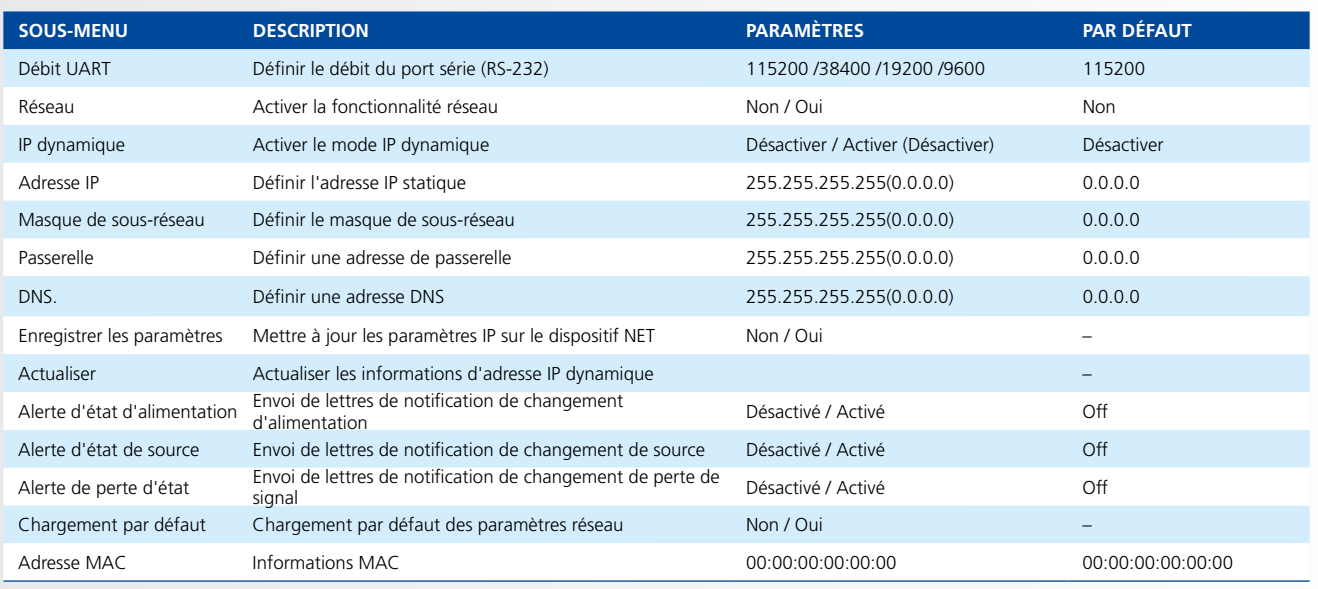

### **6.2.6. Informations**

Ce menu lecture seule présente des informations sur les sources actives et la toute dernière version de microprogramme.

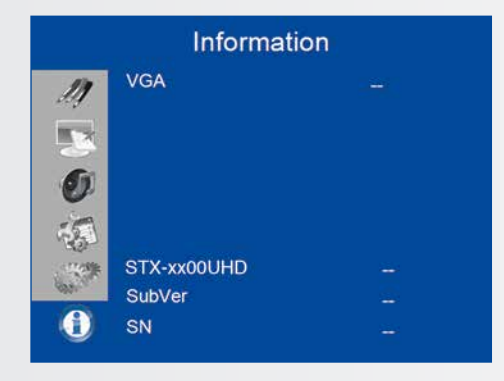

## **7. UTILISATION TACTILE**

### **7.1. CONNEXION DU CÂBLE USB TACTILE**

- 1. Connectez le câble de signalisation à l'écran, puis allumez l'écran.
- 2. Connectez le câble USB à l'écran et à l'ordinateur ; connectez une extrémité du câble USB (connecteur USB de type B) sur l'écran.
- 3. Connectez l'autre extrémité du câble USB (USB de type A) au port USB sur l'ordinateur. Voir l'image ci-dessous.
- 4. Allumez ensuite l'ordinateur.
- 5. Lorsque le câble USB est connecté, attendez 5 secondes et la fonction tactile est prête à être utilisée. Elle peut être activée au moyen d'un stylo, du doigt, ou de tout autre pointeur.

Remarque : Windows 10 est nécessaire pour différencier les dispositifs d'entrée (stylo, doigt, paume).

# CARACTÉRISTIQUES TECHNIQUES

## **8. CARACTÉRISTIQUES TECHNIQUES**

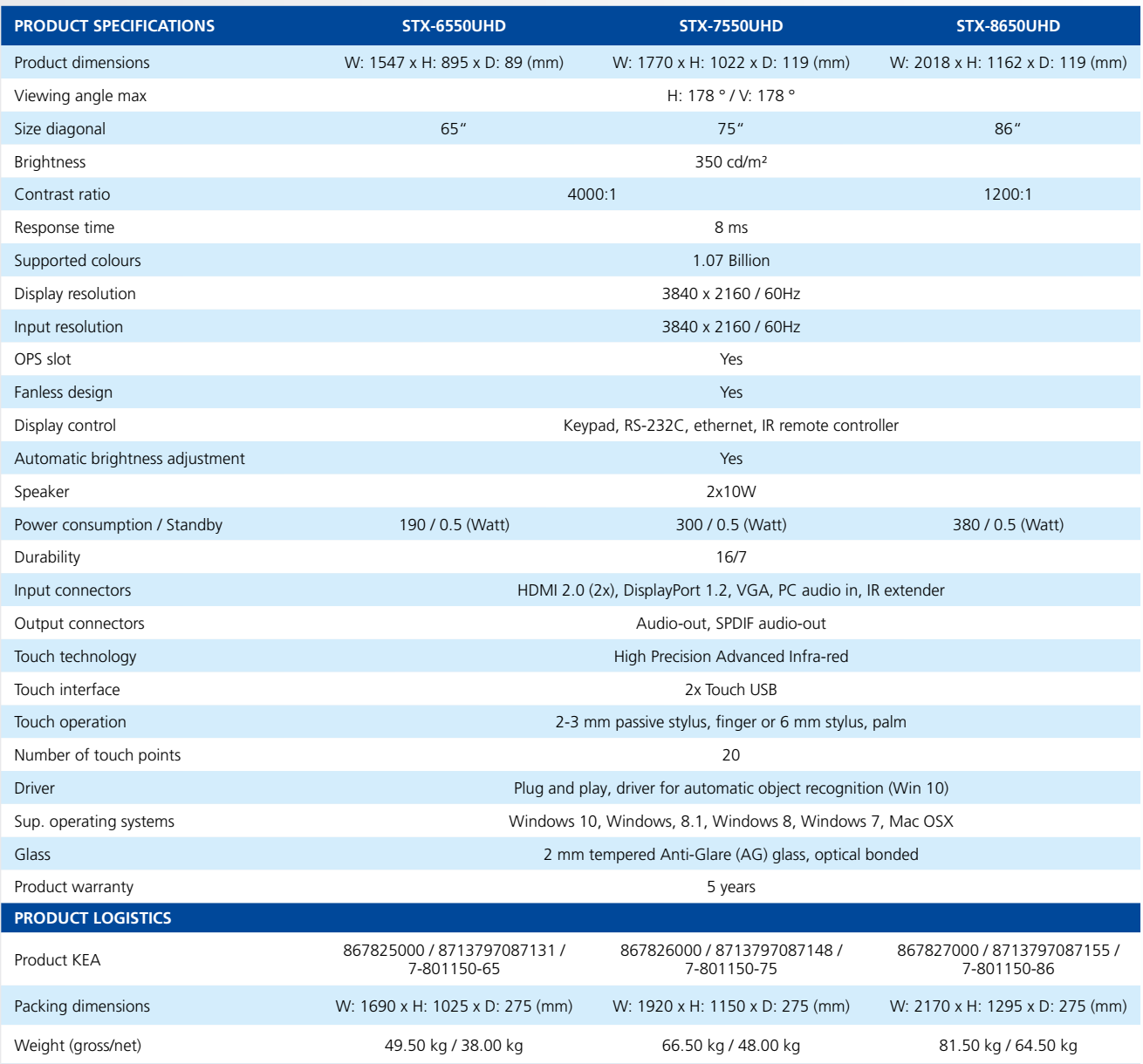

## SYNCHRONISATIONS PRISES EN CHARGE

## **9. SYNCHRONISATIONS PRISES EN CHARGE**

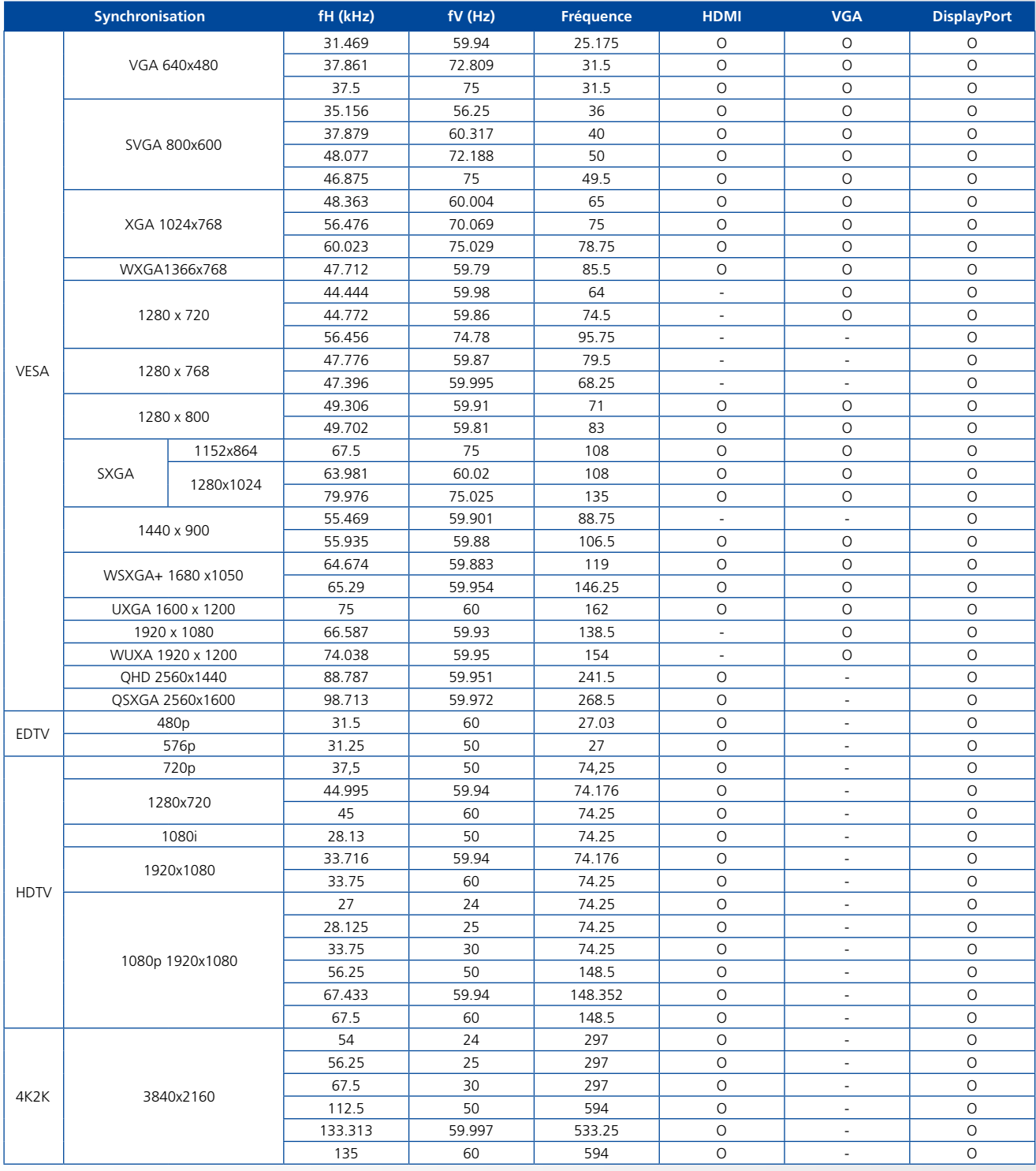

## **10. COMMANDES SÉRIE**

### **10.1. COMMUNICATIONS SÉRIE**

L'écran utilise un simple protocole de contrôle textuel pour recevoir les requêtes des dispositifs de contrôle et pour fournir des réponses à ces dispositifs. Cette section décrit comment envoyer des messages de contrôle par une liaison série entre l'écran et un système de contrôle/automatisation ou un PC exécutant un programme d'émulation de terminal tel que Windows® HyperTerminal ou Tera Term.

### **10.2. CONNEXION RS-232 ET CONFIGURATION DU PORT**

Raccordez votre système de contrôle ou votre PC à l'entrée RS-232 de l'écran.

Configurez le contrôleur RS-232 ou le port série d'un PC comme suit : aucune parité, 8 bits de données, 1 bit d'arrêt et aucun contrôle de flux. Définissez le débit sur 115200, de manière à ce qu'il corresponde à celui du port RS-232 de l'écran.

### **10.3. FORMAT DE COMMANDE ET DE RÉPONSE**

Les commandes envoyées depuis un système de contrôle/ automatisation ou depuis un PC vers l'écran doit avoir le format suivant :

[STX] [IDT] [TYPE] [CMD] ([VALUE] ou [REPLY]) [ETX]  $[CR]$ 

Où:

- [STX] indique le début des données de la commande (toujours 07).
- [IDT] est l'ID de l'écran (toujours 01).
- [TYPE] est le type de commande :
	- 00 = retour à l'hôte (réponse depuis l'écran LCD)
	- $=$  lecture / action
	- $=$  écriture
- [VALUE] est le paramètre pour définir la commande.
- [REPLY] est le paramètre pour définir la commande, reconnu par l'écran dans sa réponse à une commande.
- [ETX] indique la fin des données de la commande (toujours 08).
- [CR] correspond à la touche Entrée ASCII (0x0D).

## **10.4. EXEMPLES DE COMMANDES ET DE RÉPONSES**

Voici des exemples de commandes série et leurs réponses :

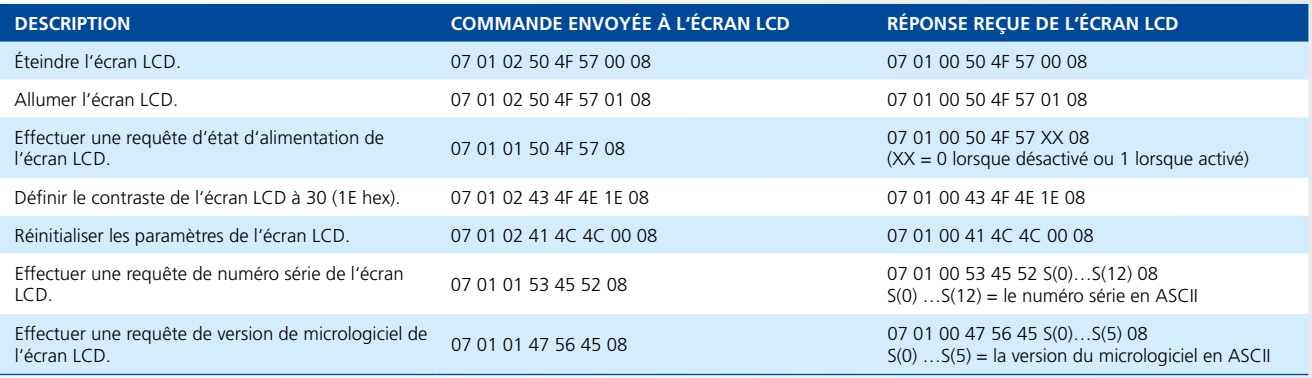

## **10.5. LISTE DES COMMANDES SÉRIE**

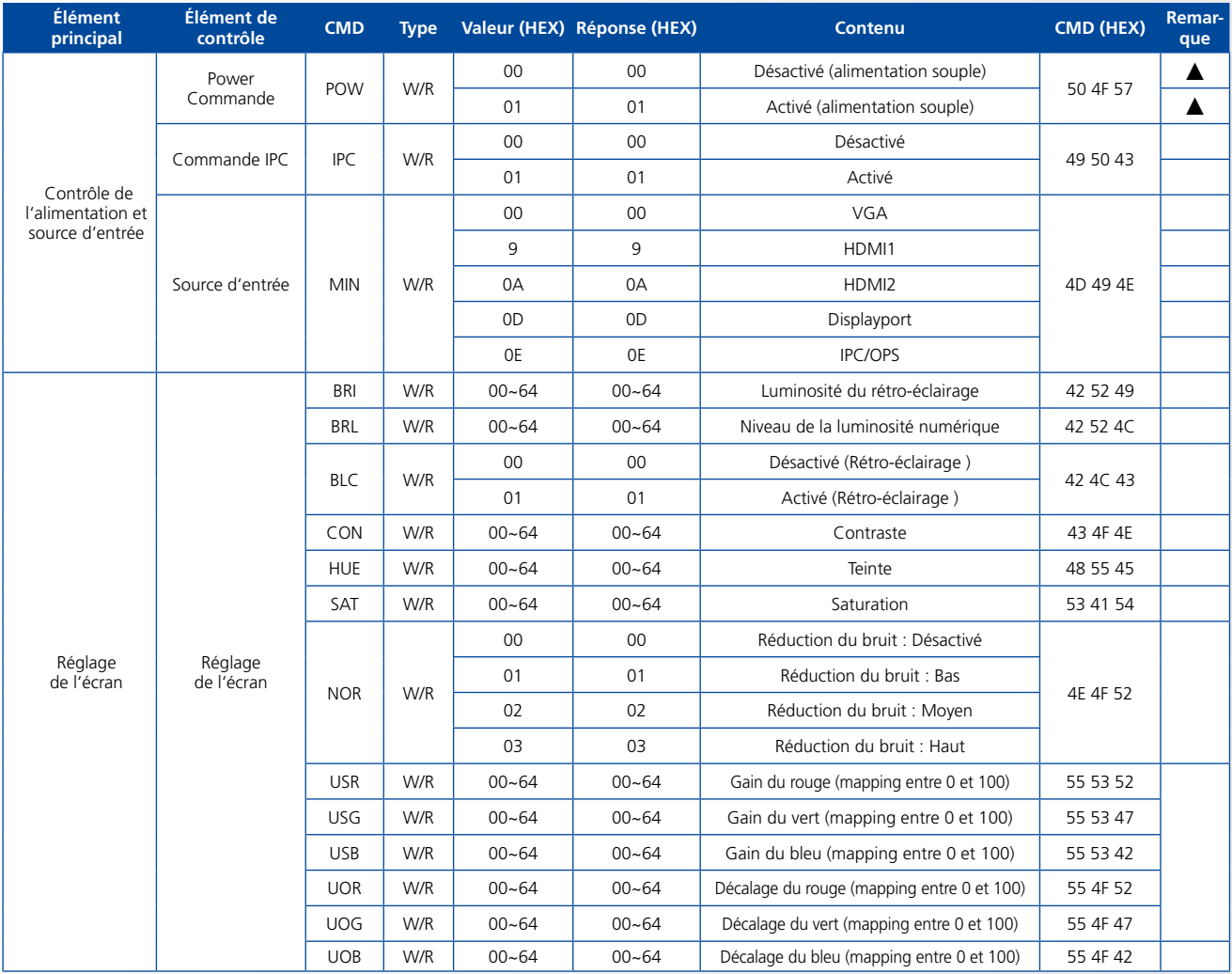

▲: Commande valide en mode Économie d'Énergie désactivé (le réglage de "Sortie de veille" doit être "VGA, Numérique, RS-232")

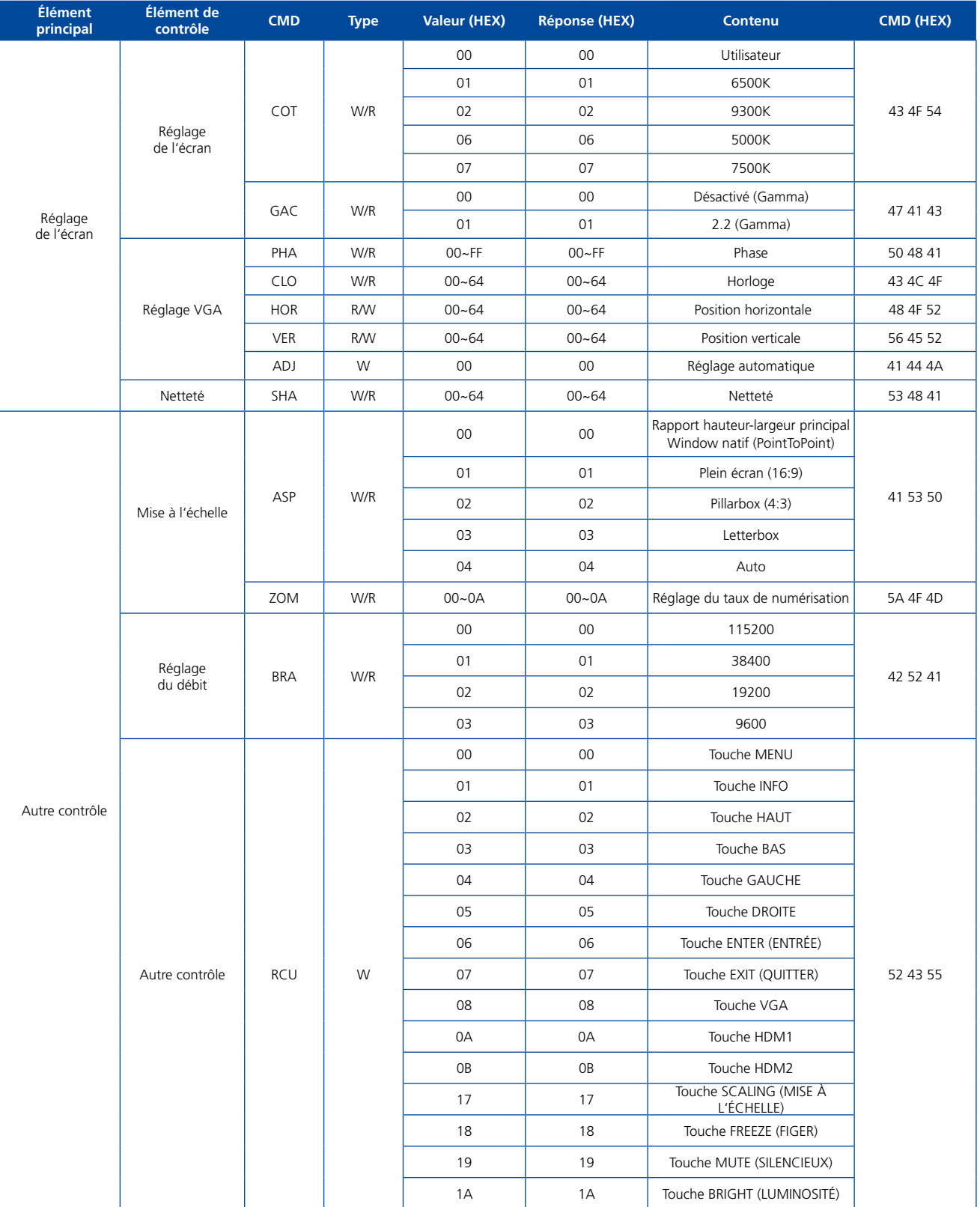

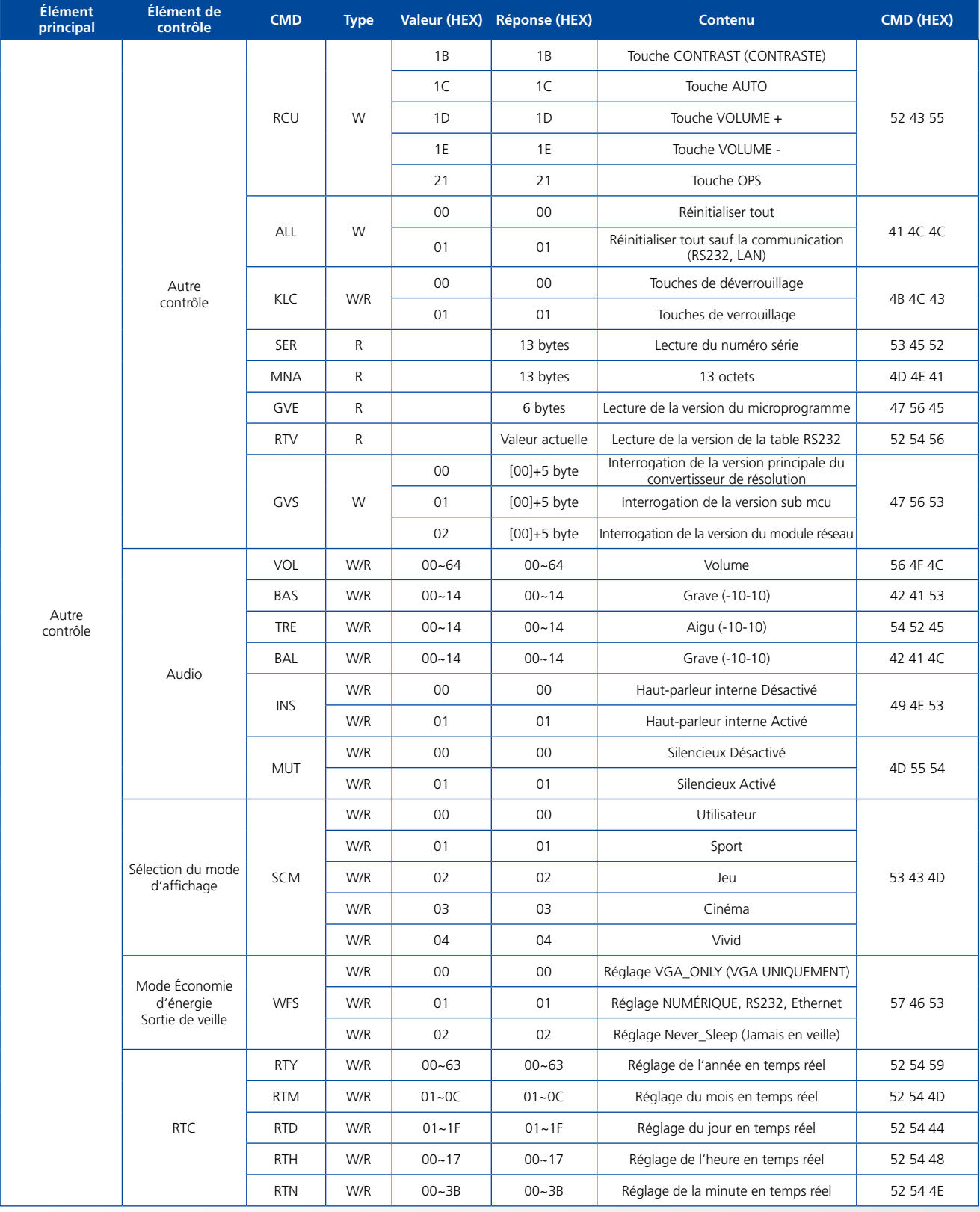

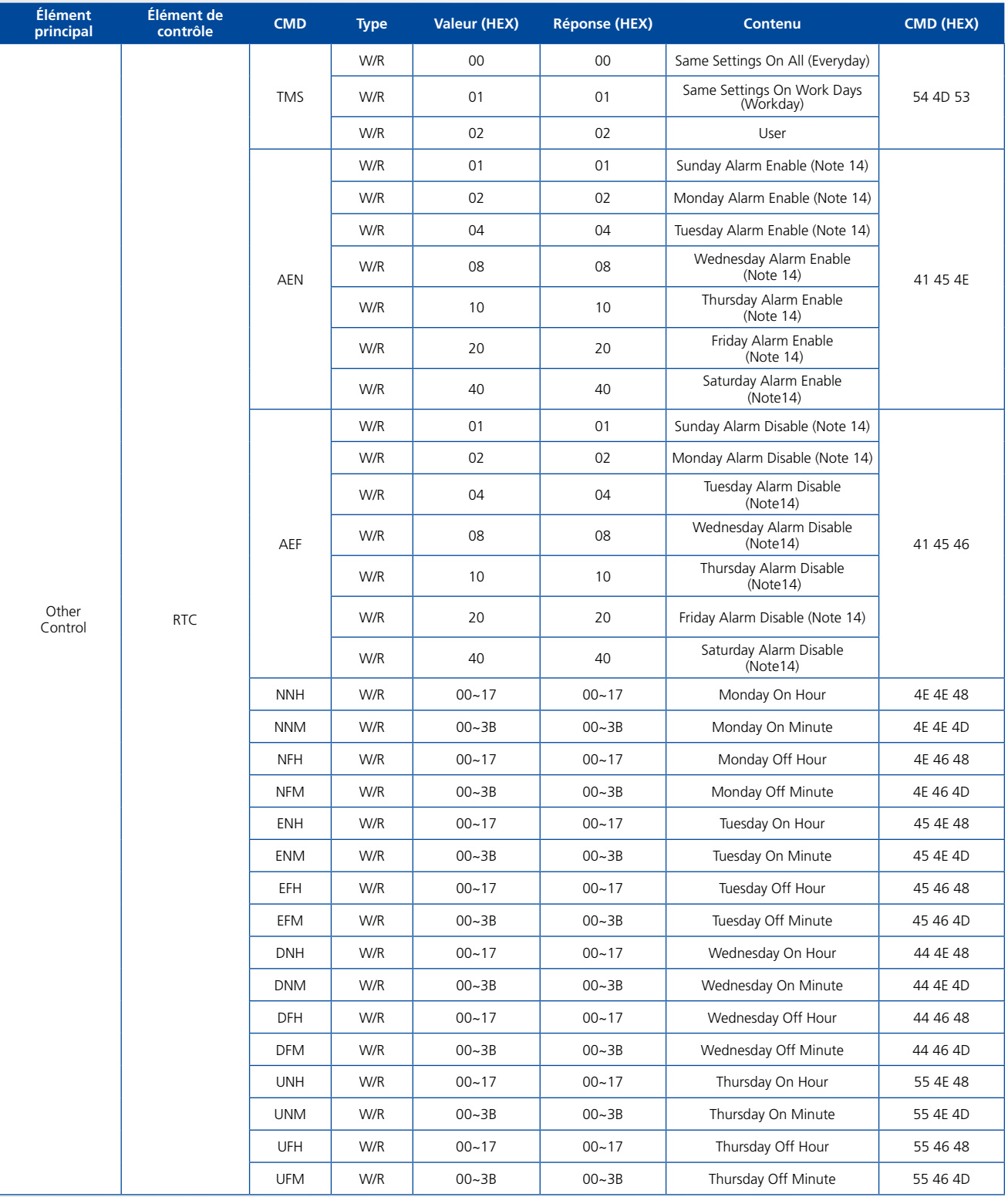

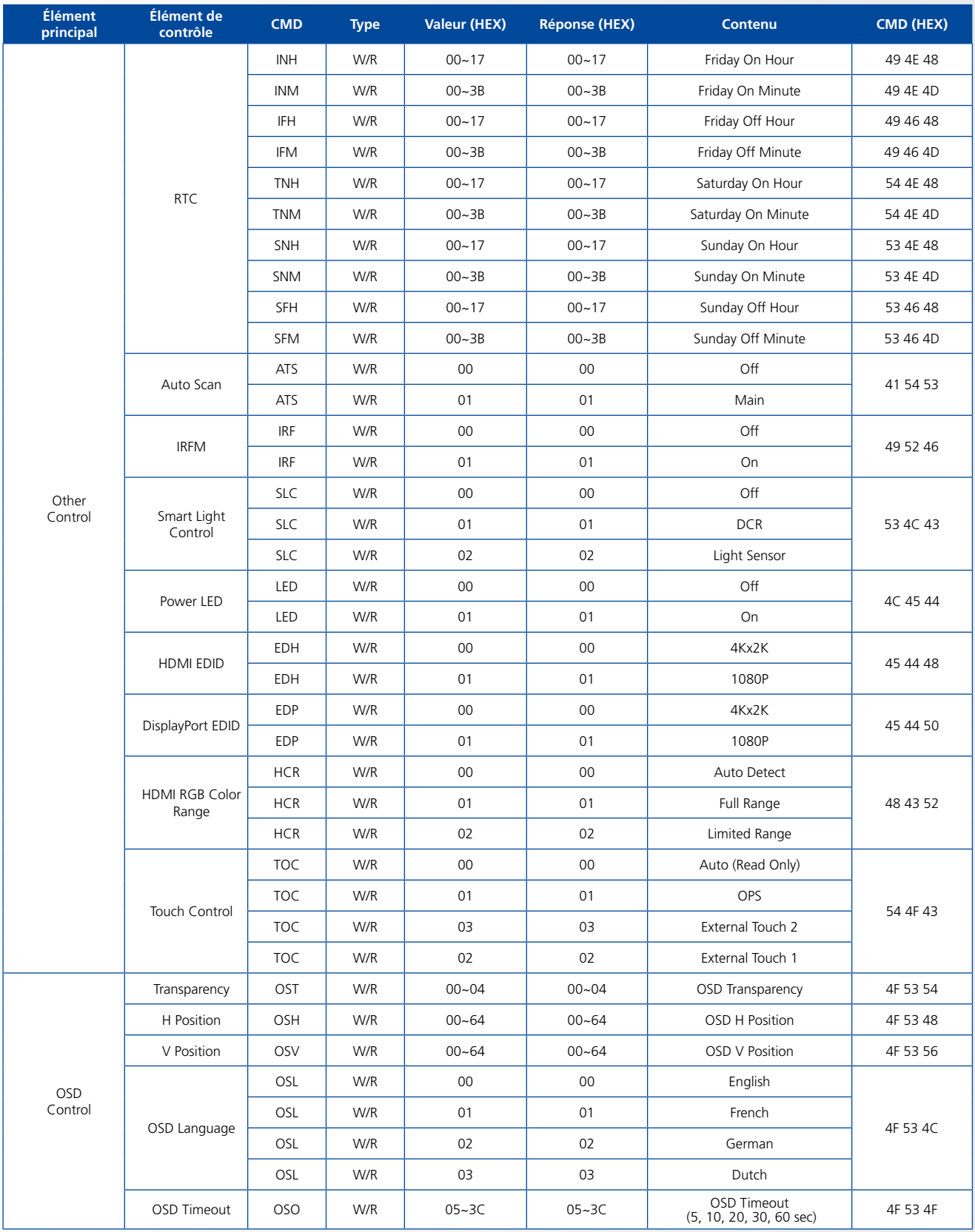

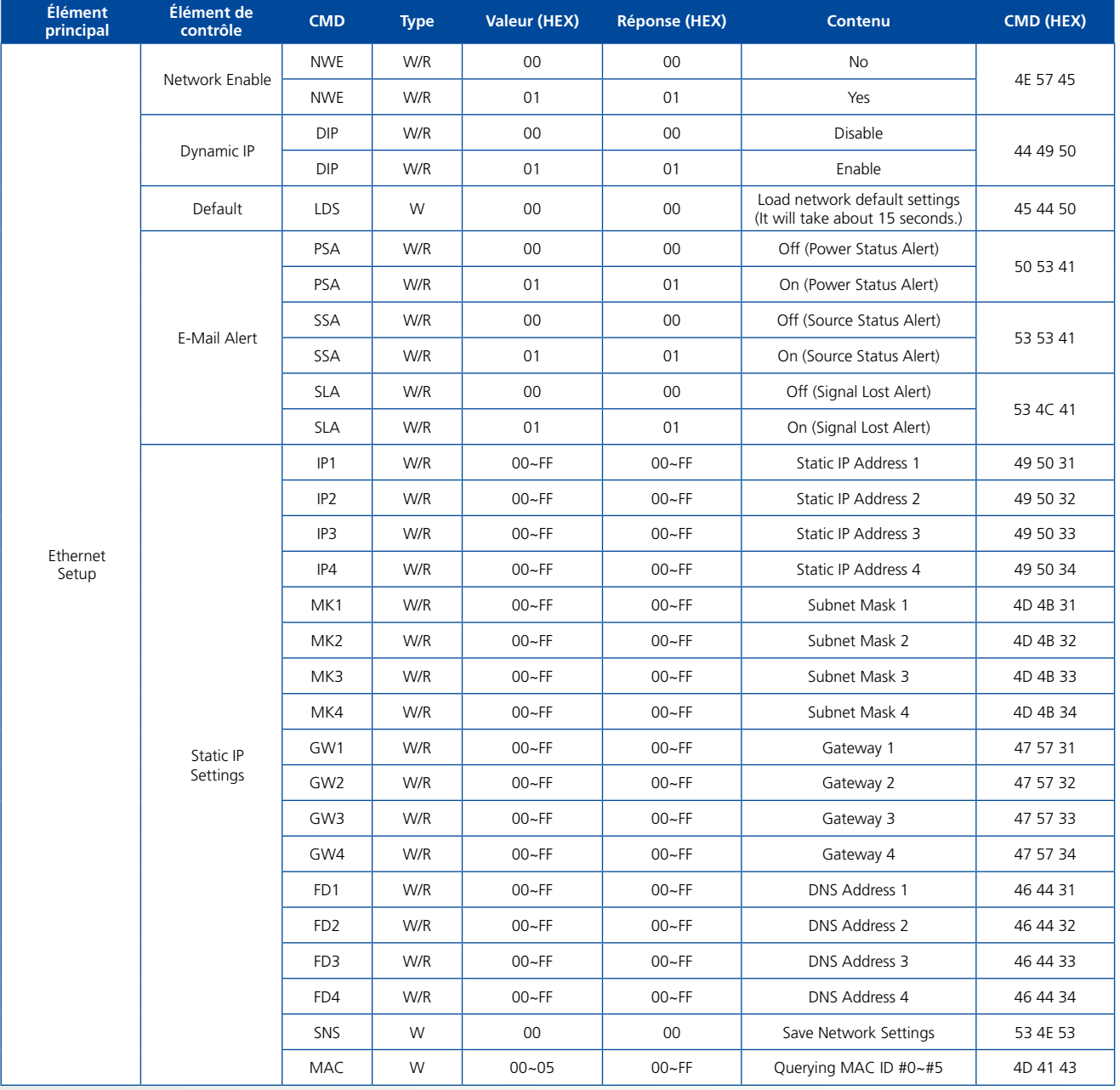

## DÉPANNAGE / COMPLIANCE

## **11. DÉPANNAGE**

Avant d'appeler le personnel du service après-vente, consultez le tableau suivant pour connaître la cause possible de la panne de l'écran.

- Effectuez les réglages conformément aux instructions indiquées à la page 72 -"Utilisations" et page 80 -"Utilisation tactile".
- Si le problème rencontré n'est pas décrite ci-dessous ou si vous ne pouvez pas corriger le problème, arrêtez d'utiliser l'écran et appelez le personnel du service après-vente ou votre revendeur.

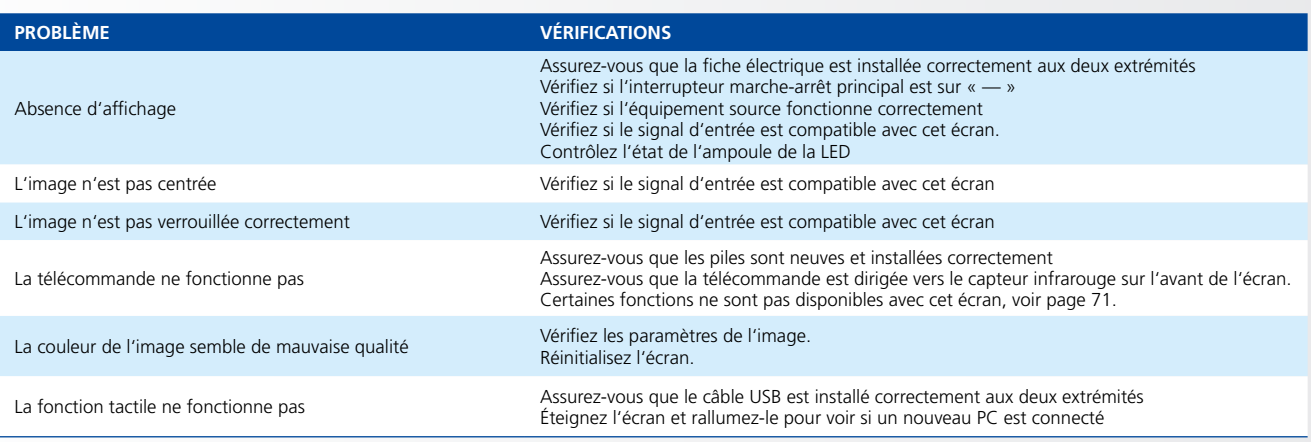

## **12. CONFORMITÉ**

**FCC:**

FCC CFR Titre 47 Partie 15 Sous-partie B ICES-003 Issue 6

**CE:**

EN 55032 EN 55024 EN 61000-3-2 EN 61000-3-3

#### **UL:**

UL 60950-1

**CB:**

IEC 60950-1

## ANNEXE

## **13. ANNEXE**

### **13.1. DIMENSIONS**

L'illustration suivante indique les dimensions globales de l'écran :

### **STX-65650UHD**

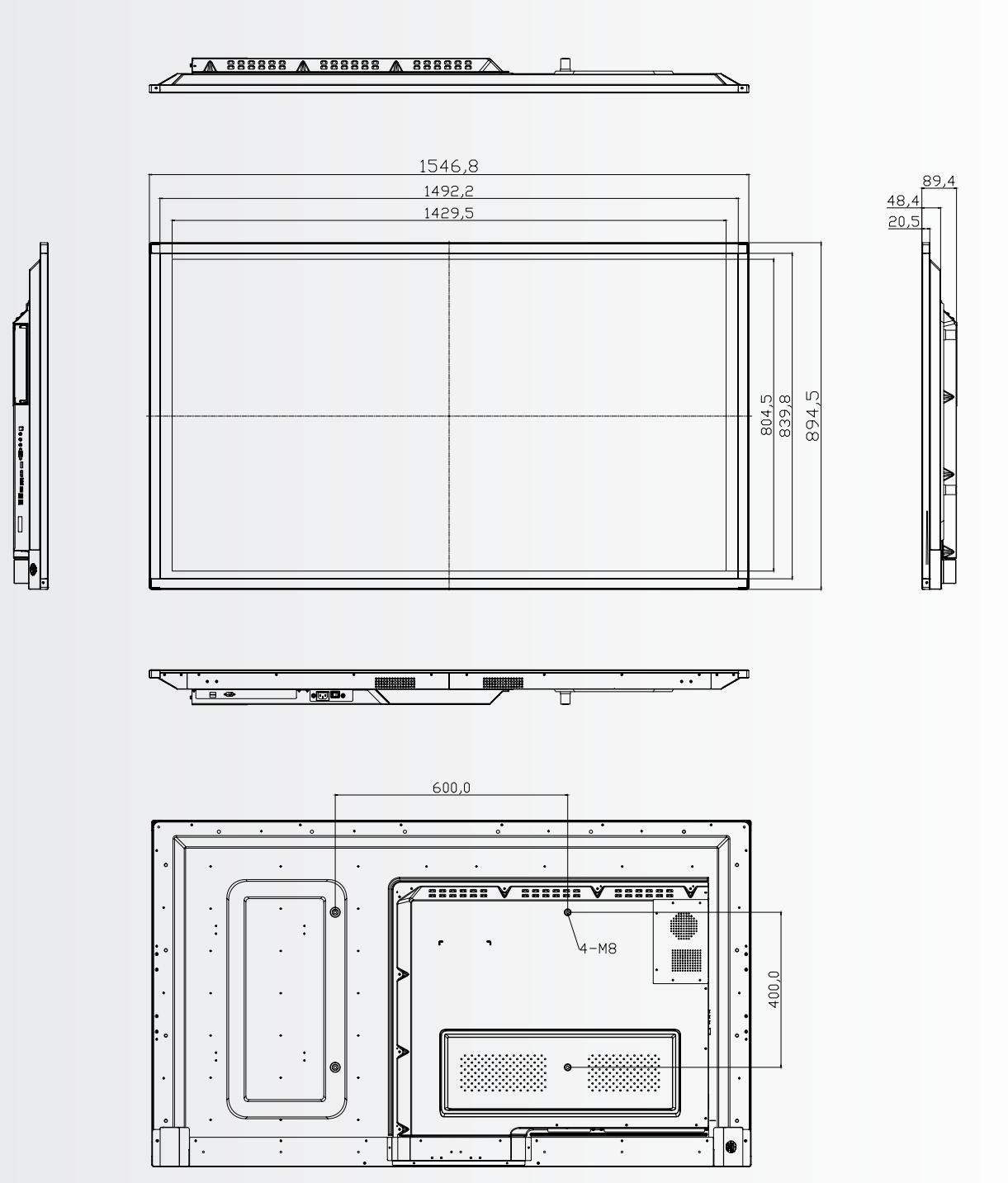

ANNEXE

**STX-7550UHD**

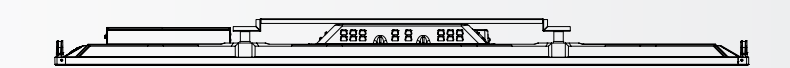

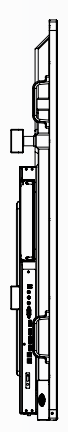

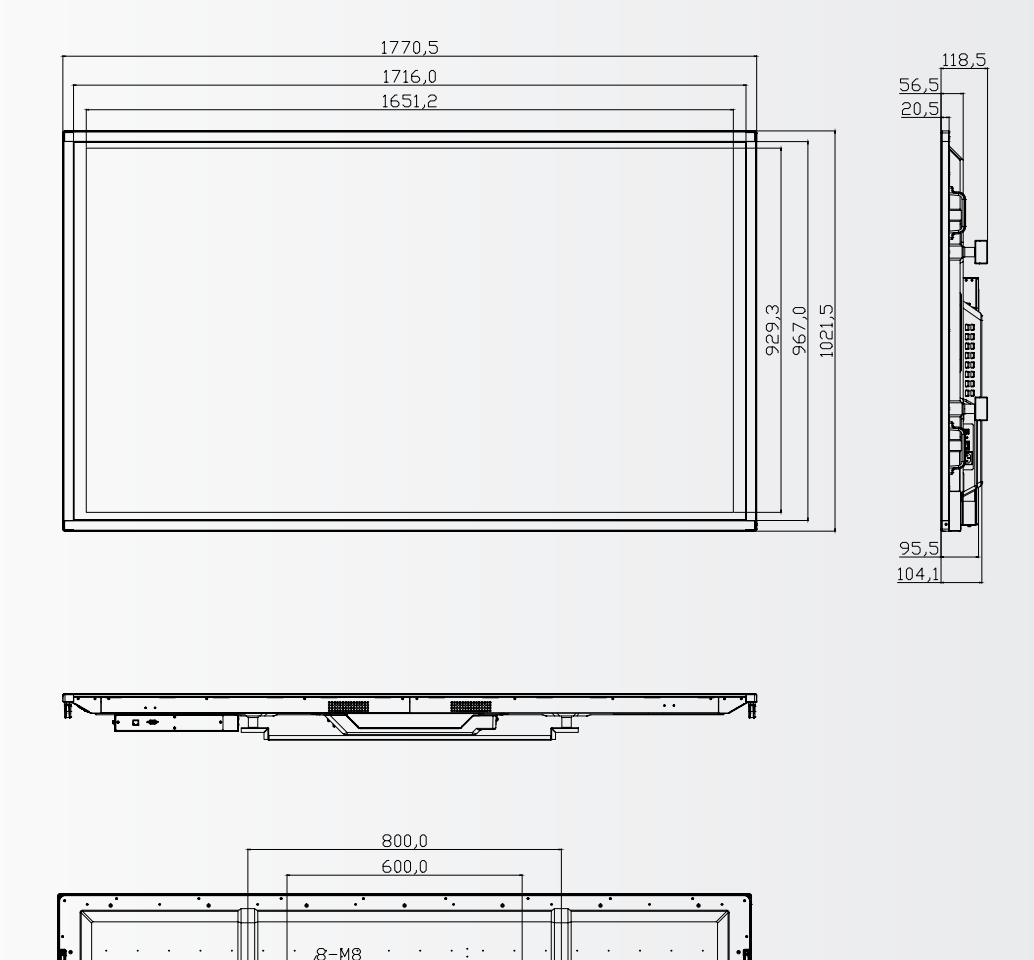

▁▏▏<br><sub>▖</sub>◡<sub>▖▞</sub>◡<sub>▖</sub>

÷.

400,0

 $\bullet$ 

**Bandary Company** 

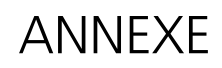

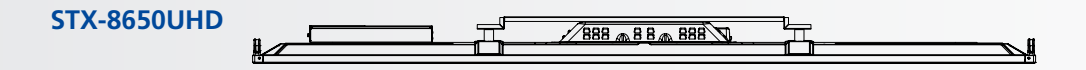

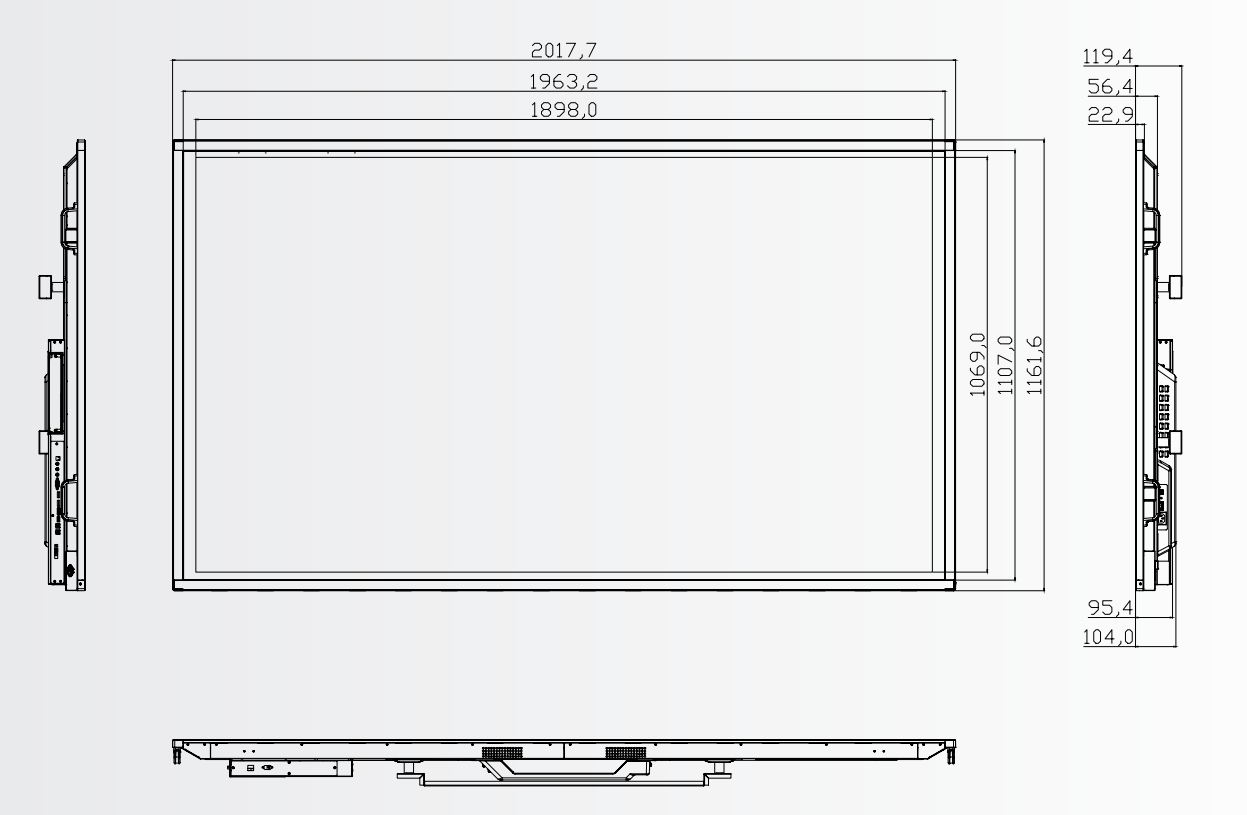

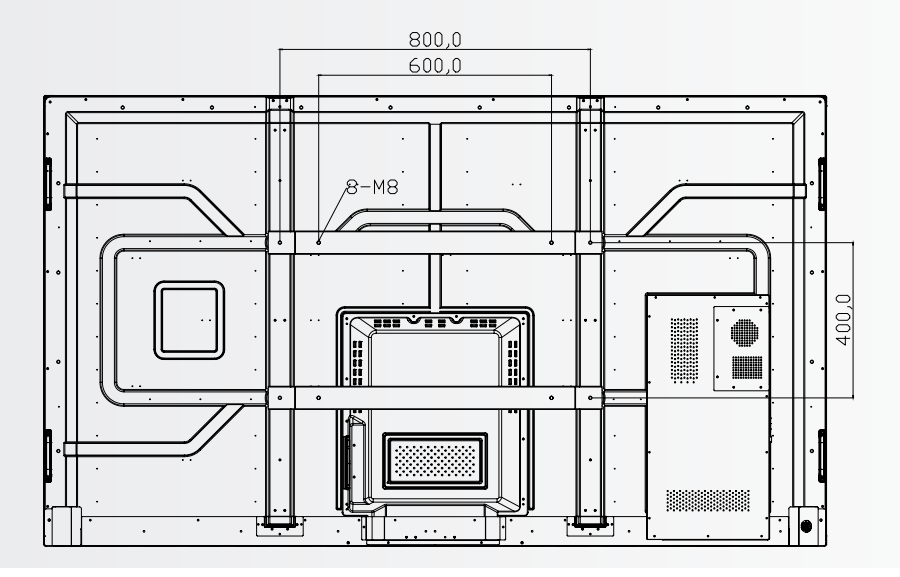

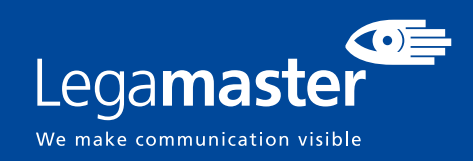

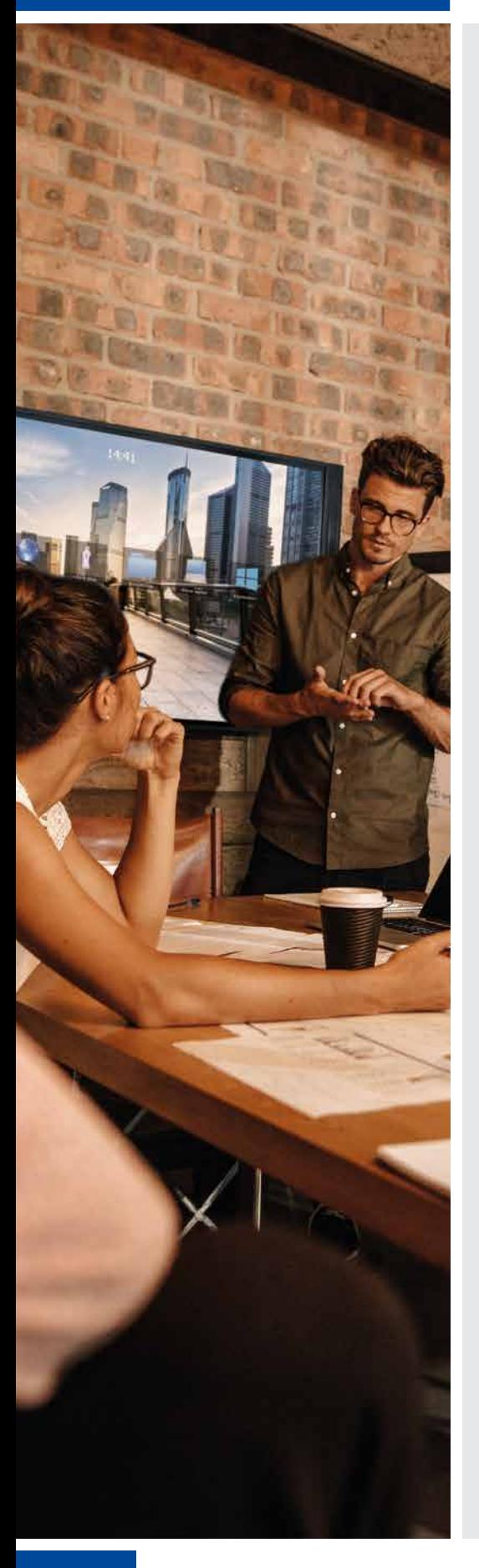

## **NEDERLANDS**

### INHOUDSOPGAVE

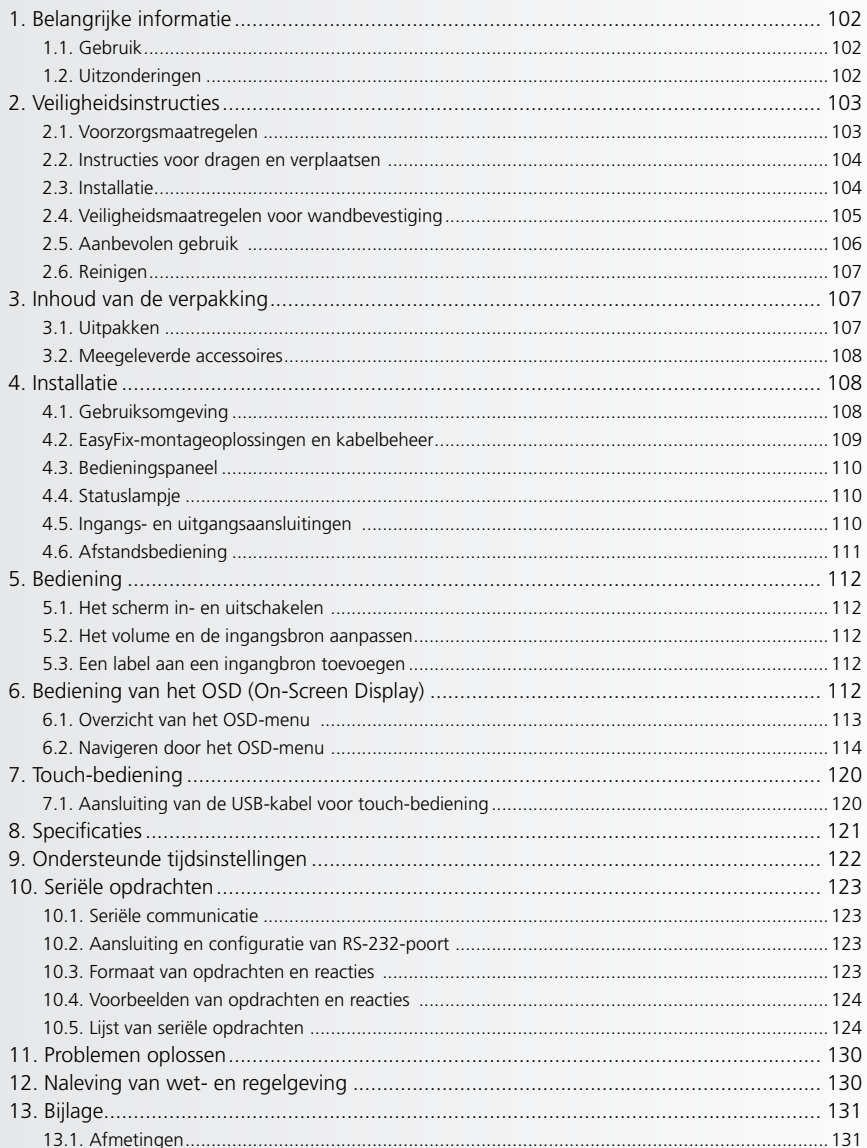

### <span id="page-101-0"></span>**1. BELANGRIJKE INFORMATIE**

#### **WAARSCHUWING:**

OM HET RISICO VAN BRAND OF EEN ELEKTRISCHE SCHOK TE BEPERKEN, DIT APPARAAT NOOIT AAN REGEN OF VOCHT BLOOTSTELLEN. DE GEPOLARISEERDE STEKKER VAN DIT APPARAAT NOOIT MET EEN VERLENGKABEL OF ANDERE STOPCONTACTEN GEBRUIKEN, TENZIJ DE PINNEN DAAR VOLLEDIG IN KUNNEN WORDEN GESTOKEN.

DE BEHUIZING NIET OPENMAKEN. DEZE BEVAT HOOGSPANNINGSCOMPONENTEN.

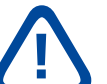

#### **LET OP:**

OM HET RISICO VAN EEN ELEKTRISCHE SCHOK TE BEPERKEN, ALTIJD DE STEKKER UIT HET STOPCONTACT HALEN. OM DE ELEKTRISCHE VOEDING VOLLEDIG AF TE SLUITEN, DE STEKKER VAN DE VOEDINGSKABEL UIT HET STOPCONTACT HALEN. DE DEKPLAAT (OF ACHTERKANT) NIET VERWIJDEREN. DIT APPARAAT BEVAT GEEN ONDERDELEN DIE DOOR DE GEBRUIKER GEREPAREERD KUNNEN WORDEN. HET MAG UITSLUITEND DOOR EEN BEVOEGD PERSOON WORDEN ONDERHOUDEN.

- Vervoer het scherm altijd rechtop staand en in geschikte verpakking. Leg het niet met het beeldscherm naar boven of beneden gericht neer. Wees voorzichtig, stoot scherm niet.
- Zend nooit een stilstaand (niet-bewegend) beeld naar het scherm; het beeld kan dan inbranden of permanent op het scherm blijven staan.
- Dergelijke permanent ingebrande beelden worden niet door de garantie gedekt.
- Verander het beeld op het scherm regelmatig. Om beeldinbranding te voorkomen, is het raadzaam om (1) het scherm na 16 uur gebruik binnen een periode van 24 uur minstens 6 uur uit te laten staan en (2) de functie , IRFM' in het OSD-menu AAN te zetten (onder , Geavanceerd').

### **1.1. GEBRUIK 1.2. UITZONDERINGEN**

- De garantie op dit product is niet van toepassing op schade veroorzaakt door natuurrampen (zoals een aardbeving, bliksem enz.), brand, handelingen door derden, ongelukken, opzettelijk misbruik of verkeerd gebruik door de eigenaar, of gebruik in andere ongeschikte omstandigheden.
- De garantie op dit product is niet van toepassing op incidentele schade (zoals winstderving of onderbreking van bedrijfsactiviteiten, wijzigen of wissen van vastgelegde gegevens enz.) veroorzaakt door het gebruik van dit product of veroorzaakt omdat dit product niet gebruikt kon worden.
- De garantie op dit product is niet van toepassing op schade veroorzaakt door onjuiste bediening of het niet volgen van de instructies in deze handleiding.
- De garantie op dit product is niet van toepassing op schade veroorzaakt door misbruik of storingen door gebruik van dit product met de aangesloten apparatuur of software.
- De garantie op dit product is niet van toepassing op schade veroorzaakt door het niet opvolgen van de installatie-instructies.
- De garantie op dit product is niet van toepassing op schade veroorzaakt door onjuiste installatie.
- De garantie op dit product is niet van toepassing op schade veroorzaakt door demontage, aanpassingen of reparaties door onbevoegde reparatiecentra of personen.

Lees deze gebruikershandleiding goed door voordat u de touchscreen gaat gebruiken; zo helpt u om schade aan uw eigendommen en die van anderen te voorkomen en blijft uw persoonlijke veiligheid en die van anderen gewaarborgd.

- Volg de onderstaande instructies zorgvuldig op.
- Met het oog op uw eigen veiligheid is het belangrijk dat u de in deze handleiding opgenomen waarschuwingen in acht neemt.
- Volg de in deze handleiding opgenomen instructies voor installatie en afstelling, en schakel gediplomeerde reparateurs in voor onderhoudswerkzaamheden.

### <span id="page-102-0"></span>**2. VEILIGHEIDSINSTRUCTIES 2.1. VOORZORGSMAATREGELEN**

#### **Haal de stekker onmiddellijk uit het stopcontact als er rook of een vreemde geur uit het scherm komt.**

Doet u dat niet, dan kan dit brand of een elektrische schok veroorzaken. Neem voor een inspectie contact op met uw dealer.

#### **Als het scherm is ingeschakeld maar er geen beeld verschijnt, haal dan onmiddellijk de stekker uit het stopcontact.**

Doet u dat niet, dan kan dit brand of een elektrische schok veroorzaken. Neem voor een inspectie contact op met uw dealer.

#### **Haal de stekker onmiddellijk uit het stopcontact als er water op het scherm is gemorst of als er iets in het scherm is gevallen.**

Doet u dat niet, dan kan dit brand of een elektrische schok veroorzaken. Neem voor een inspectie contact op met uw dealer.

#### **Haal de stekker onmiddellijk uit het stopcontact als het scherm is gevallen of als de behuizing is beschadigd.**

Doet u dat niet, dan kan dit brand of een elektrische schok veroorzaken. Neem voor een inspectie contact op met uw dealer.

#### **Als de voedingskabel of stekker is beschadigd of heet wordt, zet de netschakelaar van het scherm dan uit. Laat de stekker afkoelen en verwijder deze uit het apparaat.**

Als u het scherm met een beschadigd snoer of hete stekker blijft gebruiken, kan dit brand of een elektrische schok veroorzaken. Neem voor een vervanging contact op met uw dealer.

### <span id="page-103-0"></span>**2.2. INSTRUCTIES VOOR DRAGEN EN VERPLAATSEN**

#### **Het scherm verplaatsen:**

Het scherm dient door ten minste vier mensen gedragen te worden. Als u probeert het alleen te verplaatsen, kan het scherm vallen en/of ernstig letsel veroorzaken. Als u het scherm in de transportdoos verplaatst, dient u de doos aan de witte handgrepen op te tillen.

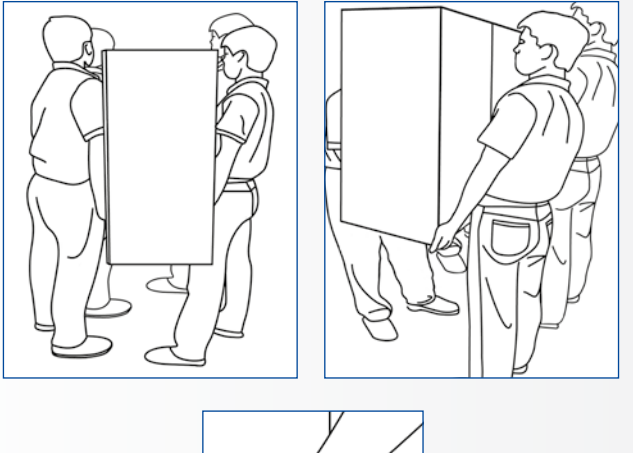

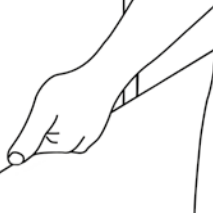

#### **Het scherm dragen:**

Dit scherm is zwaar. Volg de juiste heftechnieken, zoals hieronder afgebeeld. Zo voorkomt u letsel.

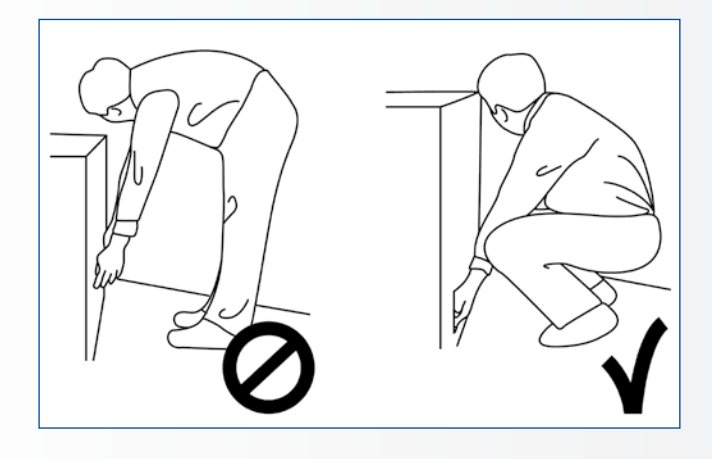

### **2.3. INSTALLATIE**

#### **Niet installeren in een omgeving met een hoge temperatuur.**

Als het scherm in hoge temperaturen of direct zonlicht wordt gebruikt, kunnen onderdelen of de behuizing vervormen of beschadigd worden, wat oververhitting of een elektrische schok kan veroorzaken.

#### **Niet installeren in een omgeving met hoge luchtvochtigheid.**

Dit kan oververhitting of een elektrische schok veroorzaken.

#### **Niet installeren in de buurt van warmtebronnen zoals radiatoren, heteluchtroosters, kachels of andere apparaten die warmte produceren.**

Dit kan brand of een elektrische schok veroorzaken.

#### **Het elektrische vermogen van stopcontacten en kabels nooit overschrijden.**

Geen verlengsnoer gebruiken, dit kan brand of een elektrische schok veroorzaken.

#### **De stekker nooit in een stopcontact met een spanning anders dan 100~240 VAC steken.** Dit kan brand of een elektrische schok

veroorzaken.

- Nooit beschadigde stekkers of ondeugdelijke contacten gebruiken.
- Nooit een ongeschikte stekker gebruiken. Dit kan brand of een elektrische schok veroorzaken.

#### **Het scherm niet op een instabiele plank of een ander instabiel oppervlak neerzetten.**

Het kan dan omvallen en letsel veroorzaken. Plaats het apparaat uitsluitend op een horizontaal, stabiel en vlak oppervlak.

#### **Nooit voorwerpen op het scherm neerzetten.**

- Als het scherm wordt afgedekt of als de ventilatieopeningen zijn geblokkeerd, kan het oververhit raken en brand veroorzaken.
- Als er metaal of vloeistoffen in het scherm terechtkomen, kan dit tot brand of een elektrische schok leiden.
- Plaats geen zware voorwerpen op het scherm; deze kunnen vallen en letsel veroorzaken.
- Zorg altijd voor een afstand van minstens 10 cm tussen het scherm en de muur, zodat er voldoende ventilatie is.

<span id="page-104-0"></span>**Het scherm nooit verplaatsen als dit nog aan de voedingskabel en AV-kabels is gekoppeld.**

- Verwijder de stekker uit het stopcontact en tevens de overige kabels als u het scherm wilt verplaatsen.
- Er zijn minstens twee mensen nodig om het scherm uit te pakken of te dragen. Zorg ervoor dat het scherm altijd rechtop wordt gedragen.
- Vervoer het scherm rechtop. Leg het niet met het beeldscherm naar boven of beneden gericht neer.
- Ga altijd voorzichtig om met het scherm. Laat het niet vallen.

### **2.4. VEILIGHEIDSMAATREGELEN VOOR WANDBEVESTIGING**

**1. Bevestig de beugel stevig aan een degelijke wand of pilaar. Het scherm is zwaar en zou anders kunnen vallen.**

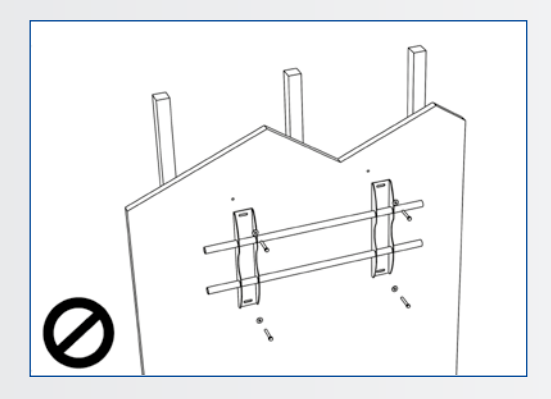

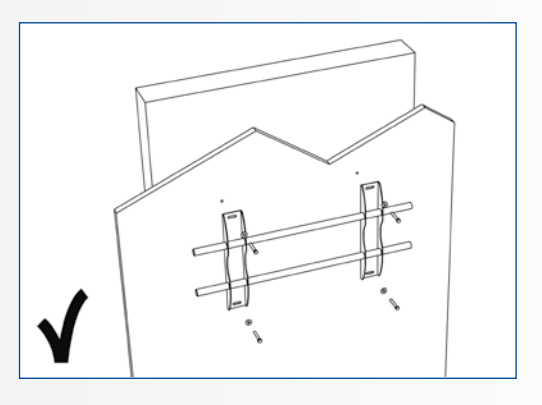

**2. Na installatie niet hard aan het scherm trekken en dit niet schudden.**

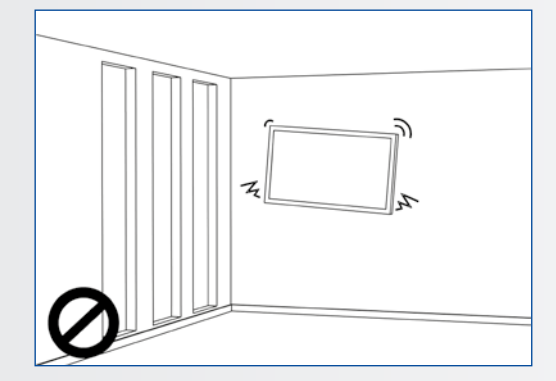

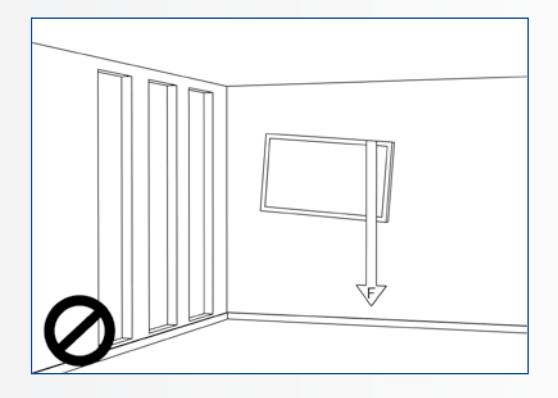

<span id="page-105-0"></span>**3. Monteer de beugel niet in direct zonlicht of in een omgeving met een hoge luchtvochtigheid/ temperatuur, zodat een solide montage is gewaarborgd.**

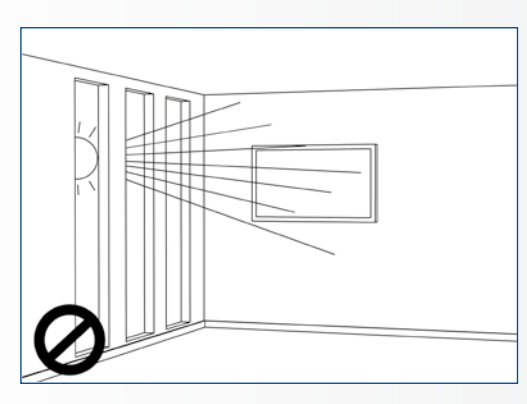

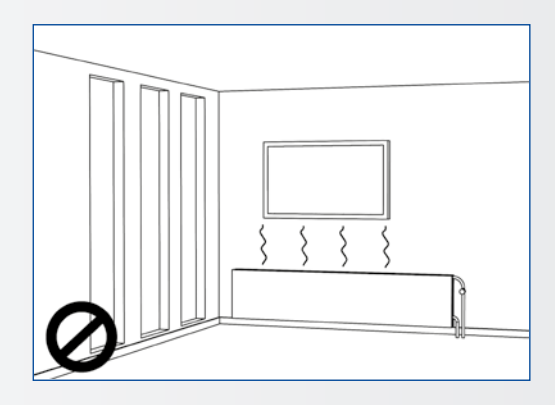

**4. Monteer de beugel op een afstand van meer dan 10 cm vanaf de zijkant van de wand; uitsluitend verticaal (niet schuin) installeren.**

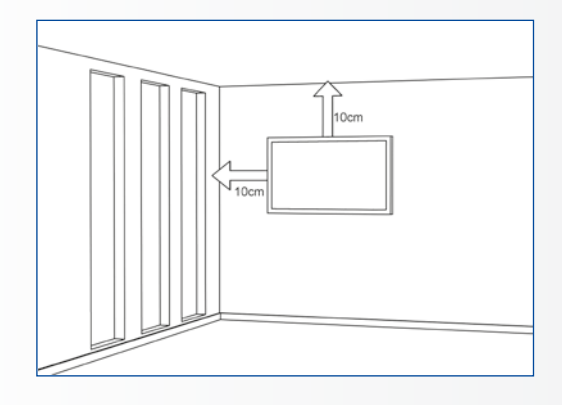

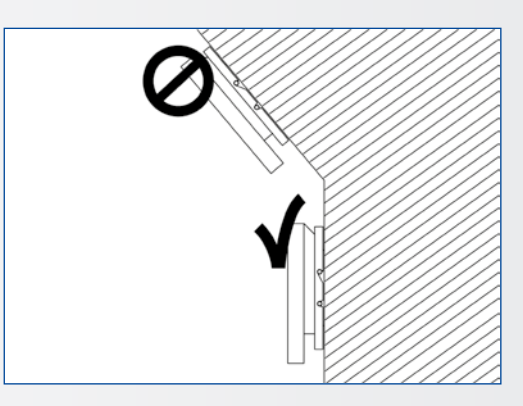

### **2.5. AANBEVOLEN GEBRUIK**

#### **Mocht u tijdens de installatie problemen ervaren, neem dan contact op met uw leverancier voor assistentie. Nooit proberen om het scherm zelf te repareren of open te maken.**

Als u dat toch doet, kan dit brand of een elektrische schok veroorzaken. Neem voor een inspectie contact op met uw dealer.

#### **Bescherm de voedingskabel en gebruik deze altijd op juiste wijze.**

- Zorg dat de voedingskabel en/of de stekker nooit tussen harde oppervlakken bekneld raken.
- Trap niet op de voedingskabel en/of de stekker.
- Sluit de voedingskabel eerst op het scherm aan en steek pas dan de stekker in het stopcontact.
- Gebruik het scherm nooit met een beschadigde voedingskabel; dit kan het scherm beschadigen.

#### **Gebruik van verlengsnoeren (niet aanbevolen)**

Als er een verlengsnoer moet worden gebruikt, controleer dan dat het spanningsbereik groter is dan het maximale stroomverbruik van het scherm. Als het spanningsbereik kleiner is dan dat van het scherm, zal het verlengsnoer oververhitten.

### **Bij donder en bliksem nooit het scherm of de stekker van de voedingskabel aanraken.**

Dit kan een elektrische schok veroorzaken.

#### **Nooit vloeistof op het scherm gebruiken.**

- Als er vloeistof op het scherm is geknoeid, vraag dan een gediplomeerde reparateur om het scherm te controleren.
- Als er vloeistof op het scherm terecht is gekomen, reinig dit dan onmiddellijk met een zachte, droge doek.
- Gebruik nooit scherpe chemicaliën op het scherm.
- Als er metaal of vloeistoffen in het scherm terechtkomen, kan dit tot brand of een elektrische schok leiden

## <span id="page-106-0"></span>VEILIGHEIDSINSTRUCTIES / INHOUD VAN DE VERPAKKING

#### **De stekker nooit met natte handen installeren of verwijderen.**

Dit kan een elektrische schok veroorzaken.

#### **Het scherm van de elektrische voeding loskoppelen als het langere tijd niet gebruikt zal worden.**

Anders kunnen de elektrische onderdelen voortijdig verslijten of kan er brand ontstaan.

#### **Nooit op het scherm drukken en het scherm nooit schudden.**

Dit kan schade of letsel veroorzaken.

- Als het glas van het schermpaneel is gebroken, kan er vloeistof ontsnappen. Raak deze vloeistof niet aan.
- Als de vloeistof in de ogen komt of contact maakt met de huid, deze met schoon water wassen en onmiddellijk medische hulp inschakelen.

#### **Voorzorgsmaatregelen m.b.t. de batterijen van de afstandsbediening**

- Gebruik alleen goedgekeurde AAA batterijen.
- Plaats de batterijen op juiste wijze tegen de polen, zoals aangegeven door de + en de -.
- Batterijen niet opnieuw opladen, verhitten, uit elkaar halen, kortsluiten of in vuur werpen.
- Nooit een combinatie van oude en nieuwe batterijen gebruiken.
- Nooit een combinatie van verschillende batterijtypen gebruiken (gebruik alleen het aanbevolen type); dit zou brandwonden en letsel kunnen veroorzaken.

### **2.6. REINIGEN**

#### **Haal de stekker van de voedingskabel uit het stopcontact alvorens deze te reinigen.**

Doet u dat niet, dan kan dit een elektrische schok of schade veroorzaken.

#### **Het oppervlak van het scherm reinigen**

- Wanneer het oppervlak van het scherm vuil is, kunt u dit met een zachte, schone doek lichtjes afvegen.
- Als het oppervlak wat grondiger gereinigd moet worden, kunt u de doek iets bevochtigen.

### **3. INHOUD VAN DE VERPAKKING**

- Het e-Screen STX scherm is verpakt in beschermende transportkussens om het tijdens vervoer te beschermen.
- Bereid een stabiele, vlakke en schone ondergrond voor, in de buurt van een stopcontact, voordat u het scherm gaat uitpakken.
- Zet de doos met het scherm rechtop en open deze vanaf de bovenkant voordat u de bovenste transportkussens verwijdert.
- Voorkom dat er vloeistof in het scherm terechtkomt; dit kan een elektrische schok of schade veroorzaken.
- Reinig het scherm niet met alcohol, oplosmiddelen of ammoniak; dit kan het scherm beschadigen.

- **3.1. UITPAKKEN** Stap 1: Verwijder de witte handgreep en snijd de banden door.
	- Stap 2: Verwijder het bovenste transportkussen en haal de zak met accessoires uit de doos.

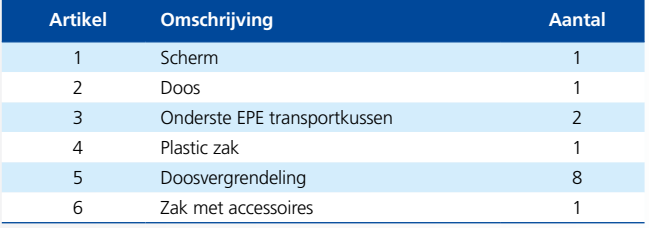

## INHOUD VAN DE VERPAKKING / INSTALLATIE

### <span id="page-107-0"></span>**3.2. MEEGELEVERDE ACCESSOIRES**

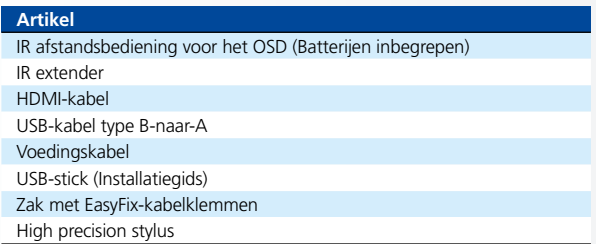

### **4. INSTALLATIE**

### **4.1. GEBRUIKSOMGEVING**

Bij gebruik van schermen uit de STX-serie mogen de omgevingstemperatuur en luchtvochtigheid de volgende waarden niet overschrijden:

- Bedrijfstemperatuur: -5°C tot 45°C
- Luchtvochtigheid: minder dan 90% RV (max.)
# INSTALLATIE

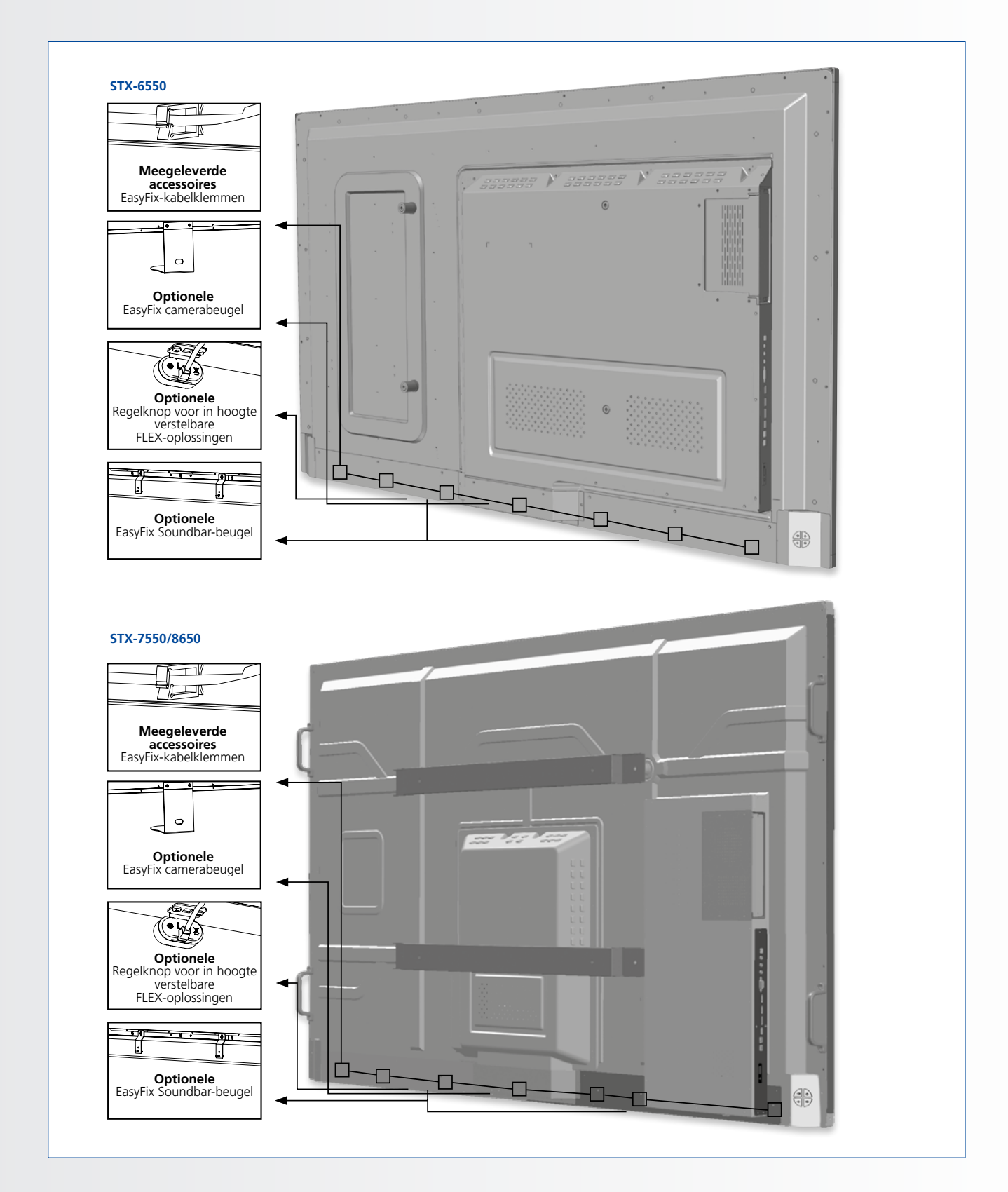

## **4.2. EASYFIX-MONTAGEOPLOSSINGEN EN KABELBEHEER**

## **4.3. BEDIENINGSPANEEL**

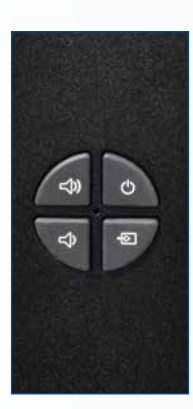

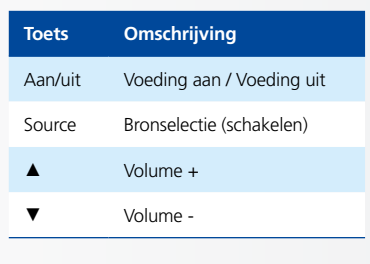

### **4.4. STATUSLAMPJE**

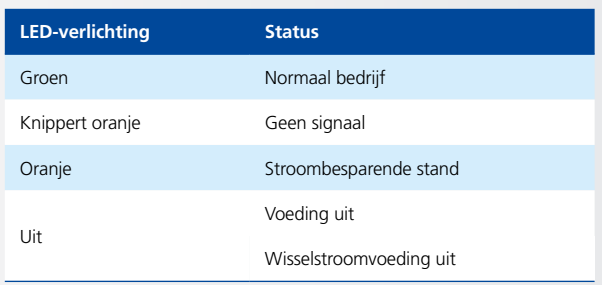

### **Let op!**

Als het statuslampje in het OSD-menu is uitgeschakeld, werkt het statuslampje niet.

## **4.5. INGANGS- EN UITGANGSAANSLUITINGEN**

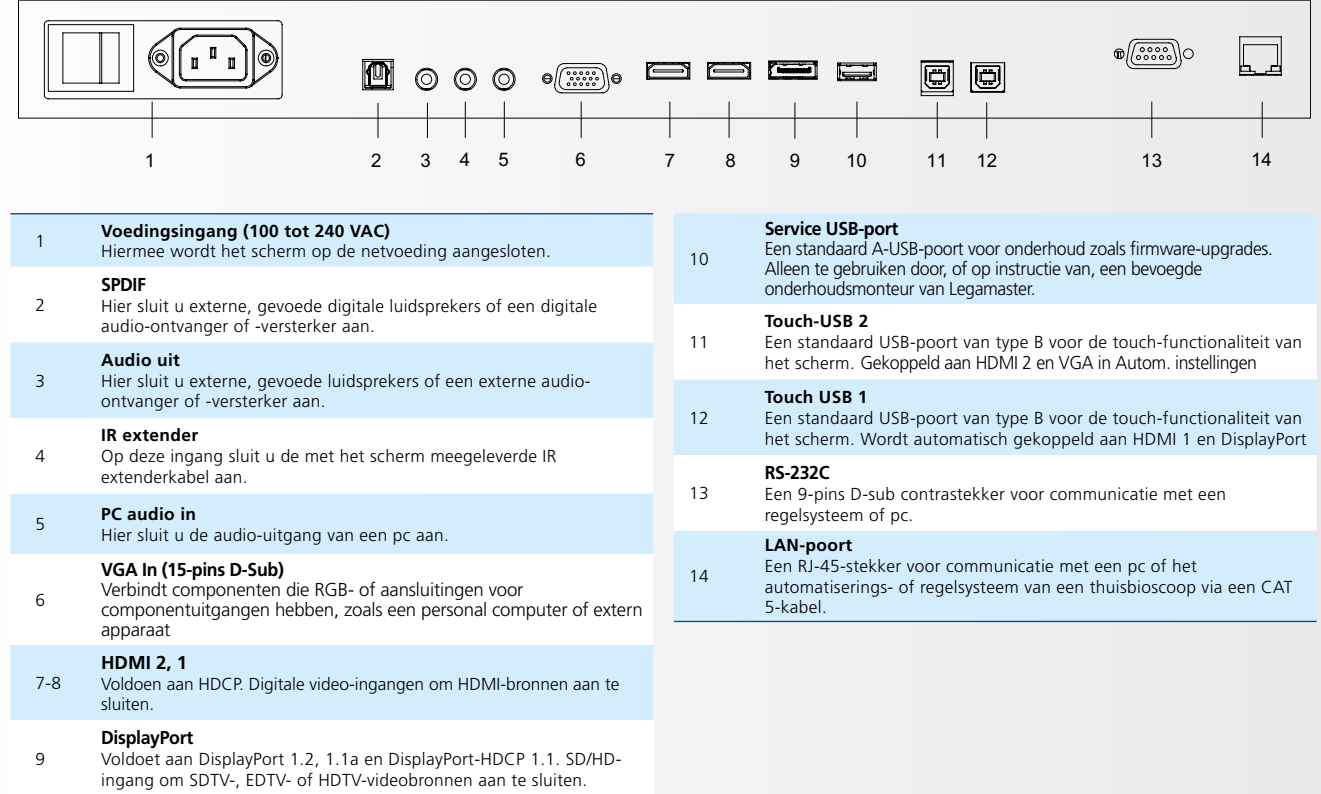

# INSTALLATIE

## **4.6. AFSTANDSBEDIENING**

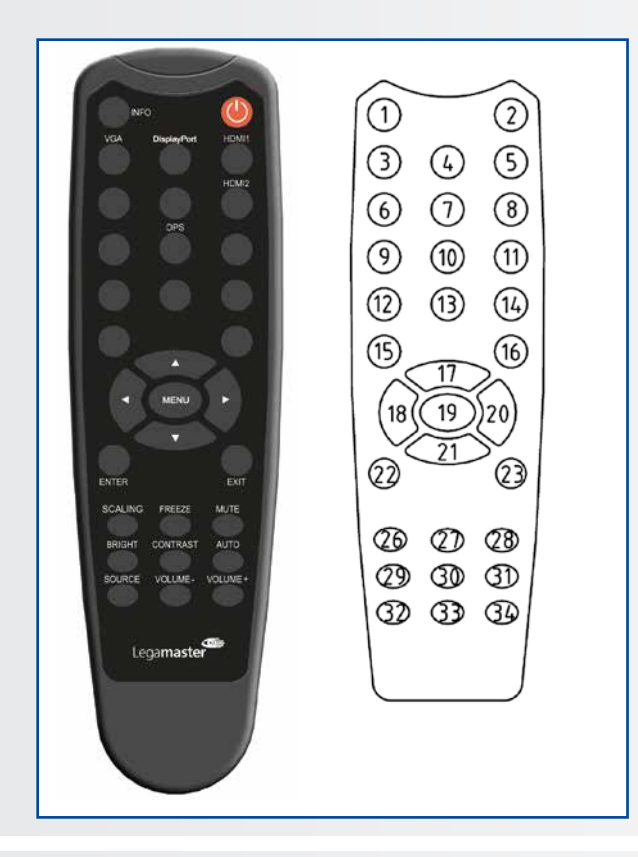

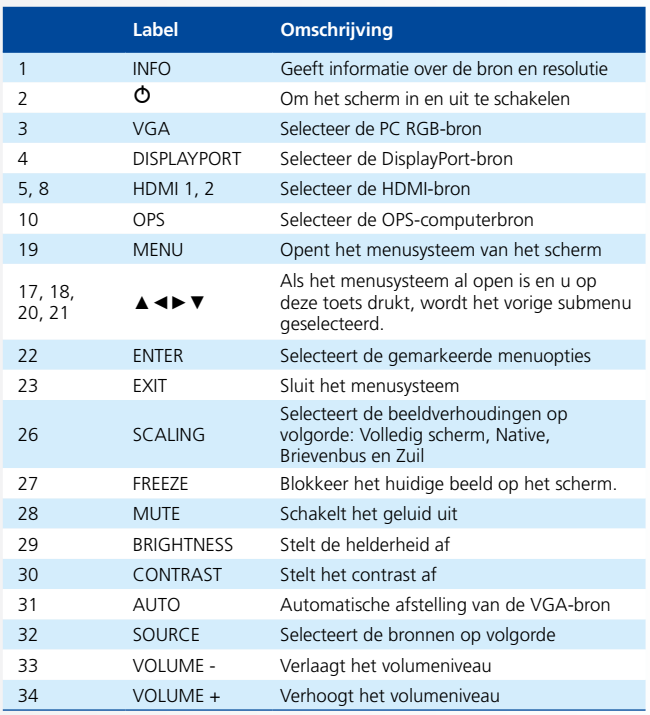

### **4.6.1. De batterij van de afstandsbediening vervangen**

### **1. Verwijder het batterijdeksel**

Schuif het batterijdeksel naar achteren en til het er in de richting van de pijl af.

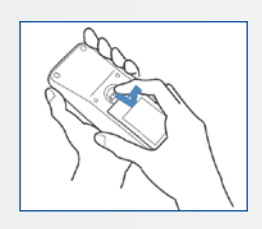

- **2. Plaats de batterijen** 
	- Plaats twee AAA batterijen met de positieve (+) en negatieve (-) polen in de juiste richting (zoals aangegeven in de afstandsbediening).
- **3. Sluit het batterijdeksel**  Plaats het batterijdeksel in de richting van de pijl en klik het op zijn plaats.

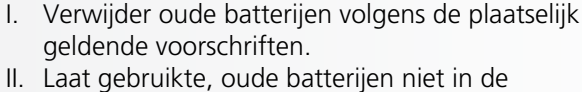

- afstandsbediening zitten. De interne batterijvloeistof kan dan lekken en metaalroest of permanente beschadiging van de afstandsbediening veroorzaken.
- III. Gebruik batterijen uitsluitend volgens de instructies.

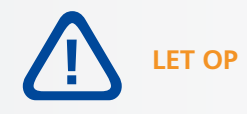

### **Over de afstandsbediening**

- Niet laten vallen, niet schudden en niet stoten.
- Niet op nat materiaal neerleggen.
- Niet uit elkaar halen.
- Niet neerleggen op plaatsen waar hij kan worden blootgesteld aan hoge temperaturen of hoge vochtigheid.

## **5. BEDIENING**

### **5.1. HET SCHERM IN- EN UITSCHAKELEN**

### **Het scherm inschakelen**

- 1. Sluit het scherm op een wisselstroomstopcontact aan.
- 2. Controleer dat de aan/uit-schakelaar op ,—' staat.
- 3. Druk op de aan/uit-toets op het bedienpaneel, of gebruik de aan/uit-toets op de afstandbediening

### **Het scherm uitschakelen**

Wanneer het scherm is ingeschakeld, drukt u eenmaal op de aan/uit-toets op het bedieningspaneel. Het scherm geeft nu een waarschuwingsmelding. Druk nogmaals op de aan/uit-toets om het uitschakelen te bevestigen, of gebruik de aan/uit-toets op de afstandsbediening. Als u de voeding helemaal wilt uitschakelen, zet u de voedingschakelaar in de stand "O" of haalt u de stekker uit het stopcontact.

### **Opmerking:**

Als er een tijd lang geen signaal wordt ontvangen, schakelt het scherm automatisch over naar de stroombesparende stand (slaapstand).

### **5.2. HET VOLUME EN DE INGANGS-BRON AANPASSEN**

### **Het volume aanpassen**

1. Druk op de afstandsbediening of het bedieningspaneel op VOLUME- of VOLUME+ om het volume lager of hoger in te stellen.

### **Selecting the input source**

- 1. Druk op het bedieninspaneel van het scherm op de toets **SOURCE** (▼▲) en selecteer de gewenste ingangsbron. Het scherm schakelt na 2 seconden automatisch over naar de geselecteerde ingang:
	- VGA
	- DisplayPort
	- $\bullet$  HDMI 1
	- HDMI<sub>2</sub>
	- OPS
- 2. Druk op de afstandsbediening op de toets voor de gewenste bron(DISPLAYPORT, HDMI1, HDMI2, VGA, OPS).
- 3. Als het scherm geen signaal kan vinden, wordt de melding , Geen signaal' weergegeven.

### **5.3. EEN LABEL AAN EEN INGANGBRON TOEVOEGEN**

U kunt ingangen een label geven om aan te geven wat voor apparatuur, apparaat of aansluiting daaraan gekoppeld is. Raadpleeg ,Bron hernoemen' onder ,OSDinstellingen in hoofdstuk 6.

## **6. BEDIENING VAN HET OSD (ON-SCREEN DISPLAY)**

Druk op de afstandsbediening of het ingebouwde toetsenblok op MENU om de menu's op het scherm te openen.

Gebruik de toetsen ▲ en ▼ om een submenu te selecteren. Druk vervolgens op ► om naar dat submenu te gaan.

Gebruik de toetsen ▲ en ▼ om een menuoptie te selecteren. Druk vervolgens op ◄ of ► om de instelling aan te passen en druk op ENTER.

De OSD-menu's zijn hiërarchisch geordend, zoals in de onderstaande tabel uiteengezet. Welke menuopties beschikbaar zijn, is afhankelijk van de geselecteerde invoerbron en de signaaleigenschappen.

## **6.1. OVERZICHT VAN HET OSD-MENU**

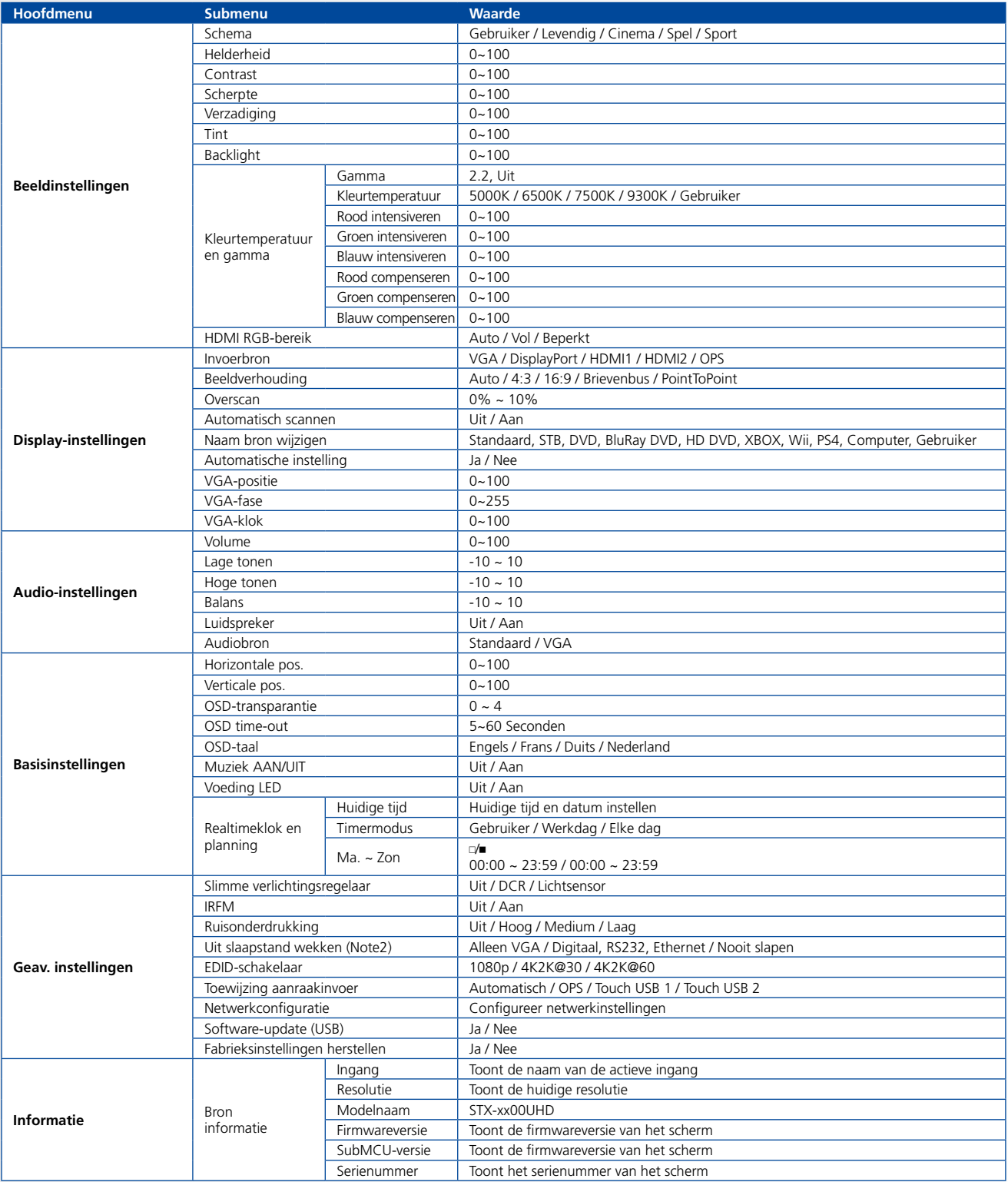

### **6.2. NAVIGEREN DOOR HET OSD-MENU**

### **6.2.1. Beeldinstellingen**

Dit menu wordt gebruikt om het beeld af te stellen.

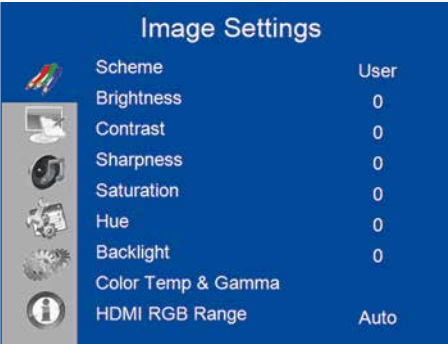

### **Schema**

Druk op ◄ of ► om een van de volgende opties te selecteren:

**Opties**: Gebruiker, Helder, Bioscoop, Spel, Sport; **Standaard**: Gebruiker

### **Helderheid**

Verhoog of verlaag de helderheid van het beeld. Druk op ◄ of ►, om het gewenste niveau te selecteren en druk vervolgens op **ENTER. Bereik**: 0~100; **Standaard**: 50

### **Contrast**

Verhoog of verlaag de helderheid van het beeld. Druk op ◄ of ►, om het gewenste niveau te selecteren en druk vervolgens op **ENTER. Bereik**: 0~100; **Standaard**: 50

#### **Scherpte**

Pas de beelddefinitie aan. Druk op ◄ of ►, om het gewenste niveau te selecteren en druk vervolgens op **ENTER**. **Bereik:** 0~100; **Standaard:** 50

### **Kleurverzadiging**

Stel de witheidsgraad en de helderheid af. Druk op ◄ of ►, om het gewenste niveau te selecteren en druk vervolgens op **ENTER**. **Bereik:** 0~100; **Standaard:** 50

### **Schakering**

Verhoog of verlaag de groentint van het beeld. Druk op ◄ of ►, om het gewenste niveau te selecteren en druk vervolgens op **ENTER**. **Bereik:** 0~100; **Standaard:** 50

### **Achtergrondverlichting**

Verhoog of verlaag de intensiteit van de verlichting van het LCD. Druk op ◄ of ►, om het gewenste niveau te selecteren en druk vervolgens op **ENTER**. **Bereik:** 0~100; **Standaard:** 80

### **Kleurtemperatuur en gamma**

Selecteer de kleurtemperatuur en gammacorrectie. **Kleurtemperatuur: Opties:** Gebruiker, 5000K, 6500K, 7500K en

9300K; **Standaard:** 9300K

**Gammacorrectie Opties:** Uit, 2,2; **Standaard:** 2,2

#### **HDMI RGB-kleurbereik**

Selecteer een RGB-bereik voor de HDMI-ingang. **Opties**: Autom., Volledig, Beperkt; **Standaard:** Autom.

### **6.2.2. OSD-instellingen**

Dit menu wordt gebruikt om de beeldkwaliteit in te stellen.

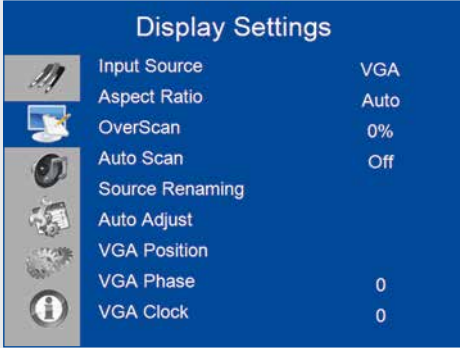

### **Ingangsbron**

Selecteer de primaire ingangsbron. **Opties**: VGA, DisplayPort, HDMI1, HDMI2, OPS; **Standaard**: VGA

### **Beeldverhouding**

Stel de beeldverhouding in. **Opties**: Autom., Volledig scherm/16:9, Zuil/4:3, Autom., Brievenbus, PointToPoint. **Standaard: Volledig scherm/16:9** 

### **Overscan**

Pas de beeldgrootte aan. **Bereik**: 0%~10%; **Standaard**: 0%

### **Autom. scan**

Selecteer of het beeldscherm automatisch naar de primaire ingangsbron moet scannen. **Opties:** Aan, Uit; **Standaard:** Uit

### **Bron hernoemen**

Geef de ingangsbron een nieuwe naam. Kies de naam uit de opties of maak een nieuwe naam aan. Door de gebruiker gedefinieerde namen kunnen maximaal twaalf tekens lang zijn (0~9, A~Z, a~z, symbolen).

**Opties:** Standaard, STB, DVD, BluRay DVD, HD DVD, XBOX, Wii, PS4, Computer, Gebruiker **Standaard:** Standaard

### **Automatische instelling**

Dwing het scherm om het ingangssignaal opnieuw op te halen en daarop te vergrendelen (alleen VGAbronnen). Dit is nuttig wanneer de signaalkwaliteit te wensen overlaat.

#### **Opties:** Nee, Ja ; **Standaard:** Nee

NB: Deze functie zal het signaal niet continu ophalen.

### **Beeldpositie**

Pas de beeldpositie aan (alleen VGA-bron). Druk op ◄ of ► to om het gewenste niveau te selecteren en druk vervolgens op **ENTER**. **Bereik:** 0~100; **Standaard:** 50

### **Fase**

Pas de fase van het weergegeven signaal aan (alleen VGA-bron). Druk op ◄ of ► om het gewenste niveau te selecteren en druk vervolgens op **ENTER**. **Bereik**: 0~255

### **Klok**

Pas de klok van het weergegeven signaal aan (alleen VGA-bron). Druk op ◄ of ► to om het gewenste niveau te selecteren en druk vervolgens op **ENTER**. **Bereik:** 0~100; **Standaard:** 50

### **6.2.3. Audio-instellingen**

Dit menu wordt gebruikt om het volume in te stellen.

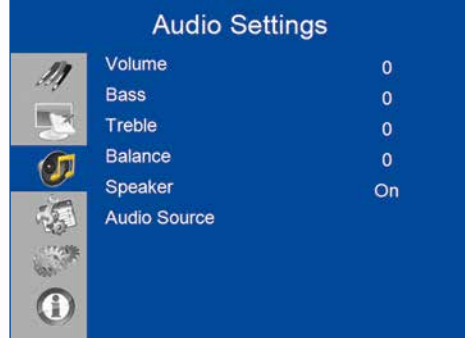

### **Volume**

Pas het geluid aan. Druk op ◄ of ►, om het gewenste niveau te selecteren en druk vervolgens op **ENTER**. **Bereik**: 0~100 **Standaard**: 20

### **Lage tonen**

Pas de lage tonen aan (bas). Druk op ◄ of ►, om het gewenste niveau te selecteren en druk vervolgens op **ENTER**. **Bereik**: -10 ~ 10 **Standaard**: 0

### **Hoge tonen**

Pas de hoge tonen aan (treble). Druk op ◄ of ►, om het gewenste niveau te selecteren en druk vervolgens op **ENTER**. **Bereik**: -10 ~ 10 **Standaard**: 0

### **Balans**

Pas de balans van de linker en rechter luidsprekers aan. Druk op ◄ of ►, om het gewenste niveau te selecteren en druk vervolgens op **ENTER**. **Bereik**: -10 ~ 10 **Standaard**: 0

### **Luidspreker**

Schakel de interne luidspreker in of uit. **Options:** Aan, Uit; **Standaard:** Aan

### **Geluidsbron**

Selecteer de geluidsbron voor de primaire ingang. **Options**: Standaard, VGA **Standaard**: Standaard

### **6.2.4. Algemene instellingen**

Dit menu wordt gebruikt om de basisinstellingen aan te passen.

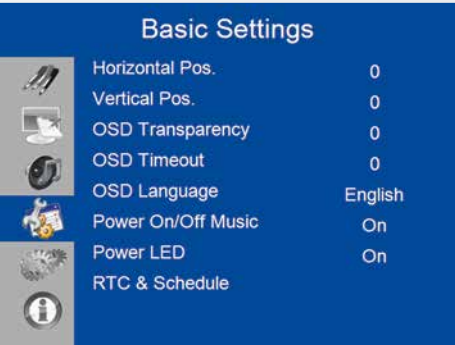

### **Horizontale positie**

Pas de horizontale positie van het OSD-menu aan. Druk op ◄ of ► to om het gewenste niveau te selecteren en druk vervolgens op **ENTER**. **Bereik**: 0~100 **Standaard**: 50

### **Verticale positie**

Pas de verticale positie van het OSD-menu aan. Druk op ◄ of ► to om het gewenste niveau te selecteren en druk vervolgens op **ENTER**. **Bereik**: 0~100 **Standaard**: 50

### **OSD transparant**

Pas de transparantie van het OSD-menu aan. Druk op ◄ of ► to om het gewenste niveau te selecteren en druk vervolgens op **ENTER**. **Bereik**: 0~4 **Standaard**: 0

### **OSD time-out**

Geef in seconden aan na hoeveel tijd het OSDmenu moet verdwijnen. Druk op ◄ of ► to om het gewenste niveau te selecteren en druk vervolgens op **ENTER**. **Opties**: 5s, 10s, 20s, 30s, 60s **Standaard**: 30s

### **OSD-taal**

Selecteer de taal van het OSD. **Opties:** Engels, Frans, Duits, Nederlands; **Standaard:** Engels

### **Voeding aan/uit Muziek**

Selecteer of de muziek al dan niet moet worden ingeschakeld wanneer het beeldscherm wordt ingeschakeld. **Opties**: Aan, Uit; **Standaard**: Aan

### **Voedingslampje**

Activeer of deactiveer het statuslampje. **Opties:** Aan, Uit; **Standaard:** Aan

### **RTC & Schema**

Stel de interne klok van het scherm in, en schakel het scherm desgewenst op vooringestelde tijden in en uit.

**Options:** Gebruiker, Werkdagen, Alle dagen; **Standaard:** Gebruiker

### **6.2.5. Geavanceerd**

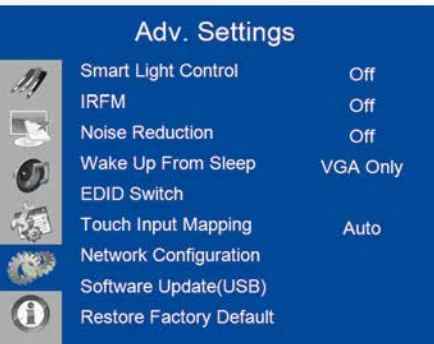

### **Intelligente lichtregeling**

Activeer dynamisch contrast (DCR) of de omgevingslichtsensor. **Opties**: Uit / DCR , Lichtsensor; **Standaard**: Lichtsensor

### **IRFM**

Beweeg het frame een beetje om beeldinbranding te voorkomen. **Opties**: Aan, Uit; **Standaard**: Uit

### **Ruisonderdrukking**

Onderdruk ongewenste ruis in de videocontent. **Opties**: Uit, Hoog, Middelhoog, Laag; **Standaard**: Uit

### **Uit slaapstand**

Wijzig het gedrag van de slaapstand. **Opties**: Alleen VGA, Digitaal, RS232C, Ethernet, Nooit in slaapstand **Standaard**: Alleen VGA

### **EDID-schakelaar**

Selecteer EDID (Extended Display Identification Data) van de HDMI- en DisplayPort-ingang. **Opties:** 1080p, 4K2K@60, 4K2K@30

NB: Gebruik de instelling 1080p voor de breedste ondersteuning van bronnen met lagere resolutie. Gebruik de instelling 4K2K voor ondersteuning van bronnen met hoge resolutie zoals 3840x2160.

#### **Touch-ingang toewijzen**

Selecteer de touch-poort. **Opties:** Autom. / OPS , Touch USB 1, Touch USB 2;

**Standaard:** Autom.

NB: Autom. koppelt Touch USB 1 met HDMI 1 en DisplayPort en Touch USB 2 met HDMI 2 en VGA. Alle andere opties koppelen de touch-ingang met de relevante touch-ingang.

### **Netwerkconfiguratie**

Configureer de netwerkinstellingen. Zie de volgende pagina voor meer informatie.

### **Software-update (USB)**

Update de firmware met gebruik van de USB-drive. **Opties:** Ja, Nee; **Standaard:** Ja.

### **Fabrieksinstellingen terugzetten**

Stel alle instellingen weer op hun standaardwaarde in.

**Opties:** Nee, Ja ; **Standaard:** Nee

### **Uit slaapstand**

Standaard schakelt het scherm over naar de stroombesparende stand (slaapstand) als er vijf minuten lang geen signaal wordt ontvangen. Normaal gesproken zijn zijn de ingangen RS-232, DisplayPort en HDMI om stroom te besparen inactief in de slaapstand.

U kunt het gedrag van de slaapstand wijzigen via de instelling Uit slaapstand in het menu Geavanceerd.

- **I. Alleen VGA (standaard)** De ingangen RS-232, DisplayPort en HDMI zijn inactief wanneer het scherm in de slaapstand staat. Het scherm wordt geactiveerd wanneer het een signaal van de VGA-ingang ontvangt.
- **II. Digitaal, RS232C, Ethernet**  De ingangen RS-232, DisplayPort en HDMI blijven actief wanneer het scherm in de slaapstand staat. Het scherm wordt geactiveerd wanneer het een signaal ontvangt op de DisplayPort-, HDMI- of RS-232 ingang, of via een LAN-verbinding.

### **Netwerkconfiguratie**

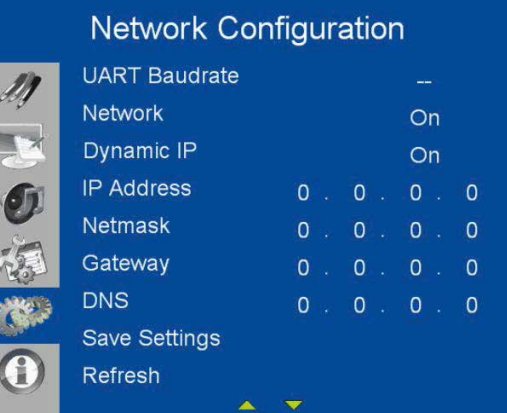

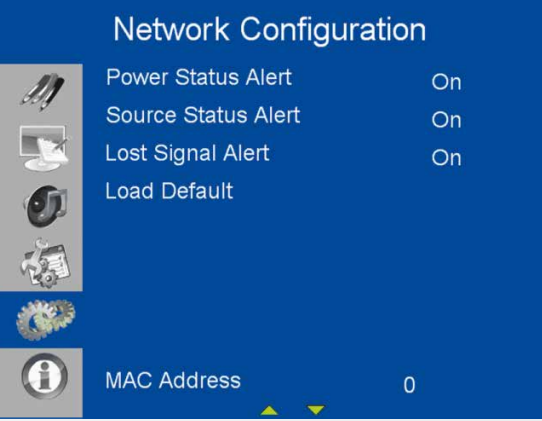

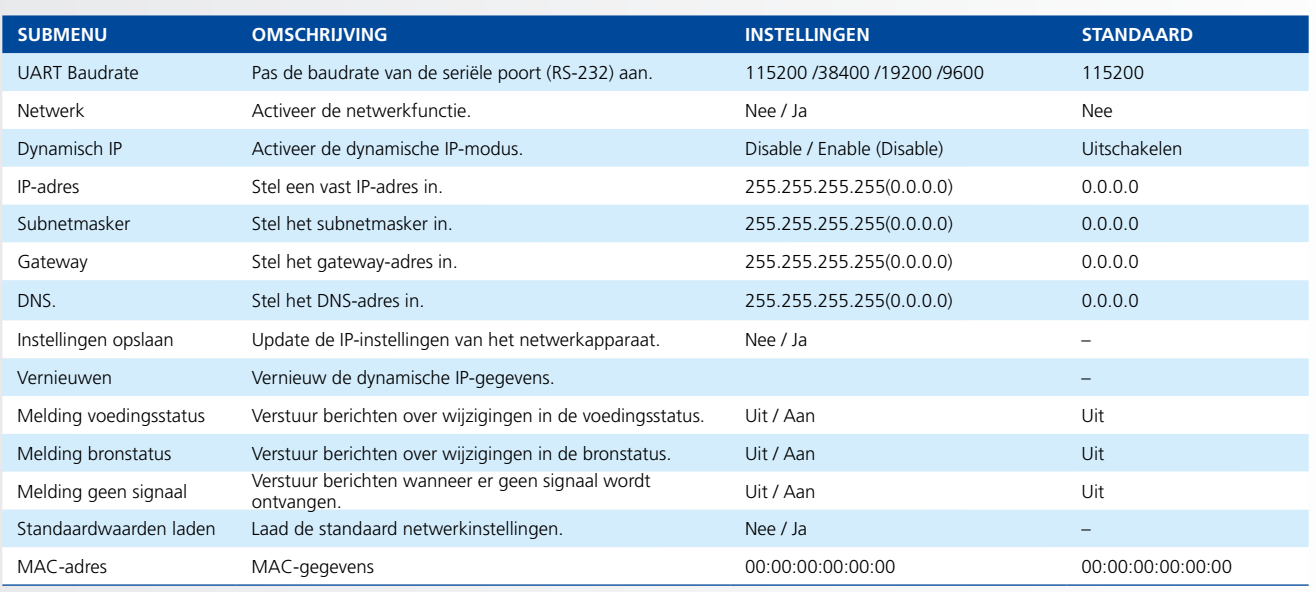

### **6.2.6. Informatie**

Dit alleen-lezen menu biedt informatie over de actieve bronnen en de meest recente firmwareversie.

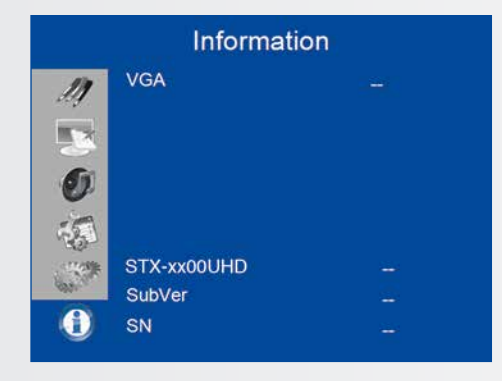

## **7. TOUCH-BEDIENING**

## **7.1. AANSLUITING VAN DE USB-KABEL VOOR TOUCH-BEDIENING**

- 1. Sluit de signaalkabel op het scherm aan en schakel het scherm in.
- 2. Sluit de USB-kabel op het scherm en de computer aan. Het uiteinde van de USB-kabel met de USB-stekker type B moet aan op de schermzijde worden aangesloten.
- 3. Sluit het andere einde van de USB-kabel (USB type A) aan op de USB-poort van de computer. Zie de onderstaande afbeelding.
- 4. Zet vervolgens de computer aan.
- 5. Vijf seconden nadat de USB-kabel is aangesloten, is de touch-functie klaar voor gebruik. U kunt deze activeren met een pen, een vinger of een andere aanwijzer.

NB: Windows 10 is vereist om onderscheid te maken tussen een pen, aanraking en handbediening.

# **SPECIFICATIES**

# **8. SPECIFICATIES**

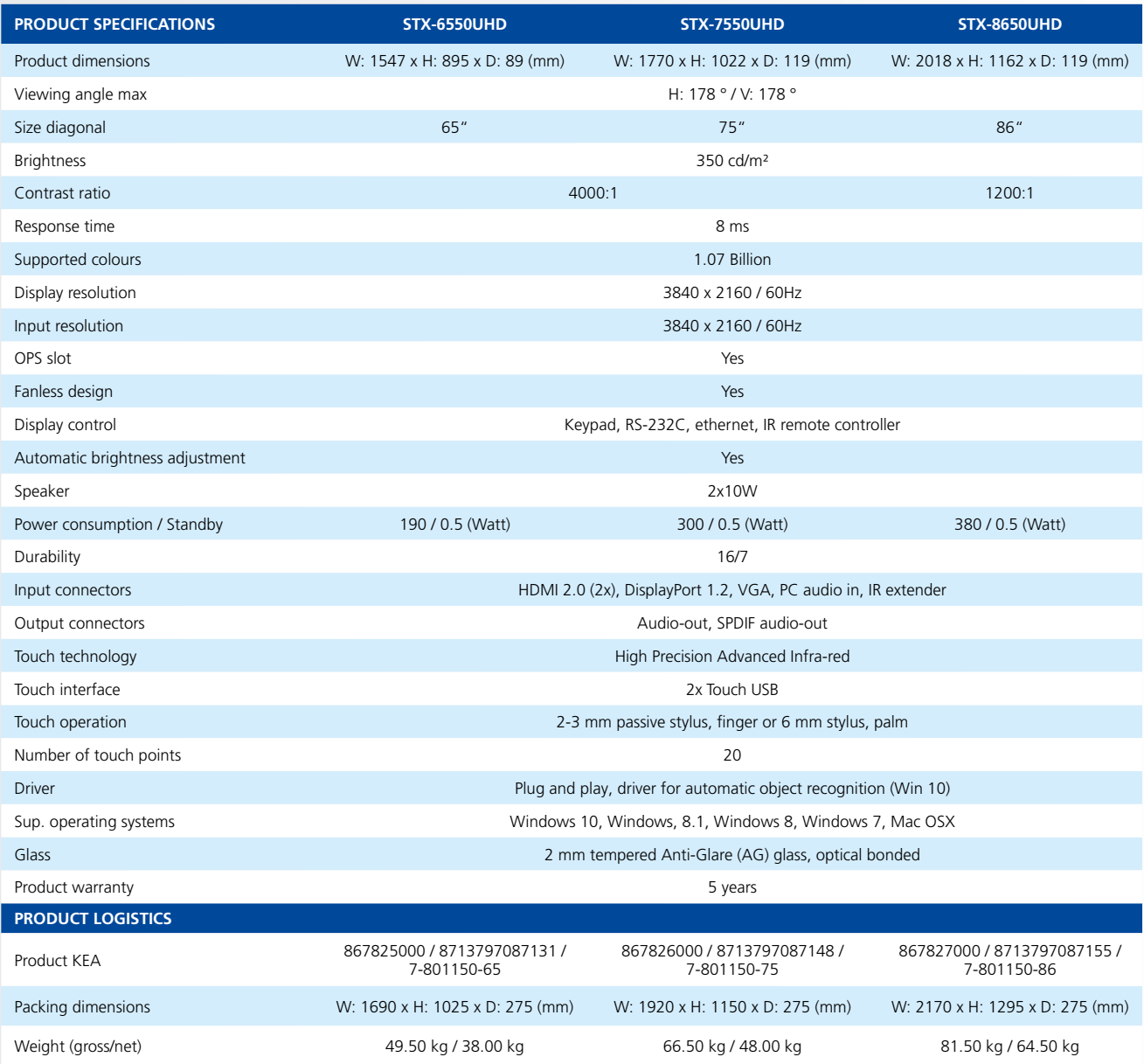

# ONDERSTEUNDE TIJDSINSTELLINGEN

# **9. ONDERSTEUNDE TIJDSINSTELLINGEN**

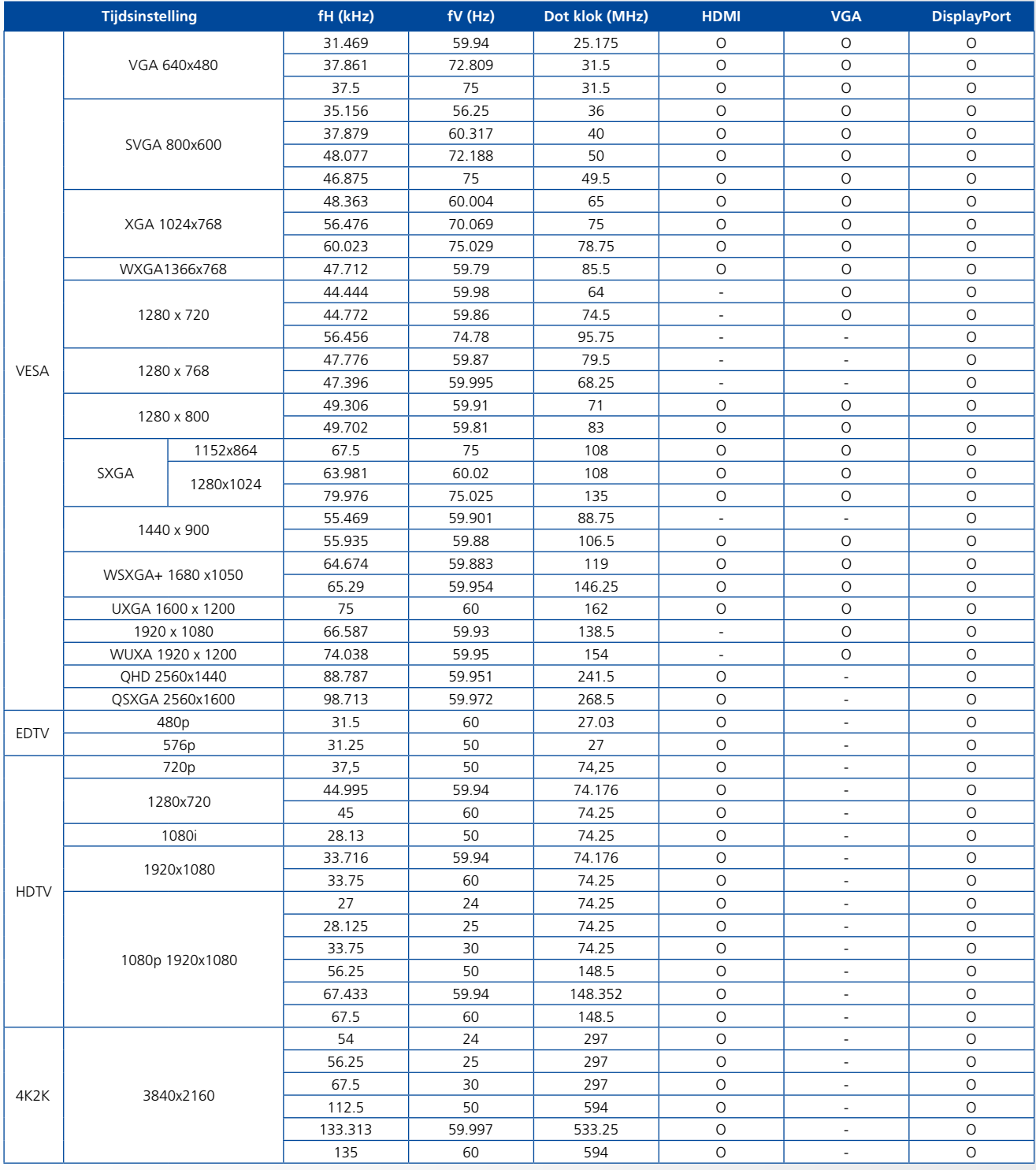

# **10. SERIËLE OPDRACHTEN**

## **10.1. SERIËLE COMMUNICATIE**

Het scherm gebruikt een eenvoudig, op tekst gebaseerd besturingsprotocol om verzoeken van besturingsapparaten te ontvangen en op deze apparaten te reageren. Dit hoofdstuk beschrijft hoe berichten worden verzonden via een seriële koppeling tussen het scherm en een geautomatiseerd systeem of een bedieningssysteem, of een pc waarop een schermemulatieprogramma draait, zoals Windows® HyperTerminal of Tera Term.

## **10.2. AANSLUITING EN CONFIGURATIE VAN RS-232-POORT**

Sluit uw besturingssysteem of pc aan op de RS-232-ingang van het scherm.

Configureer de seriële poort van de RS-232-controller of pc als volgt: geen pariteit, 8 data bits, 1 stop bit en geen datatransport-besturing. Stel de baudrate in op 115200, zodat deze overeenkomt met de RS-232-poort van het scherm.

## **10.3. FORMAAT VAN OPDRACHTEN EN REACTIES**

Opdrachten die vanaf een geautomatiseerd systeem, een besturingssysteem of een pc naar het scherm worden gezonden, moeten het volgende formaat hebben:

[STX] [IDT] [TYPE] [CMD] ([WAARDE] of [ANTWOORD]) [ETX] [CR]

Waarbij:

- [STX] het begin van de opdrachtgegevens aanduidt (altijd 07).
- [IDT] de ID van het scherm is (altijd 01).
- [TYPE] het opdrachttype is:
	- 00 = terug naar host (reactie van het LCD-paneel)
	- = lezen / actie
	- = schrijven
- [WAARDE] de parameterinstelling voor de opdracht is.
- [ANTWOORD] de parameterinstelling voor de opdracht is, bevestigd door het scherm in zijn reactie op een opdracht.
- [ETX] het einde van de opdrachtgegevens aanduidt (altijd 08).
- [CR] het ASCII Enter-teken is (0x0D).

## **10.4. VOORBEELDEN VAN OPDRACHTEN EN REACTIES**

Hier volgen enkele voorbeelden van seriële opdrachten en hun reacties:

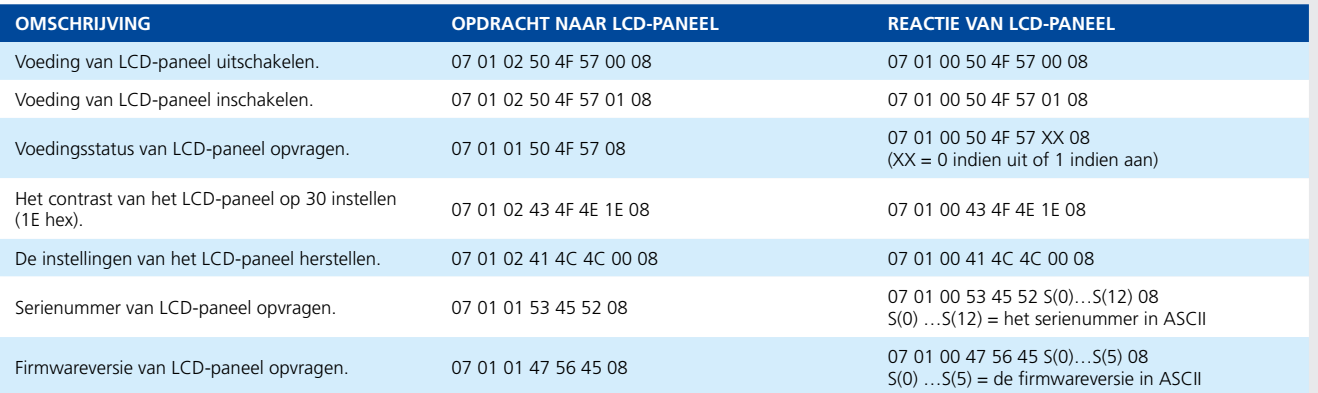

# **10.5. LIJST VAN SERIËLE OPDRACHTEN**

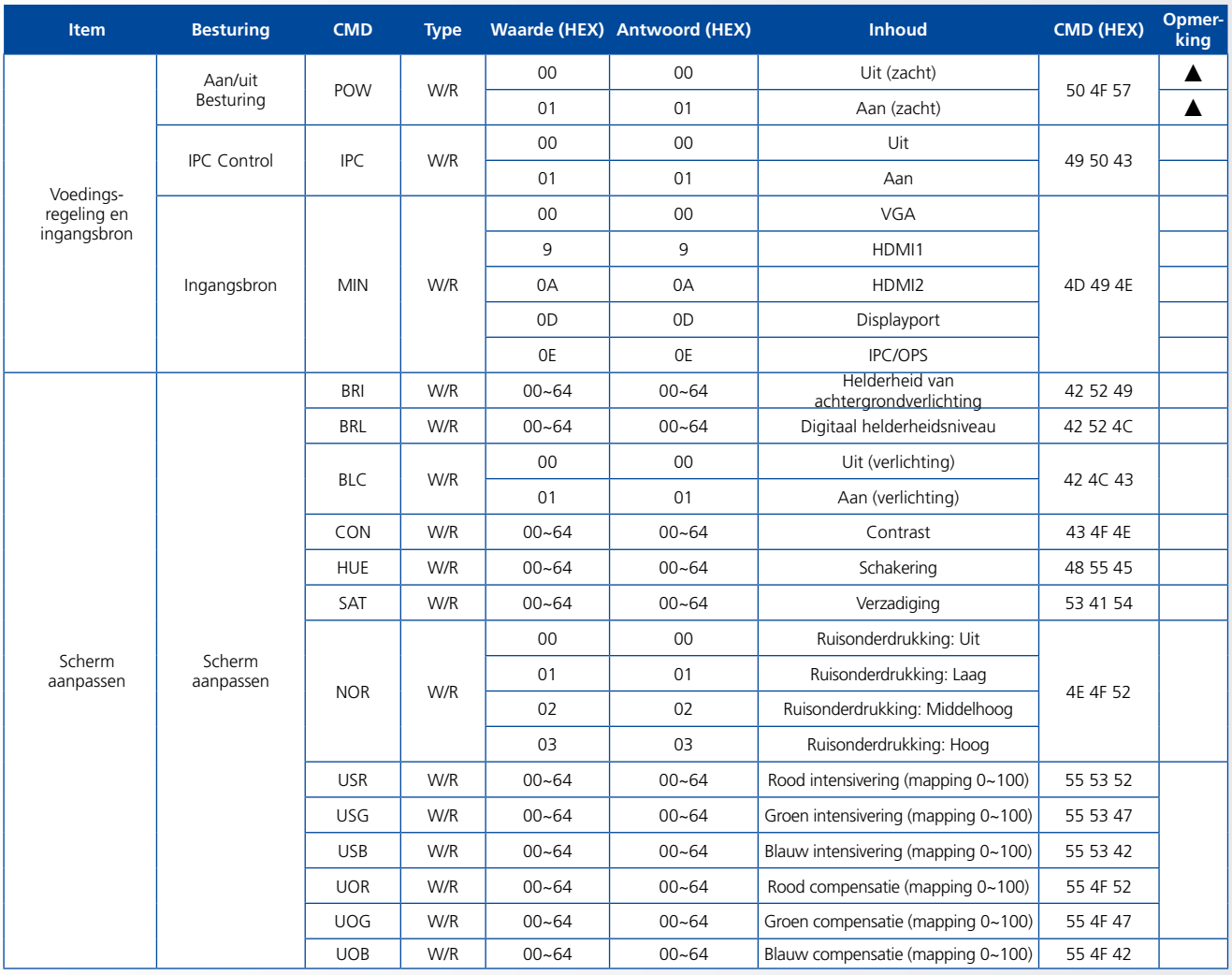

▲: Opdracht alleen geldig in de stroombesparende/uit-stand (de instelling ,Uit slaapstand' moet ,VGA, Digitaal, RS-232' zijn).

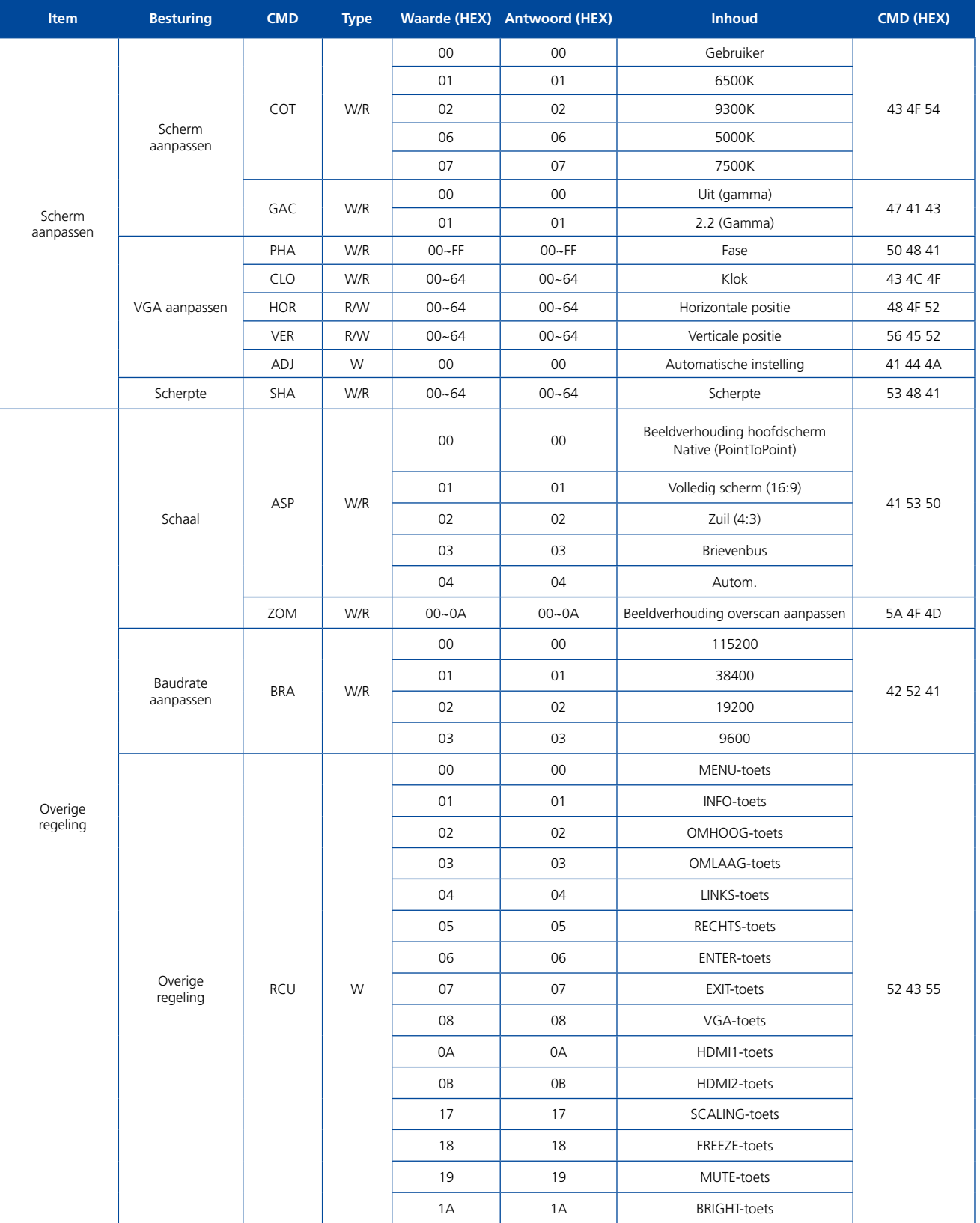

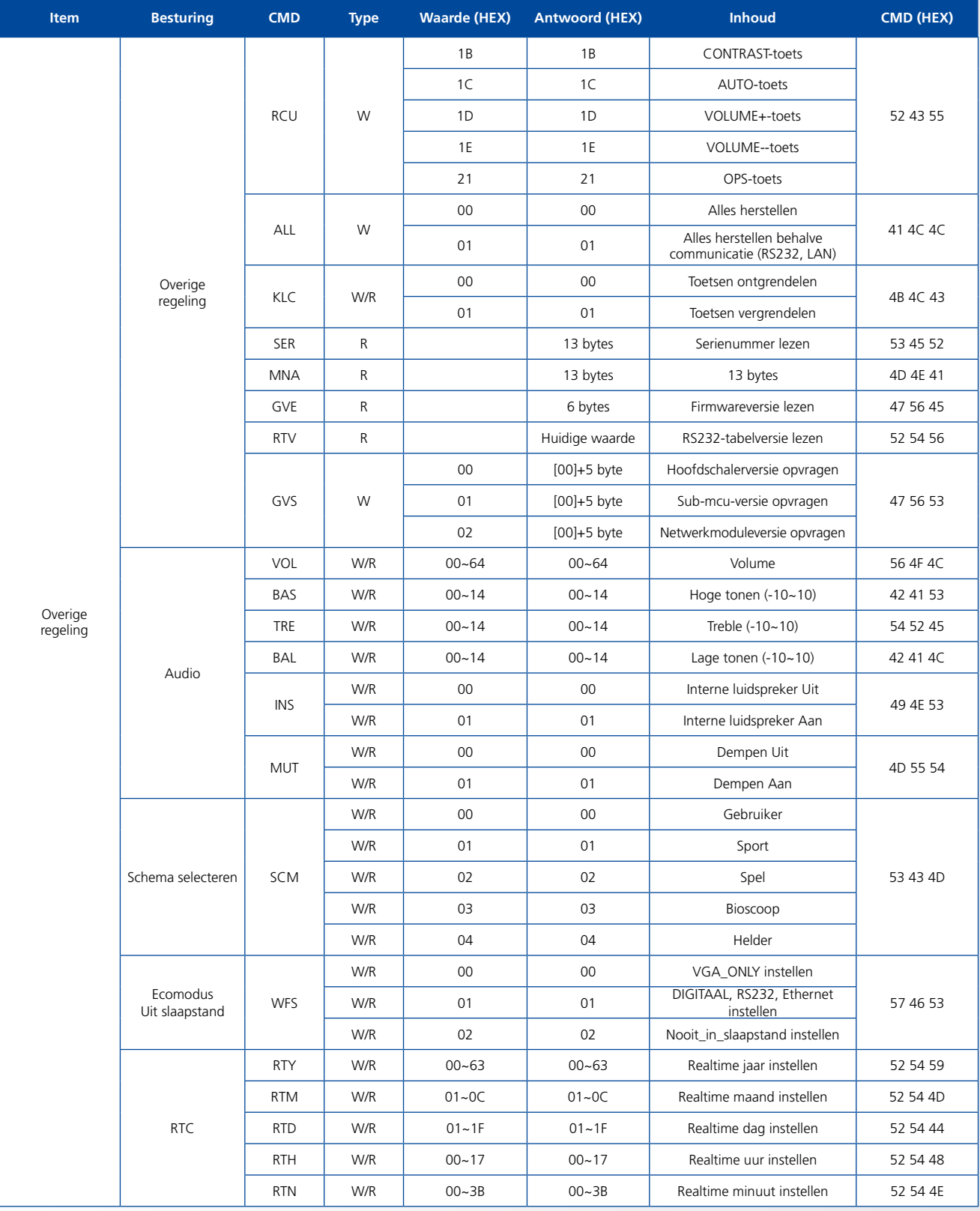

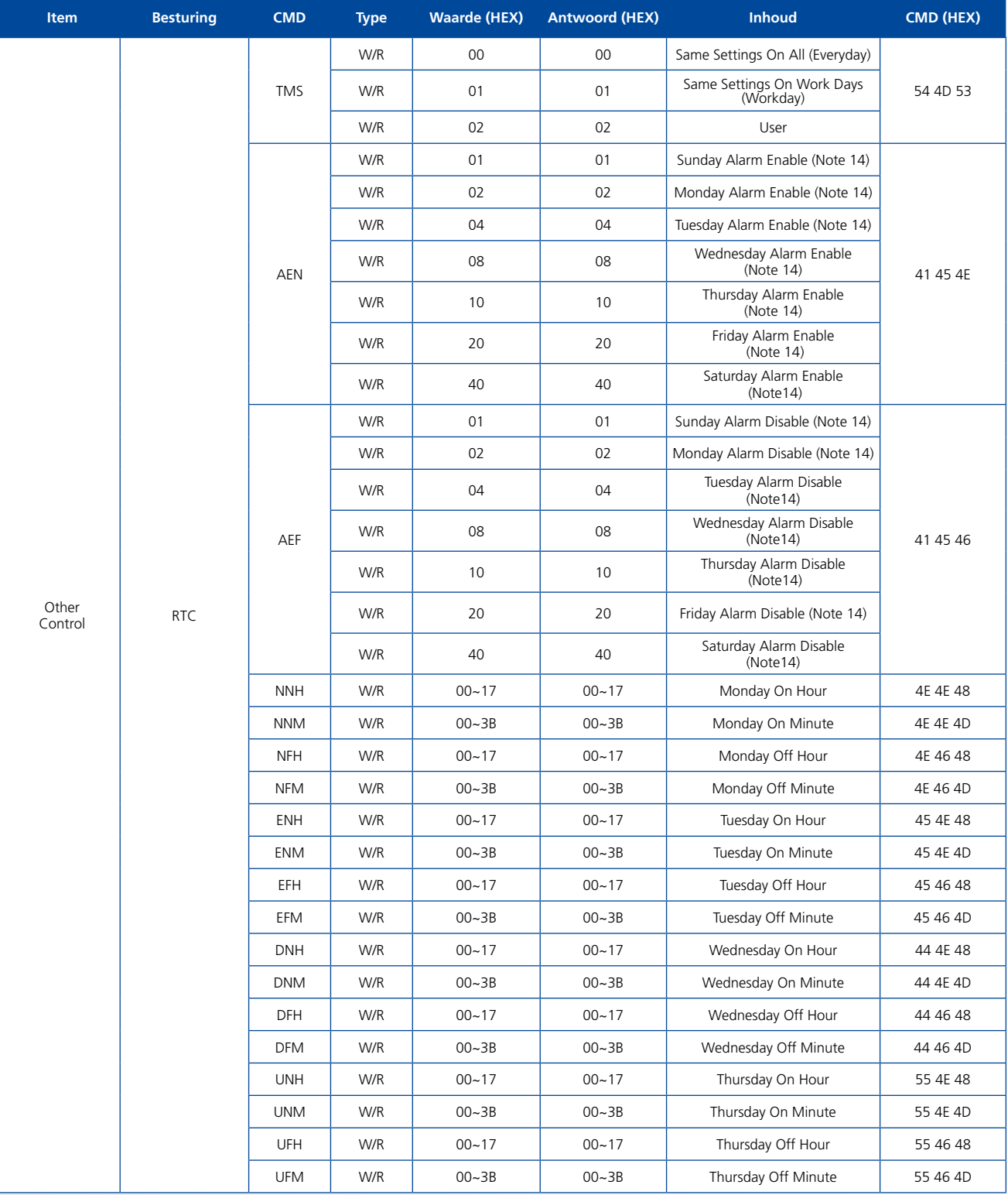

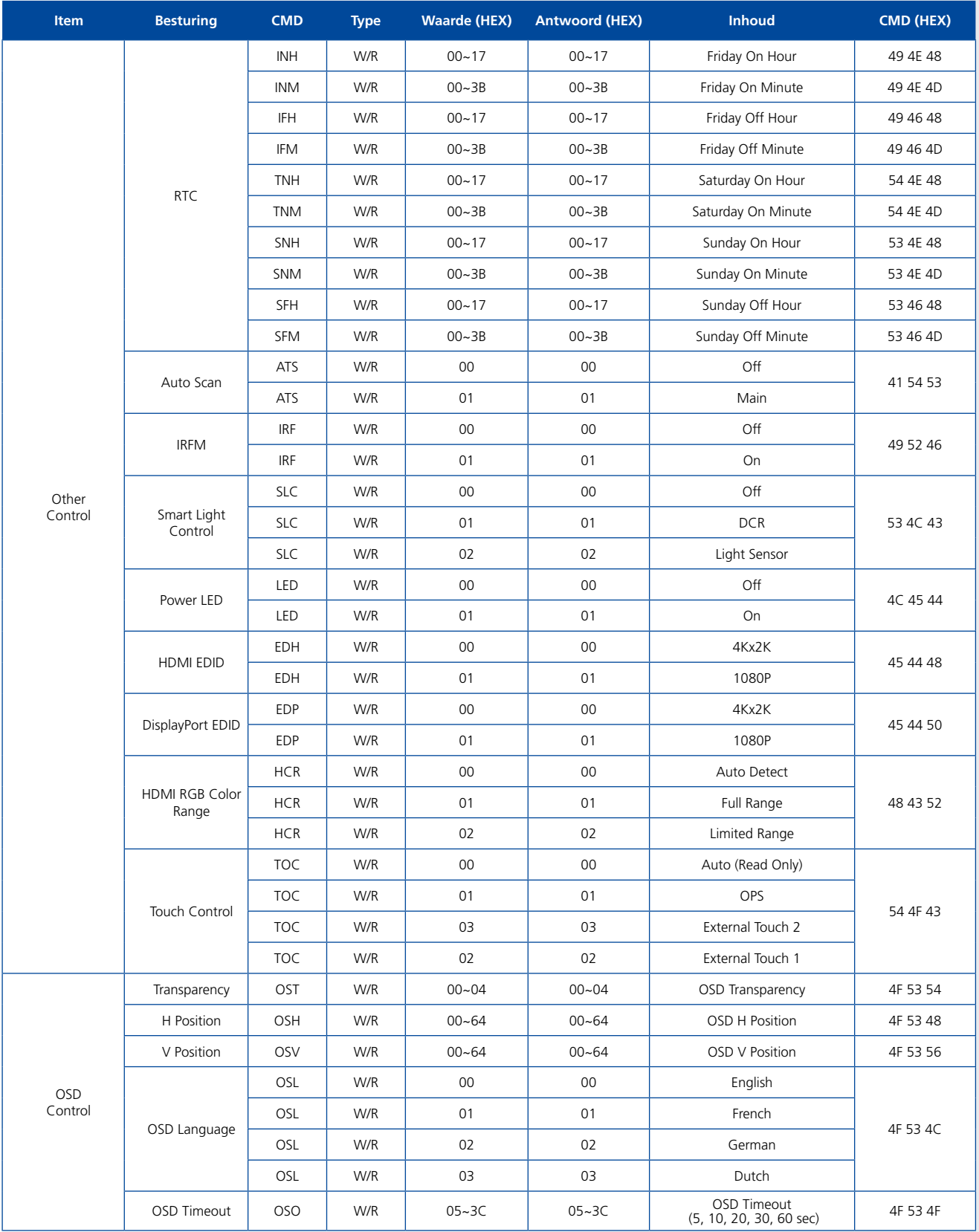

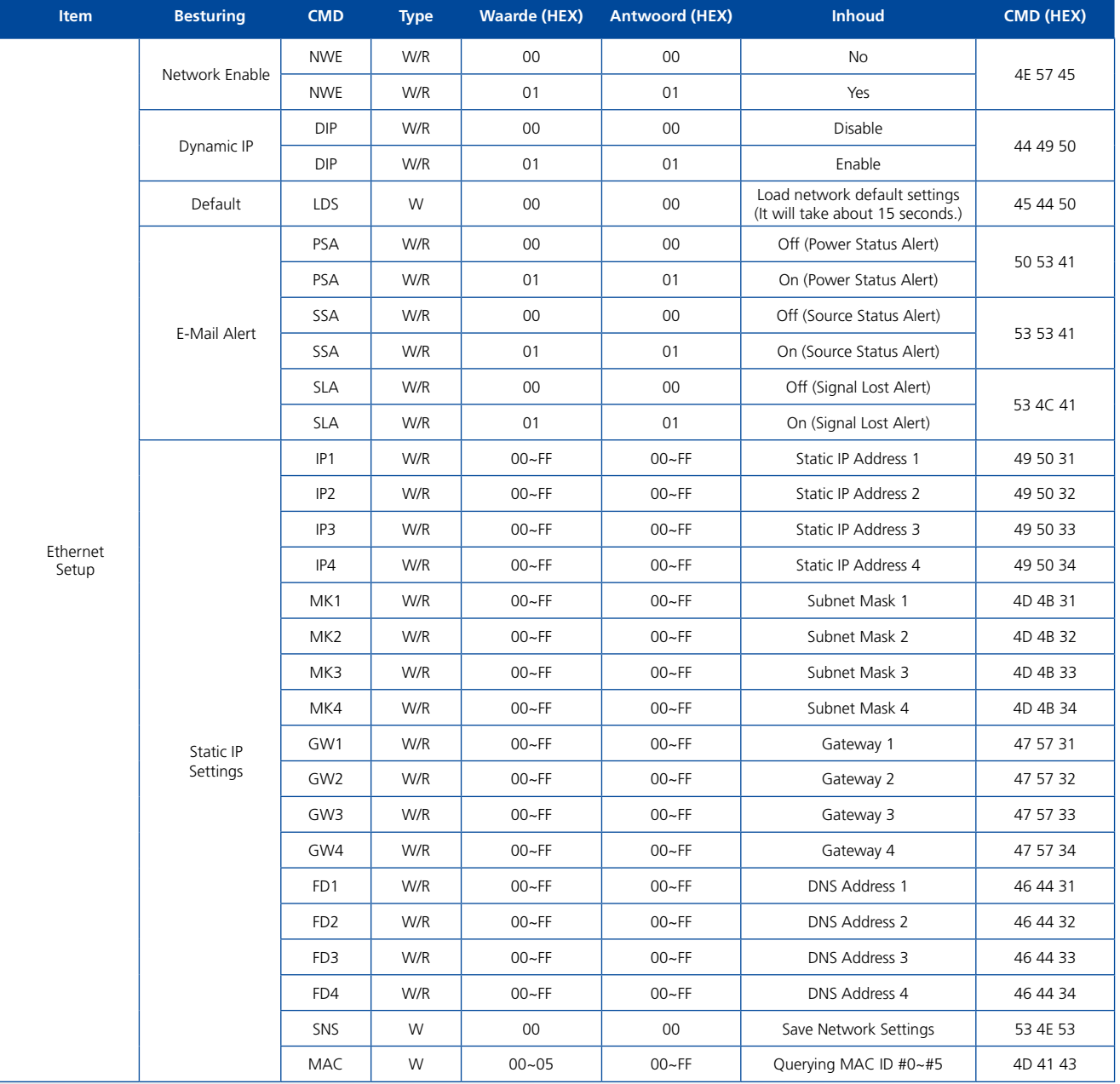

# PROBLEMEN OPLOSSEN / NALEVING VAN WET- EN REGELGEVING

## **11. PROBLEMEN OPLOSSEN**

Controleer voor u een reparateur belt het onderstaande schema om te zien of u het probleem kunt verhelpen.

- Voer aanpassingen uit volgens de instructies op pagina 100 -"Bediening" en pagina 108 -"Touch-bediening".
- Als het probleem dat u ervaart hieronder niet wordt beschreven of als u het niet kunt verhelpen, mag u het scherm niet meer gebruiken en dient u een reparateur te bellen of contact op te nemen met uw dealer.

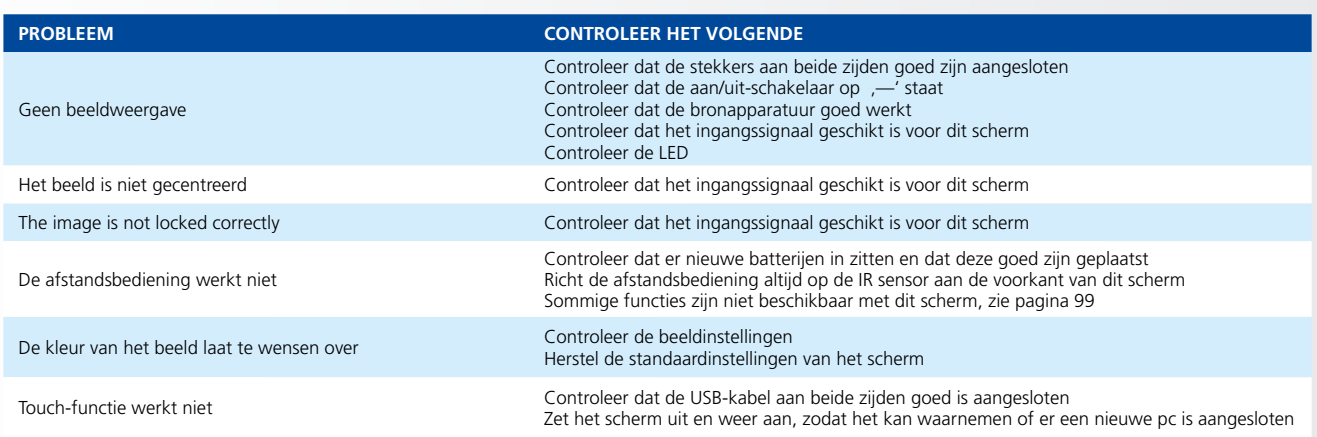

## **12. NALEVING VAN WET- EN REGELGEVING**

### **FCC:**

FCC CFR Titel 47 Deel 15 Subdeel B ICES-003 Issue 6

### **CE:**

EN 55032 EN 55024 EN 61000-3-2 EN 61000-3-3

### **UL:**

UL 60950-1

### **CB:**

IEC 60950-1

# BIJLAGE

## **13. BIJLAGE**

## **13.1. AFMETINGEN**

De volgende illustratie toont de algemene afmetingen van het scherm:

### **STX-65650UHD**

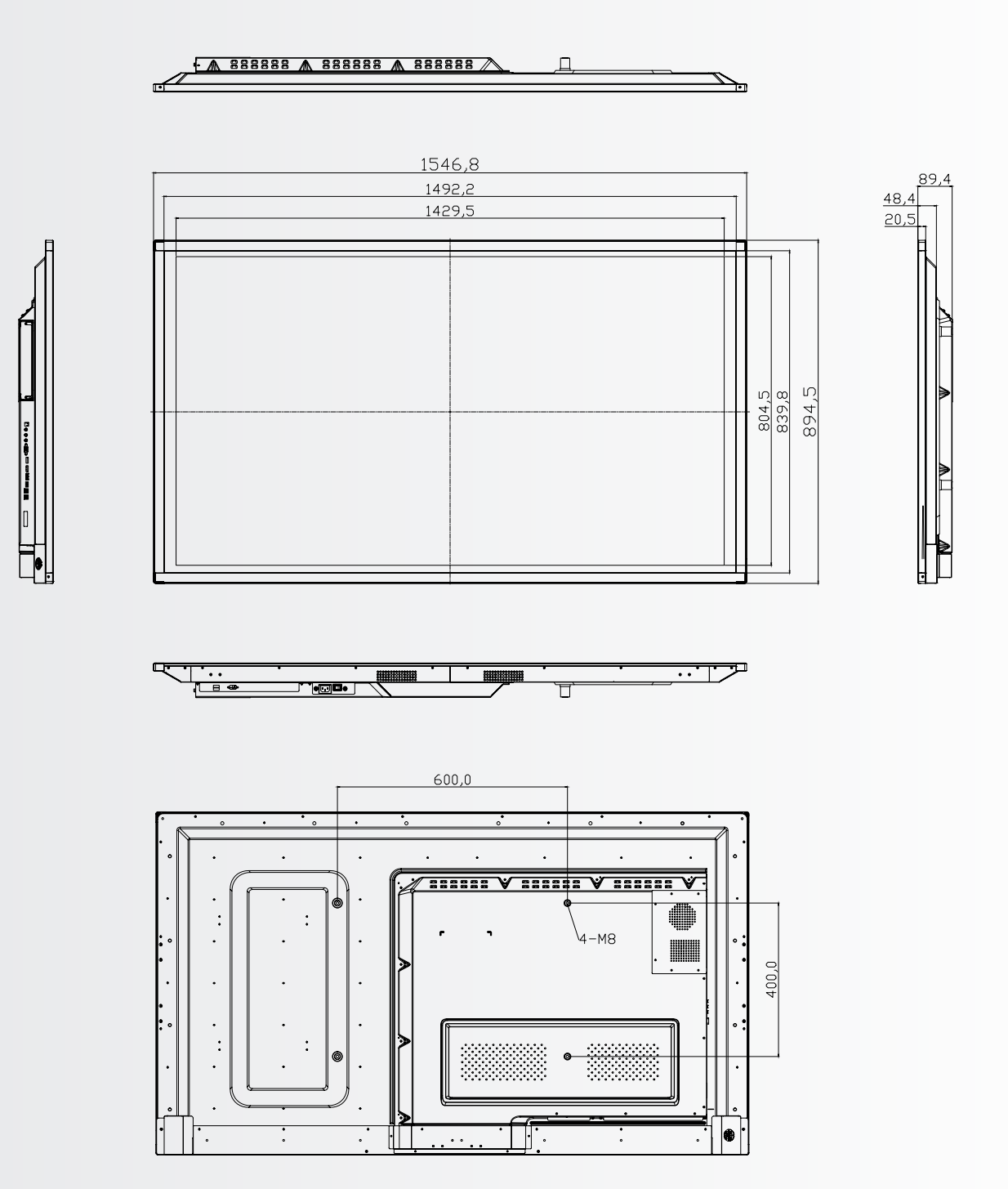

BIJLAGE

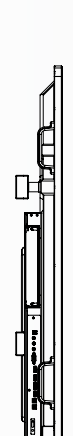

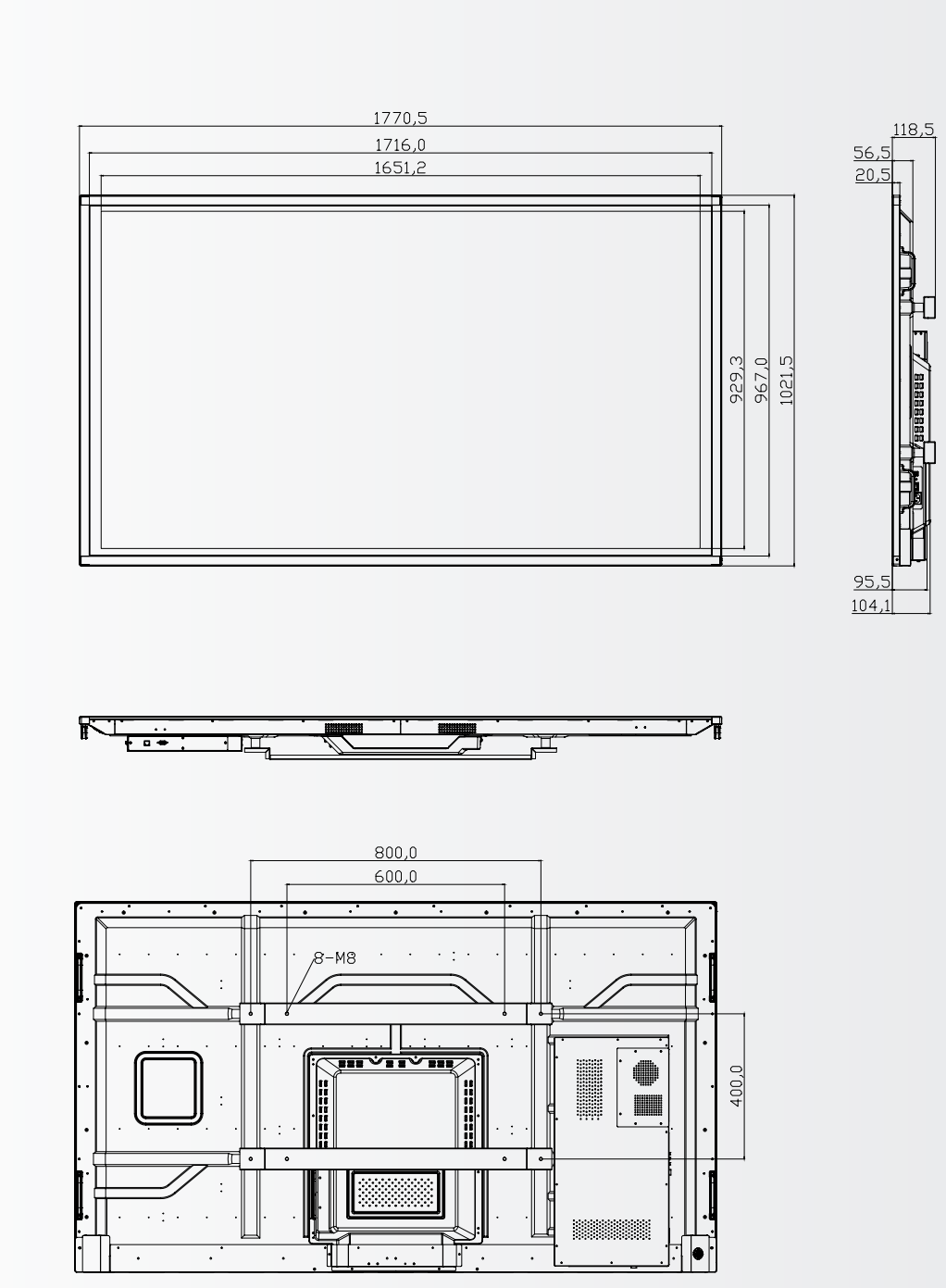

/888 88 8 8 1

الح

**STX-7550UHD**

BIJLAGE

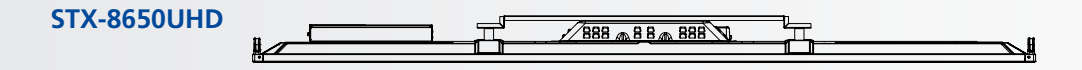

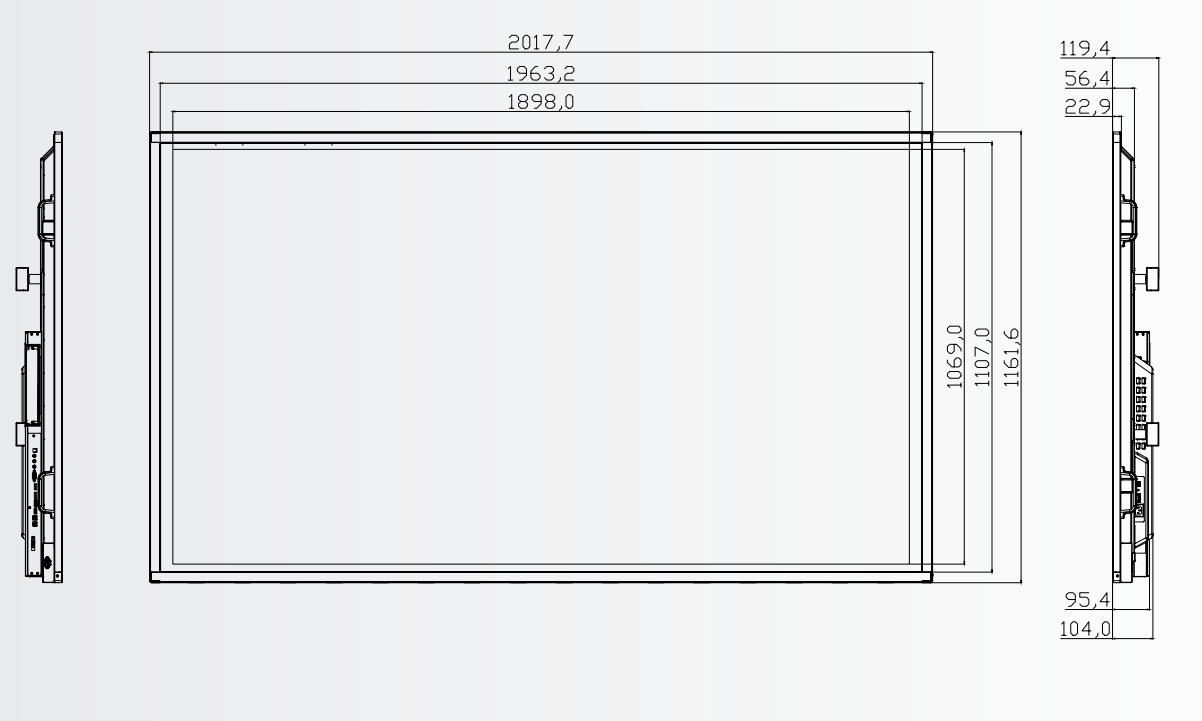

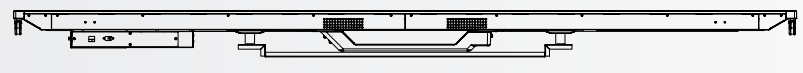

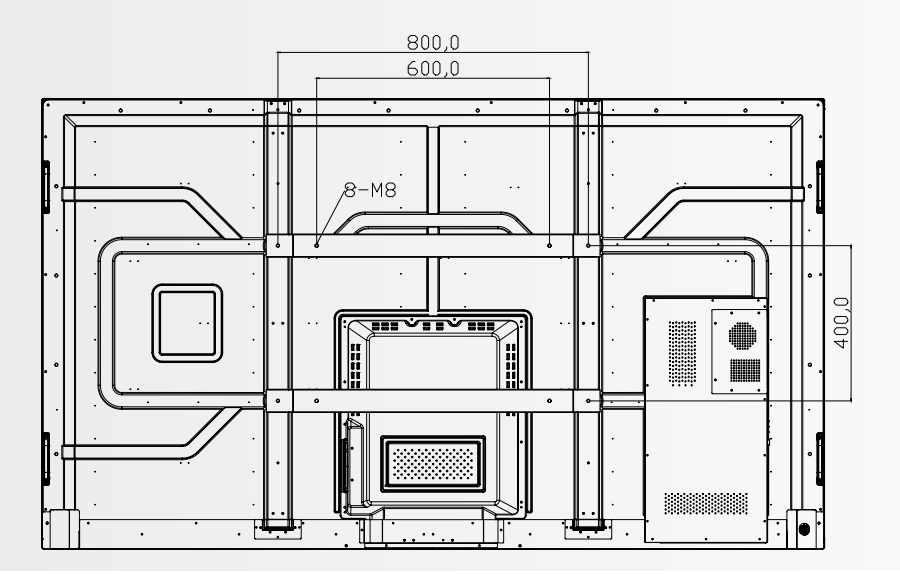

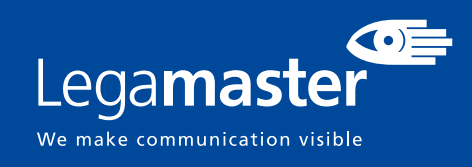

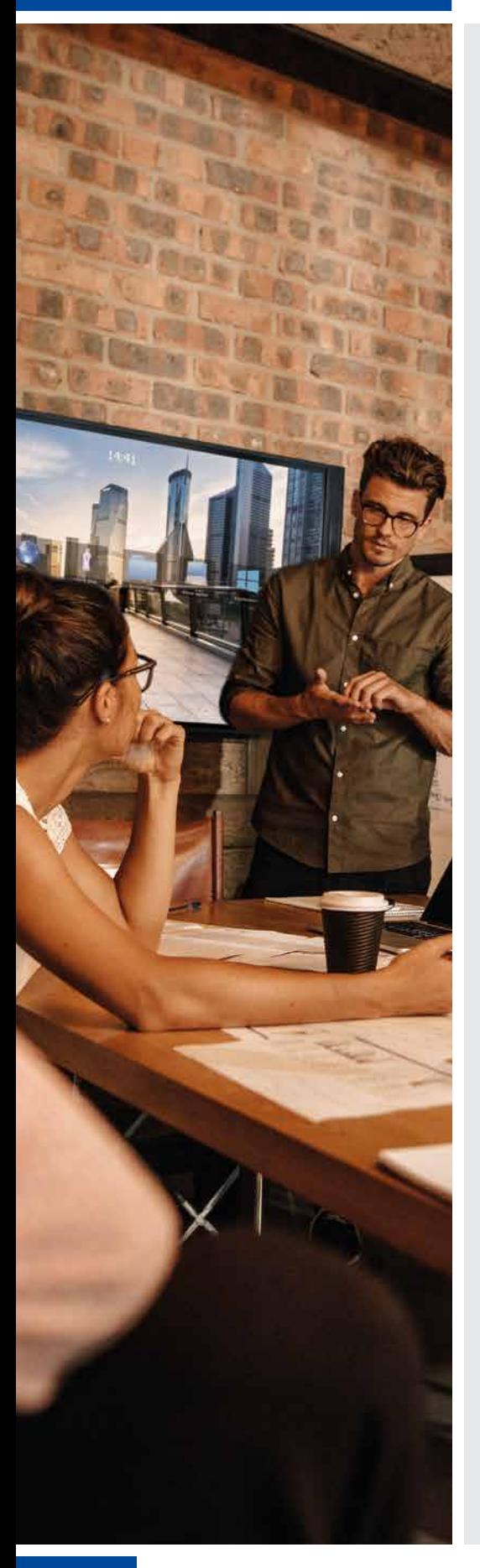

# **ESPAÑOL**

## ÍNDICE

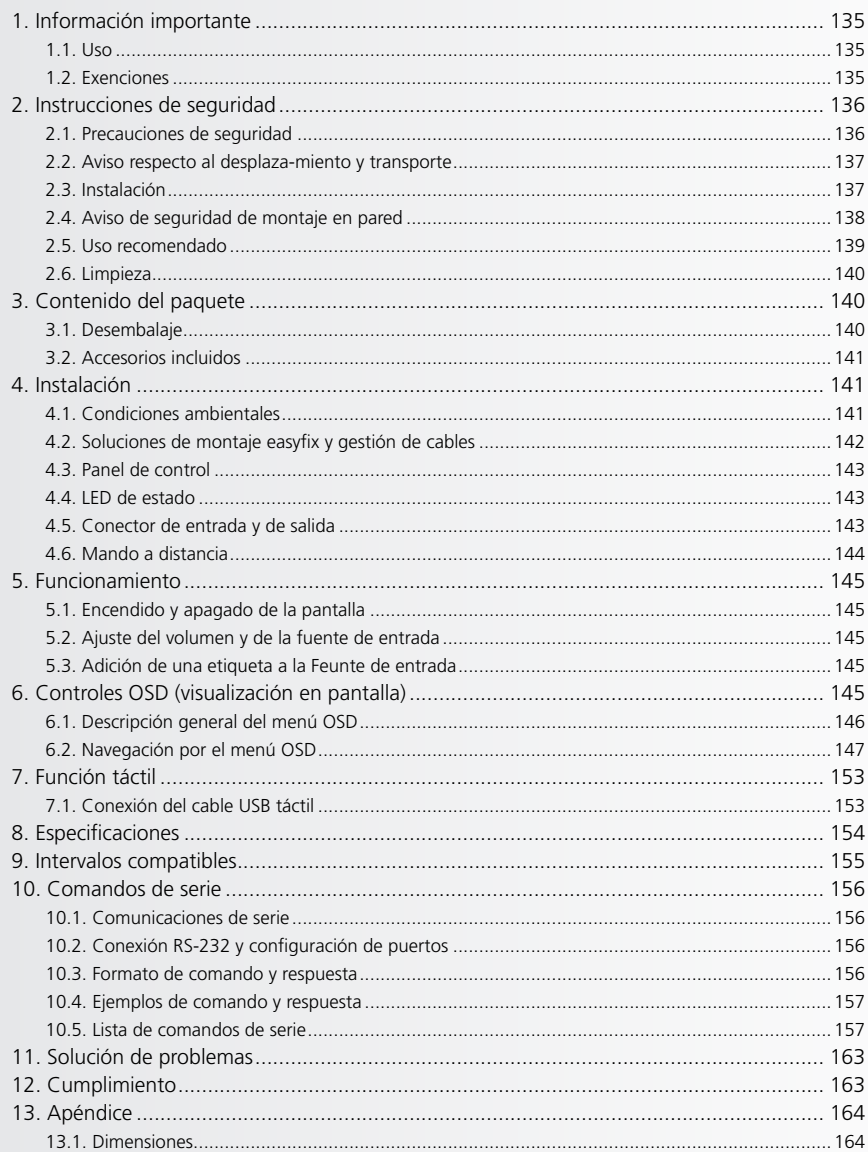

# <span id="page-134-0"></span>**1. INFORMACIÓN IMPORTANTE**

### **ADVERTENCIA:**

PARA EVITAR PELIGROS DE INCENDIO Y DESCARGAS, NO EXPONGA ESTA UNIDAD A LA LLUVIA NI A LA HUMEDAD. TAMPOCO UTILICE LA CLAVIJA POLARIZADA DE ESTA UNIDAD CON UN RECEPTÁCULO DEL ALARGADOR U OTRAS TOMAS A MENOS QUE LAS PROLONGACIONES SE PUFDAN INSERTAR COMPLETAMENTE.

NO ABRA EL SOPORTE, YA QUE CONTIENE COMPONENTES DE ALTA TENSIÓN.

### **PRECAUCIÓN:**

PARA REDUCIR EL RIESGO DE DESCARGA ELÉCTRICA, ASEGÚRESE DE QUE EL CABLE DE ALIMENTACIÓN ESTÁ DESENCHUFADO DE LA TOMA DE CORRIENTE. PARA ASEGURARSE COMPLETAMENTE DE QUE NO LLEGA CORRIENTE A LA UNIDAD, DESCONECTE EL CABLE DE ALIMENTACIÓN DE LA TOMA DE CA. NO RETIRE LA CUBIERTA (NI LA PARTE TRASERA). EN EL INTERIOR NO HAY PIEZAS QUE EL USUARIO PUEDA REPARAR. SOLICITE CUALQUIER REPARACIÓN AL SERVICIO TÉCNICO CUALIFICADO

- Transporte la pantalla en posición vertical y con un embalaje adecuado. Evite colocar la pantalla hacia arriba o hacia abajo. Preste atención para no golpear la pantalla.
- No envíe una imagen estática (sin movimiento) a la pantalla puesto que podría causar el "quemado" de la imagen o la retención de la imagen.
- La garantía no cubre el "quemado" ni la retención de la imagen.
- Asegúrese de cambiar la imagen de la pantalla con frecuencia. Se recomienda (1) apagar la pantalla durante 6 horas como mínimo después de 16 horas de uso en un periodo de 24 horas con el fin de evitar la retención de imágenes y (2) ajustar la función "IRFM" a "**Activado**" en el menú OSD (en "**Configuración avanzada**").

### **1.1. USO 1.2. EXENCIONES**

- La garantía de este producto no cubre daños por desastres naturales (terremotos, truenos, etc.), incendios, actos de terceros, accidentes, uso incorrecto y desperfectos intencionados por parte del usuario, o el uso en otras condiciones indebidas.
- La garantía de este producto no cubre daños fortuitos (como pérdida de beneficios o interrupción de la actividad laboral, modificación o borrado de datos registrados, etc.) causados por el uso o la incapacidad de uso de este producto.
- La garantía de este producto no cubre daños causados por el funcionamiento incorrecto o por no seguir el manual de usuario.
- La garantía de este producto no cubre daños por un uso incorrecto o errores mediante el uso simultáneo de este producto y el equipo o software conectado.
- La garantía de este producto no cubre daños causados por ignorar las instrucciones descritas sobre la instalación.
- La garantía de este producto no cubre daños causados por una instalación incorrecta.
- La garantía de este producto no cubre daños por el desmontaje, la modificación o reparación por parte de personal o de un centro de servicio técnico no autorizado.

# <span id="page-135-0"></span>INSTRUCCIONES DE SEGURIDAD

## **2. INSTRUCCIONES DE SEGURIDAD**

Antes de utilizar la pantalla, lea este manual de usuario completamente para evitar daños en sus pertenencias y asegurar tanto su seguridad personal como la de los demás.

- Preste atención a las siguientes instrucciones.
- Por su propia seguridad, preste atención a las advertencias presentes en este manual.
- En cuanto a la instalación o ajustes, siga las instrucciones del manual y diríjase a un servicio técnico cualificado para solucionar los problemas técnicos.

### **2.1. PRECAUCIONES DE SEGURIDAD**

### **Si la pantalla despide humo o algún olor extraño, retire inmediatamente la clavija de la toma.**

Si no lo hace, podría producirse un incendio o una descarga eléctrica. Póngase en contacto con su distribuidor para realizar una revisión.

### **Si se enciende la pantalla pero no aparece ninguna imagen, retire inmediatamente la clavija de la toma.**

Si no lo hace, podría producirse un incendio o una descarga eléctrica. Póngase en contacto con su distribuidor para realizar una revisión.

### **En caso de derramar agua sobre la pantalla o si algún objeto cae en su interior, retire inmediatamente la clavija de la toma.**

Si no lo hace, podría producirse un incendio o una descarga eléctrica. Póngase en contacto con su distribuidor para realizar una revisión.

#### **Si la pantalla se cae o el soporte queda dañado, retire inmediatamente la clavija de la toma.**

Si no lo hace, podría producirse un incendio o una descarga eléctrica. Póngase en contacto con su distribuidor para realizar una revisión.

### **Si el cable de alimentación o la clavija están dañados o se calientan, apague el interruptor de alimentación principal de la pantalla, asegúrese de que la clavija se haya enfriado y retírela de la toma.**

Si continúa utilizando la pantalla en estas condiciones, podría producirse un incendio o una descarga eléctrica. Póngase en contacto con su distribuidor para conseguir recambios.

# INSTRUCCIONES DE SEGURIDAD

### <span id="page-136-0"></span>**2.2. AVISO RESPECTO AL DESPLA-ZA-MIENTO Y TRANSPORTE**

### **Desplazamiento de la pantalla:**

Para desplazar la pantalla se necesitan al menos cuatro personas. Si intenta mover la pantalla solo, podría caerse la pantalla y ocasionar lesiones graves. Cuando mueva una pantalla en su caja de envío, levante la caja con las asas blancas.

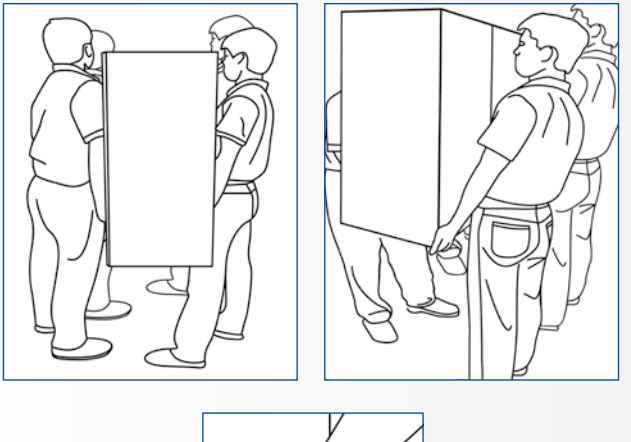

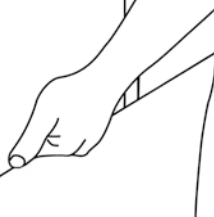

### **Transporte de la pantalla:**

Esta pantalla es pesada; siga las técnicas adecuadas para levantarla, tal y como se ilustra a continuación. Si no lo hace, podría causar daños.

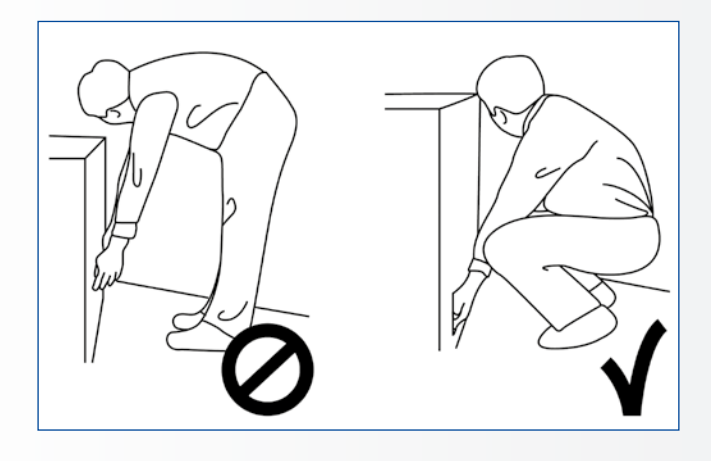

## **2.3. INSTALACIÓN**

### **No realice la instalación en un entorno con temperaturas altas.**

Si la pantalla se usa en un entorno con temperaturas altas o expuesto directamente a la luz del sol, la cubierta u otras partes podrían deformarse y ocasionar un sobrecalentamiento o descarga eléctrica.

### **No realice la instalación en un entorno con humedad alta.**

Podría producirse un sobrecalentamiento o una descarga eléctrica.

### **No coloque fuentes de calor cerca, como radiadores, rejillas de aire caliente, estufas u otros aparatos que despidan calor.** This may cause fire or electrical shock.

### **No sobrecargue las tomas ni los cables con más capacidad eléctrica de la permitida.**

No utilice cables extensores; podría producirse un incendio o una descarga eléctrica.

### **No introduzca la clavija en una toma que no sea de 100~240 V CA.**

Podría producirse un incendio o una descarga eléctrica.

- No utilice una clavija dañada ni una toma desgastada.
- No introduzca una clavija incompatible, ya que podría producirse un incendio o una descarga eléctrica.

### **No coloque la pantalla en un estante o superficie inestable.**

La pantalla podría caerse y ocasionar lesiones. Realice la instalación en una superficie horizontal, estable y nivelada.

### **No coloque objetos encima de la pantalla.**

- Si cubre la pantalla o se bloquean las salidas de aire, la pantalla podría sobrecalentarse y causar un incendio.
- Si se introducen metales o líquido en la pantalla, se podría producir un incendio o descarga eléctrica.
- No coloque objetos pesados encima de la pantalla puesto que podrían caerse y ocasionar lesiones.
- Mantenga una distancia mínima de 10 cm entre la pantalla y la pared para que haya suficiente ventilación.

# <span id="page-137-0"></span>INSTRUCCIONES DE SEGURIDAD

**No mueva la pantalla cuando esté conectada al cable de alimentación y a los cables AV.**

- Cuando mueva la pantalla, asegúrese de quitar la clavija y los cables de la toma o la fuente.
- Se necesitan al menos dos personas para desembalar o transportar la pantalla. Asegúrese de transportar la pantalla en posición vertical.
- Transporte la pantalla en posición vertical. Evite colocar la pantalla hacia arriba o hacia abajo.
- Maneje la pantalla con cuidado. Evite que se caiga.

### **2.4. AVISO DE SEGURIDAD DE MONTAJE EN PARED**

**1. Asegúrese de que el soporte esté bien fijado a una pared o pilar sólidos para evitar riesgo de caídas debidas al peso.**

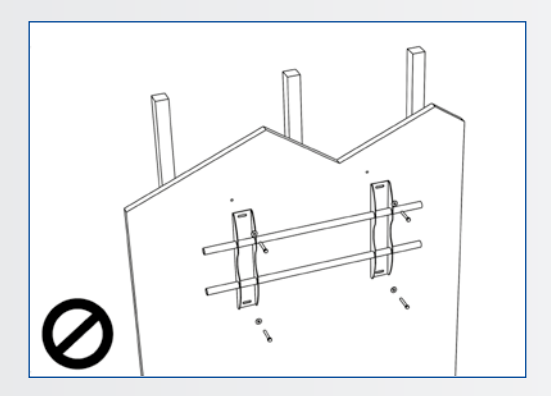

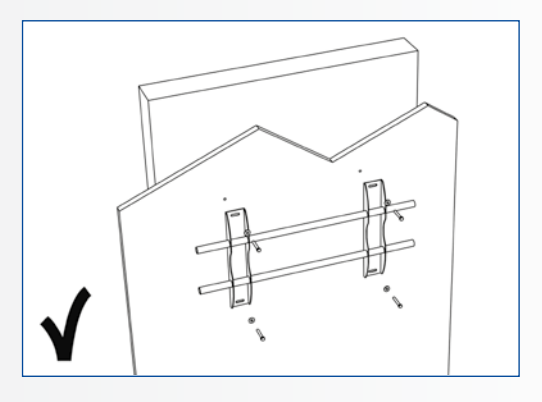

**2. Tras el montaje, no tire de la pantalla ni la agite aplicando fuerza.**

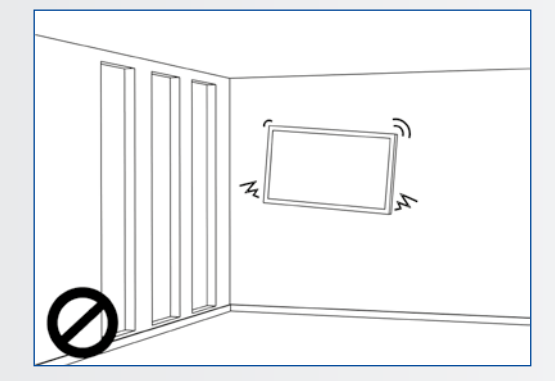

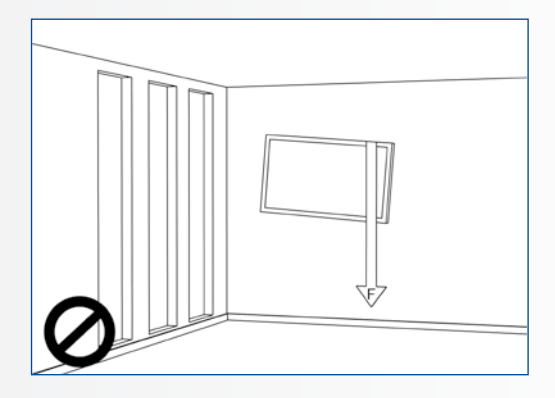

<span id="page-138-0"></span>**3. No coloque el soporte en lugares con luz solar directa o humedad / temperatura elevada para evitar que la calidad se vea afectada.**

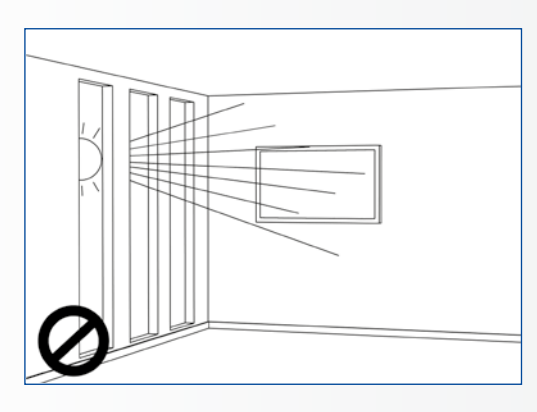

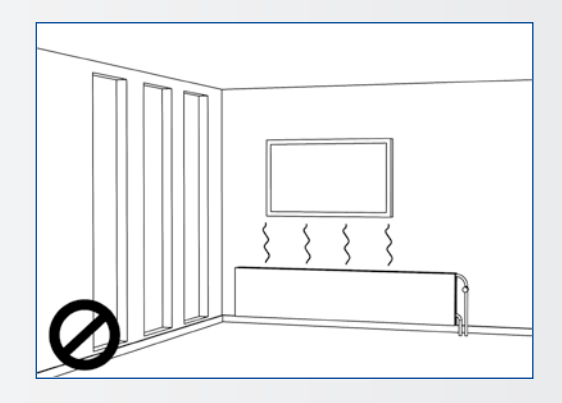

**4. Recomendamos instalar el soporte a más de 10 cm de distancia de las paredes adyacentes y en posición vertical.**

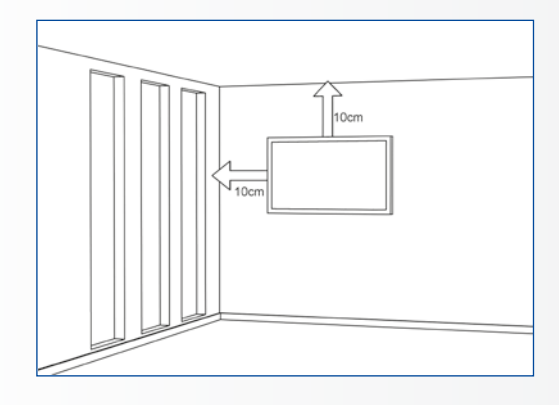

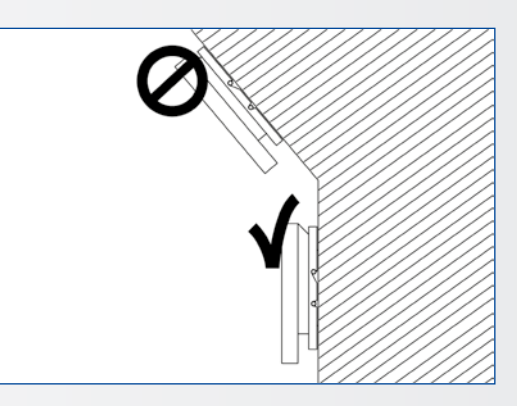

### **2.5. USO RECOMENDADO**

### **Si se presenta un problema durante la instalación, solicite ayuda a su proveedor. No repare ni abra la pantalla por su cuenta.**

Si no lo hace, podría producirse un incendio o una descarga eléctrica. Póngase en contacto con su distribuidor para realizar una revisión.

### **Proteja y utilice correctamente la clavija y el cable de alimentación.**

- No aplaste la clavija ni el cable de alimentación entre superficies duras.
- No pise la clavija ni el cable de alimentación.
- Antes de introducir la clavija en la toma de corriente, conecte el cable de alimentación a la pantalla.
- No ponga en marcha la pantalla con un cable de alimentación dañado puesto que podría dañar la pantalla.

### **Utilización de cables extensores (no recomendado)**

Si debe utilizarse un alargador, asegúrese de que la tensión nominal supere el consumo máximo de potencia de la pantalla. Si la tensión nominal es inferior a la de la pantalla, hará que el alargador se sobrecaliente.

### **Si hay truenos o rayos, no toque la pantalla ni la clavija.**

Podría producirse una descarga eléctrica.

### **No utilice ningún tipo de líquido en la pantalla.**

- Si se vierte líquido en la pantalla, desconecte la alimentación y solicite una revisión de la pantalla al personal del servicio técnico cualificado.
- Si se introduce líquido en la pantalla de visualización, límpiela con un paño suave y seco de inmediato.
- No utilice ningún tipo de producto químico agresivo en la pantalla.
- Si se introducen metales o líquido en la pantalla, se podría producir un incendio o descarga eléctrica.

# <span id="page-139-0"></span>INSTRUCCIONES DE SEGURIDAD / CONTENIDO DEL PAQUETE

### **No instale ni retire la clavija con las manos mojadas.**

Podría producirse una descarga eléctrica.

**Si no va a utilizar la pantalla durante un periodo de tiempo prolongado, desenchúfela.** Podría ocasionarse un desgaste prematuro de los componentes eléctricos o un incendio.

### **No empuje ni sacuda la pantalla.**

Esto podría ocasionar daños y lesiones.

- Si se rompe el cristal del panel de la pantalla, podría salir líquido. No toque el líquido.
- Si el líquido entra en contacto con los ojos o la piel, lávese inmediatamente con agua limpia y solicite asistencia médica en seguida.

### **Precauciones con las pilas del mando a distancia**

- Utilice únicamente pilas de tipo AAA.
- Asegúrese de introducir las pilas haciendo coincidir las polaridades  $+$  y -.
- No recargue, caliente, desmonte, provoque un cortocircuito ni eche las pilas al fuego.
- No mezcle una pila nueva con otra usada.
- No junte diferentes tipos de pilas (use únicamente el tipo indicado). Podría provocar quemaduras y lesiones.

### **2.6. LIMPIEZA**

#### **Quite la clavija antes de limpiarla.**

Si no lo hace, podría producirse una descarga eléctrica o daños.

### **Limpieza de la superficie de la pantalla**

- Si se ensucia la superficie de la pantalla, límpiela suavemente con un paño limpio y suave.
- Si la superficie requiere una limpieza adicional, humedezca un poco el paño.
- No deje que se introduzcan líquidos en la pantalla puesto que podría producirse una descarga eléctrica o daños.
- No limpie la pantalla con alcohol, disolventes ni amoniaco, ya que podría dañarse.

## **3. CONTENIDO DEL PAQUETE**

- En el embalaje de la e-Screen STX se emplean amortiguadores para proteger la pantalla durante el envío.
- Antes de desembalar la pantalla, prepare una superficie estable, equilibrada y limpia que esté cerca de una toma de corriente.
- Coloque la caja de la pantalla en posición vertical y ábrala desde la parte de arriba antes de quitar los amortiguadores de la parte superior.
- **3.1. DESEMBALAJE** Paso 1: retire el asa blanca y corte las cintas
	- Paso 2: retire el amortiguador superior y saque la bolsa de accesorios.

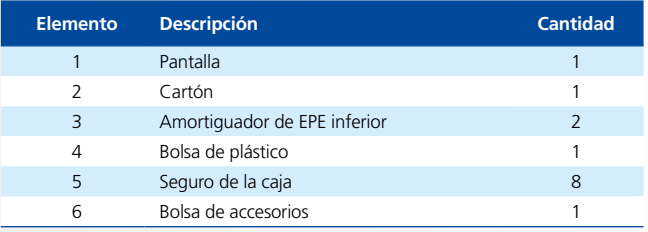

# CONTENIDO DEL PAQUETE / INSTALACIÓN

## <span id="page-140-0"></span>**3.2. ACCESORIOS INCLUIDOS**

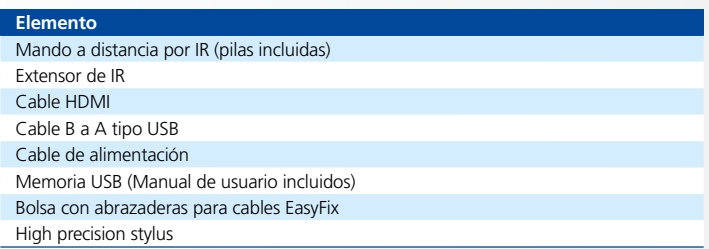

# **4. INSTALACIÓN**

### **4.1. CONDICIONES AMBIENTALES**

Cuando ponga en funcionamiento la pantalla de la serie STX, las condiciones ambientales de la sala no deben superar los siguientes valores:

- Temperatura de funcionamiento: -5 ˚C a 45 ˚C
- Humedad: menos del 90% de HR (máx.)

# <span id="page-141-0"></span>INSTALACIÓN

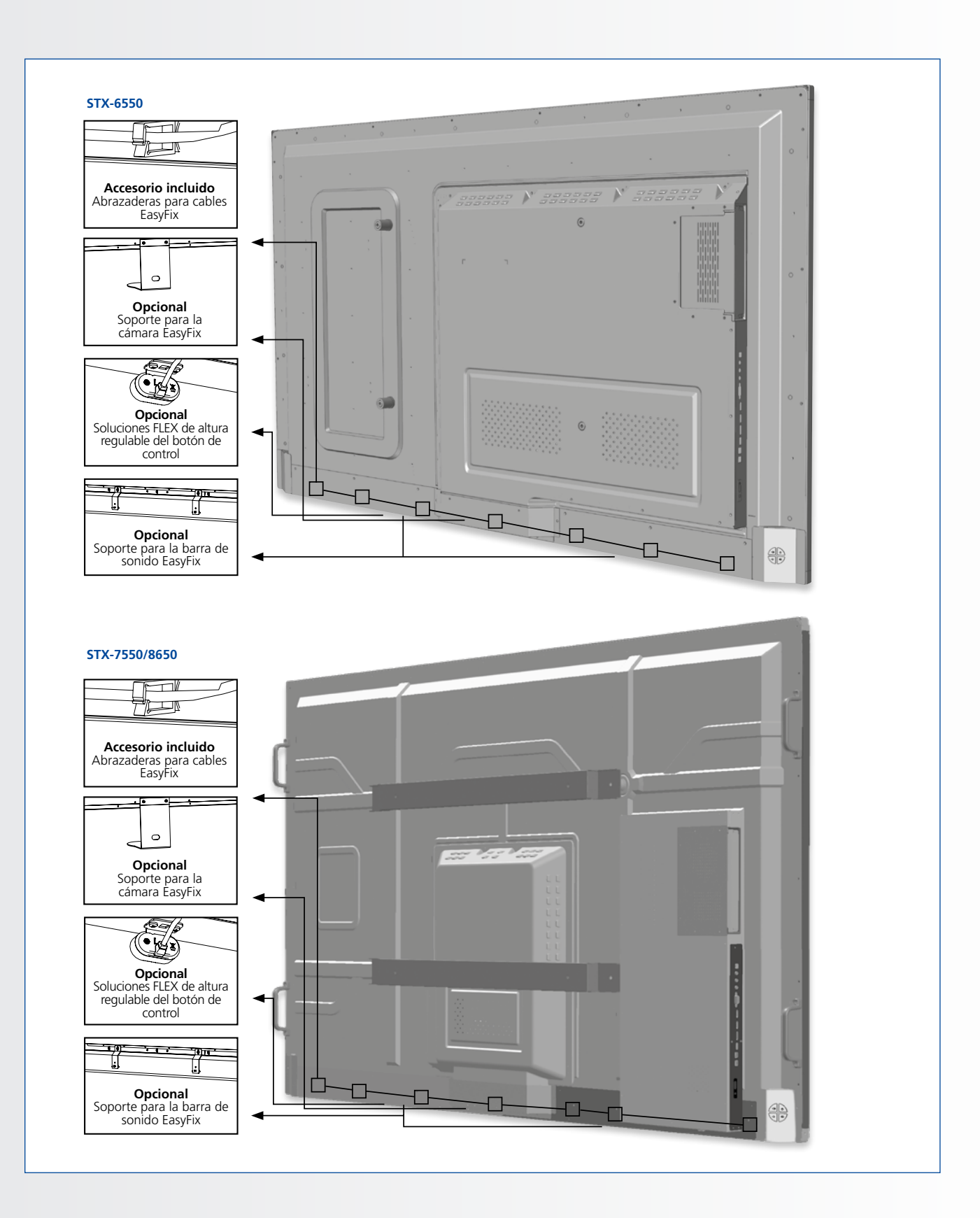

## <span id="page-142-0"></span>**4.3. PANEL DE CONTROL**

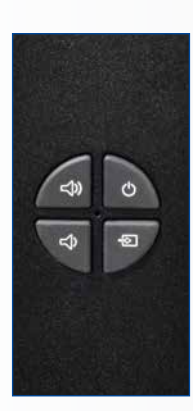

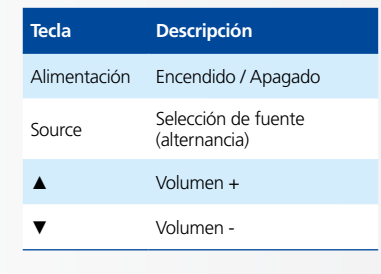

## **4.4. LED DE ESTADO**

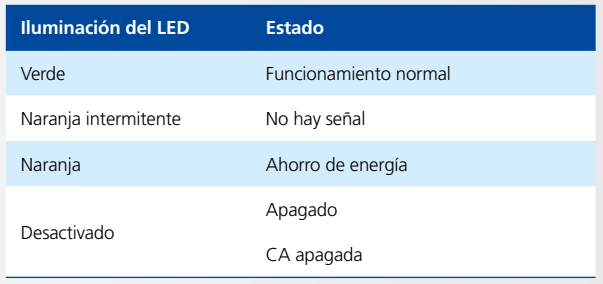

### **Nota:**

Si el LED de estado está desactivado en el menú OSD, el LED de estado no funcionará.

## **4.5. CONECTOR DE ENTRADA Y DE SALIDA**

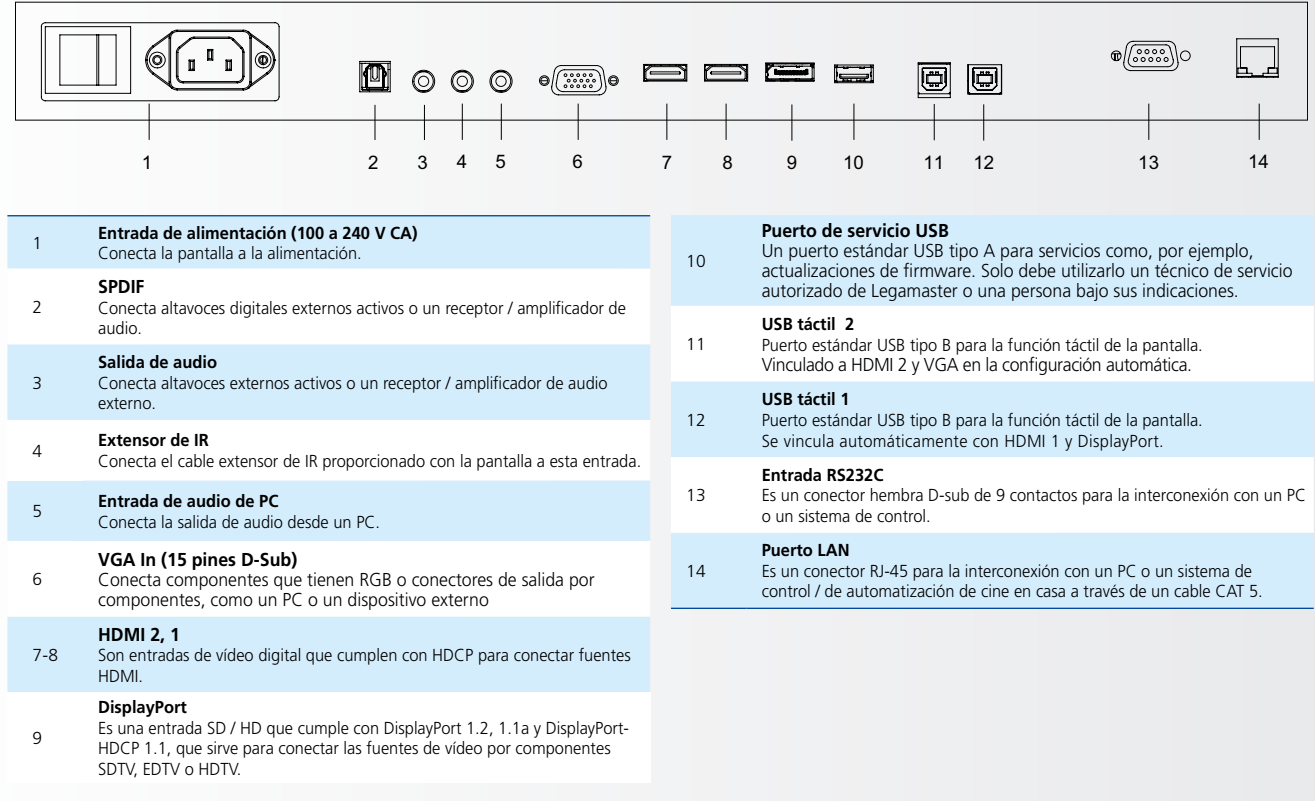

# <span id="page-143-0"></span>INSTALACIÓN

## **4.6. MANDO A DISTANCIA**

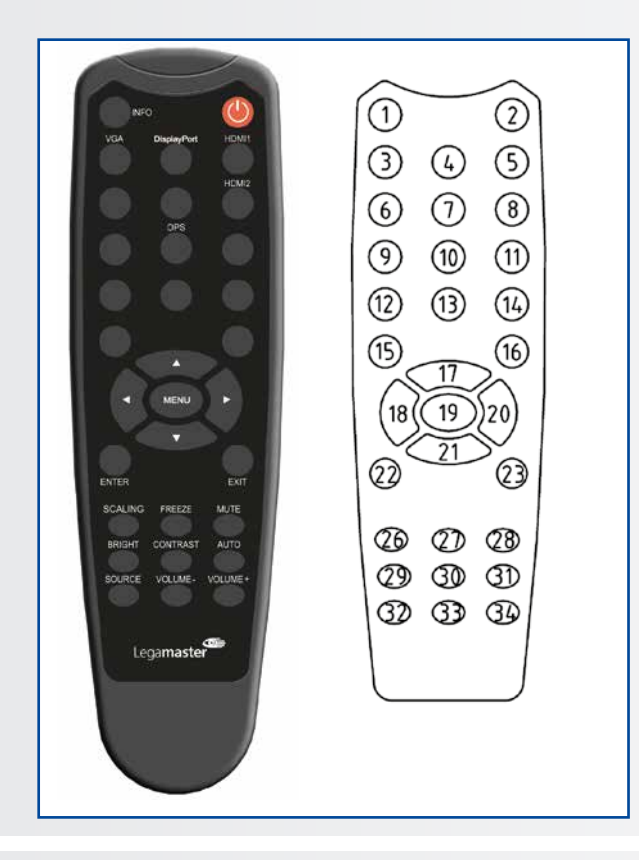

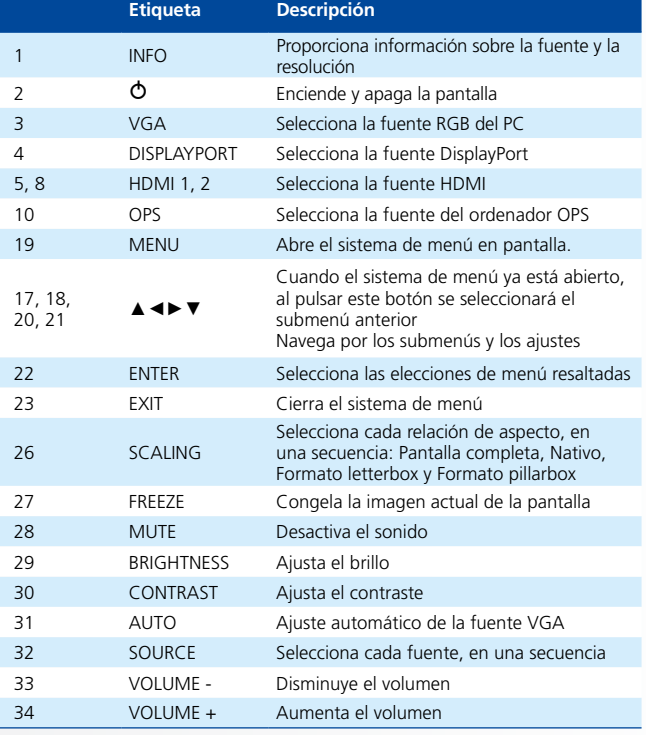

### **4.6.1. Cambio de las pilas del mando a distancia**

### **1. Retire la cubierta de las pilas**

Deslice hacia atrás y retire la cubierta de las pilas en la dirección de la flecha.

### **2. Introduzca las pilas**

 Alinee e inserte dos pilas AAA según los puertos más y menos (como se indica en el mando a distancia).

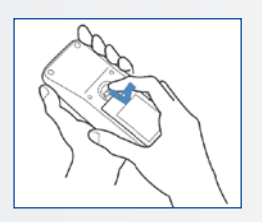

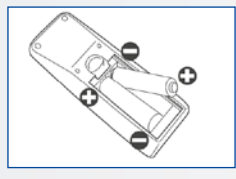

### **3. Cierre la cubierta de las pilas**

Vuelva a poner la cubierta de las pilas siguiendo la dirección de la flecha y encájela en su sitio.

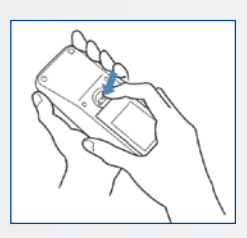

- I. Las pilas usadas deben seguir las normas locales para desecharse.
- II. No deje pilas usadas y viejas dentro del mando a distancia ya que podrían producirse fugas de líquido interno y ocasionar la oxidación del metal o daños irreversibles en la unidad manual del mando a distancia.
- III. Las pilas deben utilizarse según las instrucciones

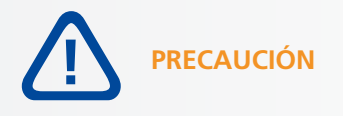

### **Acerca del mando a distancia**

- No lo tire, sacuda ni golpee.
- No lo coloque encima de materiales mojados.
- No lo desmonte.
- No lo ponga en lugares expuestos a niveles altos de temperatura y humedad.
## FUNCIONAMIENTO / CONTROLES OSD (VISUALIZACIÓN EN PANTALLA)

### **5. FUNCIONAMIENTO**

### **5.1. ENCENDIDO Y APAGADO DE LA PANTALLA**

### **Encendido de la pantalla**

- 1. Conecte la pantalla a una toma de alimentación de **CAt**
- 2. Asegúrese de que el interruptor de CA está en "—".
- 3. Pulsar el botón de alimentación de la cruceta o utilice el botón de alimentación del mando a distancia.

### **Apagado de la pantalla**

Con el dispositivo encendido, presionar el boton "power" en el panel de control. Aparecerá un mensaje de advertencia. Presionar el boton de "Power" de nuevo para confirmar el apagado. Puede usar tambien el boton de "Power" del control remoto. Para apagar completamente, ponga el interruptor en "0" o desconecte el cable de corriente del enchufe.

### **Nota:**

Si no hay entrada de señal durante un tiempo, la pantalla pasará automáticamente al modo de ahorro de energía (en espera).

### **5.2. AJUSTE DEL VOLUMEN Y DE LA FUENTE DE ENTRADA**

### **Ajuste del volumen**

1. Con el mando o el panel de control, pulse VOLUME- [VOLUMEN] o VOLUME+ para subir o bajar el volumen.

### **Selección de la fuente de entrada**

- 1. Pulse el botón de selección **SOURCE** (▼▲) de la cruceta de la pantalla y vaya cambiando hasta llegar a la fuente de entrada deseada. La pantalla cambiará automáticamente a la entrada seleccionada después de dos segundos:
	- VGA
	- DisplayPort
	- HDMI 1
	- HDMI<sub>2</sub>
	- OPS
- 2. Con el mando, pulse el botón de la fuente que desee (DISPLAYPORT, HDMI1, HDMI2, VGA, OPS)
- 3. Si la pantalla no encuentra una fuente, aparecerá el mensaje "No hay señal".

### **5.3. ADICIÓN DE UNA ETIQUETA A LA FEUNTE DE ENTRADA**

Se puede añadir una etiqueta para indicar qué tipo de equipo, dispositivo o conexión está vinculado a una entrada. Consulte el ajuste Cambio de nombre de la fuente dentro de la Configuración de visualización en el capítulo 6.

### **6. CONTROLES OSD (VISUALIZACIÓN EN PANTALLA)**

Para visualizar los menús en pantalla, pulse MENU en el mando a distancia o en el teclado integrado.

Para seleccionar un submenú, utilice los botones▲ y ▼ para resaltarlo. A continuación, pulse ▶ para introducir ese submenú.

Para seleccionar un elemento del menú, utilice los botones ▲ y ▼para resaltarlo. A continuación, pulse ◀ o ► para ajustar esa configuración y pulse ENTER.

Los menús OSD se estructuran jerárquicamente, tal y como se muestra en la siguiente tabla. En función de la fuente de entrada seleccionada y de las características de la señal, es posible que algunas opciones de menú no estén disponibles.

## **6.1. DESCRIPCIÓN GENERAL DEL MENÚ OSD**

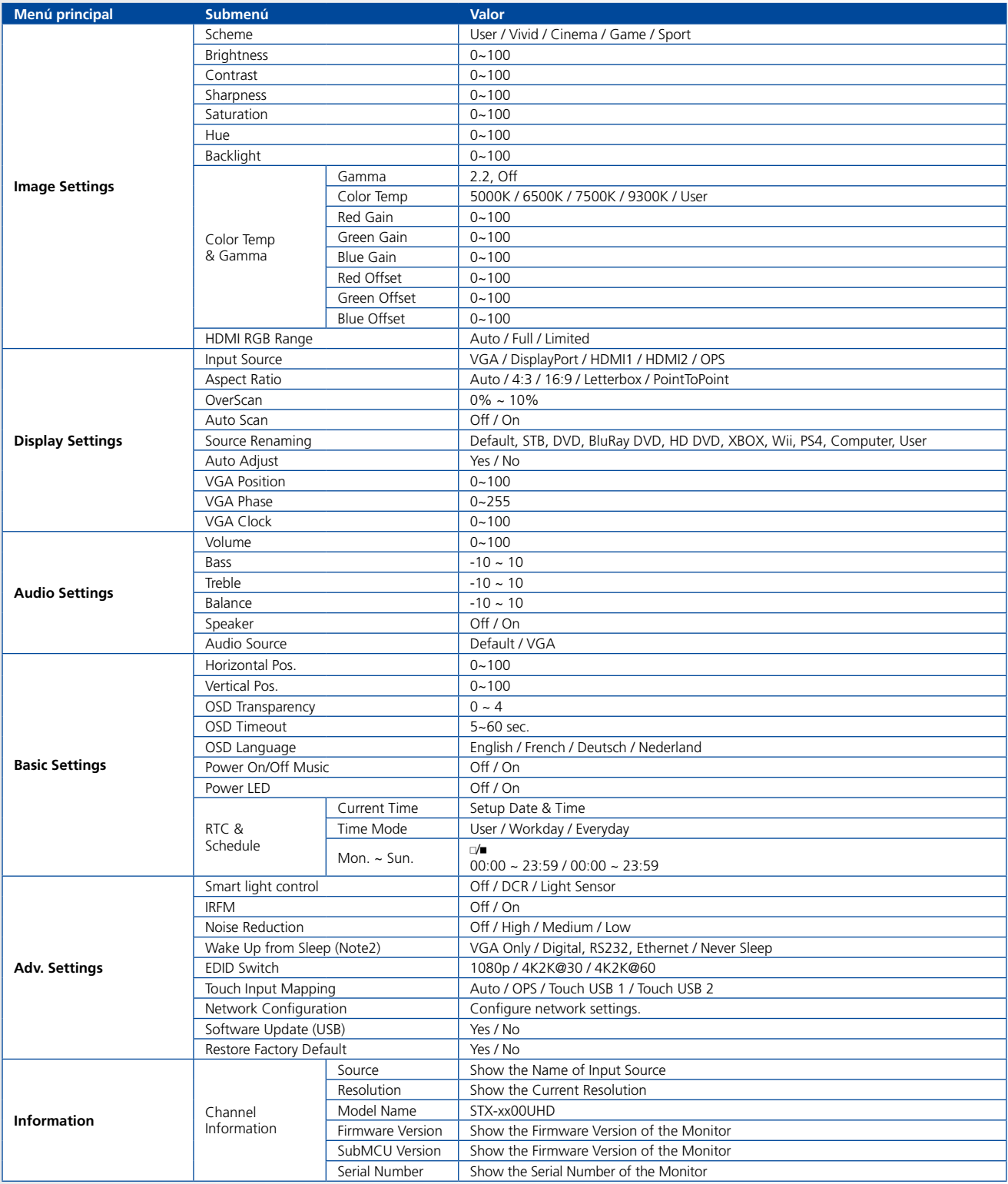

### **6.2. NAVEGACIÓN POR EL MENÚ OSD**

### **6.2.1. Configuración de imagen**

Este menú se utiliza para los ajustes de imagen.

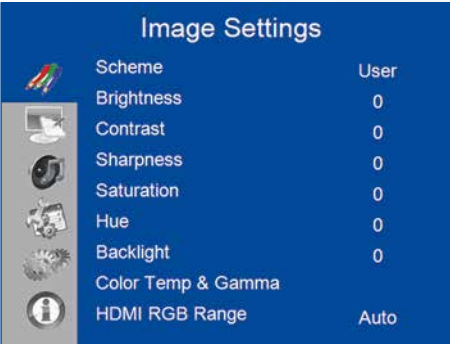

#### **Esquema**

Pulse ◄ y ► para seleccionar uno de los siguientes: **Opciones**: User, Vivid, Cinema, Game, Sport; **Predeterminado**: User

#### **Brillo**

Aumente o disminuya el brillo de la imagen Pulse ◄ y ►, seleccione el nivel deseado y, a continuación, pulse **ENTER. Rango**: 0~100; **Predeterminado**: 50

#### **Contraste**

Aumente o disminuya el contraste de la imagen. Pulse ◄ y ►, seleccione el nivel deseado y, a continuación, pulse **ENTER. Rango**: 0~100; **Predeterminado**: 50

#### **Nitidez**

Ajuste la definición de la imagen. Pulse ◄ y ►, seleccione el nivel deseado y, a continuación, pulse **ENTER**. **Rango:** 0~100; **Predeterminado:** 50

#### **Saturación**

Ajuste la luminosidad y el brillo. Pulse ◄ y ►, seleccione el nivel deseado y, a continuación, pulse **ENTER**. **Rango:** 0~100; **Predeterminado:** 50

#### **Tono**

Aumente o disminuya el tono de verde. Pulse ◄ y ►, seleccione el nivel deseado y, a continuación, pulse **ENTER**. **Rango:** 0~100; **Predeterminado:** 50

### **Retroiluminación**

Aumente o disminuya la intensidad de la retroiluminación del LCD. Pulse ◄ y ►, seleccione el nivel deseado y, a continuación, pulse **ENTER**. **Rango:** 0~100; **Predeterminado:** 80

#### **Temperatura de color y gamma**

Seleccione una temperatura de color y la curva gamma.

#### **Temperatura de color:**

**Opciones:** Usuario, 5000K, 6500K, 7500K and 9300K;

**Predeterminado:** 9300K

### **Curva gamma**

**Opciones:** Desactivado, 2.2; **Predeterminado:** 2.2

#### **Rango RGB HDMI**

Seleccione un rango RGB para la entrada HDMI. **Opciones**: Automático, Completo, Limitado; **Predeterminado:** Automático

### **6.2.2. Configuración de visualización**

Este menú se utiliza para la configuración de visualización.

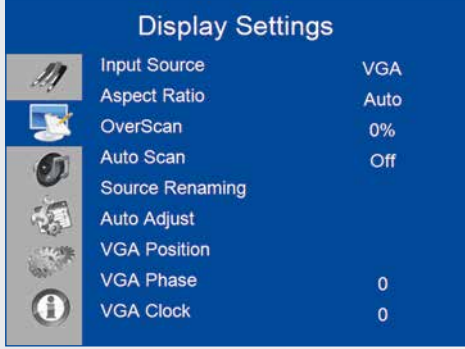

### **Fuente de entrada**

Seleccione la fuente de entrada principal. **Opciones**: VGA, DisplayPort, HDMI1, HDMI2, OPS; **Predeterminado**: VGA

### **Relación de aspecto**

Ajuste la relación de aspecto. **Opciones**: Automático, Pantalla completa/16:9, Pillarbox/4:3, Automático, Letterbox, Point to Point. **Predeterminado**: Pantalla completa/16:9

### **Redimensionamiento**

Ajuste el tamaño de la imagen. **Rango**: 0%~10%; **Predeterminado**: 0%

### **Búsqueda automática**

Seleccione si la pantalla buscará automáticamente una fuente de entrada principal. **Opciones:** Activado, Desactivado; **Predeterminado:** Desactivado

### **Cambio de nombre de la fuente**

Renombre la fuente de entrada. Seleccione un nombre de entre las opciones o cree un nombre nuevo. El nombre definido por el usuario puede tener hasta doce caracteres (0~9, A~Z, a~z, símbolos).

**Opciones:** Predeterminado, STB, DVD, BluRay DVD, HD DVD, XBOX, Wii, PS4, PC, Usuario **Predeterminado:** Predeterminado

### **Ajuste automático**

Permite obligar a la pantalla a volver a obtener y bloquear la señal de entrada (solo fuente VGA). Esto es práctico cuando la calidad de la señal es mínima. **Opciones:** No, Sí;

### **Predeterminado:** No

Tenga en cuenta lo siguiente: esta función no vuelve a obtener la señal de forma continuada.

### **Posición de VGA**

Ajuste la posición de la imagen (solo fuente VGA). Pulse ◄ y ► seleccione el nivel deseado y, a continuación, pulse **ENTER**. **Rango:** 0~100; **Predeterminado:** 50

### **Fase de VGA**

Ajuste la fase de la señal visualizada (solo fuente VGA). Pulse ◄ y ► seleccione el nivel deseado y, a continuación, pulse **ENTER**. **Rango**: 0~255

### **Reloj de VGA**

Ajuste el reloj de la señal mostrada (solo fuente VGA). Pulse ◄ y ► seleccione el nivel deseado y, a continuación, pulse **ENTER**. **Rango:** 0~100; **Predeterminado:** 50

### **6.2.3. Configuración de sonido**

Este menú se utiliza para la configuración de volumen.

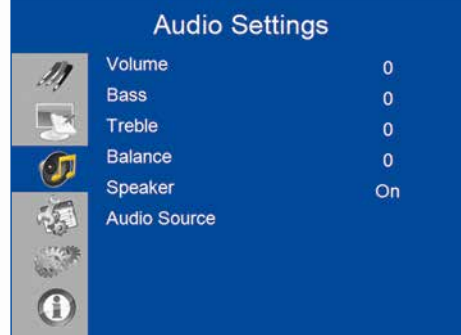

### **Volumen**

Ajuste el sonido. Pulse ◄ y ►, seleccione el nivel deseado y, a continuación, pulse **ENTER**. **Rango**: 0~100 **Predeterminado**: 20

### **Graves**

Ajuste el sonido en tonos bajos (graves). Pulse ◄ y ►, seleccione el nivel deseado y, a continuación, pulse **ENTER**. **Rango**: -10 ~ 10 **Predeterminado**: 0

### **Agudos**

Ajuste el sonido en tonos altos (agudos). Pulse ◄ y ►, seleccione el nivel deseado y, a continuación, pulse **ENTER**. **Rango**: -10 ~ 10 **Predeterminado**: 0

### **Equilibrio**

Ajuste el equilibrio de los altavoces izquierdo y derecho. Pulse ◄ y ►, seleccione el nivel deseado y, a continuación, pulse **ENTER**. **Rango**: -10 ~ 10 **Predeterminado**: 0

### **Altavoz**

Active o desactive el altavoz interno. **Opciones:** Activado, Desactivado; **Predeterminado:** Activado

### **Fuente de audio**

Seleccione la fuente de audio para la entrada principal. **Opciones**: Predeterminado, VGA **Predeterminado**: Predeterminado

### **6.2.4. Configuración básica**

Este menú se utiliza para la configuración básica.

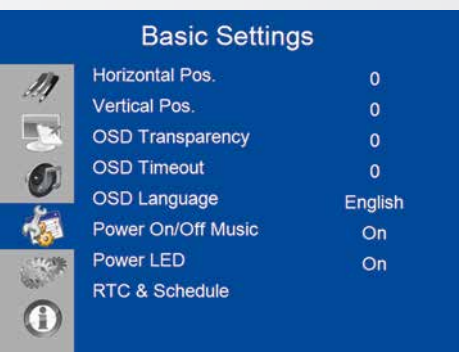

### **Posición H.**

Ajuste la posición horizontal del menú OSD. Pulse ◄ y ► seleccione el nivel deseado y, a continuación, pulse **ENTER**. **Rango**: 0~100 **Predeterminado**: 50

### **Posición V.**

Ajuste la posición vertical del menú OSD. Pulse  $\blacktriangleleft y \blacktriangleright$  seleccione el nivel deseado y, a continuación, pulse **ENTER**. **Rango**: 0~100 **Predeterminado**: 50

### **Transparencia OSD**

Auste la transparencia del menú OSD. Pulse ◄ y ► seleccione el nivel deseado y, a continuación, pulse **ENTER**. **Rango**: 0~4 **Predeterminado**: 0

### **Tiempo de espera OSD**

Auste el tiempo en segundos antes de que desaparezca el menú OSD. Pulse ◄ y ► seleccione el nivel deseado y, a continuación, pulse **ENTER**. **Opciones**: 5s, 10s, 20s, 30s, 60s **Predeterminado**: 30s

### **Idioma OSD**

Seleccione el idioma de OSD. **Opciones:** Inglés, Francés, Alemán, Neerlandés; **Predeterminado:** Inglés

### **Encendido/Apagado de la música**

Seleccione si activar el encendido/apagado de la música cuando se enciende el monitor. **Opciones**: Activado, Desactivado; **Predeterminado**: Activado

### **LED de alimentación**

Habilite o deshabilite el LED de estado. **Opciones:** Activado, Desactivado; **Predeterminado:** Activado

### **RTC y programación**

Ajuste el reloj interno de la pantalla y seleccione si desea que la pantalla se encienda y se apague en las horas preestablecidas.

**Opciones:** Modo de usuario, Modo día laborable, Modo diario;

**Predeterminado:** Modo de usuario

### **6.2.5. Configuración avanzada**

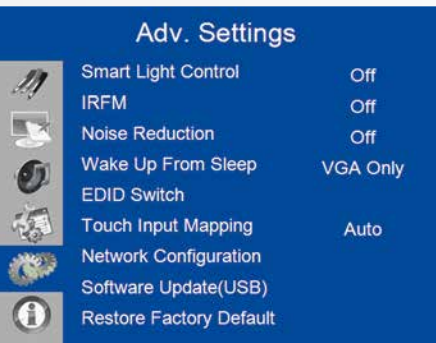

### **Control de la luz inteligente**

Active el contraste dinámico (DCR) o el sensor de luz ambiente.

**Opciones**: Desactivado, DCR, Sensor de luz; **Predeterminado**: Sensor de luz

### **IRFM**

Permite crear un leve movimiento de los fotogramas para evitar la retención de imágenes. **Opciones**: Activado, Desactivado; **Predeterminado**: Desactivado;

### **Reducción de ruido**

Permite reducir el ruido aleatorio de los contenidos de vídeo.

**Opciones**: Desactivada, Alta, Media, Baja; **Predeterminado**: Desactivada

### **Salir del modo de espera**

Permite cambiar el comportamiento del modo de espera.

**Opciones**: Solo VGA, Digital, RS232C, Ethernet; Modo de espera desactivado **Predeterminado**: Solo VGA

#### **Interruptor EDID**

Seleccione EDID (Extended Display Identification Data, datos de identificación de la pantalla ampliados) de las entradas HDMI y DisplayPort. **Opciones:** 1080p, 4K2K@60, 4K2K@30 Tenga en cuenta lo siguiente: utilice 1080p para obtener un

soporte más amplio de las fuentes de resoluciones inferiores. Utilice 4K2K como soporte de fuentes de alta resolución como 3840x2160.

### **Correlación de entrada táctil**

Seleccione el puerto de entrada táctil. **Opciones:** Automático, OPS, Touch USB 1, Touch USB 2;

#### **Predeterminado:** Automático

Tenga en cuenta lo siguiente: la opción "Automático"

vinculará Touch USB 1 a HDMI 1 o DisplayPort y Touch USB 2 a HDMI 2 o VGA. Todas las demás opciones forzarán la entrada táctil a la entrada táctil correspondiente.

### **Configuración de red**

Configure los ajustes de red. Consulte la siguiente página para obtener más información.

### **Actualización de software (USB)**

Actualice el firmware con una unidad USB. **Opciones:** Sí, No; **Predeterminado:** Sí.

### **Restablecer los valores de fábrica**

Restablece todos los ajustes a la configuración predeterminada. **Opciones:** No, Sí; **Predeterminado:** No

### **Salir del modo de espera**

Por defecto, la pantalla entrará en modo de ahorro de energía (modo de espera) si no se recibe ninguna señal durante 5 minutos. Normalmente, las entradas RS-232, DisplayPort y HDMI están inactivas en el modo de espera para ahorrar energía.

Para cambiar el comportamiento del modo de espera, cambie la configuración "Salir del modo de espera" en el menú "Configuración avanzada".

- **I. Solo VGA (predeterminado):** las entradas RS-232, DisplayPort y HDMI están inactivas cuando la pantalla está en modo de espera. La pantalla saldrá del modo de espera cuando reciba una señal en la entrada VGA.
- **II. Digital, RS232C, Ethernet:** las entradas RS-232, DisplayPort y HDMI están activas cuando la pantalla está en modo de espera. La pantalla saldrá del modo de espera cuando reciba una señal en alguna de las entradas DisplayPort, HDMI o RS-232, o bien a través de conexión LAN.

### **Configuración de red**

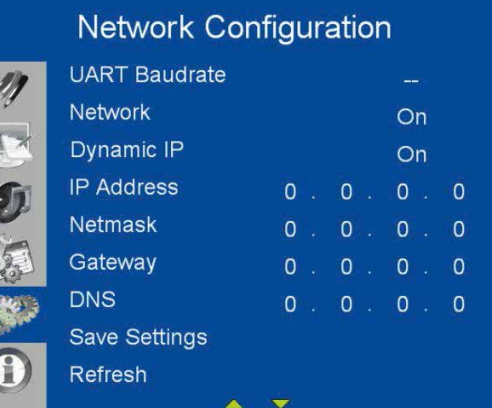

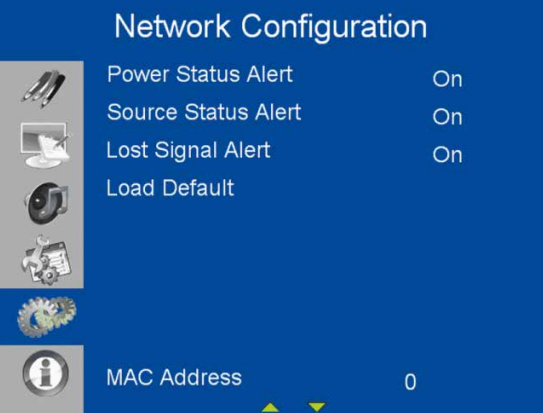

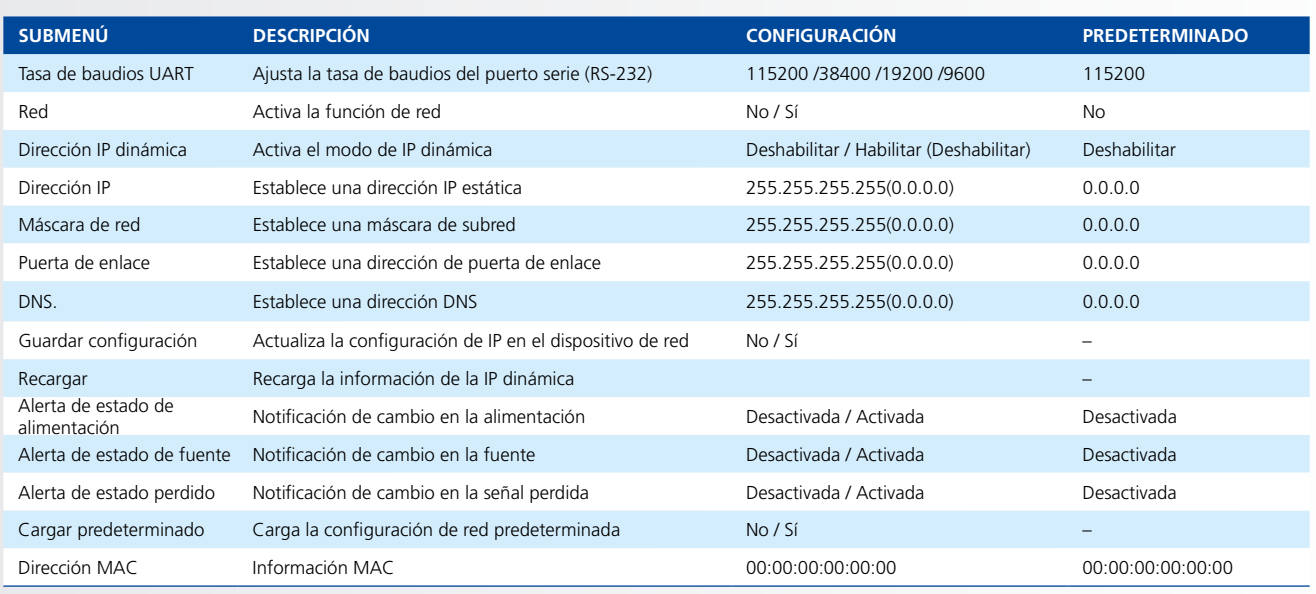

### **6.2.6. Información**

Este menú de solo lectura ofrece información sobre las fuentes activas y la versión de firmware más reciente.

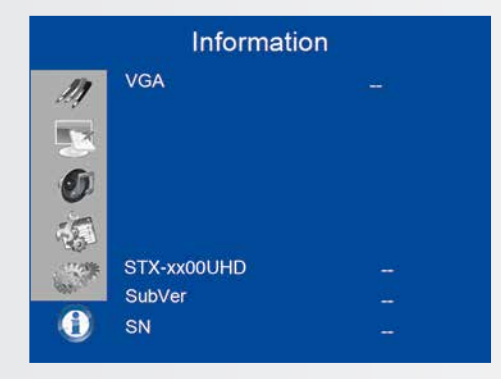

## **7. FUNCIÓN TÁCTIL**

### **7.1. CONEXIÓN DEL CABLE USB TÁCTIL**

- 1. Conecte el cable de señal a la pantalla y luego enciéndala.
- 2. Conecte el cable USB a la pantalla y al ordenador; conecte un extremo del cable USB (conector USB tipo B) en el lateral de la pantalla.
- 3. Conecte el otro extremo del cable USB (conector USB tipo A) al puerto USB del ordenador. Consulte la imagen.
- 4. A continuación, encienda el ordenador.
- 5. Una vez conectado el cable USB, tendrá que esperar 5 segundos hasta que la función táctil esté lista. Puede activarse con un marcador, el dedo o cualquier otro tipo de puntero.

Tenga en cuenta lo siguiente: Windows 10 es necesario para la diferenciación entre los dispositivos de entrada mediante lápiz, la palma de la mano y táctiles.

## ESPECIFICACIONES

## **8. ESPECIFICACIONES**

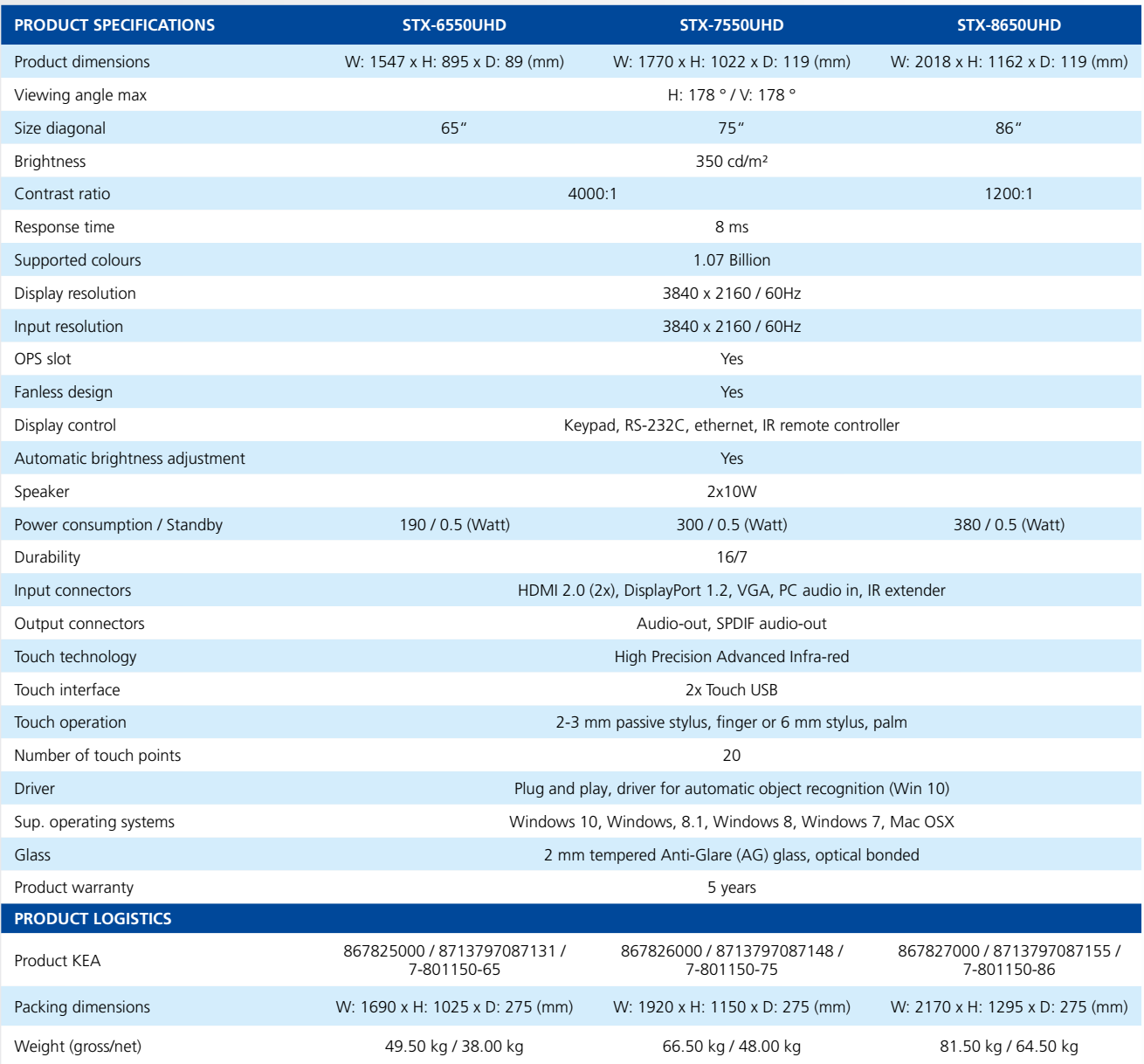

### **9. INTERVALOS COMPATIBLES**

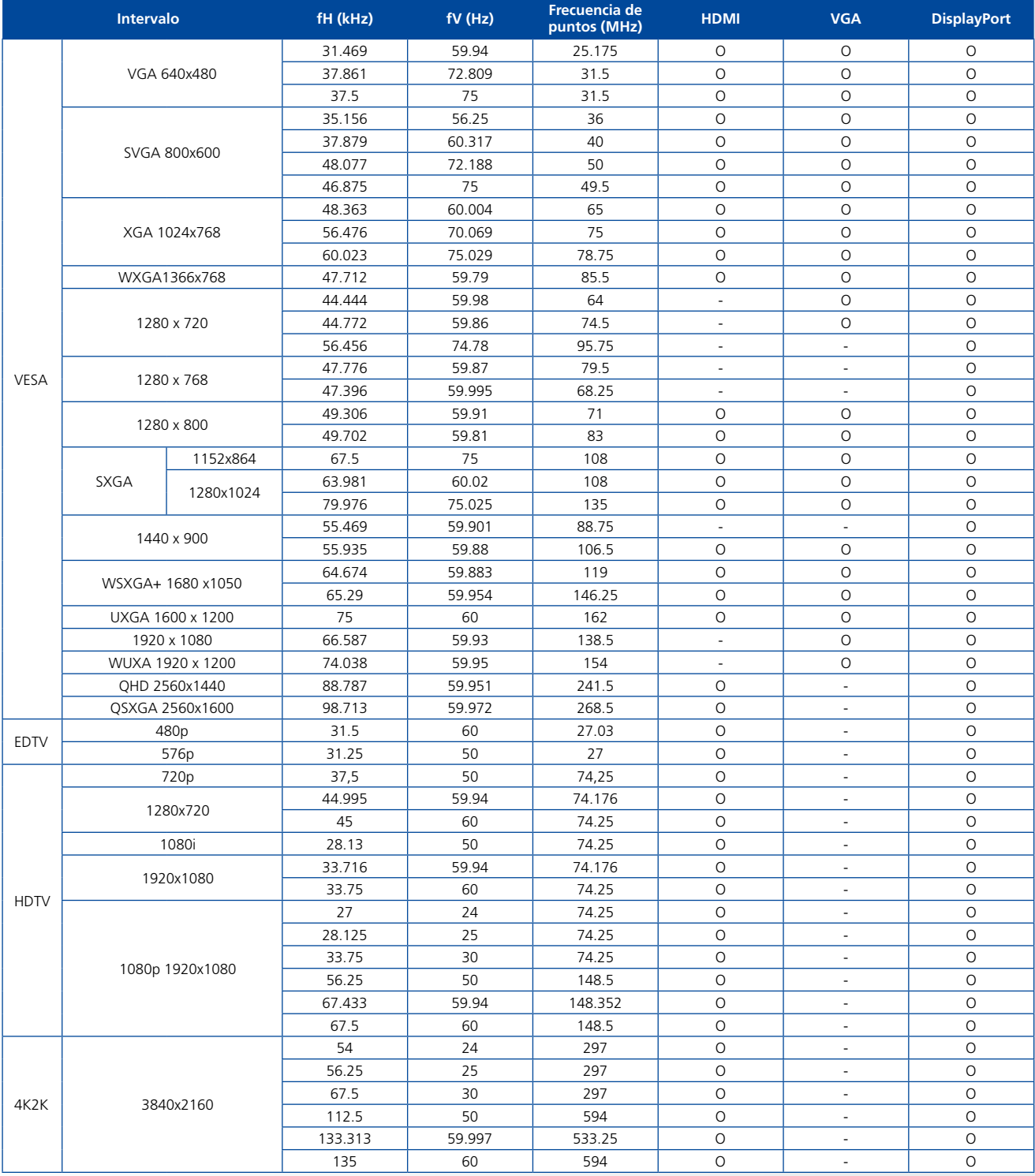

### **10. COMANDOS DE SERIE**

### **10.1. COMUNICACIONES DE SERIE**

La pantalla utiliza un protocolo de control de texto sencillo para procesar solicitudes de dispositivos de control y proporcionar respuestas a dichos dispositivos. En esta sección se describe cómo enviar mensajes mediante un enlace serie entre la pantalla y un sistema de control / automatización o un PC que ejecute un programa de emulación de terminal como Windows® HyperTerminal o Tera Term.

### **10.2. CONEXIÓN RS-232 Y CONFIGURACIÓN DE PUERTOS**

Conecte su sistema de control o PC a la entrada RS-232 de la pantalla.

Configure el controlador RS-232 o el puerto de serie del PC como se describe a continuación: sin paridad, 8 bits de datos, 1 bit de parada y sin control de flujo. Ajuste la tasa de baudios a 115200 para que coincida con la del puerto RS-232 de la pantalla.

### **10.3. FORMATO DE COMANDO Y RESPUESTA**

Los comandos enviados desde un sistema de control / automatización o un PC a la pantalla deben tener el siguiente formato:

[STX] [IDT] [TYPE] [CMD] ([VALUE] or [REPLY]) [ETX]  $[CR]$ 

Donde:

- [STX] indica el inicio de los datos del comando (siempre 07).
- [IDT] es el ID de la pantalla (siempre 01).
- [TYPE] is the command type:
	- 00 = vuelve al central (respuesta del panel LCD)
	- $=$  leer / acción
	- $=$  escribir
- [VALUE] es la configuración del parámetro para el comando.
- [REPLY] es la configuración del parámetro para el comando, reconocida por la pantalla en su respuesta a un comando.
- [ETX] indica el final de los datos del comando (siempre 08).
- [CR] es la tecla de retorno de carro ASCII (0x0D).

### **10.4. EJEMPLOS DE COMANDO Y RESPUESTA**

A continuación, se indican algunos ejemplos de comandos de serie y sus respuestas:

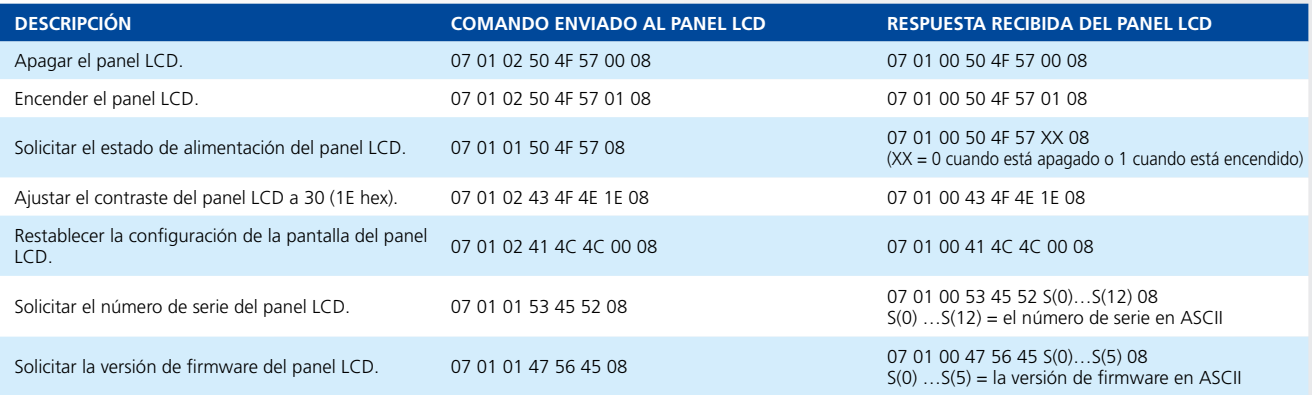

### **10.5. LISTA DE COMANDOS DE SERIE**

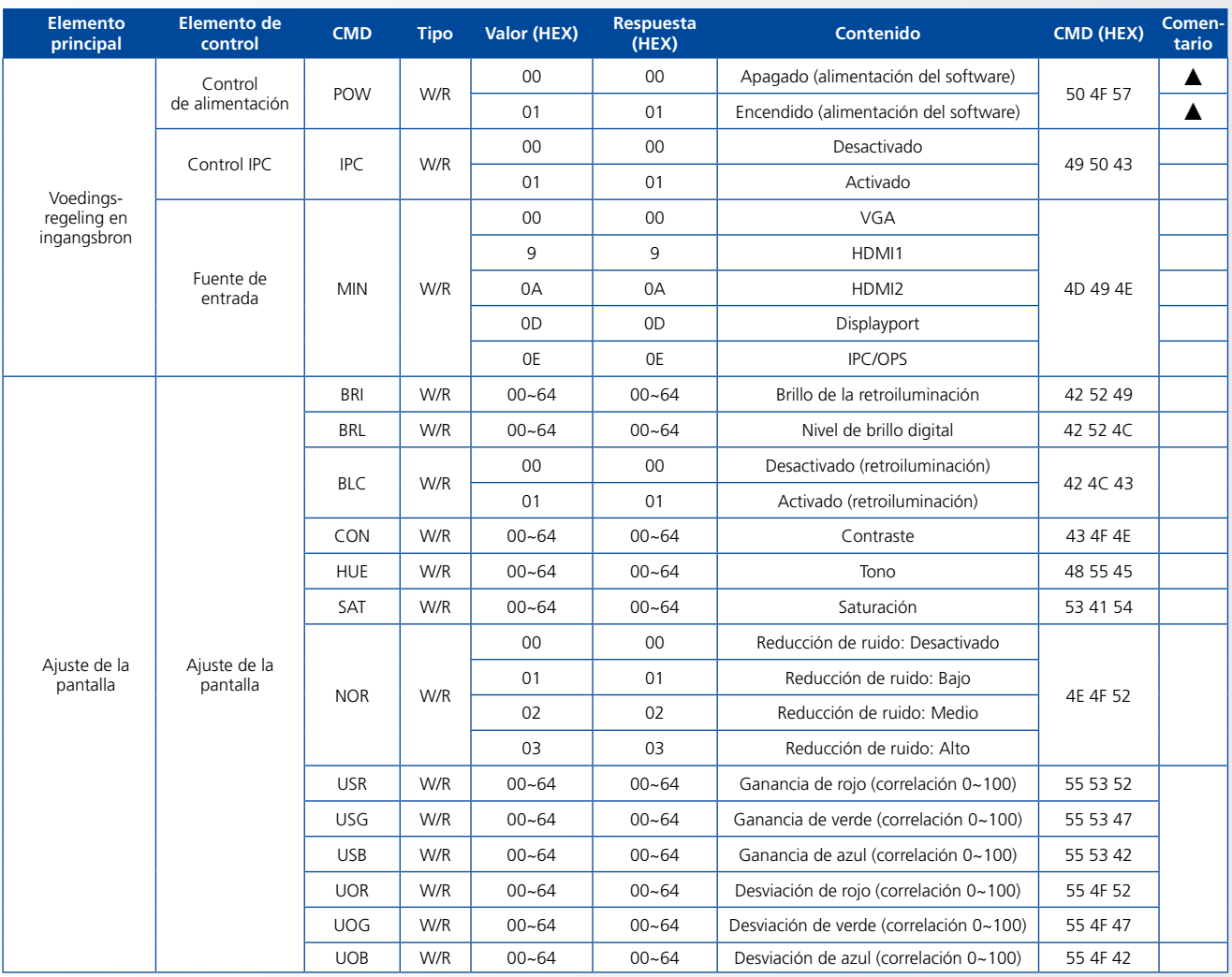

▲: Comando válido en modo ahorro de energía/apagado (El ajuste "Salir del modo de espera" debe ser "VGA, Digital, RS-232").

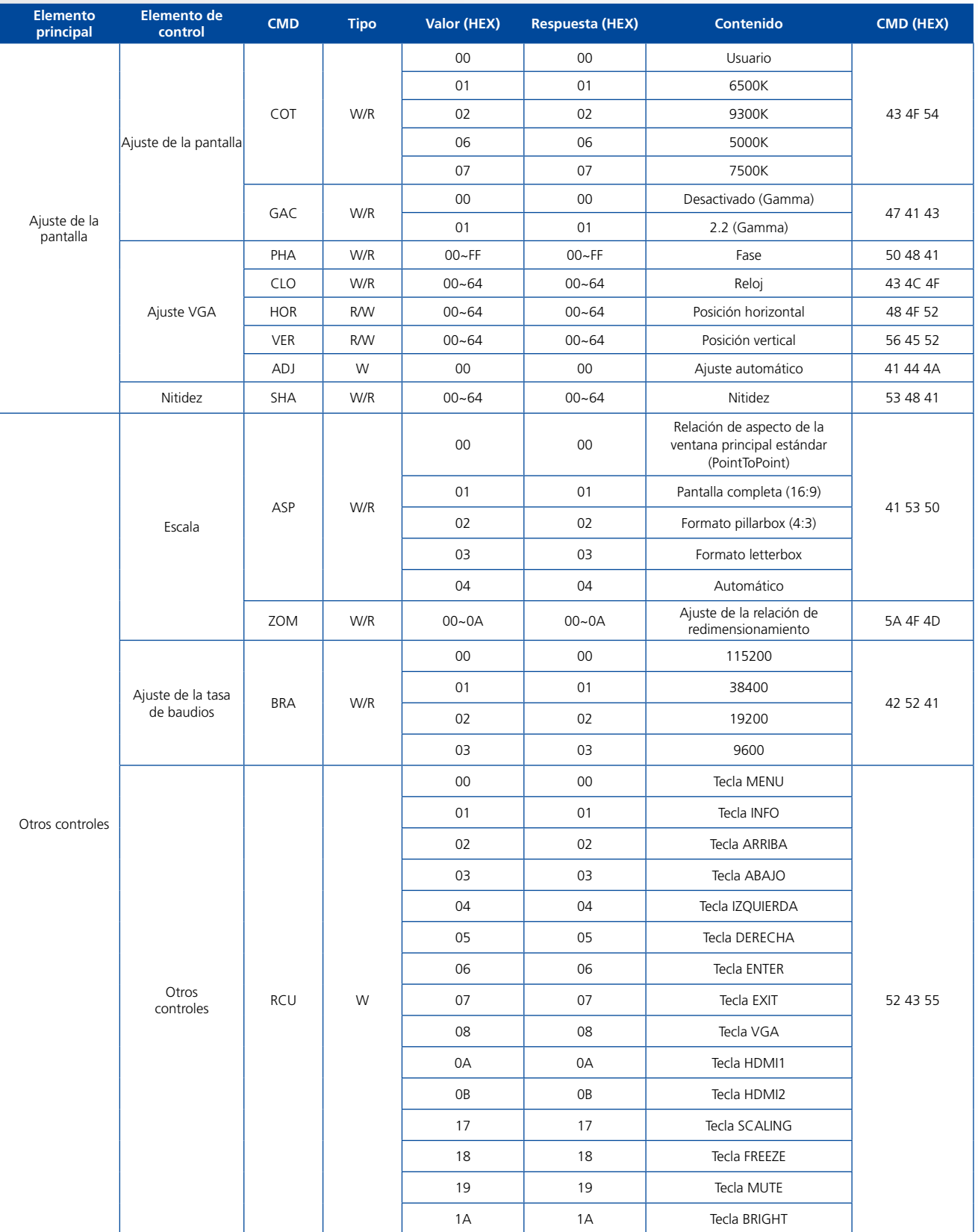

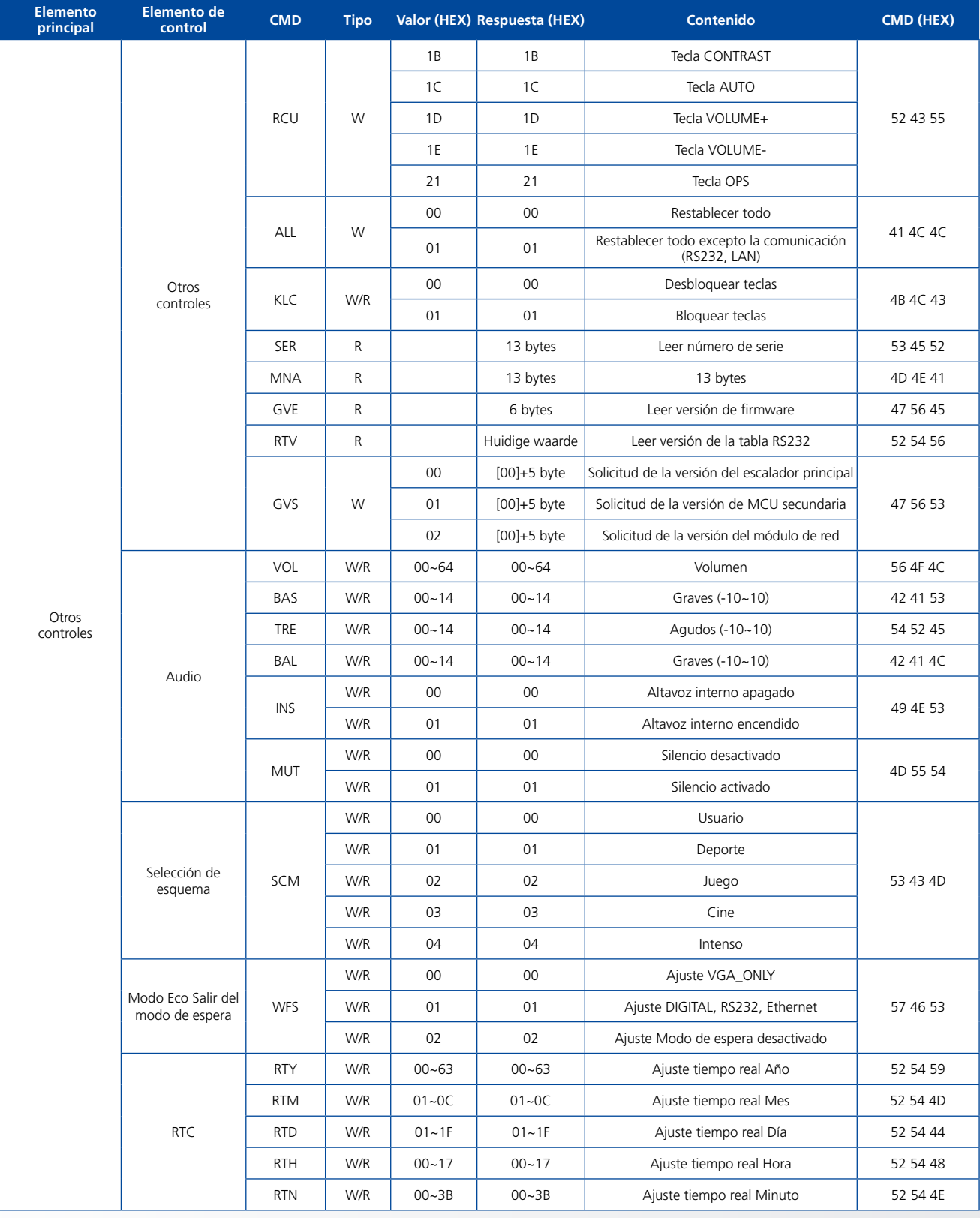

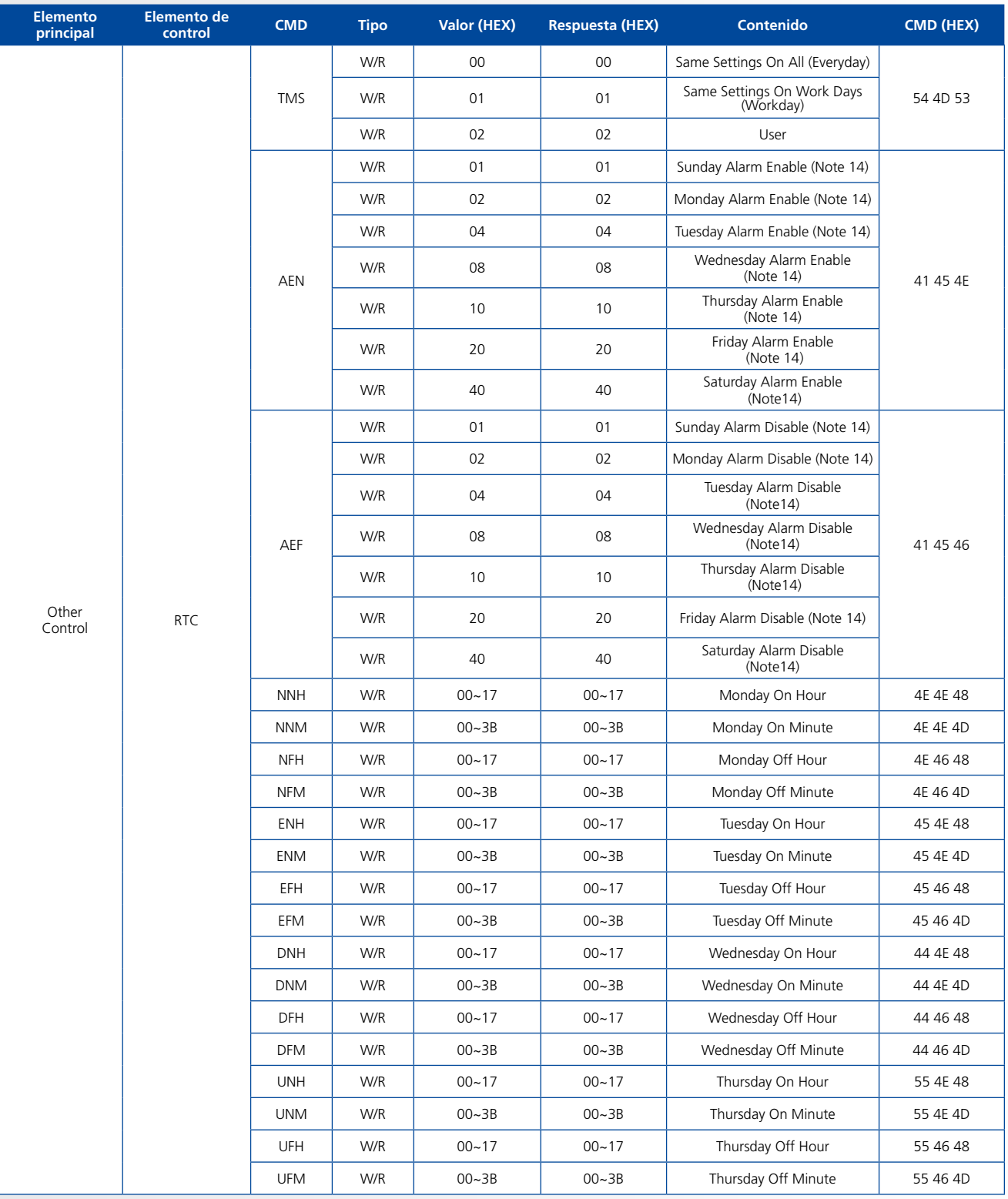

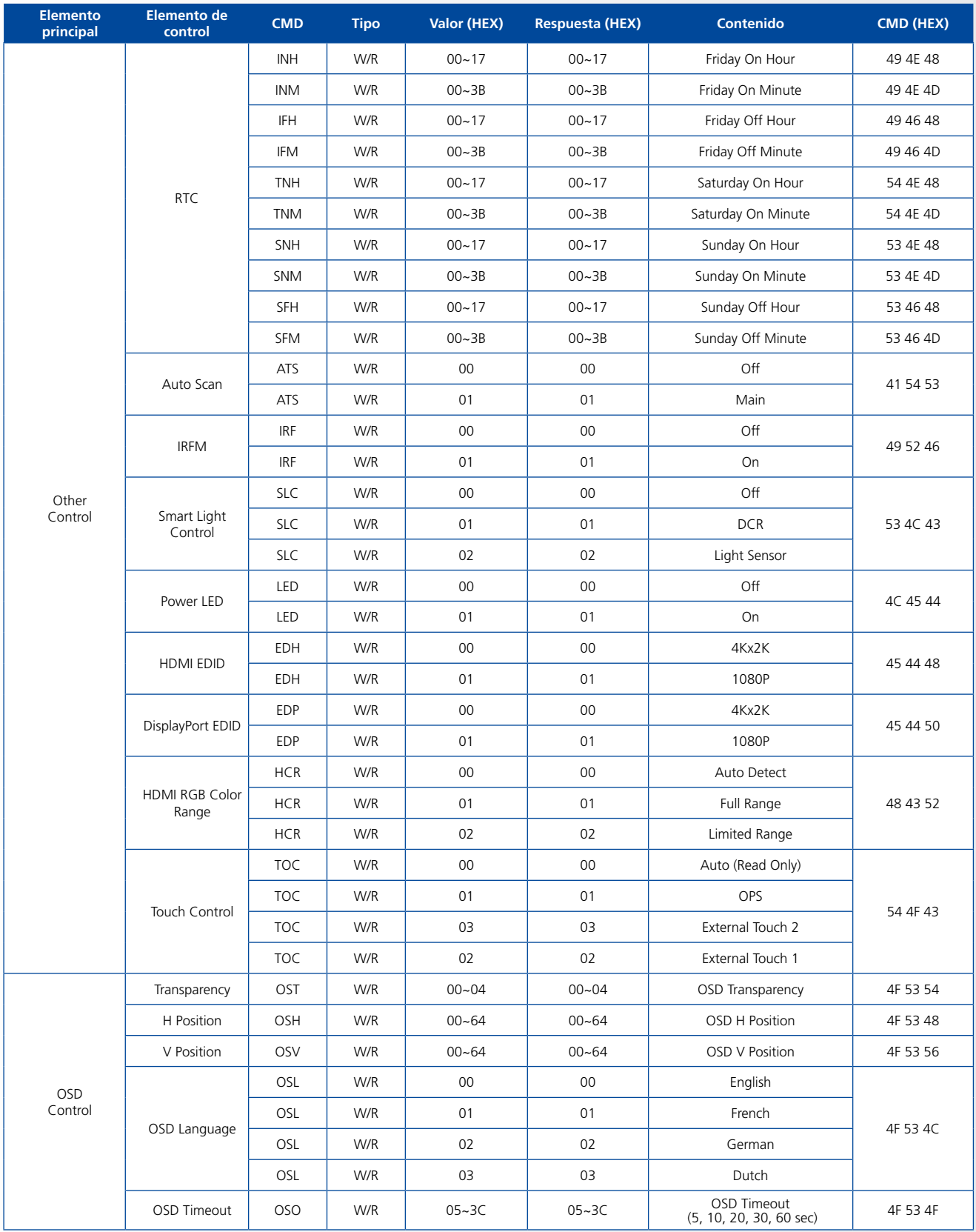

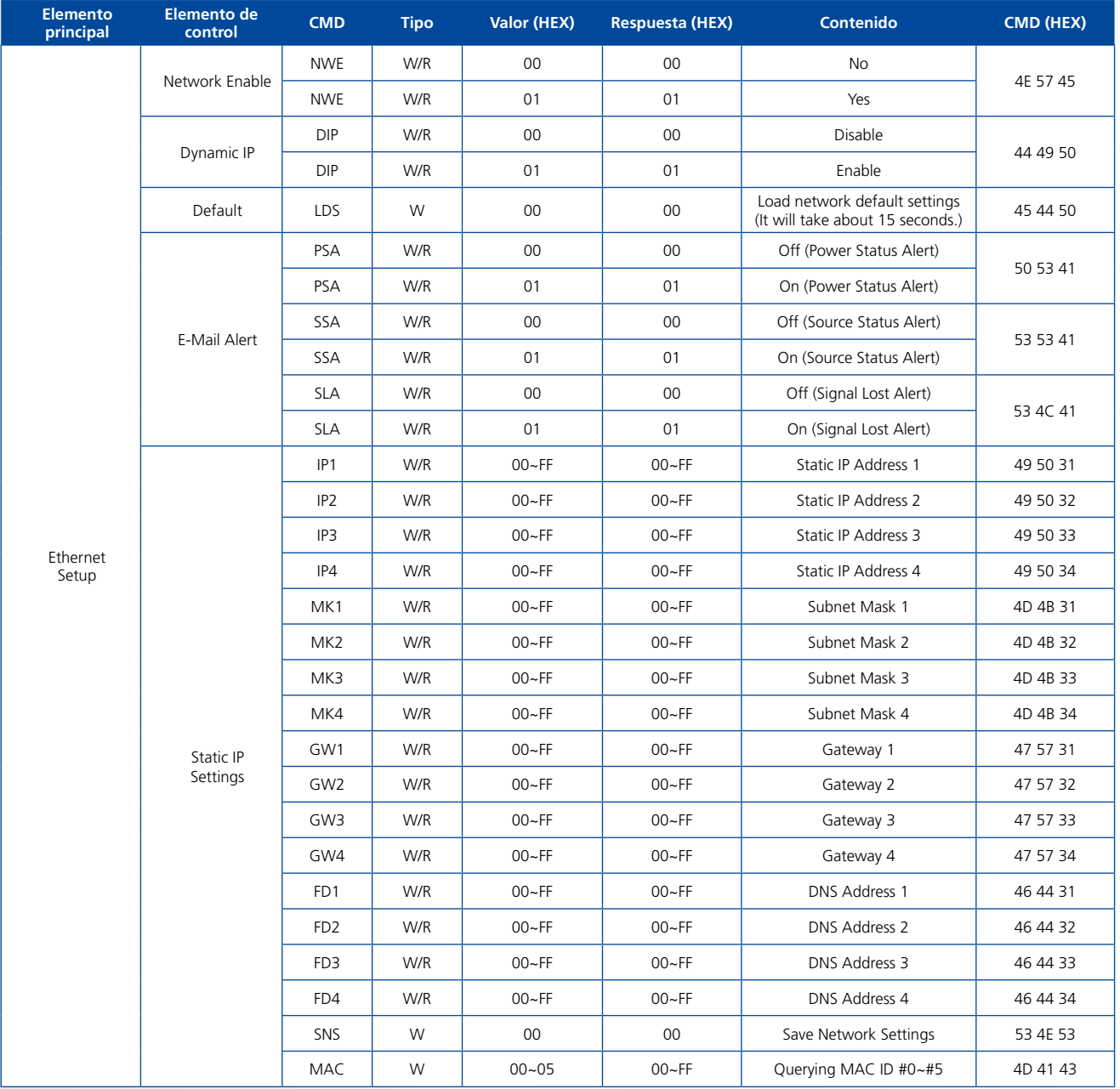

## SOLUCIÓN DE PROBLEMAS / CUMPLIMIENTO

### **11. SOLUCIÓN DE PROBLEMAS**

Antes de llamar al servicio técnico, compruebe si aparece en la siguiente tabla la causa del problema que está experimentando.

- Realice los ajustes según la página 128 -"Funcionamiento" y página 136 -"Función táctil".
- Si el problema que está experimentando no se encuentra descrito a continuación o no puede corregir el problema, deje de utilizar la pantalla y llame al servicio técnico o a su distribuidor.

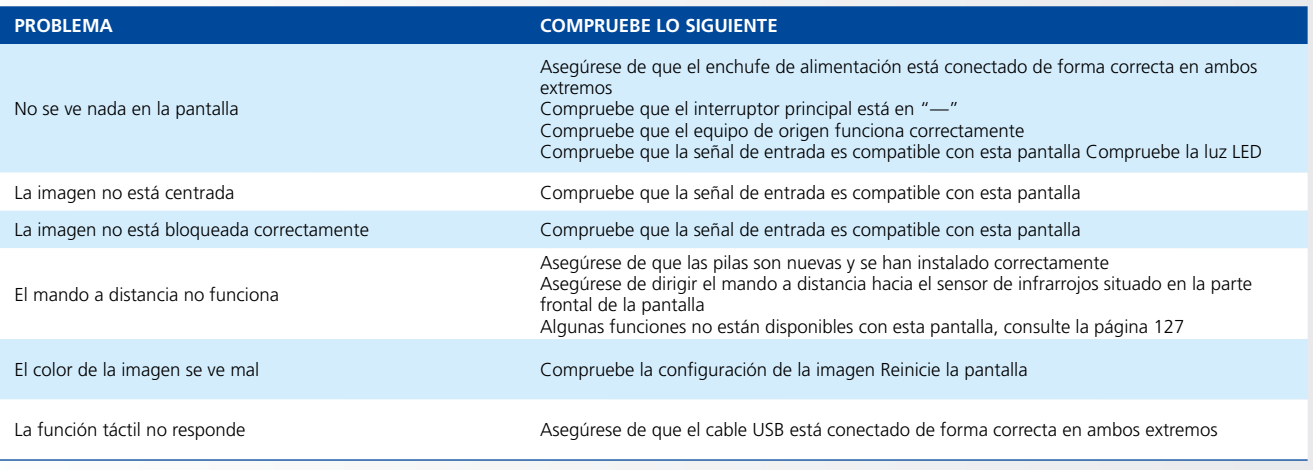

### **12. CUMPLIMIENTO**

**FCC:**

FCC CFR Título 47 Parte 15 Subapartado B ICES-003 Issue 6

**CE:**

EN 55032 EN 55024 EN 61000-3-2 EN 61000-3-3

#### **UL:**

UL 60950-1

**CB:**

IEC 60950-1

# APÉNDICE

## **13. APÉNDICE**

### **13.1. DIMENSIONES**

La siguiente ilustración muestra las dimensiones generales de la pantalla:

### **STX-65650UHD**

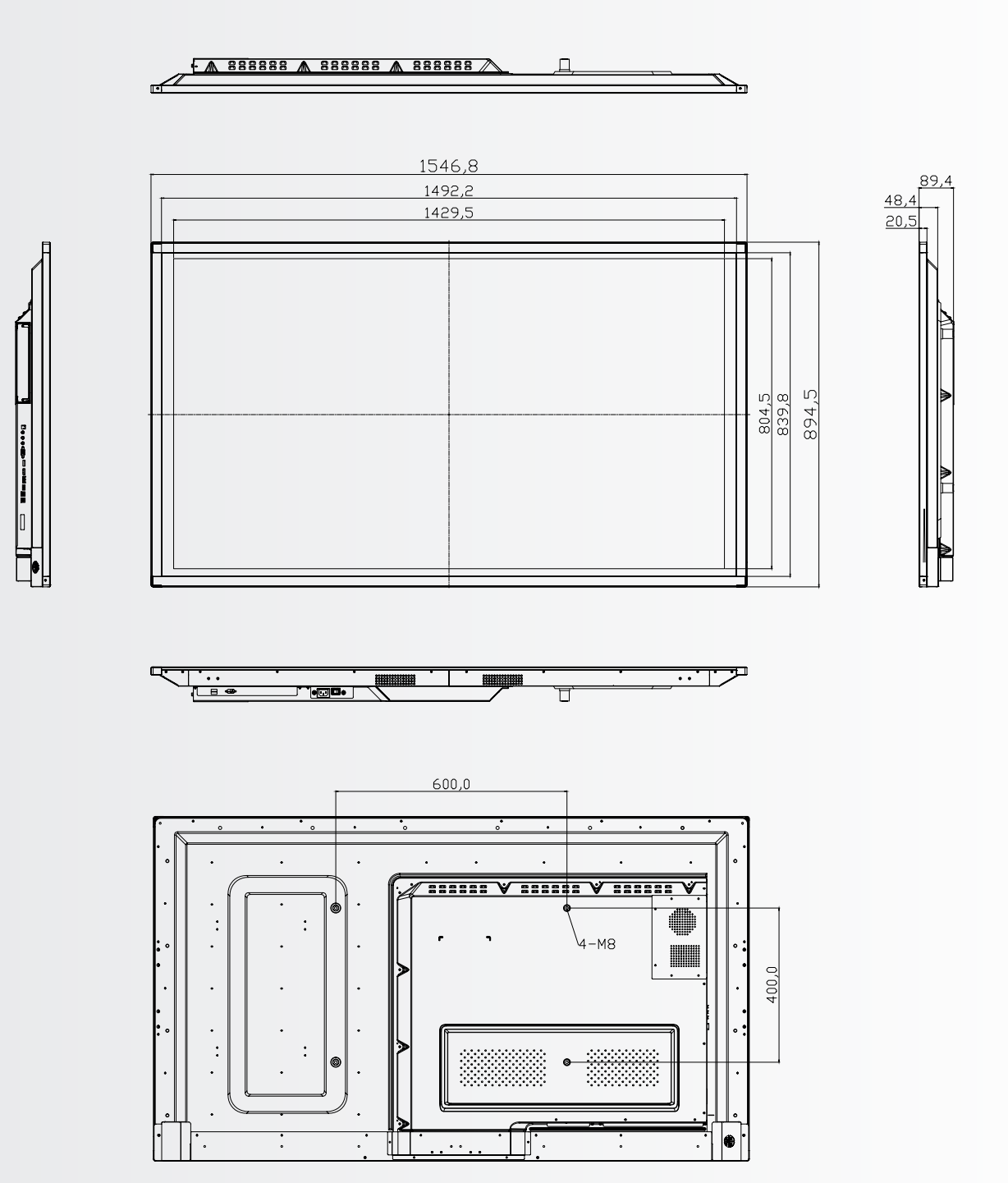

APÉNDICE

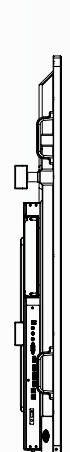

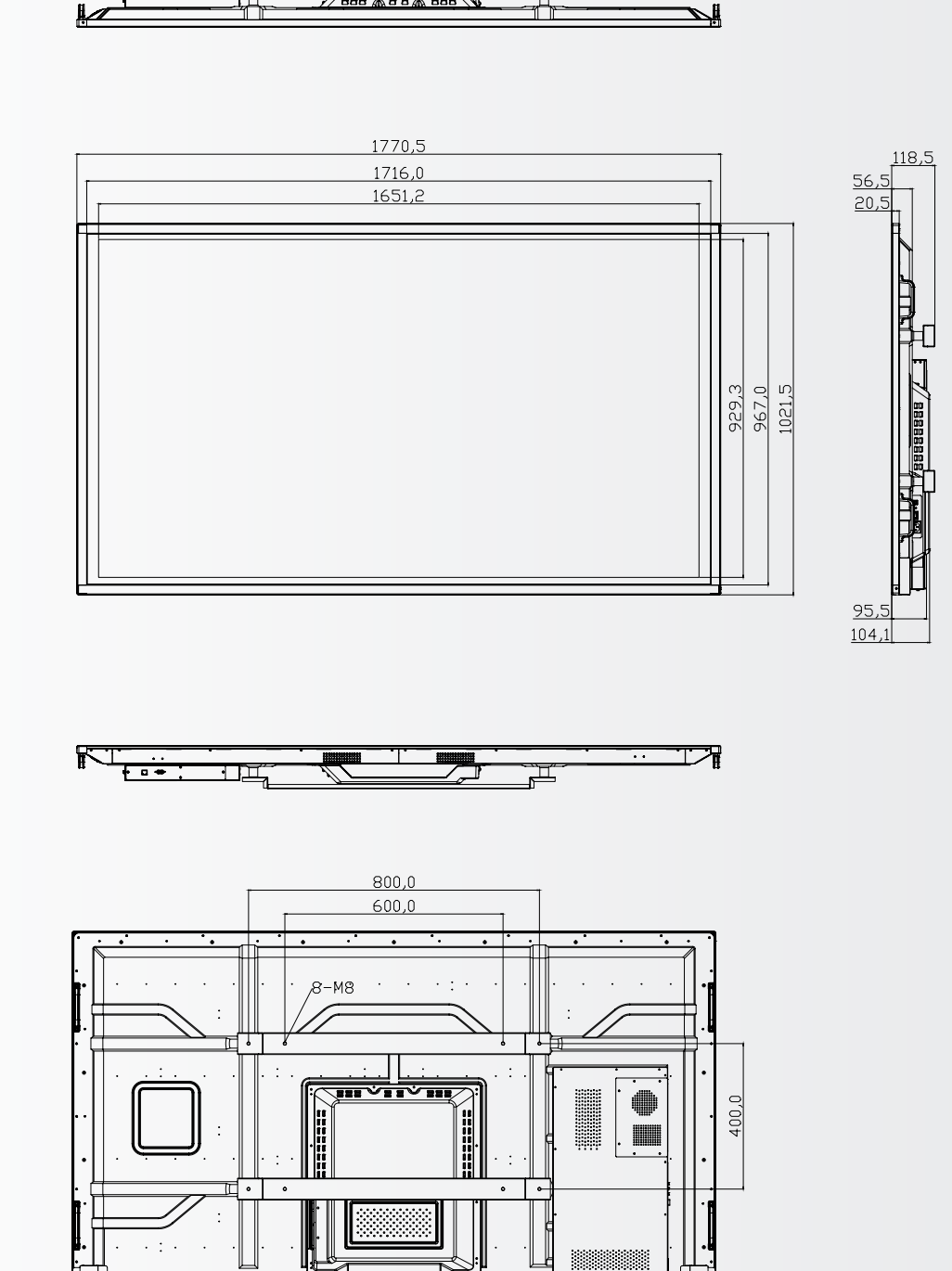

/888 88 8 8 1

 $\bullet$ 

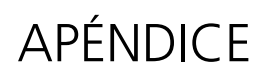

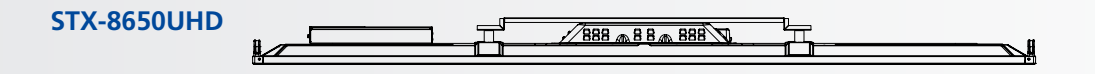

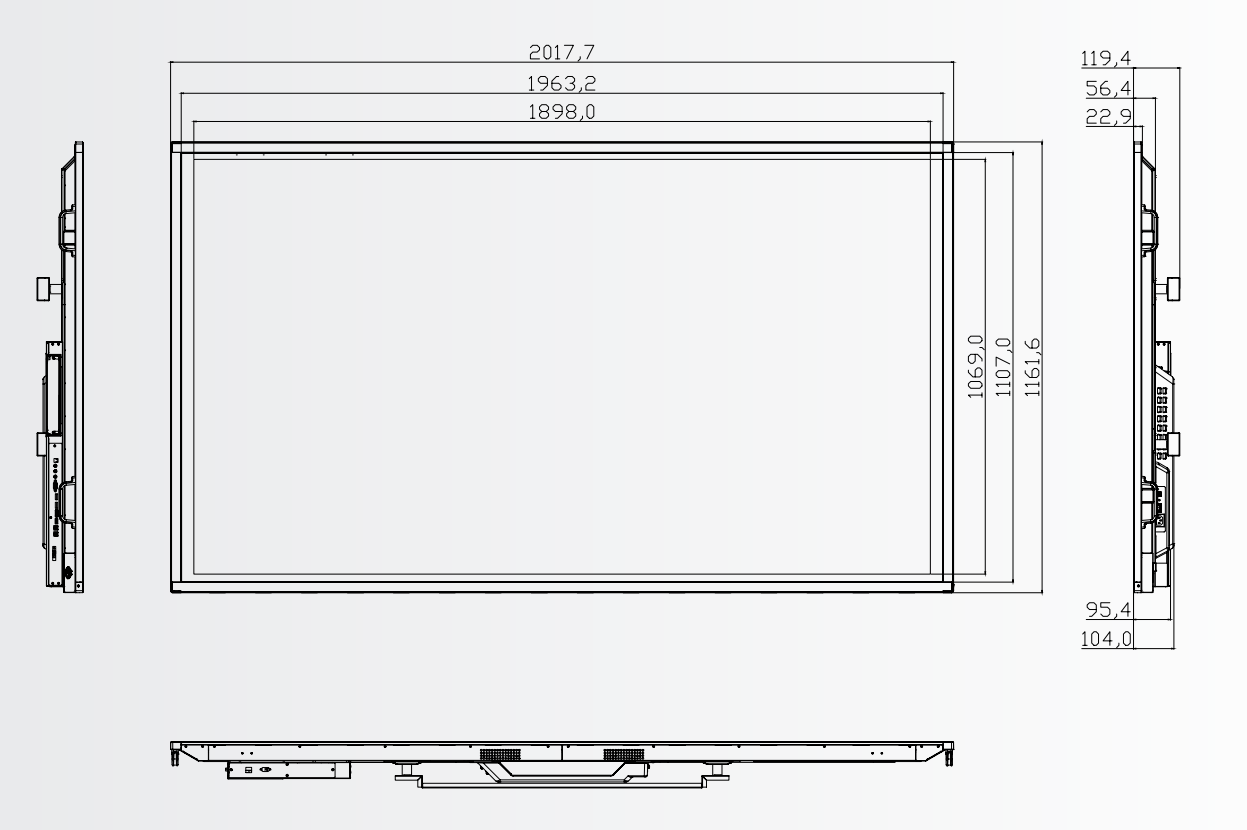

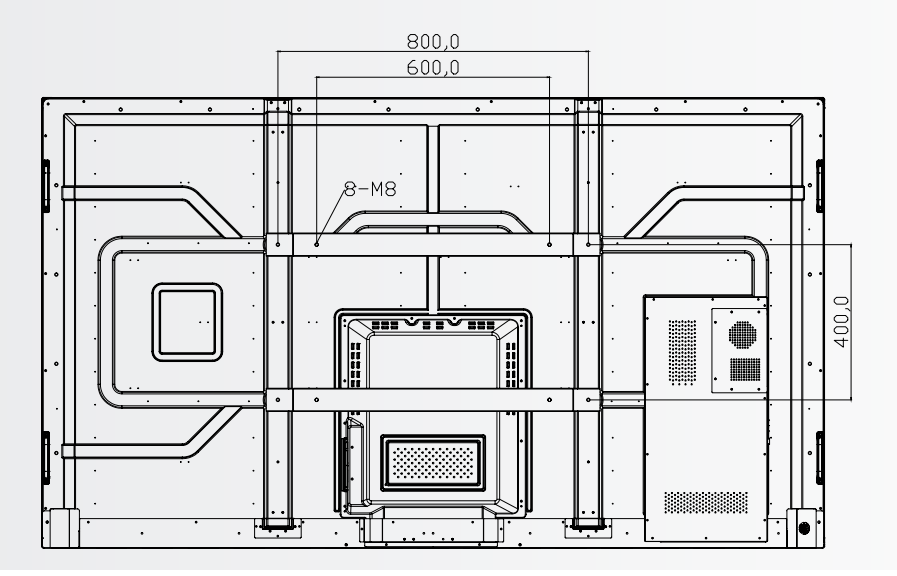

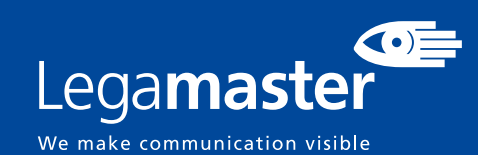

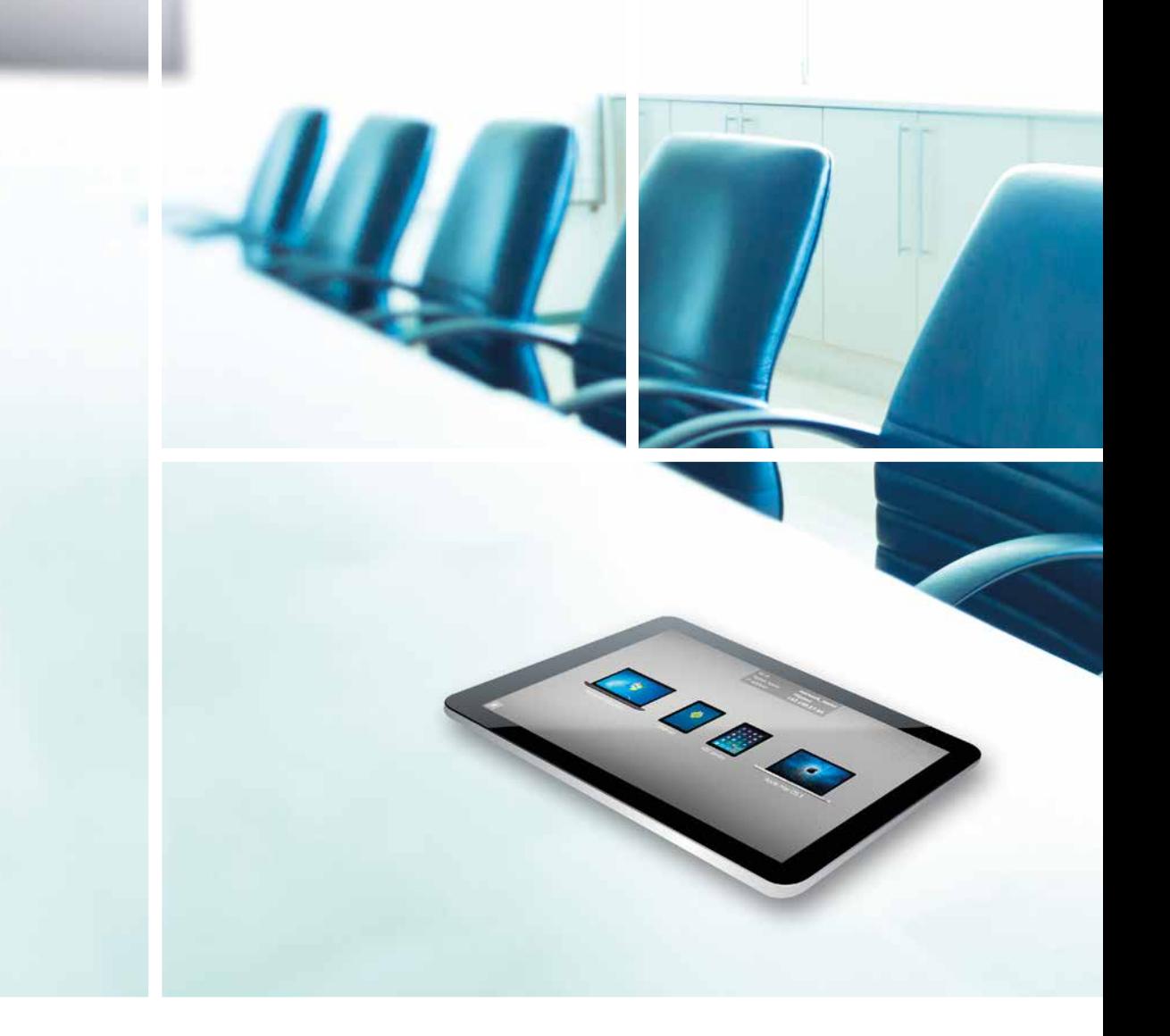

Legamaster International B.V. Postbus 111 NL-7240 AC Lochem T +31 (0)573 71 30 00 F +31 (0)573 71 30 01 info@legamaster.com www.legamaster.com

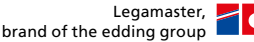

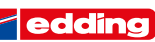